<span id="page-0-0"></span>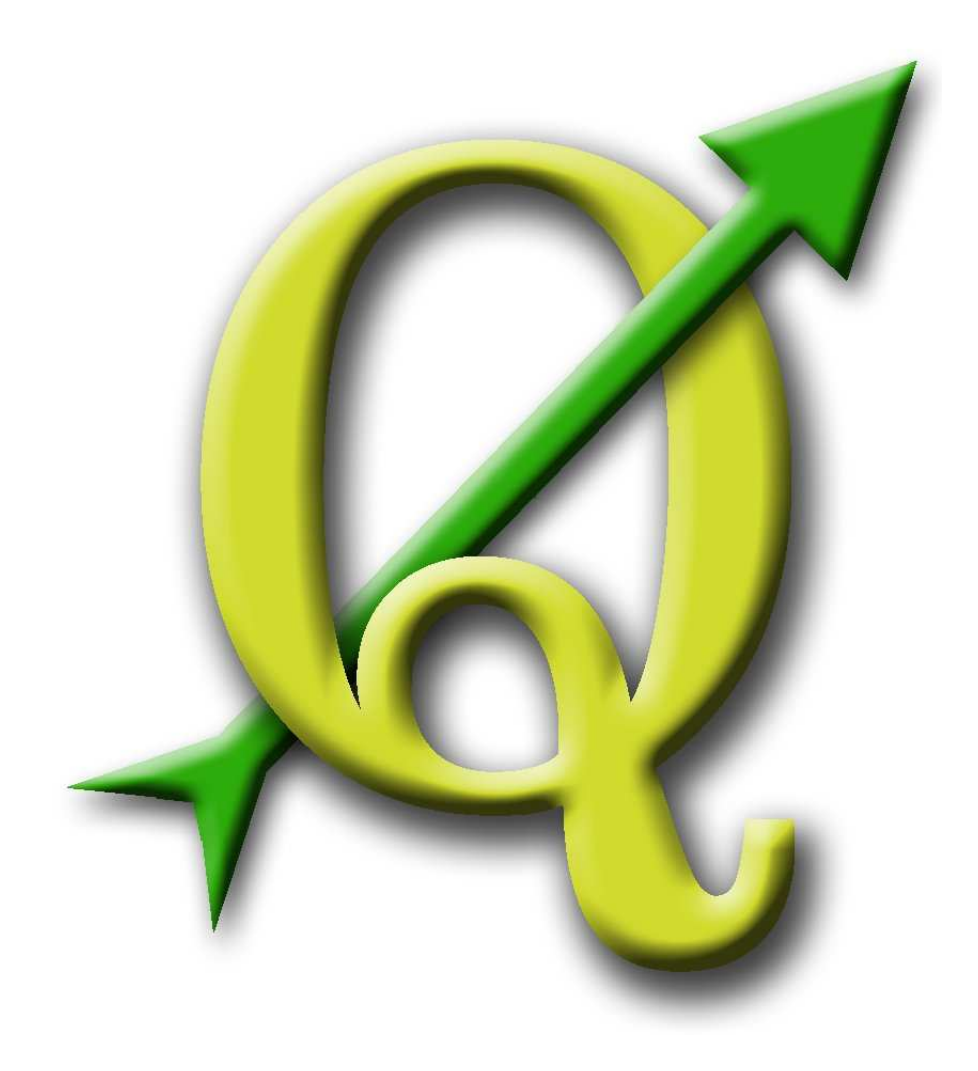

# Quantum GIS

Guia de Usuario

Version 1.1.0 'Pan'

## <span id="page-1-0"></span>**Preámbulo**

Este documento es la guía original de usuario del software Quantum GIS. El software y hardware descrito en este documento son en la mayoría de los casos marcas registradas y están por tanto sujetas a requisitos legales. Quantum GIS está sujeto a la Licencia Pública General GNU (GNU General Public License). Puede encontrar más información en la web de Quantum GIS <http://qgis.osgeo.org>.

Los detalles, datos, resultados, etc. que se ofrecen en este documento han sido escritos y verificados con el mejor conocimiento y resposabilidad de los autores y editores. Sin embargo, son posibles errores respecto al contenido.

Por eso, los datos no están sujetos a ningún derecho o garantía. Los autores y editores no se hacen responsables de fallos y sus consecuencias. Siempre se es bienvenido para indicar posibles errores.

Este documento ha sido preparado con L<sup>AT</sup>EX . Está disponible como código fuente LATEX desde [subversion](http://wiki.qgis.org/qgiswiki/DocumentationWritersCorner) y en línea como documento PDF en <http://qgis.osgeo.org/documentation/manuals.html>. También se pueden descargar versiones traducidas de este documento desde el área de documentación del proyecto QGIS. Más información sobre cómo contribuir a este documento y sobre su traducción está disponible en: <http://wiki.qgis.org/qgiswiki/>

#### **Enlaces en este documento**

Este documento contiene enlaces internos y extermos. Pulsando en un enlace interno se desplaza dentro del documento, mientras que pulsando en un enlace externo se abre una dirección de internet. En formato PDF, los enlaces internos se muestran en azul y los enlaces externos en rojo y se abren con el explorador del sistema. En formato HTML, el explorador muestra y maneja los dos de la misma forma.

#### **Autores y editores de la Guía de Usuario, Instalación y Codificación:**

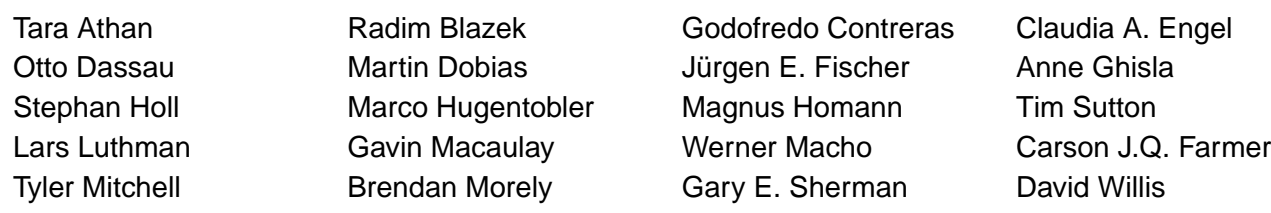

Con agradecimientos a Tisham Dhar por preparar la documentación del entorno inicial msys (MS Windows), a Tom Elwertowski y William Kyngesburye por ayudar en la Sección de Instalación en MAC OSX y a Carlos Dávila, Paolo Cavallini y Christian Gunning por las revisiones. Si se nos olvida mencionar a algún colaborador, por favor acepte nuestras disculpas por el descuido.

**Copyright c 2004 - 2009 Quantum GIS Development Team Internet:** <http://qgis.osgeo.org>

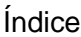

## <span id="page-3-0"></span>**Índice**

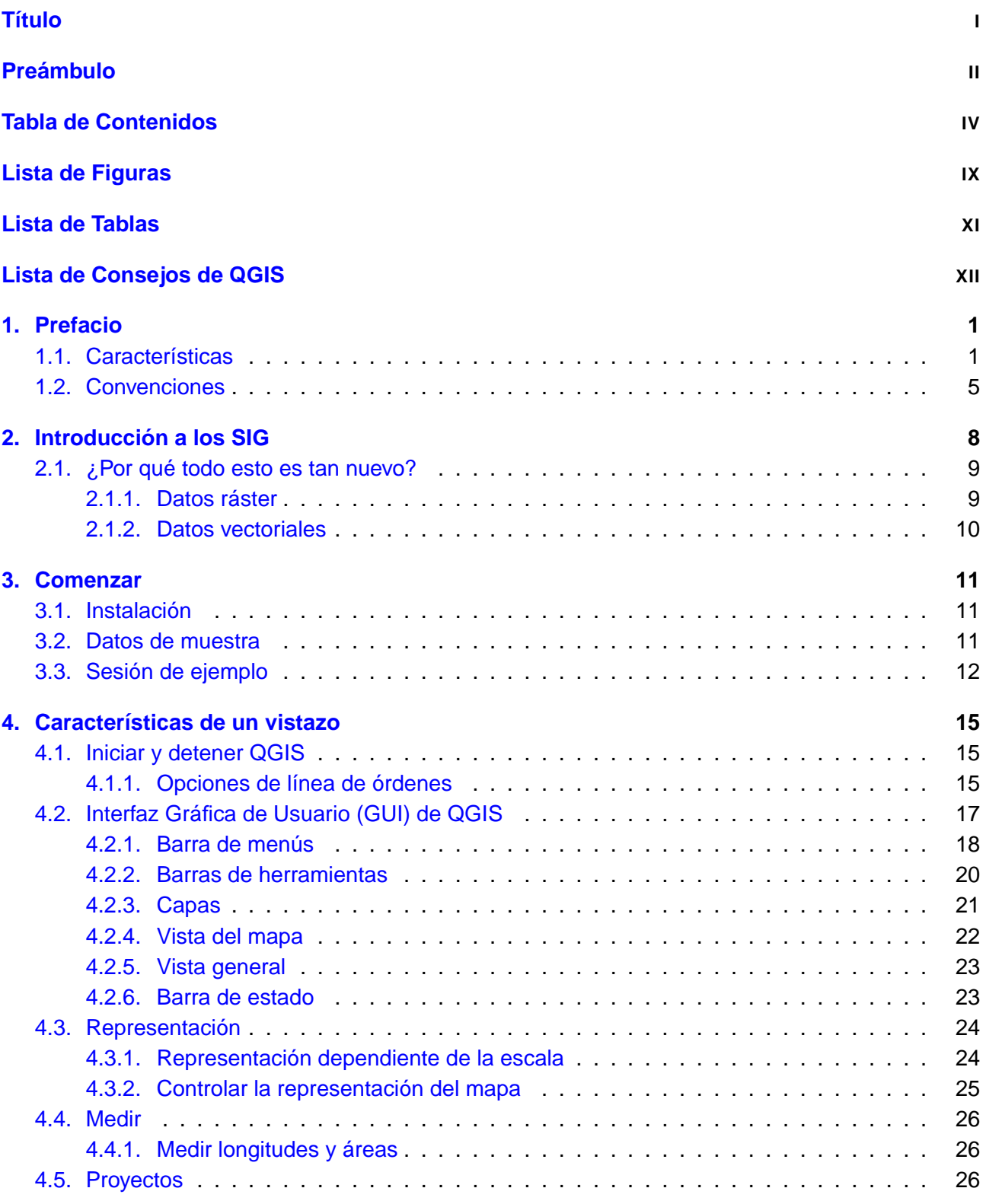

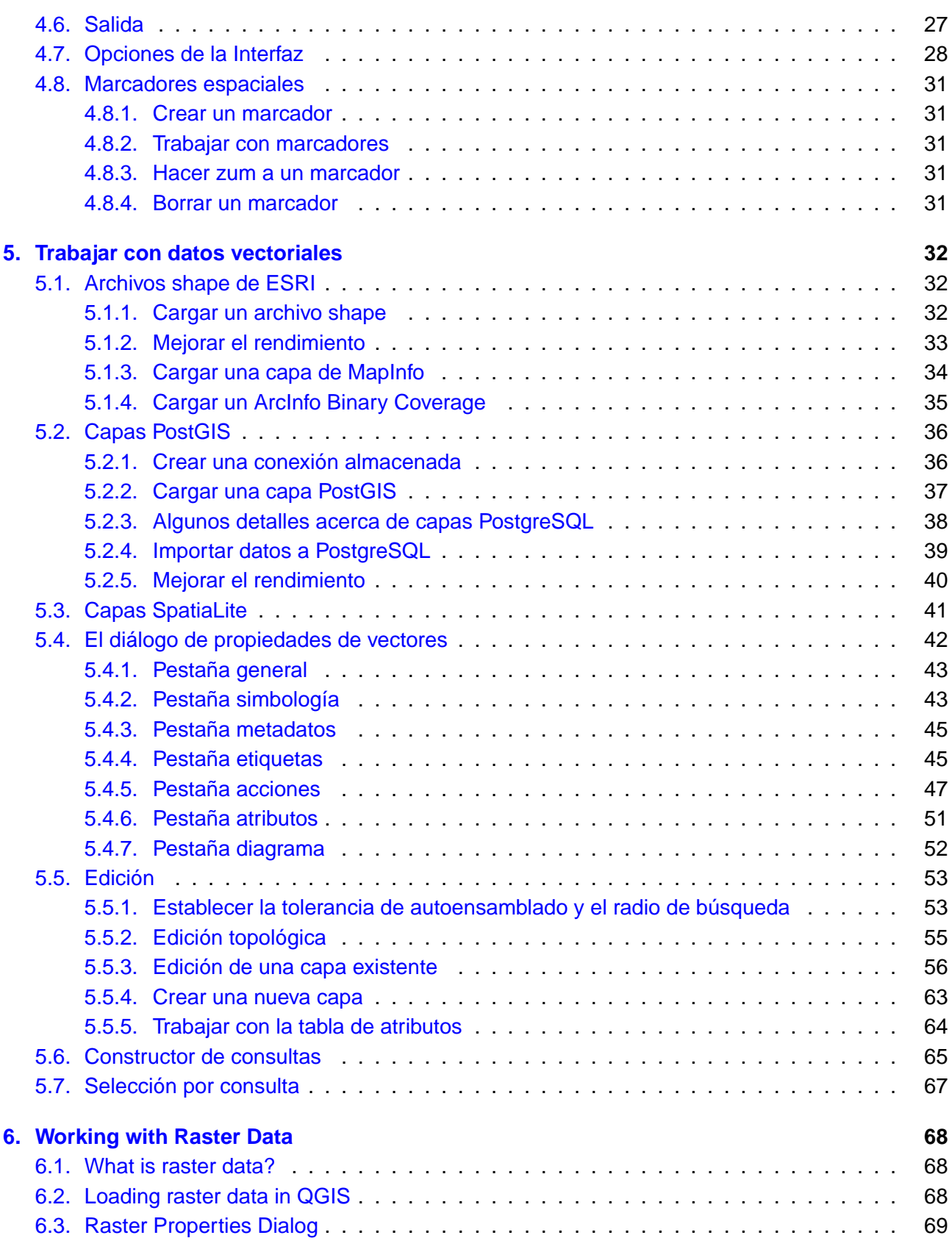

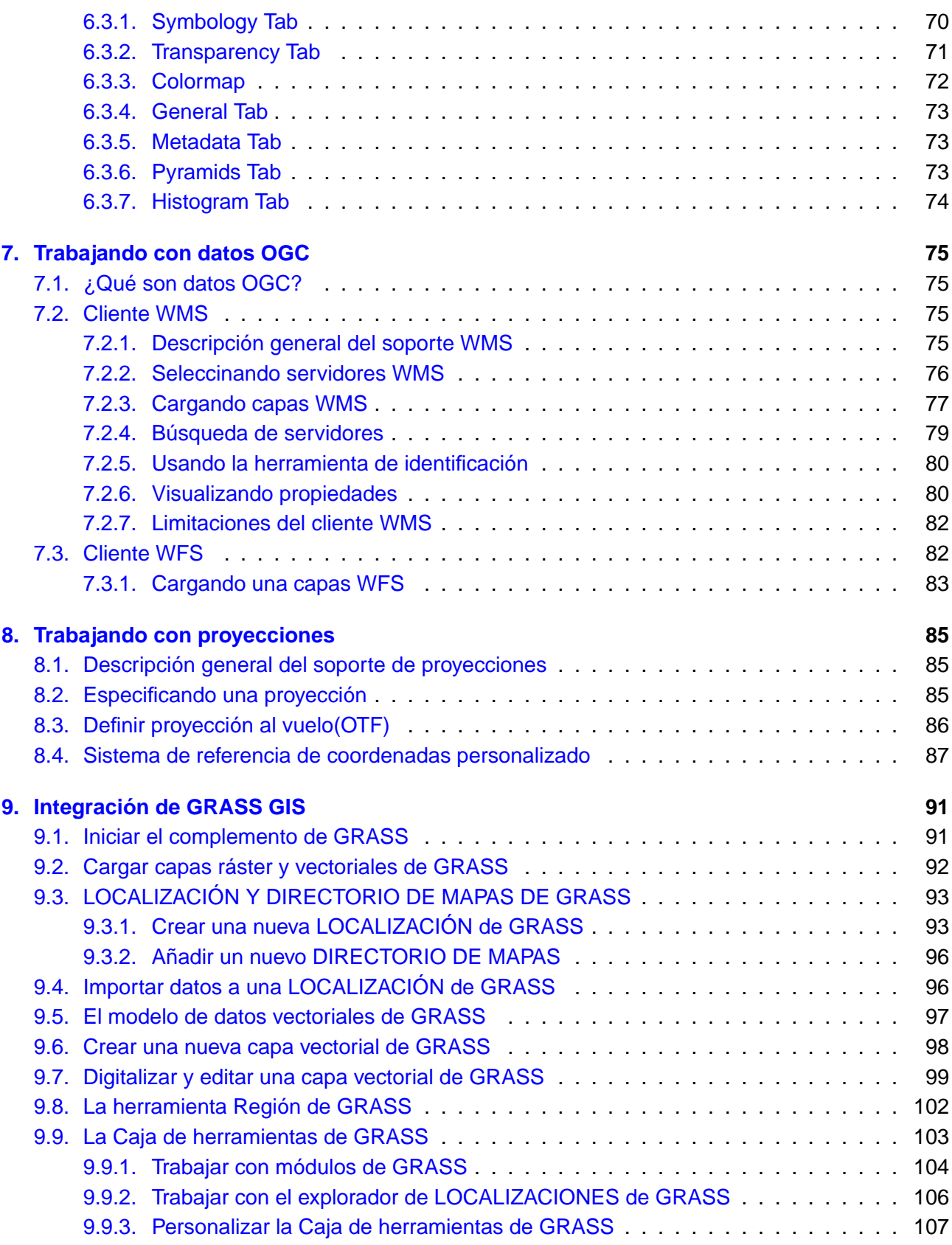

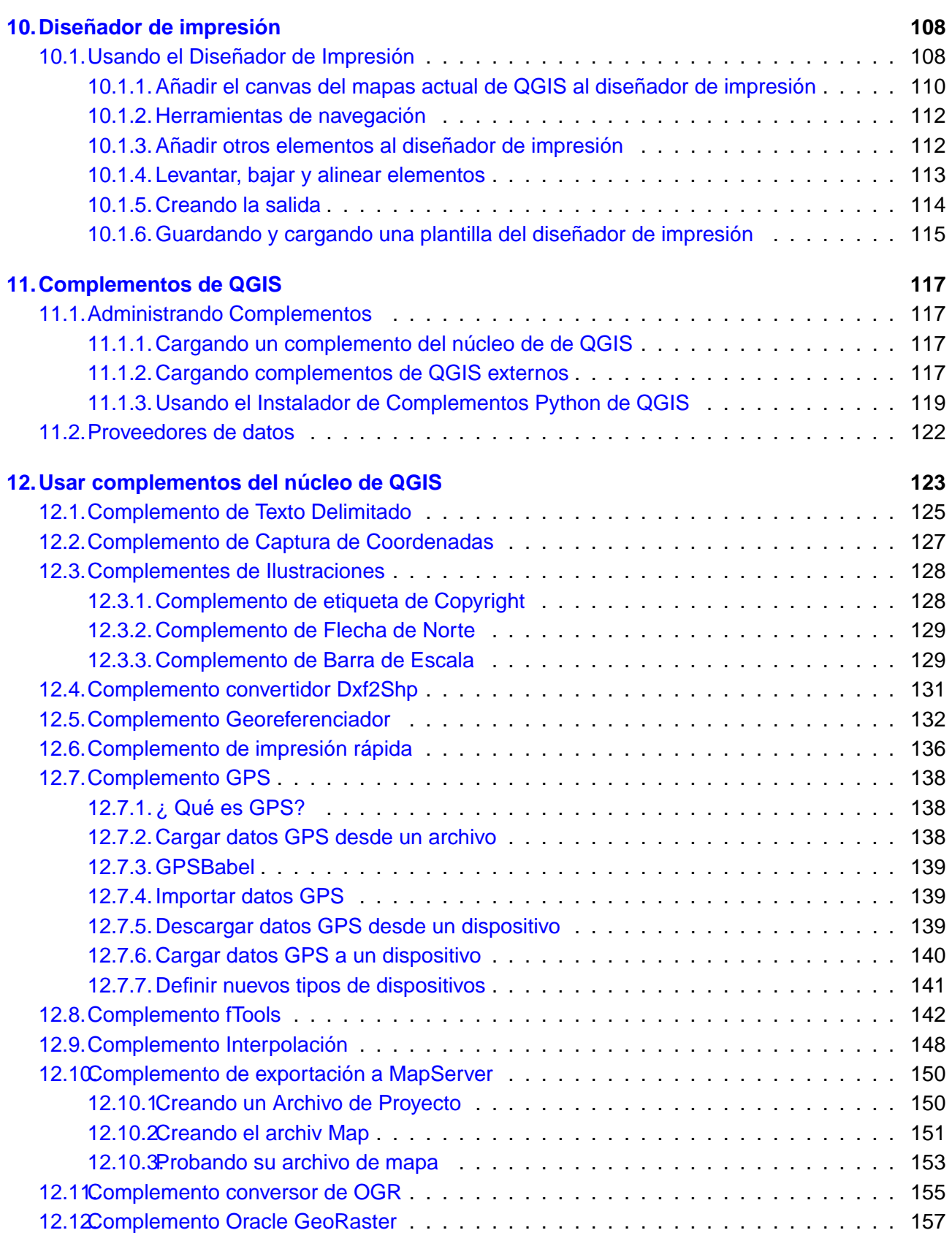

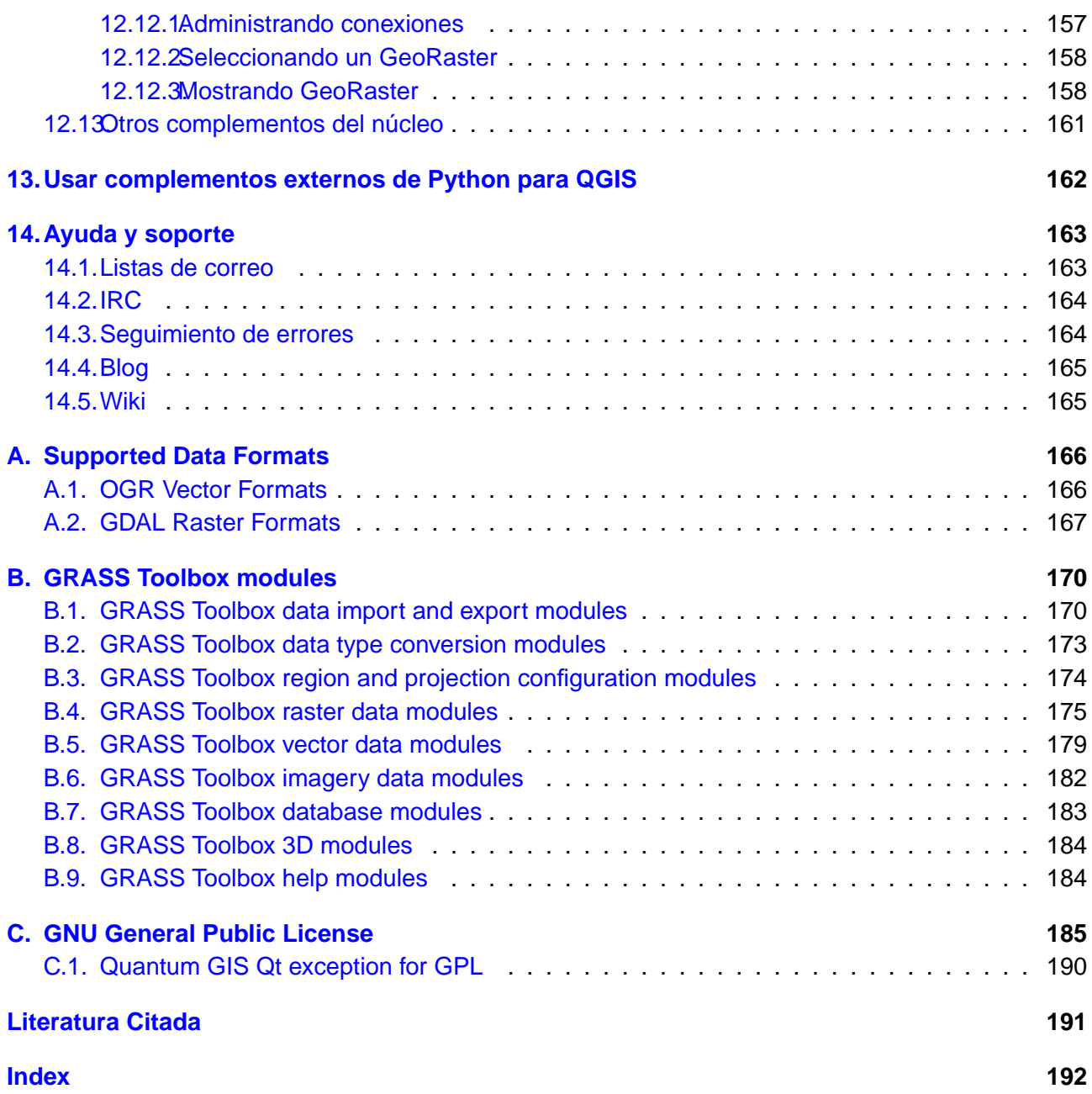

## <span id="page-8-0"></span>**Índice de figuras**

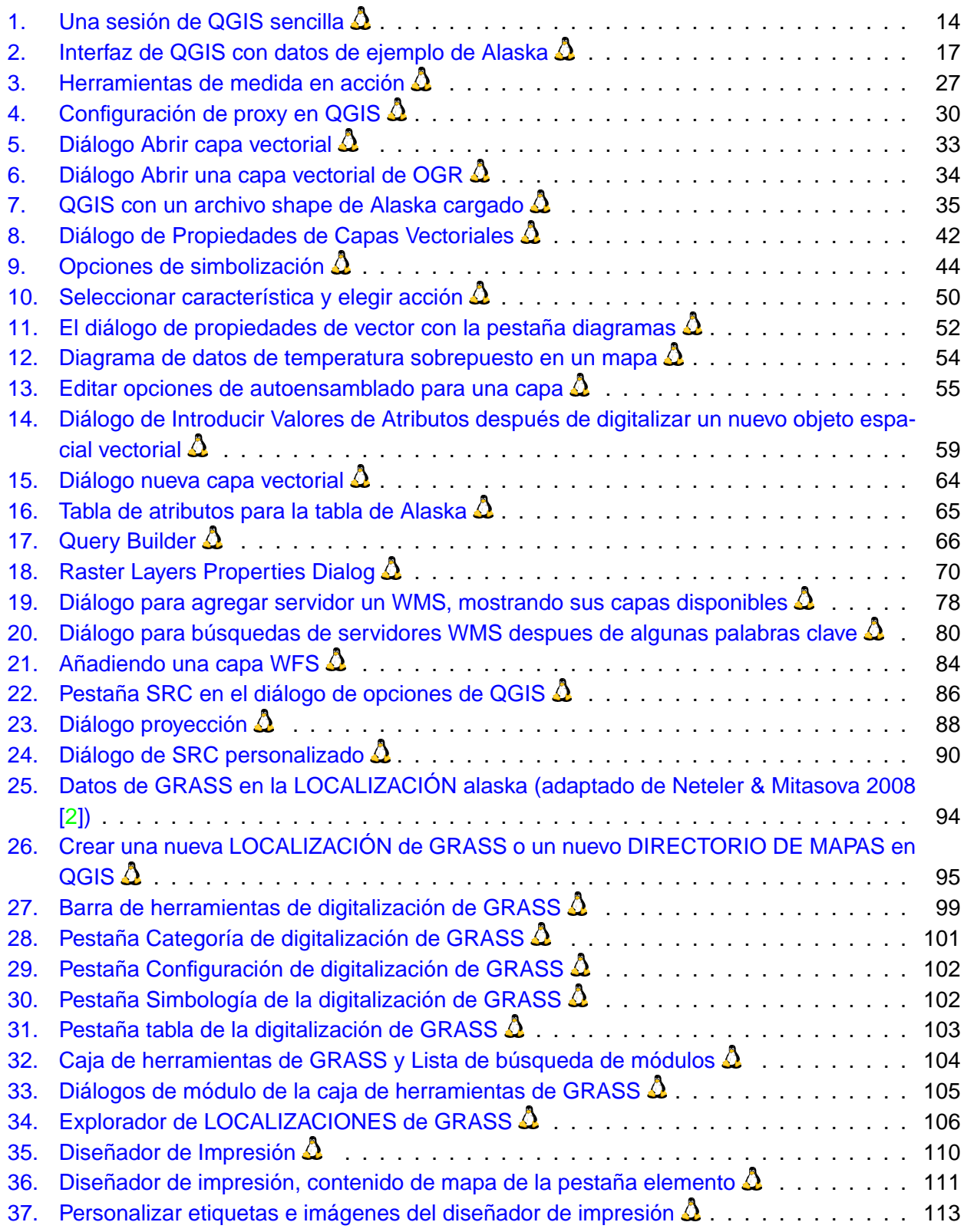

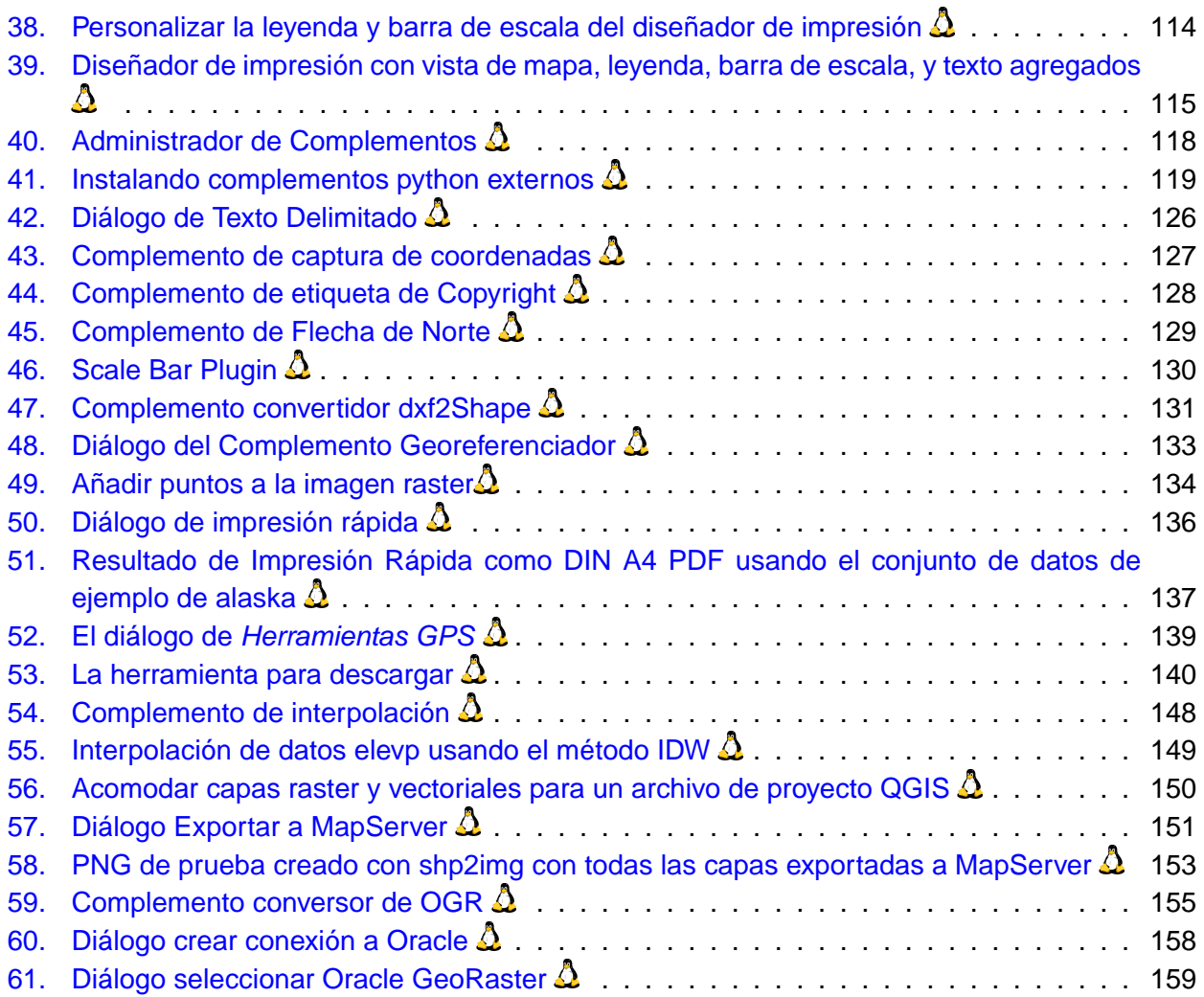

## <span id="page-10-0"></span>**Índice de cuadros**

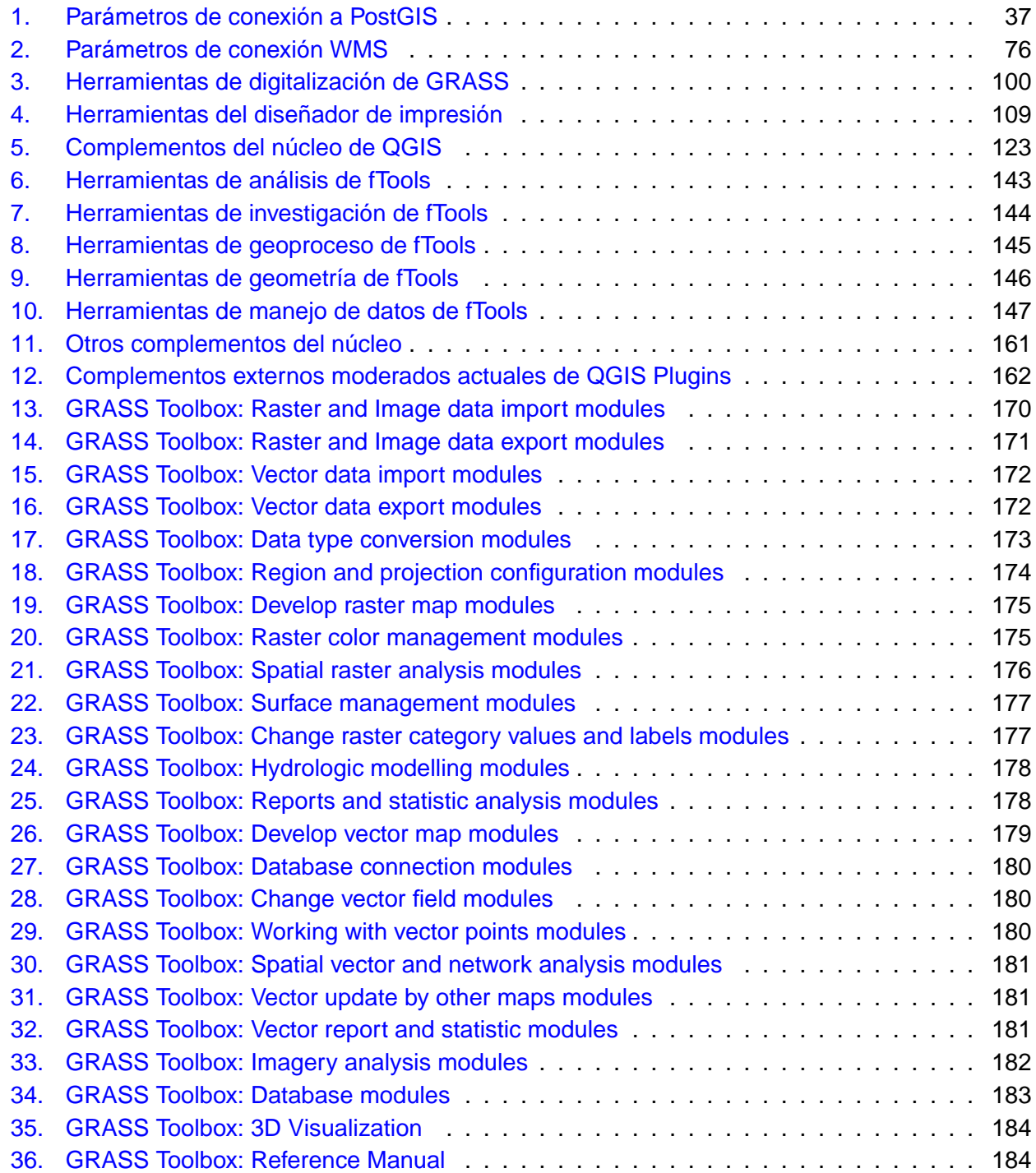

## **Consejos de QGIS**

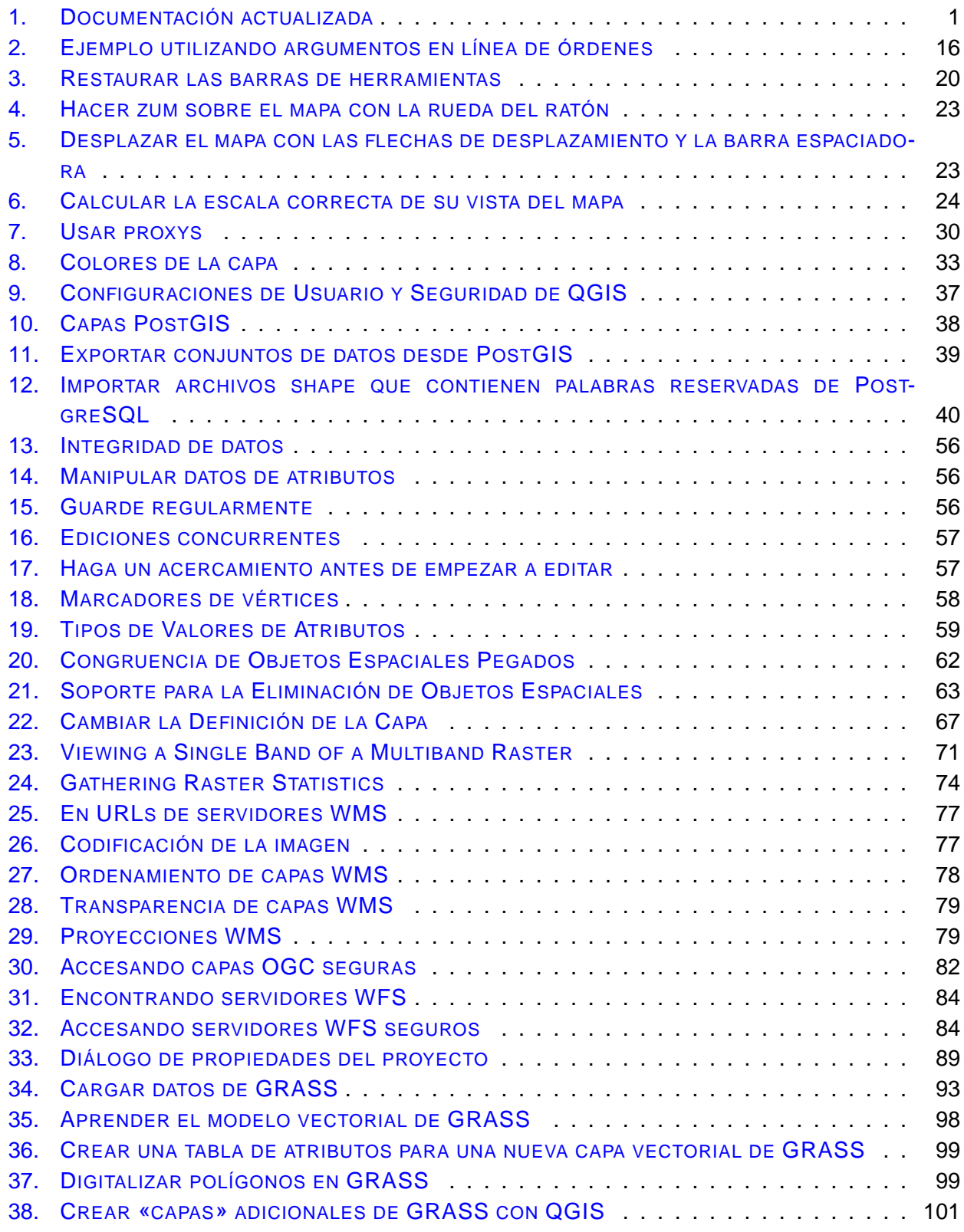

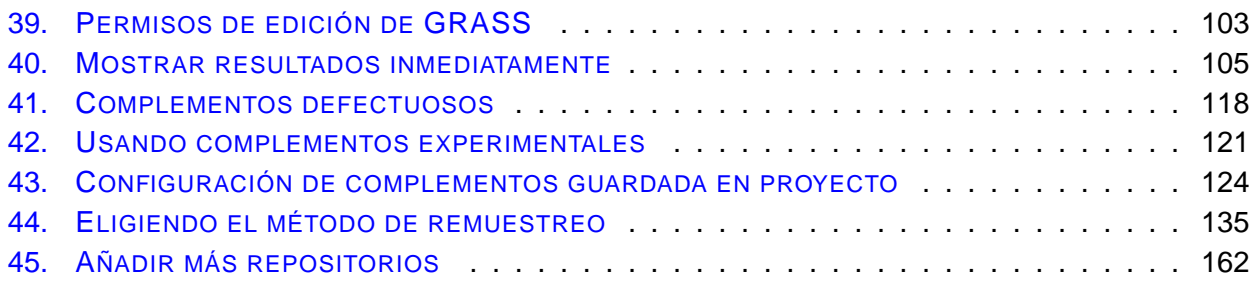

## <span id="page-13-0"></span>**1. Prefacio**

¡Bienvenido al maravilloso mundo de los Sistemas de Información Geográfica (SIG)! Quantum GIS (QGIS) es un Sistema de Información Geográfica de Código Abierto. El proyecto nació en Mayo de 2002 y se estableció como un proyecto dentro de SourceForge en junio del mismo año. Hemos trabajado duro para hacer del software SIG (que tradicionalmente es software propietario caro) una posibilidad viable para cualquiera con un acceso básico a un ordenador personal. Actualmente QGIS funciona en la mayoría de plataformas Unix, Windows y OS X. QGIS está desarrollado utilizando el Qt toolkit (<http://www.trolltech.com>) y C++. Esto hace que QGIS sea rápido y tenga una interfaz de usuario agradable y fácil de usar.

QGIS pretende ser un SIG fácil de usar, proporcionando características y funciones comunes. El objetivo inicial fue proporcionar un visor de datos SIG. QGIS ha alcanzado un punto en su evolución en el que está siendo utilizado por muchos para sus necesidades diarias de visualización de datos SIG. QGIS admite un buen número de formatos ráster y vectoriales, con posibilidad de añadir nuevos formatos fácilmente utilizando su arquitectura de complementos (ver Apéndice [A](#page-178-0) para consultar la lista completa de los formatos de datos admitidos).

QGIS se publica bajo Licencia Pública General (GNU General Public License) (GPL). Desarrollar QGIS bajo esta licencia quiere decir que se puede inspeccionar y modificar el código fuente y garantiza que nuestros felices usuarios siempre tendrán acceso a un programa SIG gratuito y que puede ser modificado libremente. Debe haber recibido una copia de la licencia con su copia de QGIS y también puede encontrarla en el Apéndice [C.](#page-197-0)

<span id="page-13-2"></span>**Tip 1** DOCUMENTACIÓN ACTUALIZADA

La última versión de este documento siempre se puede encontrar en <http://download.osgeo.org/qgis/doc/manual/>, o en el área de documentación de la web de QGIS en <http://qgis.osgeo.org/documentation/>

#### <span id="page-13-1"></span>**1.1. Características**

QGIS ofrece muchas características SIG comunes proporcionadas por las funciones del núcleo y los complementos. Como breve resumen se presentan en seis categorías para tener una primera idea.

#### **Ver datos**

Puede ver y superponer datos vectoriales y ráster en diferentes formatos y proyecciones sin conversión a un formato interno o común. Los formatos admitidos incluyen:

**Tablas de PostgreSQL con capacidad espacial usando PostGIS, formatos vectoriales**  $1$  admi-

<sup>1</sup>Formatos de base de datos admitidos por OGR como Oracle o mySQL todavía no son admitidos en QGIS.

tidos por la biblioteca OGR instalada, incluyendo archivos shape de ESRI, MapInfo, SDTS y GML.

- Formatos ráster e imágenes admitidas por la bibliteca GDAL (Geospatial Data Abstraction Library) instalada, tales como GeoTiff, Erdas Img., ArcInfo Ascii Grid, JPEG, PNG,
- Datos ráster y vectoriales de GRASS de bases de datos de GRASS (localización/directorio de mapas),
- Datos espaciales en línea suministrados como Servicios de Mapas Web (WMS) o Servicios de Elementos Web (WFS) que cumplan el estándar OGC.

#### **Explorar datos y diseñar mapas**

Puede diseñar mapas y explorar datos espaciales de forma interactiva con una interfaz amigable. Entre las muchas herramientas útiles disponibles en la interfaz están:

- **Proyecciones al vuelo.**
- Diseñador de mapas.
- Panel de vista general.
- **Marcadores espaciales.**
- Identificar/Seleccionar elementos.
- Editar/Visualizar/Buscar atributos.
- Etiquetado de objetos espaciales.
- Cambiar simbología vectorial y ráster.
- Añadir una capa de cuadrícula.
- Decorar el mapa con una flecha de Norte, barra de escala y etiqueta de copyright.
- Guardar y recuperar proyectos.

#### **Crear, editar, administrar y exportar datos**

Puede crear, editar, administrar y exportar mapas vectoriales en varios formatos. Los datos ráster hay que importarlos a GRASS para poder editarlos y exportarlos a otros formatos. QGIS ofrece lo siguiente:

- Herramientas de digitalización para formatos admitidos por OGR y capas vectoriales de GRASS.
- Crear y editar archivos shape y capas vectoriales de GRASS.
- Geocodificar imágenes con el complemento Georreferenciador.
- Herramientas GPS para importar y exportar formato GPX y convertir otros formatos GPS a GPX o descargar/subir directamente a una unidad GPS.
- Crear capas PostGIS a partir de archivos shape con el complemento SPIT.
- Manejo mejorado de tablas PostGIS.
- Administrar tablas de atributos vectoriales con la nueva Tabla de atributos (ver Sección [5.5.5\)](#page-76-0) o con el complemento Table manager.
- Guardar capturas de pantalla como imágenes georreferenciadas.

#### **Analizar datos**

Puede realizar análisis de datos espaciales de PostgreSQL/PostGIS y de otros formatos admitidos por OGR usando el complemento de python fTools. QGIS actualmente ofrece herramientas de análisis vectorial, muestreo, geoprocesamiento, geometría y administración de bases de datos. También puede usar las herramientas de GRASS integradas, que incluyen la funcionalidad completa de GRASS de más de 300 módulos (Ver Sección [9\)](#page-103-0).

#### **Publicar mapas en internet**

QGIS se puede usar para exportar datos a un archivo mapfile y para publicarlos en internet usando un servidor web con UMN MapServer instalado. QGIS también se puede usar como cliente WMS o WFS y como servidor WMS.

#### **Ampliar la funcionalidad de QGIS mediante complementos**

QGIS se puede adaptar a sus necesidades especiales con la arquitectura extensible de complementos. QGIS proporciona bibliotecas que se pueden usar para crear complementos. ¡Puede incluso crear nuevas aplicaciones con C++ o Python!

#### **Complementos del núcleo**

Añadir capas WFS. Añadir capas de texto delimitado. Captura de coordenadas. Decoración (etiqueta de copyright, flecha de Norte y barra de escala) Superposición de diagramas Conversor DxfaShp. Georreferencación. fTools Herramientas GPS. Integración de GRASS. Generador de mallas. Complemento de interpolación. Conversor de capas OGR. Impresión rápida.

Herramienta de importación de archivos shape a PostgreSQL/PostGIS (SPIT - Shapefile to PostgreSQL/PostGIS Import Tool).

Exportación a Mapserver.

Consola de Python.

Instalador de complementos de Python.

#### **Complementos de Python**

QGIS ofrece un creciente número de complementos externos de python que son aportados por la comunidad. Estos complementos se encuentran en el repositorio oficial de complementos de PyQGIS y se pueden instalar fácilmente usando el instalador de complementos de python (Ver Sección [11\)](#page-129-0).

#### <span id="page-17-0"></span>**1.2. Convenciones**

Esta sección describe una colección de estilos uniformes a lo largo del manual. Las convenciones usadas en este manual son las siguientes:

#### **Convenciones de la interfaz gráfica de usuario (GUI)**

Los estilos convencionales de la GUI pretenden simular el aspecto de la GUI. En general, el objectivo es usar una apariencia tal que el usuario pueda recorrer visualmante la interfaz para encontrar algo parecido a la instrucción del manual.

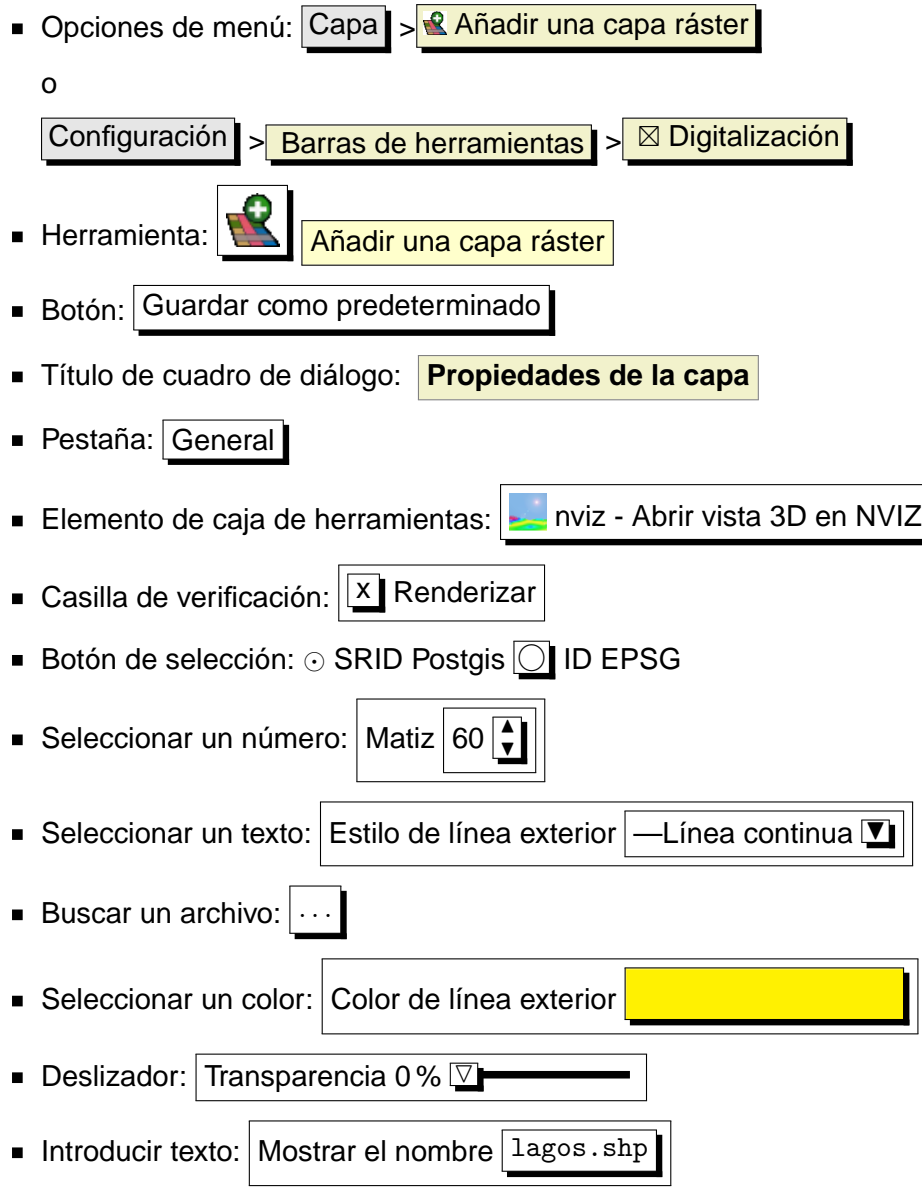

Una sombra indica un componente de la GUI en el que se puede hacer clic.

#### **Convenciones de texto o teclado**

El manual también incluye estilos relacionados con texto, órdenes del teclado y codificación para indicar diferentes entidades, tales como clases o métodos. Éstos no se corresponden con ningún aspecto real.

- Hyperenlaces: <http://qgis.org>
- Pulsación simple de tecla: pulsar (p ✝ ☎ ✆  $\overline{\mathsf{p}}$
- Combinaciones de teclas: pulsar  $\widehat{\mathfrak{C}}$ ✝  $\overline{\text{Ctrl+B}}$ , lo que significa pulsar y mantener la tecla Ctrl y pulsar a la vez la tecla B.
- Nombre de un archivo: lagos.shp
- Nombre de una clase: **NewLayer**
- **Método: classFactory**
- Servidor: MiServidor.es
- Texto del usuario: qgis --help

El código se indica con un tipo de letra de ancho fijo:

PROJCS["NAD\_1927\_Albers", GEOGCS["GCS\_North\_American\_1927",

#### **Instrucciones específicas de plataforma**

Las secuencias de la GUI y pequeños fragmentos de texto pueden tener un formato en línea: Pulsar { $\Delta F$ . Archivo X QGIS} >Salir para cerrar QGIS. Esto indica que en las plataformas Linux, Unix y Windows, pulse primero el menú Archivo y luego la opción Salir del menú desplegable, mientras que en la plataforma OSX de Macintosh, pulse el menú QGIS primero y luego la opción Salir del menú desplegable. Porciones mayores de texto pueden aparecer en forma de lista:

- $\triangle$  haga esto;
- $\blacksquare$ haga aquello;
- **K** haga algo más.

o como párrafos.

 $\Delta$  **X** Haga esto, esto y esto. Luego haga esto y esto y esto...

 $\Box$ . Haga eso. Luego haga eso y eso y eso...

Las capturas de pantalla que aparecen a lo largo de la guía de usuario se han creado en diferentes plataformas; la plataforma se indica mediante los iconos específicos de la misma al final del título de la imagen.

#### 2 INTRODUCCIÓN A LOS SIG

## <span id="page-20-0"></span>**2. Introducción a los SIG**

Un Sistema de Información Geográfica (SIG)[\[1](#page-203-2)]<sup>2</sup> es una colección de software que permite crear, visualizar, consultar y analizar datos geoespaciales. Los datos geoespaciales se refieren a información sobre la localización geográfica de una entidad. Esto habitualmente implica el uso de unas coordenadas geográficas como los valores latitud o longitud. Datos espaciales es otro término comunmente utilizado, como también: datos geográficos, datos SIG/GIS, datos de mapa, datos de localización, coordenadas y datos geométricos espaciales.

Las aplicaciones que utilizan datos geoespaciales realizan gran variedad de funciones. La producción de mapas es la función más fácil de entender de las aplicaciones geoespaciales. Los programas de edición de mapas cogen datos geoespaciales y los transforman en datos visibles, normalmente sobre pantallas de ordenador o páginas impresas. Las aplicaciones pueden presentar mapas estáticos (una simple imagen) o mapas dinámicos que son personalizados por quien esté viendo el mapa a través de un programa de escritorio o una página web.

Mucha gente cree erróneamente que las aplicaciones geoespaciales sólo producen mapas, pero el análisis de datos geoespaciales es otra de las principales funciones de estas aplicaciones. Algunos tipos de análisis típicos incluyen el cálculo de:

- 1. distancias entre localizaciones geográficas.
- 2. la cantidad de área (ej.: metros cuadrados) dentro de cierta región geográfica.
- 3. qué elementos geográficos solapan otros elementos.
- 4. la cantidad de superficie solapada entre elementos.
- 5. el número de localizaciones dentro de cierta distancia de otra.
- 6. y cosas así...

Esto puede parecer simplista, pero se puede aplicar en todo tipo de formas a través de muchas disciplinas. El resultado de un análisis se puede mostrar sobre un mapa, pero habitualmente se tabula en un informe para ayudar en la toma de decisiones.

El reciente fenómemo de los servicios basados en localización promete introducir todo tipo de características, pero muchas estarán basadas en una combinación de mapas y análisis. Por ejemplo, puedes tener un teléfono móvil que deje rastro de tu localización geográfica. Si tiene el software adecuado el teléfono puede decirle qué clase de restaurantes están a corta distancia. Aunque es una aplicación novedosa de tecnología geoespacial, básicamente está haciendo análisis geoespacial y listando los resultados para usted.

<sup>&</sup>lt;sup>2</sup>Este capítulo es de Tyler Mitchell (<http://www.oreillynet.com/pub/wlg/7053>) y se utiliza bajo Licencia Creative Commons. Tyler es el autor de Web Mapping Illustrated, publicado por O'Reilly, 2005.

### <span id="page-21-0"></span>**2.1. ¿Por qué todo esto es tan nuevo?**

Bien, no todo. Hay muchos dispositivos hardware nuevos que están posibilitando los servicios móviles geoespaciales. También están disponibles muchas aplicaciones geoespaciales de código abierto, pero la existencia de hardware y software especializado en el tratamiento geoespacial no es nada nuevo. Los sistemas de posicionamiento global (GPS) se están haciendo habituales, pero llevan utilizándose en algunas industrias hace más de una decada. También, las herramientas de edición de mapas y análisis han sido un importante mercado, principalmente orientado a industrias así como a la gestión de rescursos naturales.

Lo que es nuevo es cómo el último hardware y software está siendo aplicado y quién lo esta aplicando. Los usuarios tradicionales de herramientas de edición de mapas y análisis eran analistas SIG fuertemente entrenados o técnicos de edición digital de mapas entrenados para utilizar herramientas tipo CAD. Ahora, las capacidades de procesamiento de un PC doméstico y los paquetes de software de código abierto han activado un ejército de aficionados, profesionales, desarrolladores web, etc. para interactuar con datos geoespaciales. La curva de aprendizaje se ha venido abajo. El costo también. La cantidad de saturación de tecnología geoespacial se está incrementando.

¿Cómo se almacenan los datos geoespaciales? En pocas palabras, hay dos tipos de datos geoespaciales ampliamente utilizados hoy. Esto es además de los datos tabulares tradicionales que también son ampliamente utilizados por las aplicaciones geoespaciales.

#### <span id="page-21-1"></span>**2.1.1. Datos ráster**

Un tipo de dato geoespacial se llama dato ráster o simplemente "un ráster". La forma más fácilmente reconocible de un ráster son las imágenes de satélite o fotos aéreas. Los modelos de elevación o de sombras también se representan típicamente como un ráster. Cualquier tipo de elemento de un mapa se puede representar como un ráster, pero tienen algunas limitaciones.

Un ráster es una malla regular formada por celdas, o en el caso de imágenes, píxeles. Tienen un número fijo de filas y columnas. Cada celda tiene un valor numérico y cierto tamaño geográfico (p.ej. un tamaño de 30x30 metros).

Se utilizan múltiples ráster superpuestos para representar imágenes con más colores (p.ej. un ráster por cada valor de rojo, verde y azul se combinan para crear una imágen en color). Las imágenes de satelite también representan datos en multiples "bandas". Cada banda es esencialmente un ráster individual, espacialmente superpuesto, donde cada banda contiene valores de cierta longitud de onda. Como puede imaginar, un ráster grande ocupa más espacio en disco. Un ráster con celdas más pequeñas proporciona más detalle, pero ocupa más espacio en disco. El truco es encontrar el balance correcto entre el tamaño de celda para almacenamiento y el tamaño de celda para análisis o mapas.

#### 2 INTRODUCCIÓN A LOS SIG

#### <span id="page-22-0"></span>**2.1.2. Datos vectoriales**

Los datos vectoriales también se utilizan en aplicaciones geoespaciales. Si estuvo atento durante las clases de trigonometría y coordenadas geométricas, estará familiarizado con algunas de las cualidades de los datos vectoriales. En su sentido más simple, los vectores son una forma de describir una localización utilizando un conjunto de coordenadas. Cada coordenada hace referencia a una localización geográfica mediante un sistema de valores X e Y.

Esto puede parecerse a un plano cartesiano - ya sabe, los diagramas de la escuela que mostraban ejes x, y. Los puede haber utilizado en gráficas para ver los ahorros de la jubilación o para ver el incremento del interés de la hipoteca, pero el concepto es el mismo para el análisis espacial y la edición de mapas.

Hay varias formas de representar estas coordenadas geográficas dependiendo de los propósitos. Esto es un área completa de estudio para otro día -proyecciones de mapas.

Los datos vectoriales son de tres formas, cada una progresivamente más compleja y construida sobre la anterior:

- 1. Puntos Una única coordenada (x y) representa una localización geográfica discreta.
- 2. Líneas Múltiples coordenadas (x1 y1, x2 y2, x3 y3, ... xn yn) unidas en cierto orden, como dibujar una línea desde el punto (x1 y1) al punto (x2 y2) y así sucesivamente. Las partes entre cada punto se consideran segmentos. Éstos tienen una longitud y se puede decir que la línea tiene una dirección en base al orden de los puntos. Técnicamente, una línea es un par de coordenadas conectadas, mientras que un segmento múltiple son múltiples líneas conectadas juntas.
- 3. Polígonos Cuando las líneas están unidas por más de dos puntos, con el último punto coincidiendo con el primero, lo llamamos polígono. Un triángulo, círculo, rectángulo, etc. son todos polígonos. La característica clave de los polígonos es que tienen un área dentro de ellos.

## <span id="page-23-0"></span>**3. Comenzar**

Este capítulo ofrece un vistazo rápido de la instalación de QGIS, algunos datos disponibles en la página web de QGIS y cómo ejecutar una primera sesión sencilla visualizando capas ráster y vectoriales.

#### <span id="page-23-1"></span>**3.1. Instalación**

La instalación de QGIS es muy sencilla. Hay disponibles paquetes de instalación estándar para MS Windows y Mac OS X. Para muchos sabores de GNU/Linux se proporcionan paquetes binarios (rpm y deb) o repositorios de software para añadir a su administrador de instalación. Consiga la última información sobre paquetes binarios en la web de QGIS en <http://qgis.osgeo.org/download/>.

#### **Instalación a partir de código fuente**

Si necesita compilar QGIS a partir del código fuente, por favor diríjase a la guía de codificación y compilación disponible en <http://qgis.osgeo.org/documentation/>. Las instrucciones de instalación se distribuyen con el código fuente de QGIS.

#### <span id="page-23-2"></span>**3.2. Datos de muestra**

La guía de usuario contiene ejemplos basados en el conjunto de datos de muestra de QGIS.

El instalador de Windows tiene una opción para descargar los datos de muestra de QGIS. Si se marca, los datos se descargarán en su carpeta Mis Documentos y se colocarán en una carpeta llamada GIS Database. Puede usar el Explorador de Windows para mover esta carpeta a cualquier ubicación apropiada. Si no seleccionó la casilla para instalar los datos de muestra durante la instalación inicial de QGIS puede

- usar datos SIG que ya tenga;
- descargar los datos de muestra de la web de QGIS <http://qgis.osgeo.org/download>; o
- desinstalar QGIS y reinstalarto con la opción de descarga de datos marcada.

 $\Delta X$  Para GNU/Linux y Mac OSX aún no hay disponibles paquetes de instalación del conjunto de datos en forma de rpm, deb o dmg. Para usar los datos de muestra descargue el archivo qgis\_ sample\_data como archivo ZIP o TAR desde <http://download.osgeo.org/qgis/data/> y descomprímalo en su equipo. El conjunto de datos de Alaska incluye todos los datos SIG que se usan como ejemplos y capturas de pantalla en la guía de usuario y también incluye una pequeña base de datos de GRASS. La proyección de los datos de muestra de QGIS es Alaska Albers Equal Area con unidades en pies. El código EPSG es 2964.

```
PROJCS["Albers Equal Area",
    GEOGCS["NAD27",
        DATUM ["North American Datum 1927",
            SPHEROID["Clarke 1866",6378206.4,294.978698213898,
                AUTHORITY["EPSG","7008"]],
            TOWGS84[-3,142,183,0,0,0,0],
            AUTHORITY["EPSG","6267"]],
        PRIMEM["Greenwich",0,
            AUTHORITY["EPSG","8901"]],
        UNIT["degree",0.0174532925199433,
            AUTHORITY["EPSG","9108"]],
        AUTHORITY["EPSG","4267"]],
    PROJECTION["Albers_Conic_Equal_Area"],
    PARAMETER["standard_parallel_1",55],
    PARAMETER["standard_parallel_2",65],
    PARAMETER["latitude_of_center",50],
    PARAMETER["longitude_of_center",-154],
    PARAMETER["false_easting",0],
    PARAMETER["false_northing",0],
    UNIT["us_survey_feet",0.3048006096012192]]
```
Si pretende usar QGIS como entorno gráfico para GRASS, puede encontrar una selección de localizaciones de muestra (ej. Spearfish o Dakota del Sur) en la web oficial de GRASS <http://grass.osgeo.org/download/data.php>.

#### <span id="page-24-0"></span>**3.3. Sesión de ejemplo**

Ahora que tiene instalado QGIS y un conjunto de datos de muestra disponible, nos gustaría mostrarle una corta y sencilla sesión de ejemplo de QGIS. Visualizaremos una capa ráster y una vectorial. Usaremos la capa ráster de cobertura del terreno qgis\_sample\_data/raster/landcover.img y la capa vectorial de lagos qgis\_sample\_data/gml/lakes.gml.

#### **Iniciar QGIS**

- $\Delta$  Arranque QGIS escribiendo: qgis en la línea de órdenes.
- **AP**. Arranque QGIS usando el menú Inicio o un acceso directo del escritorio, o haciendo doble clic en un archivo de proyecto de QGIS.
- $\blacktriangleright$   $\blacktriangleright$  Doble clic en el icono de su carpeta de Aplicaciones.

#### **Cargar capas ráster y vectoriales del conjunto de datos de muestra**

- 1. Haga clic en el icono **Anital Añadir capa ráster** 
	-
- 2. Navegue a la carpeta qgis\_sample\_data/raster/, seleccione el archivo Img de ERDAS landcover.img y pulse el botón Abrir  $\vert$ .
- 3. Si el archivo no está en la lista, compruebe si el cuadro combinado Tipos de fichero en la parte baja del diálogo está puesto en el tipo correcto, en este caso .Erdas Imagine Images (\*.img, \*.IMG)"
- 4. Ahora pulse en el icono **Anadir capa vectorial**
- 
- 5. En el diálogo Añadir capa vectorial pulse Explorar
- 6. Navegue a la carpeta qgis\_sample\_data/gml/, seleccione "GML.<sup>en</sup> el cuadro combinado Tipo de archivo, luego seleccione el archivo GML lakes.gml y pulse el botón Abrir  $\vert$ .
- 7. Acerque el zum un poco al área que prefiera con algunos lagos.
- 8. Haga doble clic en la capa lakes en la leyenda del mapa para abrir el diálogo **Propiedades de la capa** .
- 9. Pulse en la pestaña Simbología y seleccione un color de relleno azul.
- 10. Haga clic en la pestaña Etiquetas y marque la casilla  $\|x\|$  Mostrar etiquetas para activar el etiquetado. Seleccione el campo NAMES como Campo que contiene la etiqueta.
- 11. Pulse el botón Aplicar

Puede ver lo fácil que es visulizar capas ráster y vectoriales en QGIS. Vayamos a las secciones que siguen para aprender más sobre las funcionalidades disponibles, características y configuraciones y sobre cómo usarlas.

<span id="page-26-0"></span>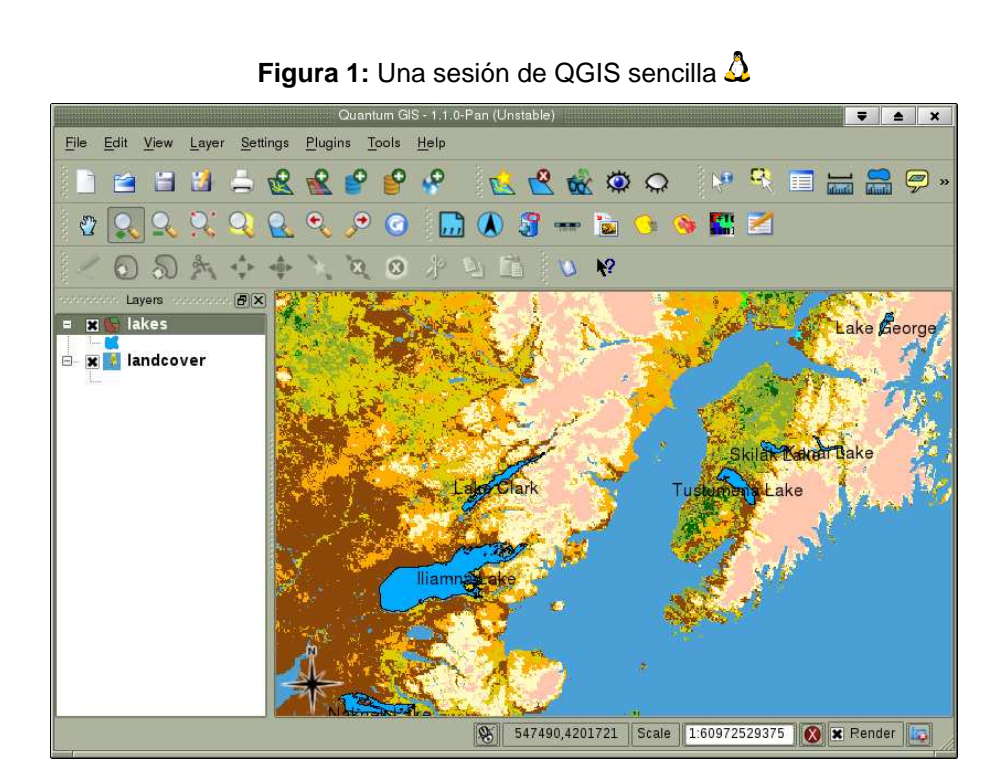

### <span id="page-27-0"></span>**4. Características de un vistazo**

Después de una primera y sencilla sesión en la Sección [3,](#page-23-0) ahora queremos mostrarle una ojeada más detallada de las características de QGIS. La mayoría de las características presentadas en los siguientes capítulos se explicarán y describirán en sus propias secciones más adelante en el manual.

#### <span id="page-27-1"></span>**4.1. Iniciar y detener QGIS**

En la Secciónn [3.3](#page-24-0) ya aprendió como iniciar QGIS. Repetiremos esto aquí y verá que QGIS también proporciona más opciones de línea de órdenes.

- $\bullet$   $\Omega$  suponiendo que tiene QGIS instalado en el PATH, puede iniciar QGIS tecleando: qgis en la línea de órdenes o haciendo doble clic sobre el enlace a QGIS (o acceso directo) del escritorio.
- inicie QGIS usando el menú Inicio o un acceso directo del escritorio, o haga doble clic en un archivo de proyecto de QGIS.
- $\bullet$  **X** doble clic en el icono de la carpeta Aplicaciones.

```
Para detener QGIS, pulse las opciones de menú {△ □. Archivo ∧ QGIS} >Salir, o use el atajo de
teclado <u>(Ctrl+Q</u>).
                ✆
```
#### <span id="page-27-2"></span>**4.1.1. Opciones de línea de órdenes**

 $\Delta$  QGIS admite un buen número de opciones cuando se inicia desde la línea de órdenes. Para obtener la lista de opciones, teclee qgis --help en la línea de órdenes. La sentencia de uso para QGIS es:

```
qgis --help
Quantum GIS - 1.1.0-Pan (Unstable) 'Pan (Unstable)'
Quantum GIS (QGIS) is a viewer for spatial data sets, including
raster and vector data.
Usage: qgis [options] [FILES]
 options:
        [--snapshot filename] emit snapshot of loaded datasets to given file
        [--lang language] use language for interface text
        [--project projectfile] load the given QGIS project
        [--extent xmin,ymin,xmax,ymax] set initial map extent
        [--help] this text
 FILES:
```
#### 4 CARACTERÍSTICAS DE UN VISTAZO

```
vectors, and QGIS project files (.qgs):
```
- 1. Rasters Supported formats include GeoTiff, DEM and others supported by GDAL
- 2. Vectors Supported formats include ESRI Shapefiles and others supported by OGR and PostgreSQL layers using the PostGIS extension

#### <span id="page-28-0"></span>**Tip 2** EJEMPLO UTILIZANDO ARGUMENTOS EN LÍNEA DE ÓRDENES

Puede iniciar QGIS especificando uno o más archivos de datos sobre la línea de órdenes. Por ejemplo, suponiendo que está en el directorio qgis\_sample\_data, podría iniciar QGIS con una capa vectorial y un archivo ráster preparados para cargarlos en el arranque utilizando la siguiente orden: qgis ./raster/landcover.img ./gml/lakes.gml

#### **Opción de línea de órdenes** --snapshot

Esta opción permite crear una captura de pantalla en formato PNG de la vista actual. Esto puede ser útil cuando se tienen muchos proyectos y se quieren generar capturas de los datos.

Actualmente esto genera un fichero PNG con 800x600 píxeles. Se puede añadir un nombre después de --snapshot.

#### **Opción de línea de órdenes** --lang

En base a su configuración local, QGIS selecciona la localización correcta. Si se quiere cambiar el idioma, se puede especificar el código del idioma. Por ejemplo: --lang=it arranca QGIS con la localización en italiano. En <http://wiki.qgis.org/qgiswiki/TranslatorsCorner> se proporciona una lista de los idiomas admitidos actualmente con su código.

#### **Opción de línea de órdenes** --project

También es posible iniciar QGIS con un proyecto existente. Simplemente añada la opción --project seguida del nombre de su proyecto y QGIS se abrirá con todas las capas cargadas definidas en el fichero dado.

#### **Opción de línea de órdenes** --extent

Para arrancar con una extensión específica del mapa utilice esta opción. Es necesario añadir los límites en el siguiente orden separados por comas:

```
--extent xmin,ymin,xmax,ymax
```
### <span id="page-29-0"></span>**4.2. Interfaz Gráfica de Usuario (GUI) de QGIS**

<span id="page-29-1"></span>Cuando QGIS arranca, se encuentra con la GUI como se muestra abajo (los números del 1 hasta el 6 en ovalos amarillos señalan las seis áreas principales de la interfaz que se describen abajo):

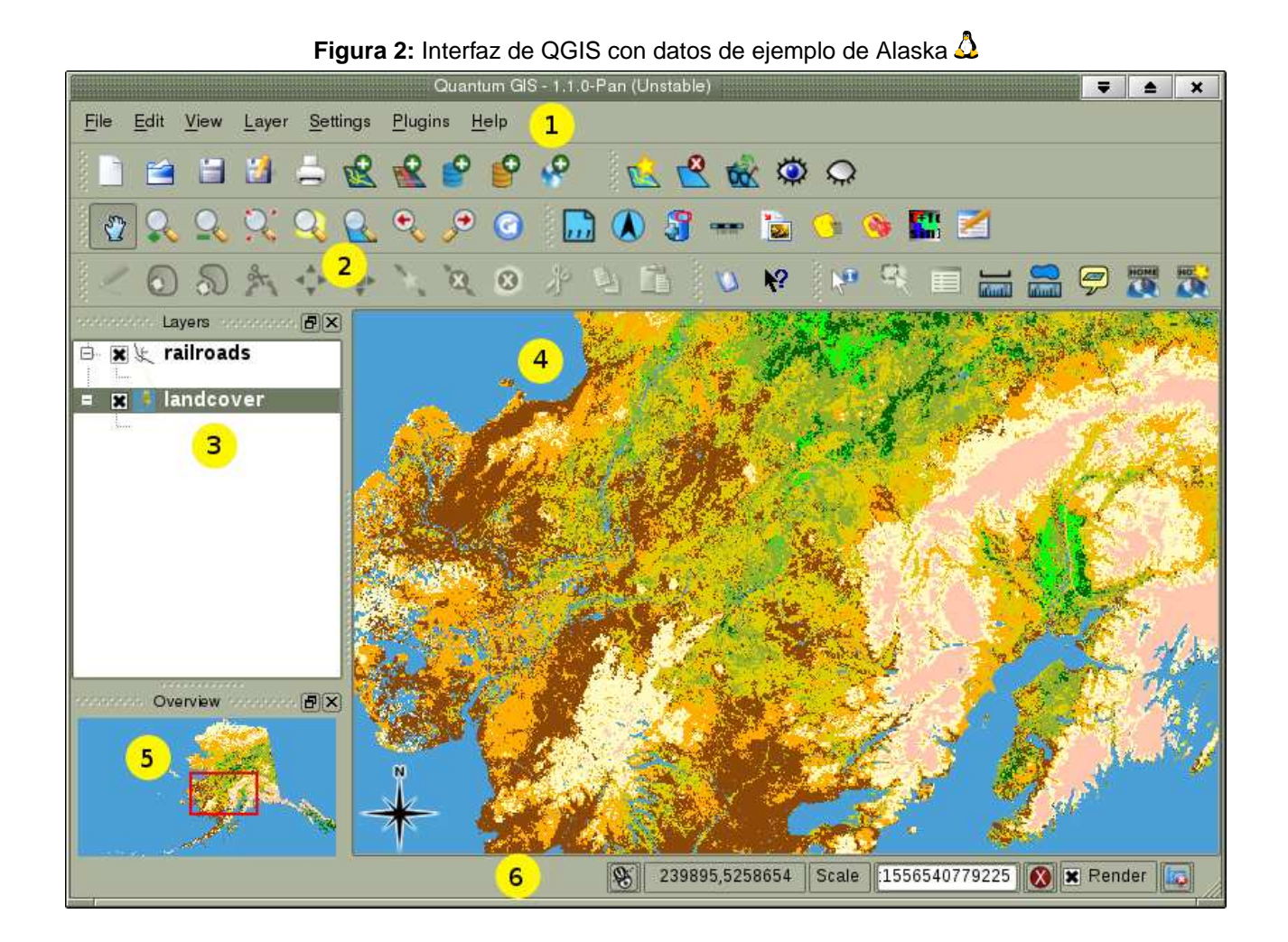

**Nota:** La decoración de su ventana (barra de título, etc.) puede aparecer distinta dependiendo del sistema operativo y administrador de ventanas.

La Interfaz Gráfica de Usuario (GUI) de QGIS está dividida en seis áreas:

- 1. Barra de menús 4. Vista del mapa
	-
- 
- 
- 2. Barra de herramientas 6. Vista general del mapa
	-
- 3. Capas 6. Barra de estado

Estos seis componentes de la interfaz de QGIS se describen con más detalle en las siguientes secciones.

#### 4 CARACTERÍSTICAS DE UN VISTAZO

#### <span id="page-30-0"></span>**4.2.1. Barra de menús**

La barra de menús proporciona acceso a varias características de QGIS utilizando menús jerárquicos estándar. A continuación se lista el nivel superior de los menús y un resumen de algunas opciones de menú, junto con los iconos de las herramientas correspondientes tal como aparecen en la barra de herramientas, así como los atajos de teclado. Aunque la mayoría de opciones de menú tiene una herramientas y viceversa, los menús no están organizados igual que las barras de herramientas. La barra de herramientas que contiene cada herramienta se indica después de cada opción de menú como una casilla de verificación. Para más información sobre herramientas y barras de herramientas, vea la Sección [4.2.2.](#page-32-0)

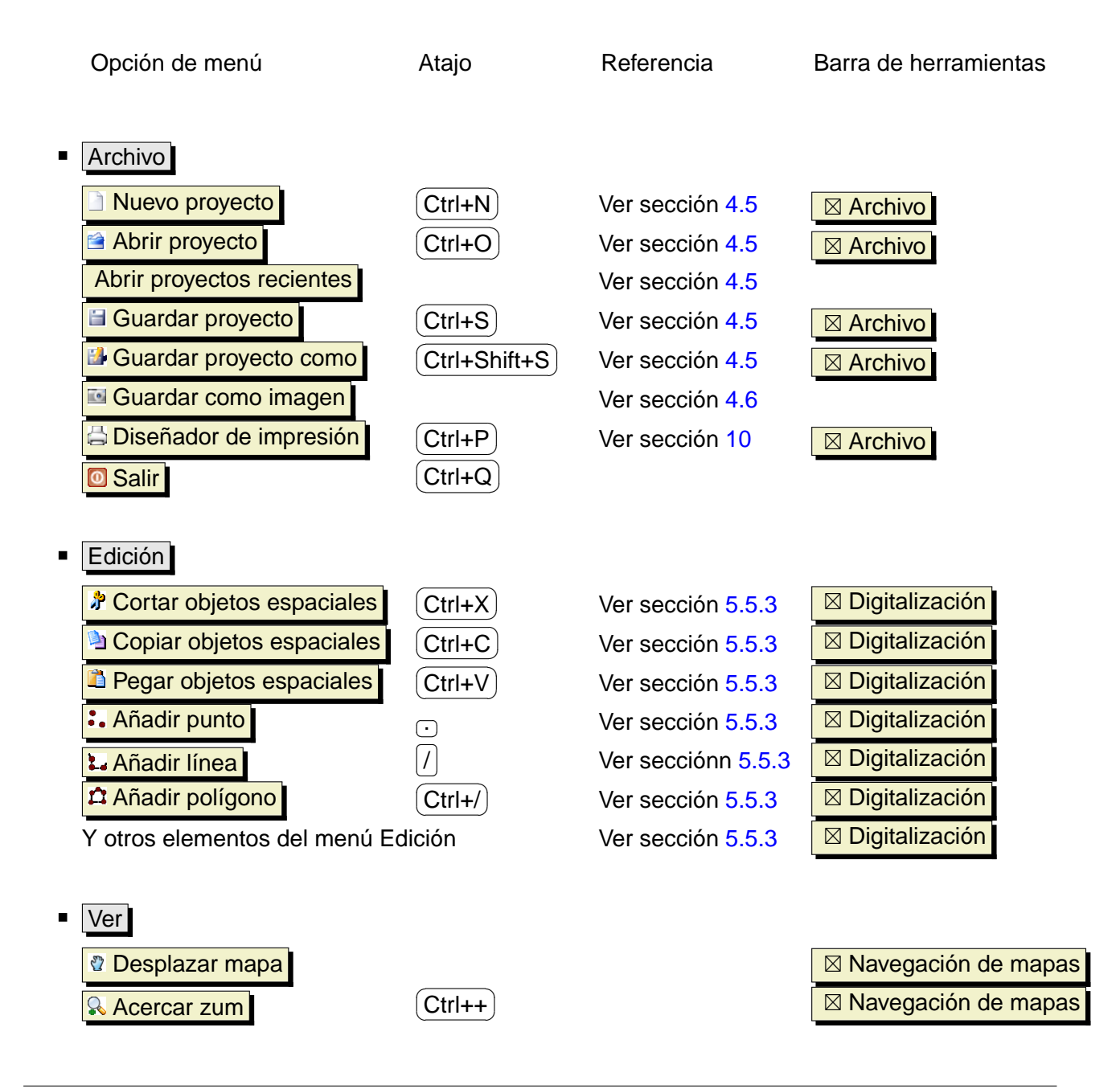

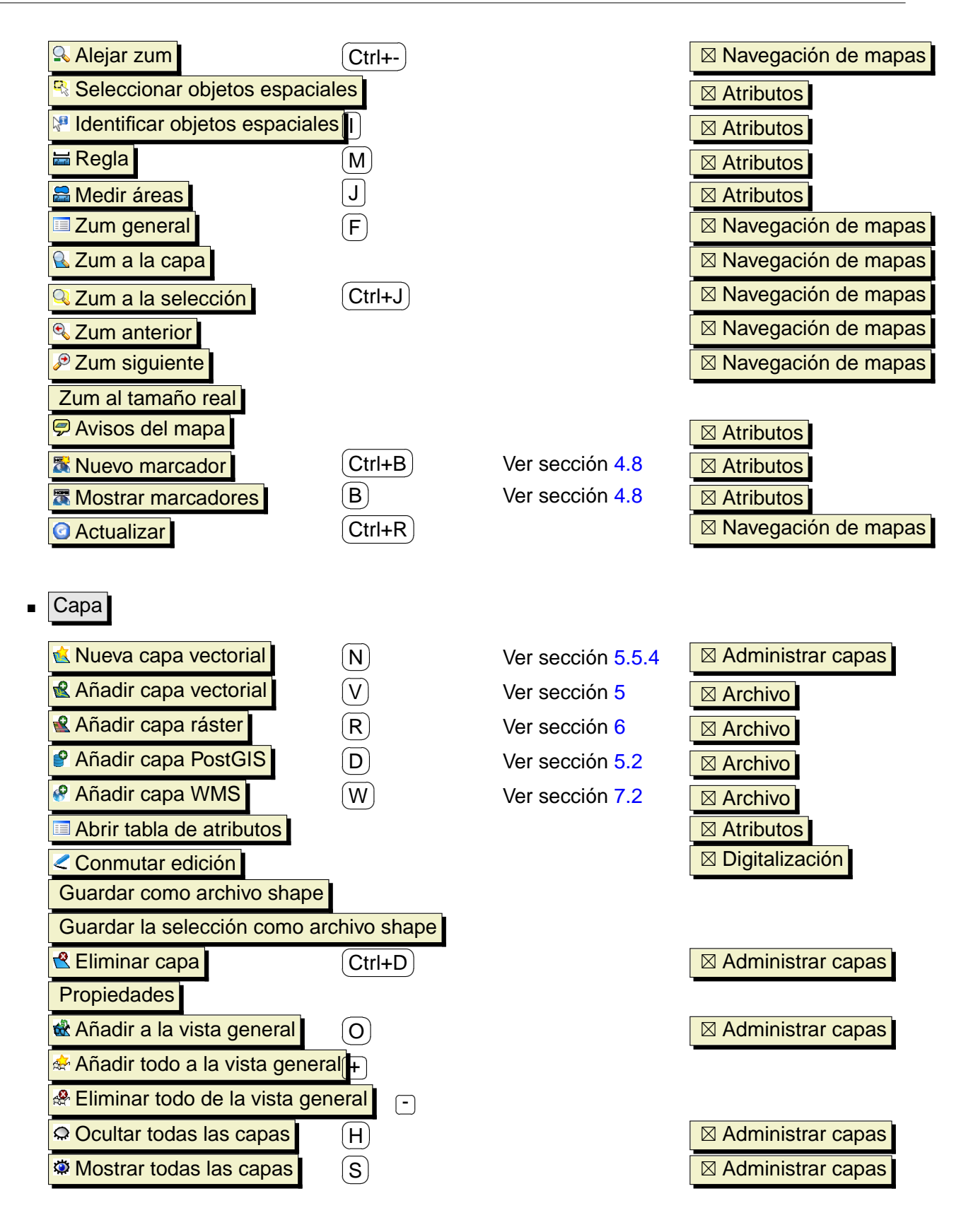

4 CARACTERÍSTICAS DE UN VISTAZO

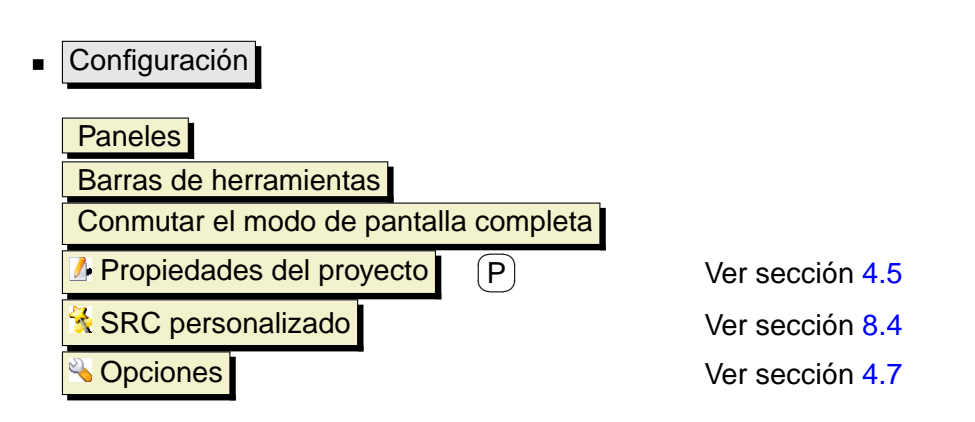

Complementos - (Se añaden más elementos de menú a medida que se cargan complementos.)

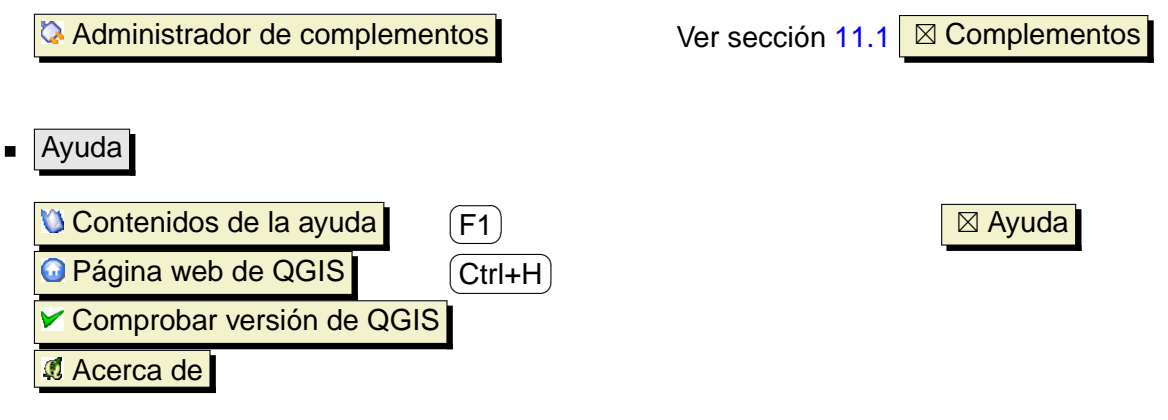

#### <span id="page-32-0"></span>**4.2.2. Barras de herramientas**

Las barras de herramientas proporcionan acceso a la mayoría de las mismas funciones que los menús, así como a herramientas adicionales para interactuar con el mapa. Cada elemento de barra de herramientas tiene una ayuda emergente disponible. Mantenga el ratón sobre el elemento y se mostrará una breve descripción del propósito de la herramienta.

Cada barra de menú se puede mover de acuerdo a sus necesidades. Además, cada barra de menú se puede desactivar usando el menú contextual que aparece pulsando el botón derecho del ratón sobre las barras de herramientas.

<span id="page-32-1"></span>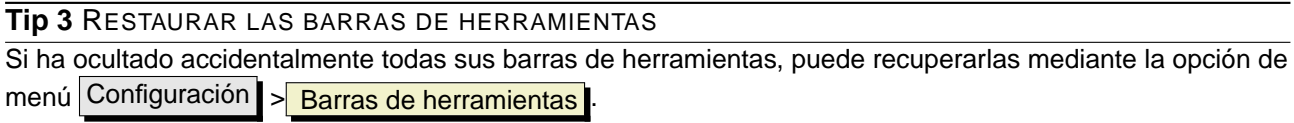

#### <span id="page-33-0"></span>**4.2.3. Capas**

El panel Capas se usa para establecer la visibilidad y el orden vertical de las capas. El orden vertical significa que las capas colocadas cerca de la parte superior se dibujan sobre las capas mostradas más abajo. La casilla de verificacion de cada entrada del panel se puede usar para mostrar u ocultar la capa.

Las capas se pueden agrupar en la ventana Capas añadiendo un grupo de capas y arrastrando las capas dentro de él. Para ello, mueva el puntero del ratón a la ventana Capas, haga clic derecho y seleccione **Añadir grupo**. Aparecerá una carpeta nueva. Ahora arrastre las capas sobre el símbolo de la carpeta. A continuación es posible conmutar la visibilidad de todas las capas del grupo con un clic. Para sacar las capas del grupo, mueva el puntero del ratón al símbolo de la capa, haga clic derecho y seleccione Subir el elemento al nivel superior. Para poner un nombre a la carpeta, seleccione Cambiar nombre en el menú del botón derecho del grupo.

El contenido del menú contextual del botón derecho depende de si la capa sobre la que se pasa el ratón es ráster o vectorial. Para las capas vectoriales de GRASS no está disponible la opción Conmutar edición . Vea la sección [9.7](#page-111-0) para información sobre la edición de capas vectoriales de GRASS.

- **Menú del botón derecho del ratón para capas ráster**
	- Zum a la extensión de la capa
	- Zum a la mejor escala (100 %)
	- Mostrar en la vista general
	- **Eliminar**
	- **Propiedades**
	- **Cambiar nombre**
	- Añadir grupo
	- Expandir todo
	- Comprimir todo
	- Mostrar grupos de archivos
- **Menú del botón derecho del ratón para capas vectoriales**
	- Zum a la extensión de la capa
	- Mostrar en la vista general
	- **Eliminar**
	- Abrir tabla de atributos
	- Conmutar edición (no disponible para capas de GRASS)

### 4 CARACTERÍSTICAS DE UN VISTAZO

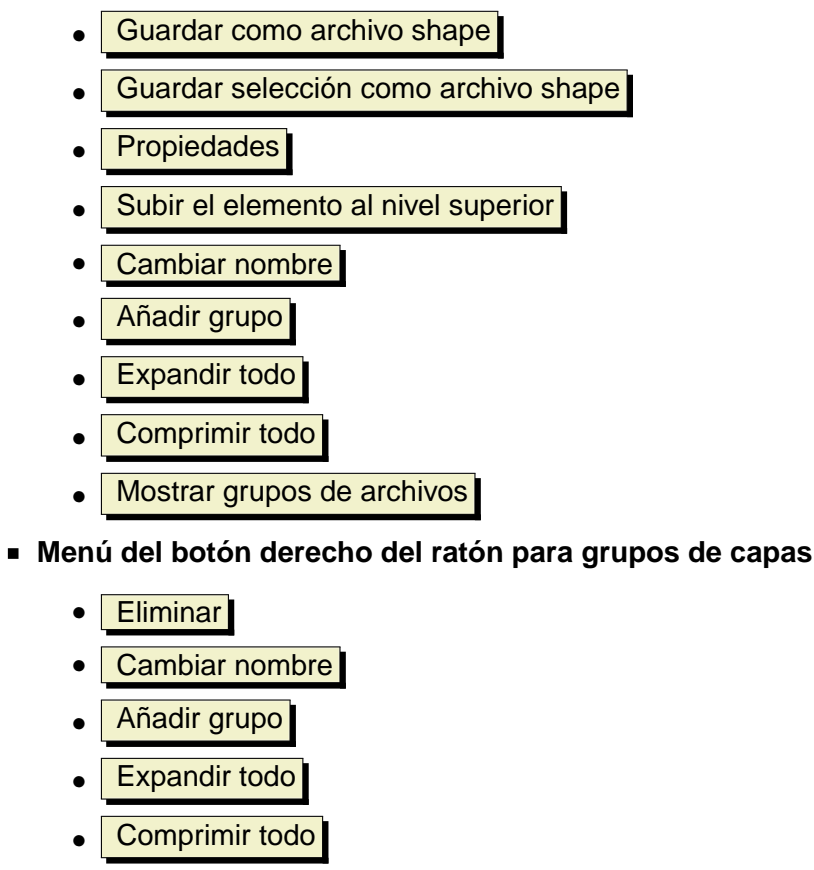

• Mostrar grupos de archivos

Si varias fuentes de datos vectoriales tienen el mismo tipo de vector y el mismo tipo de atributos, su simbología se puede agrupar. Esto significa que si cambia la simbología de una fuente de datos, las otras automáticamente tendrán también la nueva simbología. Para agrupar simbologías, abra el menú del botón derecho de la ventana Capas y seleccione Mostrar grupos de archivos. Aparecerán los grupos de archivos de las capas. Ahora es posible arrastrar un archivo de un grupo de archivos a otro. Si se hace esto, las simbologías se agrupan. Tenga en cuenta que QGIS sólo permite arrastrar si las dos capas pueden compartir la simbología (misma geometría vectorial y mismos atributos).

#### <span id="page-34-0"></span>**4.2.4. Vista del mapa**

Este es el «objetivo final» de QGIS - ¡los mapas se muestran en este área! El mapa que se visualice en esta ventana dependerá de las capas vectoriales y ráster que se hayan seleccionado para cargar (vea las secciones que siguen para más información sobre cómo cargar capas). Las vista del mapa se puede desplazar (moviendo el foco de visualización del mapa a otra región) y se puede acercar y alejar el zum. Se pueden realizar otras operaciones sobre el mapa como se indica en la descripción de las barras de herramientas más arriba. La vista del mapa y la ventana Capas están íntimamente relacionadas – los mapas de la vista reflejan los cambios que se hacen en el panel Capas.

#### <span id="page-35-2"></span>**Tip 4** HACER ZUM SOBRE EL MAPA CON LA RUEDA DEL RATÓN

Se puede usar la rueda del ratón para acercar o alejar el zum sobre el mapa. Sitúe el cursor del ratón dentro del área del mapa y gire la rueda hacia delante para acercar el zum y hacia atrás para alejarlo. El cursor del ratón es el centro sobre el que se hace zum. Puede personalizar el comportamiento del zum con la rueda del ratón usando la pestaña Herramientas de mapa bajo el menú Configuración > Opciones

#### <span id="page-35-3"></span>**Tip 5** DESPLAZAR EL MAPA CON LAS FLECHAS DE DESPLAZAMIENTO Y LA BARRA ESPACIADORA

Puede usar las flechas de desplazamiento para desplazar el mapa. Sitúe el cursor del ratón dentro del área del mapa y pulse la flecha derecha para desplazarse al Este, la flecha izquierda para desplazarse al Oeste, la flecha arriba para desplazarse al Norte y la flecha abajo para desplazarse al Sur. También puede desplazar el mapa usando la barra espaciadora: simplemente mueva el ratón mientras mantiene pulsada la barra espaciadora.

#### <span id="page-35-0"></span>**4.2.5. Vista general**

La vista general proporciona una vista de toda la extensión de las capas añadidas al mapa. Dentro de la vista hay un rectángulo que muestra la extensión actual del mapa. Esto permite determinar rápidamente que área del mapa se está viendo actualmente. Tenga en cuenta que las etiquetas no se visualizan en la vista general, incluso aunque las capas se hayan configurado para ser etiquetadas. Puede añadir una sola capa a la vista general pulsando con el botón derecho sobre ella en la ventana capas y seleccionando  $\overline{X}$  Mostrar en la vista general . También puede añadir o quitar todas las capas de la vista general usando las herramientas de la vista general en la barra de herramientas.

Si coge y arrastra el rectángulo rojo de la vista general que muestra la extensión actual, la vista del mapa se actualizará conforme se desplace.

#### <span id="page-35-1"></span>**4.2.6. Barra de estado**

La barra de estado muestra su posición actual en las coordenadas del mapa (ej.: metros o grados decimales) a medida que el puntero del ratón se mueve por la vista del mapa. A la izquierda de la visualización de las coordenadas hay un pequeño botón que alterna entre mostrar las coordenadas de la posición o la extensión de la vista del mapa a medida que desplaza el mapa o modifica el nivel del zum.

Una barra de progreso en la barra de estado muestra el progreso de la representación de cada capa que se está dibujando en la vista del mapa. En algunos casos, tales como la recopilación de estadísticas en capas ráster, la barra de progreso se usará para mostrar el estado de operaciones prolongadas.

Si hay disponible un complemento nuevo o una actualización de complementos, verá un mensaje en la barra de estado. Puede pulsar en el mensaje para abrir el Administrador de complementos e
# 4 CARACTERÍSTICAS DE UN VISTAZO

instalar o actualizar los complementos. En la parte derecha de la barra de estado hay una pequeña casilla de verificación que se puede usar para evitar temporalmente que se representen las capas en la vista del mapa (vea la Sección [4.3](#page-36-0) más abajo). En el extremo derecho de la barra de estado hay un icono de un proyector. Pulsando en él se abren las propiedades del proyecto actual.

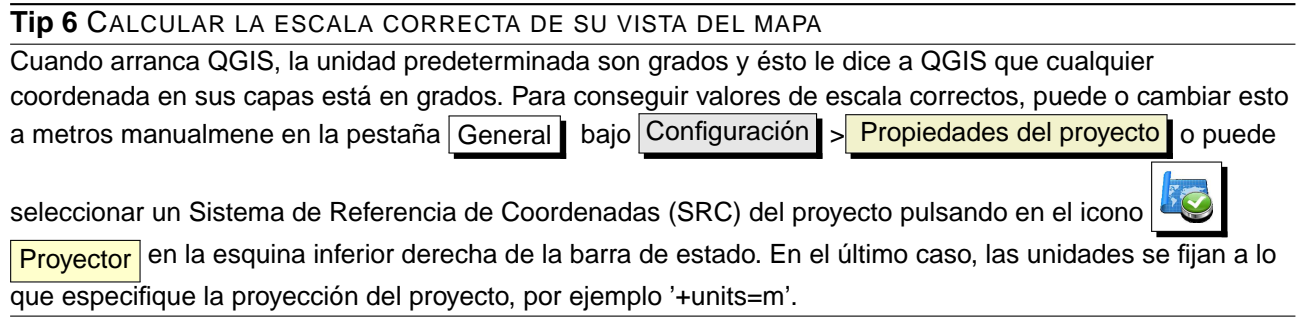

# <span id="page-36-0"></span>**4.3. Representación**

Por omisión, QGIS representa todas las capas visibles cada vez que la vista del mapa se debe refrescar. Los eventos que desencadenan un refresco de la vista del mapa incluyen:

- Añadir una capa.
- Desplazamiento o zum.
- Redimensionar la ventana de OGIS.
- Cambiar la visibilidad de una o más capas.

QGIS permite controlar el proceso de representación de distintas formas.

# **4.3.1. Representación dependiente de la escala**

La representación dependiente de la escala permite especificar las escalas máxima y mínima a las que una capa será visible. Para establecer la representación dependiente de la escala, abra el diálogo **Propiedades** haciendo doble clic sobre una capa en la ventana Capas. En la pestaña General , establezca la escala mínima y máxima y luego marque la casilla

**X** Utilizar representación dependiente de la escala

Puede determinar los valores de escala haciendo zum primero al nivel que quiera usar y anotando el valor de la escala mostrado en la barra de estado de QGIS.

# **4.3.2. Controlar la representación del mapa**

La representación del mapa se puede controlar de las siguientes formas:

# **a) Suspender la representación**

Para suspender la representación, desmarque la casilla  $||x||$  Representar  $|e_n|$  la esquina inferior derecha de la barra de estado. Cuando la casilla  $\|x\|$ Representar no está marcada, QGIS no redibuja la vista del mapa en respuesta a ninguno de los eventos descritos en la Sección [4.3.](#page-36-0) Entre los ejemplos

Añadir muchas capas y simbolizarlas antes de que se dibujen.

de cuándo puede desear suspender la representación se incluyen:

- Añadir una o más capas grandes y establecer la dependencia de la escala antes de dibujarlas.
- Añadir una o más capas grandes y hacer zum a una zona específica antes de dibujarla.
- Cualquier combinación de las anteriores.

Marcar la casilla  $\frac{|x|}{|x|}$  Representar activa la representación y desencadena el refresco inmediato de la vista del mapa.

# **b) Establecer opción al añadir capas**

Se puede establecer una opción para que siempre se carguen las capas nuevas sin dibujarlas. Esto significa que las capas se añadirán al mapa, pero su casilla de verificación de visualización en la ventana Capas estará desmarcada por omisión. Para establecer esta opción, seleccione la opción de menú Configuración > Opciones y pulse en la pestaña Representación . Desmarque la casilla  $\overline{X}$  Por omisión, las nuevas capas añadidas al mapa se deben visualizar . Cualquier capa que añada al mapa estará desactivada (invisible) por omisión.

# **c) Actualizar la vista del mapa durante la representación**

Puede establecer una opción para actualizar la vista del mapa a medida que se dibujan los objetos espaciales. Por omisión, QGIS no muestra ningún objeto espacial de una capa hasta que toda la capa se ha renderizado. Para actualizar la vista a medida que se leen los objetos espaciales, seleccione la opción de menú Configuración  $\rightarrow$  Opciones y pulse en la pestaña Representación Establezca el número de objetos espaciales a un valor adecuado para actualizar la vista durante la representación. Establecer un valor de 0 desactiva la actualización durante la representación (es el valor predeterminado). Establecer un valor demasiado bajo dará como resultado un rendimiento bajo, ya que el lienzo del mapa se está actualizando continuamente mientras se leen los objetos espaciales. Se sugiere un valor de 500 para empezar.

### **d) Influir en la calidad de la representación**

Para influir en la calidad de la representación del mapa tiene tres opciones. Seleccione la opción de menú Configuración > Opciones, pulse en la pestaña Representación y marque o desmarque las siguientes casillas:

- x Hacer que las líneas se muestren menos quebradas a expensas del rendimiento de la representación
- Solucionar problemas con polígonos rellenados incorrectamente
- $x$  Redibujar el mapa continuamente mientras se desplaza el separador entre mapa y leyenda

# **4.4. Medir**

Las mediciones funcionan únicamente en sistemas de coordenadas proyectadas (ej.: UTM). Si el mapa cargado está definido con un sistema de coordenadas geográficas (latitud/longitud), los resultados de las medidas de líneas o polígonos serán incorrectos. Para solucionarlo necesita establecer un sistema de coordenadas adecuado (vea la sección [8\)](#page-97-0).

### **4.4.1. Medir longitudes y áreas**

QGIS también es capaz de medir distancias reales entre puntos dados, de acuerdo con el elipsoide definido. Para configurar esto, seleccione la opción de menú Configuración > Opciones pulse en la pestaña Herramientas de mapa  $\parallel$  y seleccione el elipsoide adecuado. La herramienta le permite entonces pulsar puntos en el mapa. La longitud de cada segmento se muestra en la ventana de medidas así como el total. Para detener la medición, pulse el botón derecho del ratón.

<span id="page-38-0"></span>También se pueden medir áreas. La ventana muestra el área acumulada.

# **4.5. Proyectos**

El estado de su sesión de QGIS se considera un proyecto. QGIS trabaja en un proyecto en cada momento. Las configuraciones se considera que son por proyecto o como predeterminadas para nuevos proyectos (vea la sección [4.7\)](#page-40-0). QGIS puede guardar el estado de su entorno de trabajo en un archivo de proyecto usando las opciones de menú Archivo > Guardar proyecto o Archivo

<sup>El</sup> Guardar proyecto como

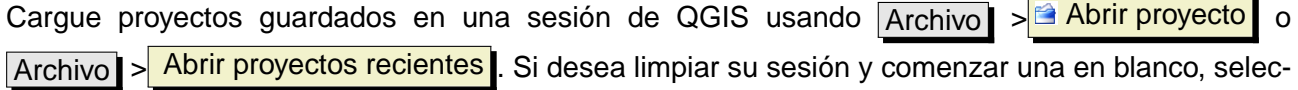

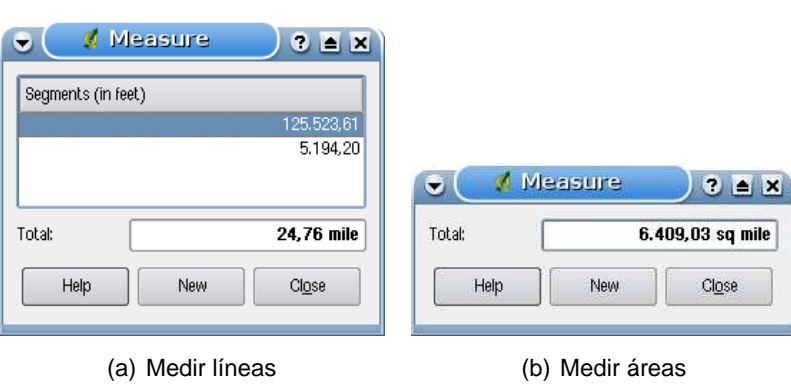

**Figura 3:** Herramientas de medida en acción

cione  $\boxed{\text{Archivo}} > \boxed{\phantom{a}}$  Nuevo proyecto . Cualquiera de estas opciones de menú le pedirá que guarde el proyecto activo si se han realizado cambios desde que se abrió o se quardó por última vez.

El tipo de información guardada en un archivo de proyecto incluye:

- Capas añadidas.
- Propiedades de las capas, incluyendo la simbología.
- Proyección de la vista del mapa.
- Última extensión visualizada.

El proyecto se guarda en un archivo con formato XML, así que es posible editarlo fuera de QGIS si sabe lo que está haciendo. El formato de archivo se ha actualizado varias veces en relación con versiones anteriores de QGIS. Los archivos de proyectos de versiones anteriores de QGIS puede que ya no funcionen correctamente. Para hacerle consciente de esto, en la pestaña General bajo Configuración > Opciones puede seleccionar la casilla

x Avisar cuando se abra un proyecto guardado con una versión anterior de QGIS

# **4.6. Salida**

Hay varias formas para generar una salida de su sesión de QGIS. Ya hemos visto una en la sección [4.5:](#page-38-0) guardar como un archivo de proyecto. Aquí hay una muestra de otras formas de producir archivos de salida:

- Opción de menú **Guardar como imagen** abre un diálogo de archivo donde seleccionar el nombre, ruta y tipo de imagen (formato PNG o JPG). Desde esta versión, se guarda un archivo de georreferenciación con extensión PNGW o JPGW en la misma carpeta.
- Opción de menú **B** Diseñador de impresión abre un diálogo en el que puede organizar e imprimir la vista del mapa actual (vea la sección [10\)](#page-120-0).

# <span id="page-40-0"></span>**4.7. Opciones de la Interfaz**

Se pueden seleccionar algunas opciones básicas de QGIS usando el diálogo **Opciones** . Seleccione la opción de menú Configuración  $\rightarrow \infty$  Opciones . Las pestañas en las que puede optimizar sus opciones son:

### **Pestaña General**

- x Preguntar si guardar cambios en el proyecto cuando sea necesario
- $\lfloor x \rfloor$  Avisar cuando se abra un proyecto guardado con una versión anterior de QGIS
- $x$  Cambiar el color de selección y de fondo
- Cambiar el tema de iconos (elija entre predeterminado (default), classic, gis y nkids)
- x Comenzar el nombre de las capas con mayúsculas en la leyenda
- x Mostrar nombre de atributos de clasificación en la ventana Capas
- $\mathsf{\times}$  I Ocultar la pantalla de bienvenida al iniciar la aplicación
- $x$  Abrir tabla de atributos en una ventana adosada
- Definir el comportamiento de la tabla de atributos (elija entre mostrar todos los objetos espaciales, mostrar los objetos espaciales seleccionados o mostrar los objetos espaciales del lienzo actual)

#### **Pestaña Representación**

- x Por omision las nuevas capas añadidas al mapa se deben visualizar
- Definir el número de objetos espaciales a dibujar antes de actualizar la visualización.
- x Hacer que las líneas se muestren menos quebradas a expensas del rendimiento de la representación
- x Solucionar problemas con polígonos rellenados incorrectamente
- Redibujar el mapa continuamente mientras se desplaza el separador entre mapa y leyenda

#### **Pestaña Herramientas de mapa**

- Definir el radio de búsqueda como porcentaje de la anchura del mapa
- Definir el elipsoide para el cálculo de distancias
- Definir el color de la banda de medida
- Definir la accion de la rueda del ratón (zum, zum y centrar, zum al cursor del ratón, nada)
- Definir el factor de zum para la rueda del ratón

# **Pestaña Digitalización**

- Definir la anchura y color de la línea de digitalización
- Definir el modo de autoensamblado por omisión (a vértice, a segmento, a vértice y segmento)
- Definir la tolerancia de autoensamblado predeterminada en unidades de la capa
- Definir el radio de búsqueda para la edición de vértices en unidades de la capa
- Definir el estilo del marcador de vértices (cruz o círculo semitransparente)

# **Pestaña SRC**

- Preguntar el sistema de referencia de coordenadas (SRC)
- $\overline{X}$  Usar el SRC predeterminado del proyecto
- x Usar el SRC global predeterminado mostrado debajo
- Seleccionar SRC global predeterminado

# **Pestaña Idioma**

- x Ignorar el idioma del sistema y usar un idioma definido en su lugar
- Información sobre el idioma activo del sistema

# **Pestaña Proxy**

- $\lfloor x \rfloor$  Usar proxy para acceso web  $\lfloor y \rfloor$  definir servidor, puerto, usuario y contraseña.
- Establecer el Tipo de proxy según sus necesidades
	- **Proxy predeterminado** : el proxy se determina en base a la configuración del proxy de la aplicación en uso
	- Socks5Proxy : proxy genérico para cualquier tipo de conexión. Admite TCP, UDP, enlazar a un puerto (conexiones entrantes) y autenticación.
	- HttpProxy : implementado usando la orden «CONNECT», admite sólo conexiones TCP de salida; permite autenticación.
	- · HttpCachingProxy : implementado usando órdenes HTTP normales, sólo es útil en el contexto de solicitudes HTT.
	- **FtpCachingProxy**: implementado usando un proxy FTP, sólo es útil en el contexto de solicitudes FTP.

# 4 CARACTERÍSTICAS DE UN VISTAZO

Se puede añadir la exclusión de algunas URL al cuadro de texto que hay debajo de la configuración del proxy (ver fig. [4\)](#page-42-0) pulsando el botón Añadir . Después de eso haga doble clic en el campo URL recién creado e introduzca la URL que quiera excluir para usar el proxy. Obviamente el botón  $\vert$  Eliminar  $\vert$  elimina la entrada seleccionada.

Si necesita información más detallada sobre las distinas configuraciones del proxy, por favor diríjase al manual de la biblioteca QT subyacente en <http://doc.trolltech.com/4.5/qnetworkproxy.html#ProxyType-enum>.

<span id="page-42-0"></span>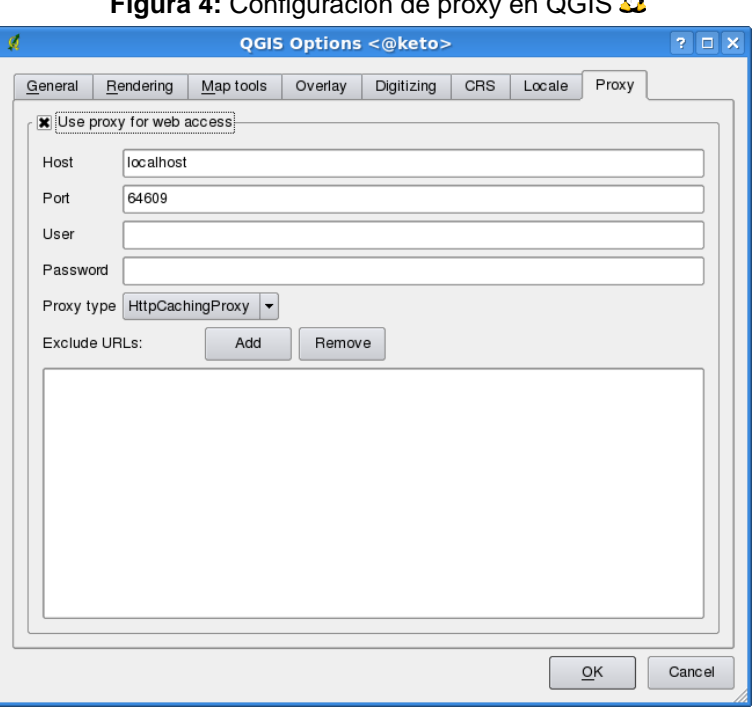

# **Figura 4:** Configuración de proxy en QGIS

#### **Tip 7** USAR PROXYS

Usar proxys a veces puede ser complicado. Es útil el 'ensayo y error' con los tipos de proxy anteriores y comprobar si son válidos en su caso.

Puede modificar las opciones de acuerdo con sus necesidades. Algunos de los cambios pueden requerir que reinicie QGIS para que tengan efecto.

- $\blacktriangleright$   $\Delta$  la configuración se guarda en un archivo de texto: \$HOME/.config/QuantumGIS/qgis.conf
- **X** puede encontrar su configuración en: \$HOME/Library/Preferences/org.qgis.qgis.plist
- $\Box$  la configuración se guarda en el registro bajo:

\\HKEY\CURRENT\USER\Software\QuantumGIS\qgis

# **4.8. Marcadores espaciales**

Los marcadores espaciales le permiten "marcar" una región geográfica y volver a ella más tarde.

### **4.8.1. Crear un marcador**

Para crear un marcador:

- 1. Haga zum o desplácese al área de interés.
- 2. Seleccione la opción de menú <mark>Ver | > Nuevo marcador |</mark> o pulse (C ✝  $\overline{\text{Ctrl-B}}$ .
- 3. Introduzca un nombre descriptivo para el marcador (hasta 255 caracteres).
- 4. Pulse Aceptar para añadir el marcador o Cancelar para salir sin añadir el marcador.

Tenga en cuenta que puede tener múltiples marcadores con el mismo nombre.

#### **4.8.2. Trabajar con marcadores**

Para usar o administrar marcadores, seleccione la opción de menú Ver > Mostrar marcadores. El diálogo **Marcadores geoespaciales** le permite hacer zum a un marcador o eliminarlo. No se puede editar el nombre ni las coordenadas de los marcadores.

#### **4.8.3. Hacer zum a un marcador**

En el diálogo **Marcadores geoespaciales** seleccione el marcador deseado y pínchelo, luego pulse Zum a . También puede hacer zum a un marcador haciendo doble clic sobre él.

#### **4.8.4. Borrar un marcador**

Para borrar un marcador del diálogo **Marcadores geoespaciales**, pinche en él y luego pulse Borrar | .

# **5. Trabajar con datos vectoriales**

QGIS admite datos vectoriales en distintos formatos, incluyendo aquellos soportados por el proveedor de datos de la biblioteca OGR, tales como archivos shape de ESRI, MapInfo MIF (formato de intercambio) y MapInfo TAB (formato nativo). Puede encontrar una lista de los formatos vectoriales admitidos por OGR en el Apéndice [A.1.](#page-178-0)

QGIS también admite capas de PostGIS en una base de datos PostgreSQL usando el proveedor de datos PostgreSQL. El soporte para tipos de datos adicionales (ej. texto delimitado) se provee a través de proveedores de datos adicionales.

Esta sección describe cómo trabajar con diferentes formatos comunes: archivos shape de ESRI, capas de PostGIS y capas de SpatialLite. Muchas de las funciones disponibles en QGIS trabajan de la misma forma, independientemente de la fuente de datos vectoriales. Esto es así por diseño e incluye las funciones de identificar, seleccionar, etiquetar y de atributos.

La forma de trabajar con vectores de GRASS se describe en la Sección [9.](#page-103-0)

# **5.1. Archivos shape de ESRI**

El formato de archivo vectorial estándar usado en QGIS es el archivo shape de ESRI. El soporte se provee a través de la biblioteca OGR Simple Feature (<http://www.gdal.org/ogr/>). Un archivo shape en realidad consiste en múltiples archivos. Se requieren al menos los tres siguientes:

- .shp archivo que contiene las geometrías del objeto espacial.
- .dbf archivo que contiene los atributos en formato dBase.
- shx archivo de índices.

Los archivos shape también pueden incluir un archivo con un sufijo .pr j, que contiene la información de la proyección. Aunque es muy útil tener un archivo de proyección, no es obligatorio. Un conjunto de datos shape puede contener archivos adicionales. Para mayores detalles vea la especificación técnica de ESRI en <http://www.esri.com/library/whitepapers/pdfs/shapefile.pdf> .

#### **5.1.1. Cargar un archivo shape**

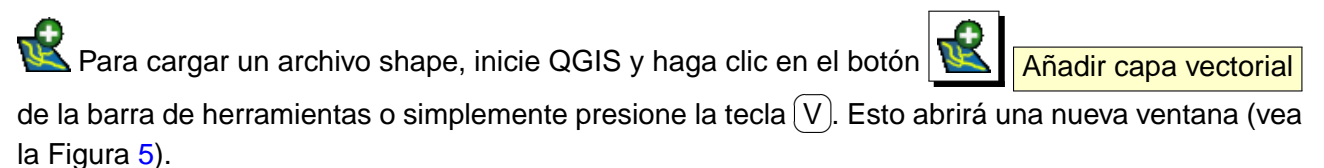

De los botones de selección disponibles marque ⊙ Archivo. Pulse Explorar . Eso abrirá un diálogo

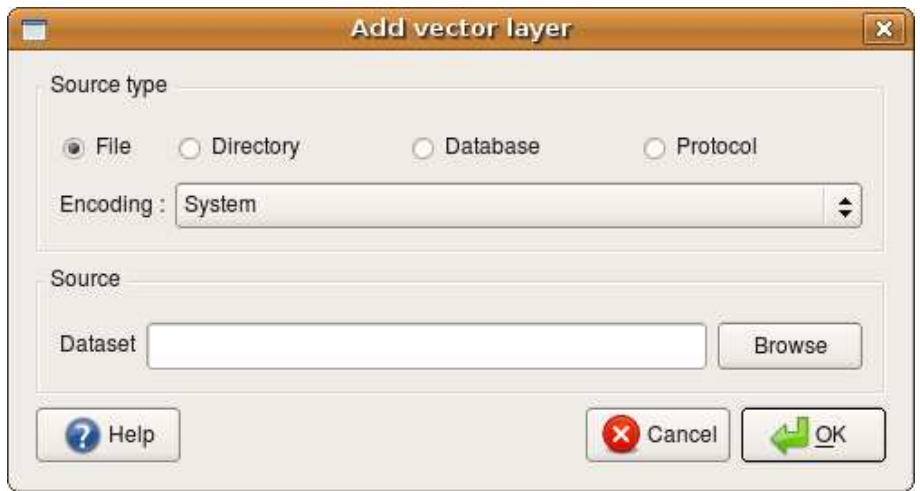

### <span id="page-45-0"></span>**Figura 5:** Diálogo Abrir capa vectorial  $\Delta$

de abrir archivo estándar (vea la Figura [6\)](#page-46-0) que permite navegar el sistema de archivos y cargar un archivo shape o cualquier otra fuente de datos admitida. La caja de selección Ficheros de tipo  $\vert \ldots \vert$ permite preseleccionar algunos formatos de archivos OGR soportados.

Puede seleccionar también el tipo de codificación deseado para el archivo shape.

Seleccionando un archivo shape de la lista y haciendo clic en Abrir | lo carga dentro de QGIS. La Figura [7](#page-47-0) muestra QGIS después de cargar el archivo alaska.shp.

#### **Tip 8** COLORES DE LA CAPA

Cuando agrega una capa al mapa, se le asigna un color de manera aleatoria. Cuando se agrega más de una capa al mismo tiempo, se le asignan diferentes colores a cada capa.

Una vez cargado, puede hacer acercamientos o alejamientos al archivo shape usando las herramientas de navegación del mapa. Para cambiar la simbología de la capa, abra el diálogo **Propiedades de la capa** haciendo doble clic en el nombre de la capa o haciendo clic derecho en el nombre de la capa en la leyenda y eligiendo **Propiedades** del menú emergente. Vea la Sección [5.4.2](#page-55-0) para más información sobre cómo configurar la simbología de las capas vectoriales.

#### **5.1.2. Mejorar el rendimiento**

Para mejorar el rendimiento del dibujado de un archivo shape, puede crear un índice espacial. Un índice espacial mejorará la velocidad en las operaciones de acercar, alejar y desplazar. Los índices espaciales usados por QGIS tienen una extensión .qix.

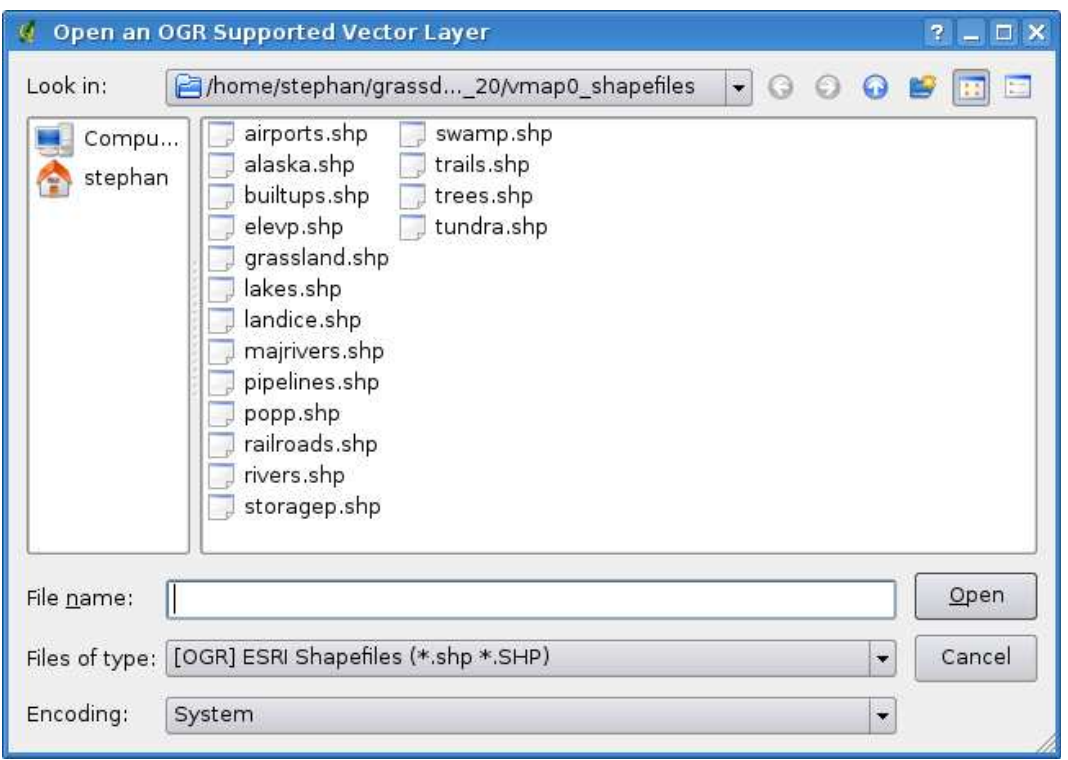

<span id="page-46-0"></span>**Figura 6:** Diálogo Abrir una capa vectorial de OGR

Use estos pasos para crear el índice:

- Cargue un archivo shape.
- **Abra el diálogo Propiedades de la capa** haciendo doble clic en el nombre del archivo shape en la leyenda o haciendo clic derecho en el nombre de la capa en la leyenda y eligiendo Propiedades del menú emergente.
- $\blacksquare$  En la pestaña General haga clic en el botón Crear índice espacial

#### **5.1.3. Cargar una capa de MapInfo**

Para cargar una capa de MapInfo, haga clic en el botón Anadir capa vectorial de la barra de herramientas o presione la tecla  $\widehat{\mathcal{N}}$  $\overline{a}$  $\underline{V}$ , cambie el filtro de tipo de archivo a Ficheros de tipo  $\overline{O}$  [OGR] MapInfo (\*.mif \*.tab \*.MIF \*.TAB)  $\overline{V}$  y seleccione la capa que desea cargar.

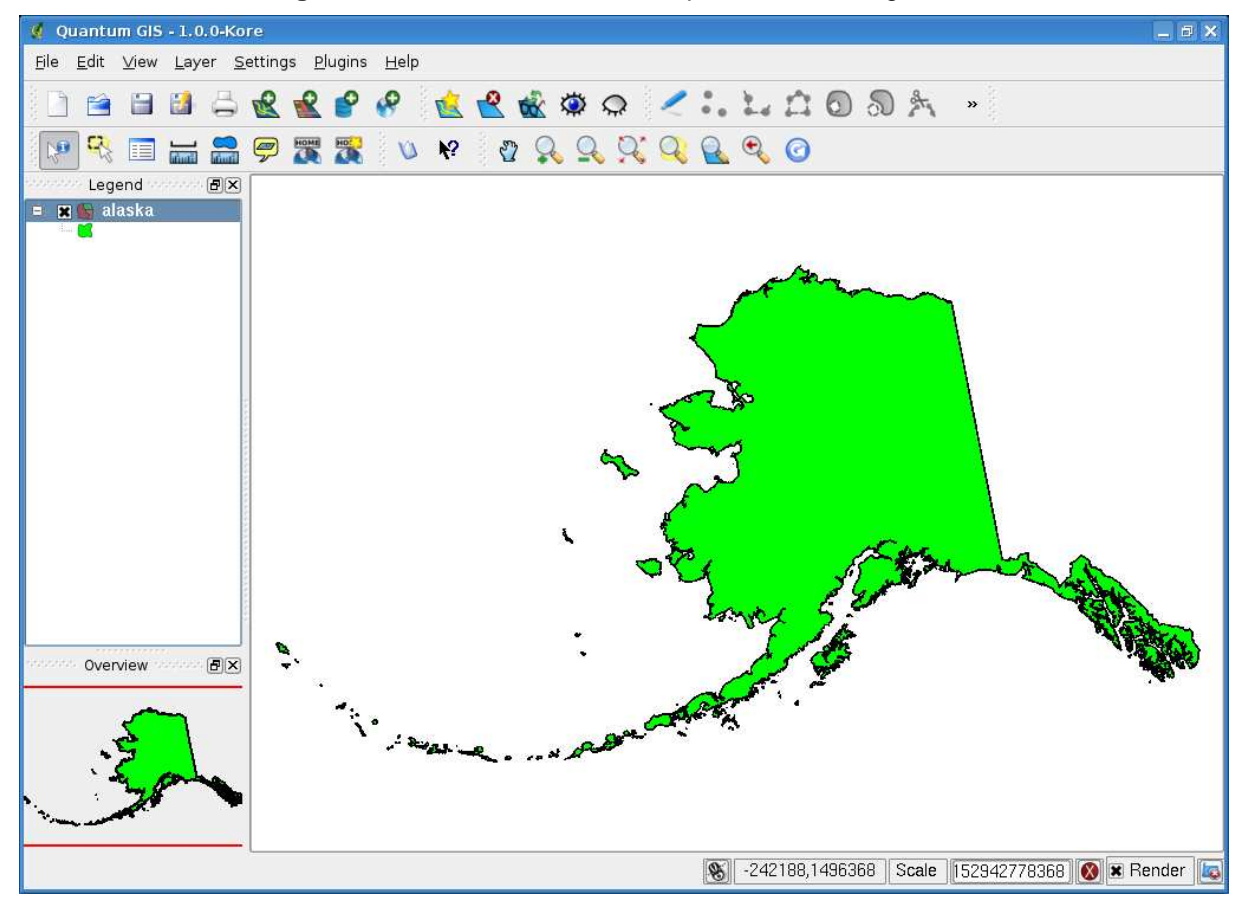

<span id="page-47-0"></span>**Figura 7:** QGIS con un archivo shape de Alaska cargado  $\Delta$ 

# **5.1.4. Cargar un ArcInfo Binary Coverage**

Para cargar un ArcInfo binary coverage haga clic en el botón **Anglia de la para vectorial** de la barra de herramientas o presione la tecla  $\widehat{\backslash}$  $\overline{\phantom{a}}$ ☎ V para abrir el diálogo ✆ **Añadir capa vectorial** . Seleccione <sup>⊙</sup> Directorio. Cambie a Tipo Arc/Ingo Binary Coverage  $\boxed{\bullet}$  . Navegue al directorio que contiene los archivos de coberturas y selecciónelo.

De forma similar, puede cargar vectores basados en directorio como el formato UK National Transfer, así como el formato raw TIGER del US Census Bureau.

### 5 TRABAJAR CON DATOS VECTORIALES

# **5.2. Capas PostGIS**

Las capas de PostGIS se almacenan en una base de datos PostgreSQL. Las ventajas de PostGIS son indexamiento espacial, filtrado y las capacidades de consulta que provee. Usando PostGIS, funciones vectoriales tales como seleccionar e identificar funcionan mucho más eficazmente que con capas OGR en QGIS.

Para usar capas de PostGIS debe:

- Crear una conexión almacenada en QGIS a la base de datos PostgreSQL (si no ha sido previamente definida).
- Conectarse a la base de datos.
- Seleccionar la capa a agregar al mapa.
- Opcionalmente proveer una clausula SQL where para definir qué características cargar desde la capa.
- Cargar la capa.

#### **5.2.1. Crear una conexión almacenada**

La primera vez que utilize un conjunto de datos PostGIS, debe crear una conexión a la base de datos PostgreSQL que contiene los datos. Comienze haciendo clic en el botón Añadir capa de PostGIS de la barra de herramientas, seleccionando la opción Añadir capa de PostGIS... del menú Capa o presionando la tecla (D ✝ D). También puede abrir el diálogo **Añadir capa vectorial** y seleccionar ⊙ Base de datos. Se abrirá el diálogo **Añadir tabla(s) PostGIS** . Para acceder al administrador de conexiones , haga clic en el botón Nueva para mostrar el diálogo **Crear una nueva conexión a PostGIS**. Los parámetros requeridos para una conexión se muestran en la tabla [1.](#page-49-0)

Opcionalmente puede activar las siguientes casillas:

- x Guardar contraseña
- **x** Sólo buscar en la tabla geometry\_columns
- x Sólo buscar en el esquema 'public'

Una vez que ha establecido todos los parámetros y opciones, puede probar la conexión haciendo clic en el botón Probar conexión

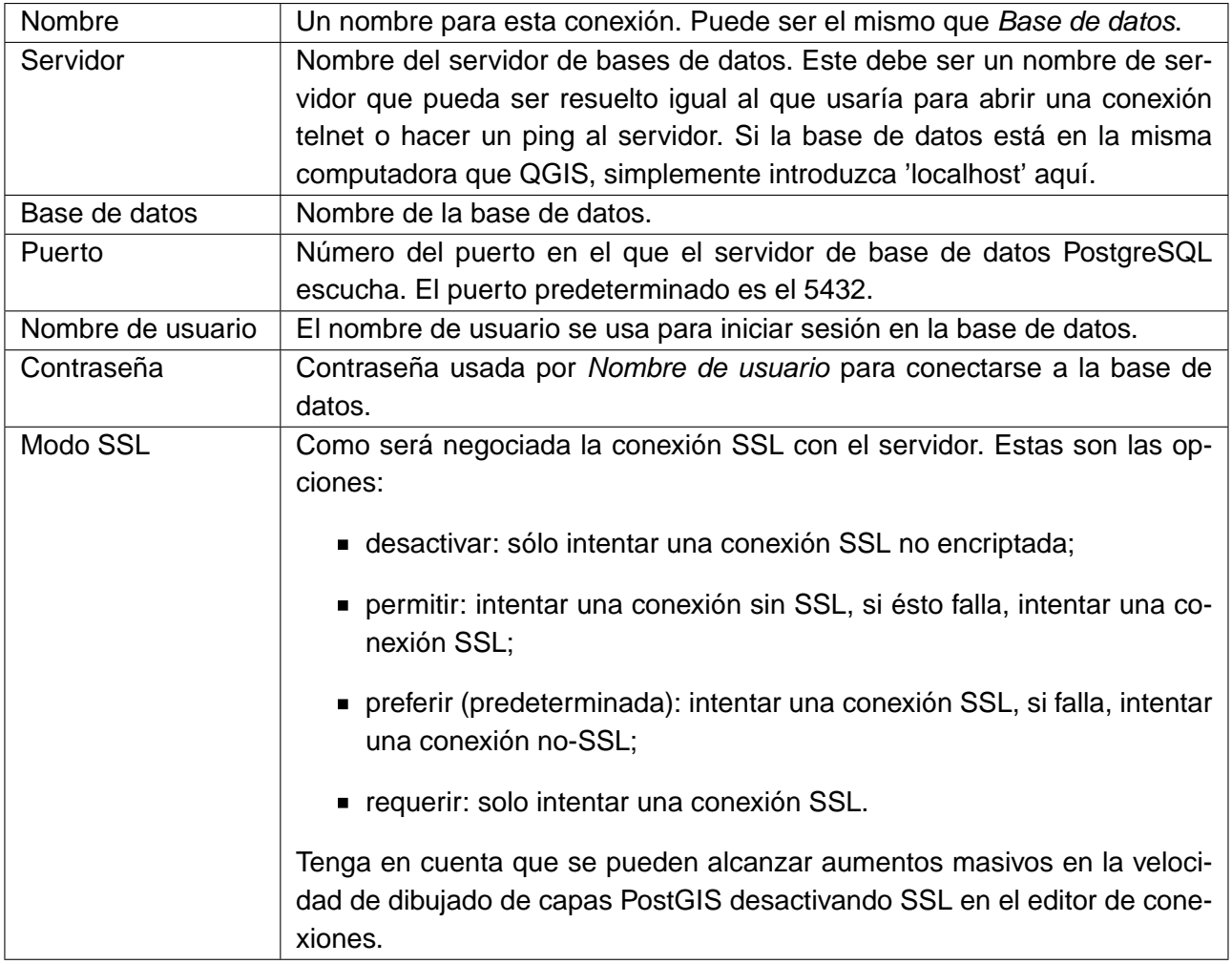

<span id="page-49-0"></span>**Cuadro 1:** Parámetros de conexión a PostGIS

# **Tip 9** CONFIGURACIONES DE USUARIO Y SEGURIDAD DE QGIS

Sus configuración personalizada para QGIS se almacena dependiendo del sistema operativo. En  $\Omega$ , la

configuración se almacena en su directorio home en .qt/qgisrc. En **1999**, la configuración se almacena en el registro. Dependiendo de su ambiente de computo, almacenar contraseñas en su configuración de QGIS puede ser un riesgo de seguridad.

# **5.2.2. Cargar una capa PostGIS**

Una vez que tiene una o más conexiones definidas, puede cargar capas desde la base de datos PostgreSQL. Claro que esto requiere tener datos en PostgreSQL. Vea la sección [5.2.4](#page-51-0) para una discusión sobre importar datos dentro de la base de datos.

# 5 TRABAJAR CON DATOS VECTORIALES

Para cargar una capa de PostGIS, realice los siguientes pasos:

Si el diálogo **Añadir tabla(s) PostGIS** no esta abierto aún, haga clic en el botón Añadir capa PostGIS de la barra de herramientas.

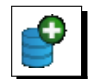

- Elija la conexión de la lista desplegable y haga clic en Conectar
- Encuentre la capa que desea agregar en la lista de capas disponibles.
- Seleccionela haciendo clic en ella. Puede seleccionar múltiples capas presionando la tecla  $\sim$ shift) mientras hace clic. Vea la sección [5.6](#page-77-0) para información sobre usar el Constructor de cronsultas de PostgreSQL para definir con más precisión la capa.
- Clic en el botón  $Añ$ adir para agregar una capa al mapa.

### **Tip 10** CAPAS POSTGIS

Normalmente una capa PostGIS es definida por una entrada en la tabla geometry columns. Desde la versión 1.0.0 hacia arriba, QGIS puede cargar capas que no tienen una entrada en la tabla geometry\_columns. Esto incluye tablas y vistas. La definición de una vista espacial provee poderosos medios para visualizar sus datos. Remítase a su manual de PostgreSQL para información sobre creación de vistas.

# **5.2.3. Algunos detalles acerca de capas PostgreSQL**

Esta sección contiene algunos detalles de como QGIS accesa capas PostgreSQL. La mayoría de las veces QGIS debería simplemente proveerle una lista de tablas de la base de datos que pueden ser cargadas, y cargarlas cuando sea necesario. Sin embargo, si tiene problemas cargando una tabla PostgreSQL en QGIS, la siguiente información puede ayudarle a entender cualquier mensaje de QGIS y guiarlo para cambiar la definición de tabla o vista de PostgreSQL para que QGIS pueda cargarla.

QGIS requiere que las capas de PostgreSQL contengan una columna que pueda ser usada como llave única para la capa. Para tablas esto usualmente significa que la tabla necesita una llave primaria, o una columna con una restricción de única en ella. En QGIS, esta columna necesita ser del tipo int4 (un entero de tamaño de 4 bytes). Alternativamente una columna ctid puede ser usada como llave primaria. Si la tabla carece de estos elementos, la columna oid será usada. El rendimiento se mejorará si la columna es indexada (note que las llaves primarias son indexadas automáticamente en PostgreSQL).

Si la capa PostgreSQL es una vista, existe el mismo requerimiento, pero las vistas no tienen llave primaria o columnas con restricciones de valores únicos. En este caso QGIS tratará de encontrar una columna en la vista que sea derivada de una columna adecuada. La determinación de la columna se hace analizando la definición SQL de la vista. Sin embargo hay varios aspectos de SQL que QGIS ignora - estos incluyen el uso de alias en tablas y columnas que son generados por funciones SQL.

Si no es posible encontrar una columna adecuada, QGIS no cargará la capa. Si esto ocurre, la solución es alterar la vista de manera que incluya una columna adecuada (de un tipo int4 y que bien sea una llave primaria o que tenga una restricción de valores únicos en la columna, preferentemente indexada).

<span id="page-51-0"></span>Cuando QGIS trabaja con vistas, analiza la definición de la vista y

# **5.2.4. Importar datos a PostgreSQL**

#### **shp2pgsql**

Los datos pueden ser importados a PostgreSQL usando un número de métodos. PostGIS incluye una utilería llamada shp2pgsql que puede ser usada para importar archivos shape a una base de datos PostgreSQL con PostGIS activado. Por ejemplo para importar un archivo shape llamado lakes.shp a una base de datos PostgreSQL llamada gis\_data, use el siguiente comando:

shp2pgsql -s 2964 lakes.shp lakes\_new | psql gis\_data

Esto crea una capa llamada lakes\_new en la base de datos gis\_data. La nueva capa tendrá un identificador del sistema espacial de referencia (SRID) de 2964. Vea la sección [8](#page-97-0) para más información de sistemas de referencia espaciales y proyecciones.

**Tip 11** EXPORTAR CONJUNTOS DE DATOS DESDE POSTGIS Al igual que la herramienta de importación shp2pgsq1 hay también una herramienta para exportar conjuntos de datos PostGIS a archivos shape: pgsql2shp. Esta se encuentra en su distribución PostGIS.

### **SPIT Plugin**

**A.** QGIS viene con un complemento llamado SPIT (Shapefile to PostGIS Import Tool). SPIT puede ser usado para cargar múltiples archivos shape al mismo tiempo e inluye soporte para esquemas. Para usar SPIT, abra el Manejador de Complementos del menú Complementos , verifique la caja

de selección siguiente  $\sqrt{\frac{X}{S}}$  SPIT y haga clic en el botón  $\overline{OK}$  . El ícono de SPIT será agregado a la barra de herramientas de complementos .

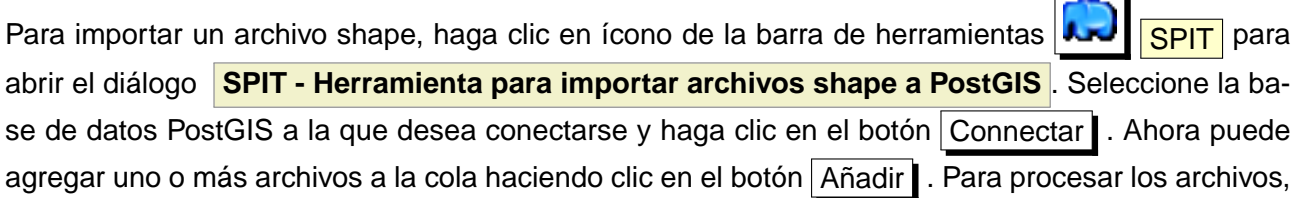

haga clic en el botón OK . El progreso de la importación así como cualquier error/advertencia será mostrado conforme cada archivo shape sea procesado.

**Tip 12** IMPORTAR ARCHIVOS SHAPE QUE CONTIENEN PALABRAS RESERVADAS DE POSTGRESQL

Si es agregado a la cola un archivo shape que contenga campos que sean palabras reservadas en la base de datos PostgreSQL se abrirá un diálogo mostrando el estado de cada campo. Puede editar los nombres de los campos antes de importar y cambiar cualquier palabra reservada (o cambiar cualquier otro nombre de campo como desee). Intentar importar un archivo shape con palabras reservadas como nombres de campos muy probablemente fallará.

# **ogr2ogr**

Ademas de shp2pgsql y SPIT hay otra herramienta para alimentar datos espaciales al PostGIS: ogr2ogr. Esta herramienta es parte de la instalación de GDAL. Para importar un archivo shape a PostGIS, haga lo siguiente:

```
ogr2ogr -f "PostgreSQL" PG:"dbname=postgis host=myhost.de user=postgres \
password=topsecret" alaska.shp
```
Esto importará un archivo shape llamado alaska.shp dentro de la base de datos PostGIS postgis usando el usuario postgres con la contraseña topsecret en el servidor myhost.de.

Note que OGR debe ser compilado con PostgreSQL para soportar PostGIS. Puede ver esto escribiendo

ogrinfo --formats | grep -i post

Si desea utilizar comandos COPY de PostgreSQL en lugar del predeterminado INSERT INTO puede exportar la siguiente variable de ambiente( al menos disponible en  $\Delta$  v  $\blacktriangleright$  ):

export PG\_USE\_COPY=YES

ogr2ogr no crea índices espaciales en forma predeterminada como lo hace shp2pgsl. Necesita crearlos manualmente usando después el comando SQL CREATE INDEX como una paso extra (como se describe en la siguiente sección [5.2.5\)](#page-52-0).

#### <span id="page-52-0"></span>**5.2.5. Mejorar el rendimiento**

Recuperar características de una base de datos PostgreSQL puede consumir tiempo, especialmente si se trabaja en red. Se puede mejorar el rendimiento del dibujado de capas PostgreSQL asegurando que exista un índice espacial en cada capa de la base de datos. PostGIS suporta la creación de índices GiST (Generalized Search Tree) para agilizar consultas espaciales de los datos.

La sintaxis para crear un índice GiST $3$  es:

```
CREATE INDEX [indexname] ON [tablename]
  USING GIST ( [geometryfield] GIST_GEOMETRY_OPS );
```
Note que para tablas grandes, la creación de un índice puede tomar mucho tiempo. Una vez que el índice es creado, debe realizarse un VACUUM ANALYZE. Vea la documentación de PostGIS [\[6\]](#page-203-0) para más información.

El siguiente es un ejemplo de la creación de un índice GiST:

```
gsherman@madison:~/current$ psql gis_data
Welcome to psql 8.3.0, the PostgreSQL interactive terminal.
Type: \copyright for distribution terms
        \h for help with SQL commands
        \? for help with psql commands
        \g or terminate with semicolon to execute query
        \q to quit
gis_data=# CREATE INDEX sidx_alaska_lakes ON alaska_lakes
gis_data-# USING GIST (the_geom GIST_GEOMETRY_OPS);
CREATE INDEX
gis_data=# VACUUM ANALYZE alaska_lakes;
VACUUM
gis_data=# \q
gsherman@madison:~/current$
```
# **5.3. Capas SpatiaLite**

```
La primer vez que cargue datos desde una base de datos Spatialite, comienze haciendo clic
en el botón de la barra de herramientas \sqrt{\frac{2}{n}} Añadir capa de SpatiaLite o seleccionando la op-
ción <mark>e Añadir capa de SpatiaLite...</mark> del menú Layer o presionando la tecla (L
                                                                                ✝
                                                                                L). Esto mostrará una
ventana, la cual permitirá que se conecte a una base de datos Spatialite conocida por QGIS, la cual
```
<sup>3</sup> La información de índices GiST es tomada de la documentación de PostGIS disponible en <http://postgis.refractions.net>

#### 5 TRABAJAR CON DATOS VECTORIALES

puede elegir del menú desplegable o definir una conección a una nueva base de datos. Para definir una nueva conexión, haga clic en Nueva y use el navegador de archivos para apuntar hacia su base de datos SpatiaLite, la cual es un archivo con una extensión . sqlitte.

# **5.4. El diálogo de propiedades de vectores**

El diálogo **Propiedades de la capa** para una capa vectorial provee información acerca de la capa, configuraciones de simbología y opciones de etiquetado. Si su capa vectorial ha sido cargada desde un almacen de datos PostgreSQL / PostGIS, también puede alterar el SQL subyacente para la capa - bien manualmente editando el SQL en la pestaña General o invocando el diálogo **Constructor de consultas** en la pestaña General . Para accesar al diálogo **Propiedades de la capa**, haga doble clic en un capa en la leyenda o clic derecho sobre la capa y seleccione **Propiedades** del menú emergente.

<span id="page-54-0"></span>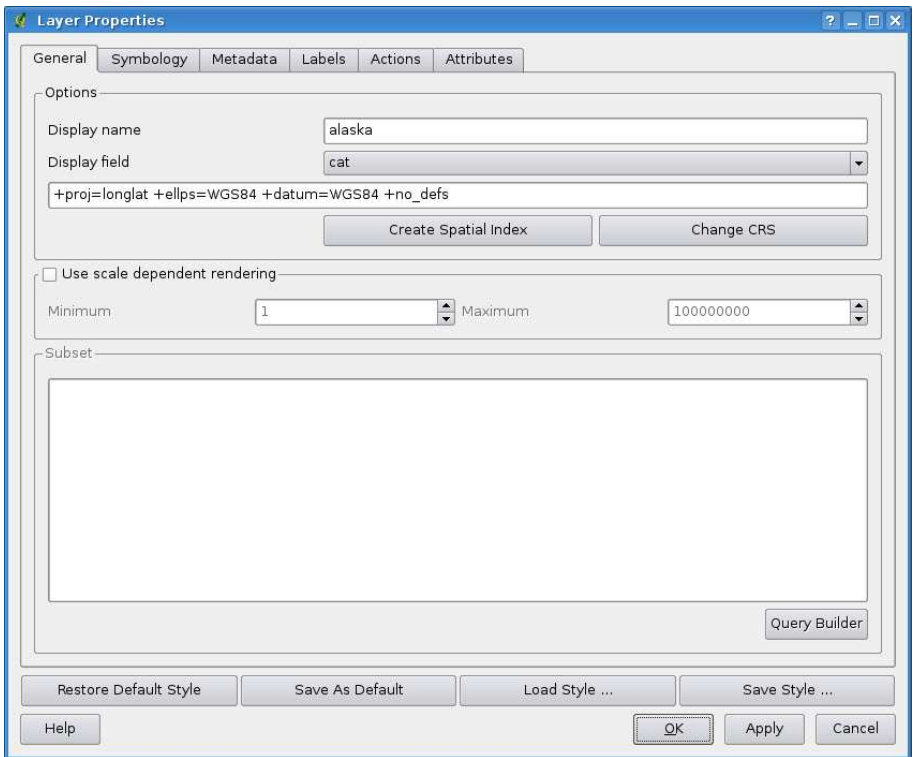

#### **Figura 8:** Diálogo de Propiedades de Capas Vectoriales

#### **5.4.1. Pestaña general**

La pestaña General es esencialmente muy parecida a la del diálogo raster. Permite cambiar el nombre a mostrar, establecer las opciones de presentado dependientes de la escala, crear un índice espacial de el archivo vectorial (solo para formatos OGR soportados y PostGIS) y ver o cambiar la proyección para la capa vectorial específica.

El botón Constructor de consultas | le permite crear un subconjunto de características en la capa pero este botón actualmente solo está disponible cuando abre la tabla de atributos y selecciona el botón  $\Box$  siguiente a búsqueda avanzada.

#### <span id="page-55-0"></span>**5.4.2. Pestaña simbología**

QGIS soporta un número de simbologías de presentación para controlar como los características vectoriales son mostradas. Actualmente los siguientes presentadores están disponibles:

**Símbolo simple** - un solo estilo es aplicado a cada objeto en la capa.

- **Símbolo graduado** los objetos dentro de la capa son mostrados con diferentes símbolos clasificados por los valores de un campo particular.
- **Color contínuo** los objetos dentro de la capa son mostrados con una propagación de colores clasificado por los valores númericos de un campo específico.
- **Valor único** los objetos son clasificados por los valores únicos dentro de un campo especificado teniendo cada valor un símbolo diferente.

Para cambiar la simbología de una capa, simplemente haga doble clic en su entrada en la leyenda y el diálogo **Propiedades de la capa** será mostrado.

#### **Opciones de estilo**

Dentro de este diálogo puede estilizar su capa vectorial. Dependiendo de la opción de presentado seleccionada tiene la posibilidad de clasificar sus características del mapa.

Al menos las siguientes opciones de estilo pueden aplicarse para casi todos los presentadores:

- **Estilo de línea exterior** estilo de lapiz para la línea exterior de las características. también puede establecer esto a 'sin lapiz'.
- **Color de línea exterior** color de línea exterior de las características.

**Ancho de de línea exterior** - ancho de la línea exterior de las características.

**Color de relleno** - color de relleno de las características.

**Estilo de relleno** - estilo para el relleno. Aparte de las brochas definidas puede seleccionar

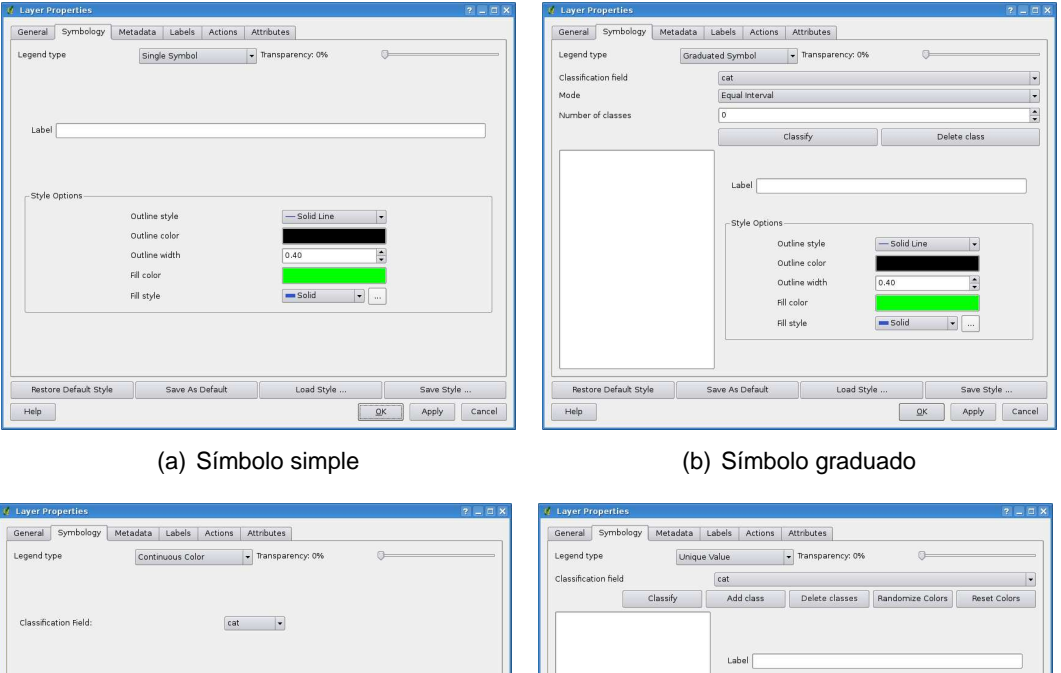

**Figura 9:** Opciones de simbolización

Estilo de relleno ? textura  $\mathbf{V}$  y hacer clic en el botón  $\cdots$  para seleccionar su propio estilo de relleno. Actualmente los formatos soportados son \*.jpeg, \*.xpm, and \*.png.

 $\sqrt{\phantom{a}}$  - Solid Line

 $QK$  Apply

Outline wi .<br>Fill color

Una vez que ha estilizado su capa también puede almacenar su estilo de capa a un archivo separado (con extensión  $*$ .qml). Para hacer esto, use el botón Guardar estilo ...  $\vert \cdot \vert$ . No hay necesidad de decir que  $\vert$  Cargar estilo  $\ldots \vert$  carga el archivo de estilo previamente almacenado.

(c) Color contínuo (d) Valor único

 $QK$ 

Apply

Si desea usar un estilo particular siempre que la capa es cargada, use el botón Guardar como predeterminado para hacer su estilo el predeterminado. también, si hace cambios al estilo con los cuales no esta contento, use el botón Restaurar Estilo Predeterminado para revertir a su estilo predeterminado.

### **Transparencia de vectores**

QGIS 1.1.0 permite establecer una transparencia para cada capa vectorial. Esto puede ser hecho con la barra de desplazamiento Transparencia 0 %  $\nabla$  **expressed della** pestaña symbología  $\mid$  (vea la fig. [8\)](#page-54-0). Esto es muy útil para sobreponer varias capas vectoriales.

# **5.4.3. Pestaña metadatos**

La pestaña Metadatos | contiene información acerca de la capa, incluyendo peculiaridades acerca del tipo, localización, número de características, tipo de característica, y las capacidades de edición. La Sección Sistema de Referencia Espacial de la Capa, provee información de proyección, y la sección Información de Campos de Atributos, listados de campos y sus tipos de datos, son mostrados en esta pestaña. Esta es una forma rápida de obtener información acerca de la capa.

# **5.4.4. Pestaña etiquetas**

La pestaña Etiquetas permite activar el etiquetado de características y controlar un número de opciones relacionadas con las fuentes, colocación, estilo, alineación y buffering.

Ilustraremos esto etiquetando el archivo shape lakes de el qgis\_example\_dataset:

- 1. Cargar el archivo shape alaska.shp y el archivo GML lakes.gml en QGIS.
- 2. Acérquese un poco a su área favorita con algún lago.
- 3. Haga lakes la capa activa.
- 4. Abra el diálogo **Propiedades de la capa** .
- 5. Clic en la pestaña Etiquetas
- 6. Verifique la caja de verificación  $\overline{X}$  Mostrar etiquetas para activar el etiquetado.
- 7. Elija el campo con cual etiquetar. Usaremos Campo que contiene la etiqueta NAMES [
- 8. Escriba un valor predeterminado para lakes que no tengan nombre. La etiqueta predeterminada será usada cada vez que QGIS encuentre un lago sin valor en el campo NAMES.
- 9. Si tiene etiquetas que se extienden sobre varias líneas, verifique  $||x||$  ¿Etiquetas Multilínea? QGIS verificará una verdadera línea sea regresada en su campo etiqueta e inserta retornos de línea como corresponda. Una verdadera línea regresada es un caracter **simple** \n, (no dos caracteres separados, como una diagonal invertida \ seguida del caracter n).
- 10. clic en el botón  $\Delta$ plicar

# 5 TRABAJAR CON DATOS VECTORIALES

Ahora tenemos etiquetas. ¿Cómo se ven? Probablemente muy grandes y pobremente colocadas en relación al símbolo marcador para los lagos.

Seleccione la entrada Fuente y use los botones Fuente y Color para establecer la fuente y el color. también puede cambiar el ángulo y la posición de la etiqueta de texto.

Para cambiar la posición del texto relativo a la característica:

- 1. Hacen clic en la entrada Fuente
- 2. Cambiar el posicionamiento seleccionando uno de los botones de selección en el grupo **Ubicación**. Para fijar las etiquetas, elija el botón de selección ⊙ Derecha.
- 3. el **Unidades del tamaño de fuente** permite seleccionar entre ⊙ Puntos o ⊙ Unidades del mapa.
- 4. Haga clic Aplicar para ver los cambios sin cerrar el diálogo.

Las cosas estan viendose mejor, pero las etiquetas todavia están muy cerca a el marcador. Para arreglar esto podemos usar las opciones en la entrada Posición | . Aquí podemos agregar desplazamientos en las direcciones X y Y. Agregando un desplazamiento de 5 moverá las etiquetas fuera del marcador y las hará más legibles. Claro si su símbolo marcador o fuente es muy grande, más de un desplazamiento será requerido.

El último ajuste que haremos es hacer un buffer  $\|$  a las etiqueta. Esto significa poner un fondo alrededor de ellas para hacer que se vean mejor. Para hacer un buffer a las etiquetas de lagos:

- 1. Haga clic en la entrada Margen
- 2. Haga clic en la casilla de verificación  $\mathbf{X}$  ¿ Hacer buffer de etiquetas? para activar el buffering.
- 3. Elija el tamaño del buffer usando el spin box.
- 4. Elija un color haciendo clic en Color y eligiendo el color favorito desde el selector de colores. Puede establecer alguna transparencia para el buffer si lo prefiere.
- 5. Haga clic Aplicar para ver si los cambios le agradan.

Si no está feliz con los resultados, afine las configuraciones y pruebe nuevamente haciendo clic en Aplicar .

Un buffer de un 1 punto parece dar un buen resultado. Note que puede también especificar un tamaño de buffer en unidades de mapa si eso trabaja mejor para usted.

Las entradas restantes en la pestanã Etiquetas permiten controlar la apariencia de las etiquetas usando atributos almacenados en la capa. Las entradas con Definido o definida por datos permiten establecer todos los parámetros para las etiquetas usando campos de la capa.

Note que la pestaña Etiqueta provee Previsualización donde la etiqueta seleccionada es mostrada.

#### **5.4.5. Pestaña acciones**

QGIS provee la habilidad de realizar una acción basada en los atributos de una característica. Esto puede ser usado para realizar cualquier número de acciones, por ejemplo, correr un programa con argumentos creados a partir de los atributos de una característica o pasando parámetros a una herramienta de reportes web.

Las acciones son muy útiles frecuentemente desea correr una aplicación externa o ver una página web basada en uno o más valores en su capa vectorial. Un ejemplo is realizar una búsqueda basada en un valor de atributo. Este concepto es usado en la siguiente discusión.

### **Definiendo Acciones**

Las acciones de atributos son definidas desde el diálogo de vectores **Propiedades de la capa** . Para definir una acción, abra el diálogo de vectores **Propiedades de la capa** y haga clic en la pestaña Acciones . Provea un nombre descriptivo para la acción. La acción por si misma debe contener el nombre de la aplicación que será ejecutada cuando la acción es invocada. Puede agregar uno o más valores de campos de atributos como argumentos a la aplicación. Cuando la acción es invocada cualquier conjunto de caracteres que empiezan con un % seguido del nombre de un campo serán reemplazados por el valor de ese campo. Los caracteres especiales % % serán reemplazados por el valor de el campo que fue seleccionado desde identificar resultados o tabla de atributos (vea Usar Acciones abajo). Pueden ser usadas comillas dobles para agrupar texto dentro de un solo argumento para el programa, script o comando. Las comillas dobles serán ignoradas si están precedidas por una diagonal invertida.

Si tiene nombres de campos que son subcadenas de otros nombres de campos (ej., col1 y col10) debería de indicarlo , rodeando el nombre de campo (y el % character) con corchetes (ej., [ %col10]). Esto prevendrá que el nombre de campo %co110 sea confundido con el nombre de campo %co11 con un 0 al final. Los paréntesis serán removidos por QGIS cuando substituya el valor del campo . Si quiere que el campo substituido sea rodeado de corchetes, use un segundo conjunto como estos: [[ %col10]].

El diálogo **Identificar Resultados** incluye un elemento(Derivado) que contiene información relevante al tipo de capa. Los valores en este elemento pueden ser accesados en una forma similar a los otros campos precediendo el nombre de campo derivado con (Derived).. Por ejemplo, una capa de puntos tiene un campo X y Y y el valor de estos puede ser usado en la acción con %(Derived).X y %(Derived).Y. Los atributos derivados están solo disponibles desde el diálogo **Identificar Resultados**, y no en el diálogo **Tabla de atributos**.

Dos ejemplos de acciones se muestran abajo:

- konqueror http://www.google.com/search?q=%nam
- konqueror http://www.google.com/search?q=%%

En el primer ejemplo, el navegador konqueror es invocado y se le pasa una URL a abrir. La URL realiza una búsqueda en Google con el valor del campo nam de nuestra capa vectorial. Note que la aplicación o script llamado por la acción debe estar en la ruta o debe proveer la ruta completa. Para estar seguros, podemos reescribir el primer ejemplo como: /opt/kde3/bin/konqueror http://www.google.com/search?q= %nam. Esto asegurará que la aplicación konqueror será ejecutada cuando la acción es invocada.

El segundo ejemplo usa la notación % % la cual no recae en un campo en particular para su valor. Cuando la acción es invocada, el % % será reemplazado por el valor del campo seleccionado en identificar resultados o tabla de atributos.

#### **Usar Acciones**

Las acciones pueden ser invocadas bien desde el diálogo **Identificar resultados** o el diálogo

**Tabla de atributos** . (Recuerde que estos diálogos pueden ser abiertos haciendo clic en

Identificar objetos espaciales o  $\equiv$  Abrir tabla de atributos.) Para invocar una acción, haga clic derecho en el registro y elija la acción desde el menú emergente. Las acciones son listadas en el menú emergente por el nombre que le asignó cuando definía las acciones. Haga clic en la acción que desea invocar.

Si está invocando una acción que usa la notación % %, haga clic derecho en el valor del campo que desea pasar a la aplicación o script en el diálogo **Identificar resultados** o en el diálogo **Tabla de atributos** .

Aqui está un ejemplo que jala datos de una capa vectorial y los inserta dentro de un archivo usando bash y el comando echo (de esta manera solo trabajará  $\triangle$  o quiza  $\blacktriangle$ ). La capa en cuestión tiene campos para nombres de especies taxon\_name, latitud lat y longitud long. Desearía poder hacer una selección espacial de las localidades y exportar estos valores de campos a un archivo de texto para el registro seleccionado (mostrado en amarillo en el área de mapa de QGIS). Aquí está una acción para lograr esto:

bash -c "echo \"%taxon\_name %lat %long\" >> /tmp/species\_localities.txt"

después de seleccionar algunas localidades y correr la acción en cada una, al abrir el archivo de salida mostrará algo como esto:

Acacia mearnsii -34.0800000000 150.0800000000 Acacia mearnsii -34.9000000000 150.1200000000 Acacia mearnsii -35.2200000000 149.9300000000 Acacia mearnsii -32.2700000000 150.4100000000

Como un ejercicio creamos una acción que realiza una búsqueda en Google sobre la capa lakes. Primero necesitamos determinar la URL necesaria para realizar una búsqueda en una palabra clave. Esto se realiza fácilmente yendo al Google y haciendo una búsqueda simple, y entonces agarrando la URL desde la barra de direcciones en tu navegador. Con este pequeño esfuerzo vemos que el formato es: <http://google.com/search?q=qgis>, donde qgis es el término de búsqueda. Armado con esta información, podemos proceder:

- 1. Asegúrese que la capa lakes está cargada.
- 2. Abra el diálogo **Propiedades de la capa** haciendo doble clic en la capa en la leyenda o haciendo clic derecho y elija **Propiedades** del menú emergente.
- 3. Clic en la pestaña Acciones
- 4. Escriba un nombre para la acción, por ejemplo Google Search.
- 5. Para la acción, necesitamos proveer el nombre de un programa externo a ejecutar. En este caso, podemos utilizar Firefox. Si el programa no esta en su ruta, necesita proveer la ruta completa.
- 6. Siguiendo el nombre de la aplicación externa, agregue la URL usada para hacer la búsqueda en Google, sin incluir el término de búsqueda: <http://google.com/search?q=>
- 7. El texto en el campo Action debe ahora verse como: firefox <http://google.com/search?q=>
- 8. Haga clic en la lista desplegable que contiene los nombres de los campos para la capa lakes. Está localizada justo a la izquierda del botón Insertar campo
- 

9. De la lista desplegable, seleccione  $\vert \vert$  NAMES  $\vert \vert$  y haga clic en | Insertar campo

- 10. El texto de su acción ahora se ve como: firefox <http://google.com/search?q=%NAMES>
- 11. Para finalizar la acción haga clic en el botón Insertar acción  $\vert \vert$ .

Esto completa la acción y está lista para uso. El texto final de la acción debe verse como:

firefox <http://google.com/search?q=%NAMES>

Ahora podemos usar la acción. Cierre el diálogo **Propiedades de la capa** y haga un acercamiento al área de interés. Asegúrese que la capa lakes está activa e identifique un lago. En la caja de resultados ahora verá que nuestra acción está visible:

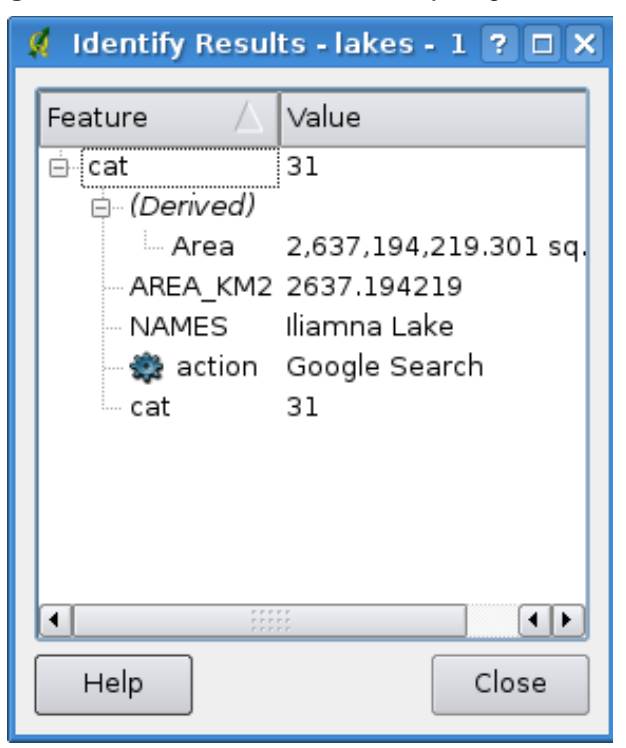

**Figura 10:** Seleccionar característica y elegir acción  $\Omega$ 

Cuando hacemos clic en la acción, se abre el Firefox y navega a la URL <http://www.google.com/search?q=Tustumena>. también es posible agregar más campos de atributos a la acción. Por lo tanto puede agregar un "+" al final del texto de la acción, seleccionar otro campo y hacer clic en el botón | Insertar campo . En este ejemplo no hay otro campo disponible que tenga sentido buscar.

Puede definir múltiples acciones para una capa y cada una se mostrará en el diálogo **Identificar resultados** . Puede también invocar acciones desde la tabla de atributos seleccionando una fila y haciendo clic derecho, entonces eligiendo la acción desde el menú emergente.

Puede pensar en todos los tipos de usos para las acciones. Por ejemplo, si tiene una capa de puntos que contenga lugares de imágenes o fotos junto con un nombre de archivo, puede crear una acción para lanzar un visualizador para mostrar la imagen. también puede usar acciones para lanzar reportes web para un campo de atributos o combinación de campos, especificándolos en la misma forma que hicimos con el ejemplo de búsqueda en Google.

#### **5.4.6. Pestaña atributos**

Dentro de la pestaña Attributos | los atributos del conjunto de datos seleccionado puede ser manipulado. Los botones Nueva columna  $\|y\|$  Eliminar columna  $\|p\|$ ueden ser usados, cuando el conjunto de datos está en modo de edición. Al momento solo columnas de capas Postgis pueden ser editadas, debido a que esta funcionalidad no es soportada aun por la librería the OGR.

El botón Conmutar modo de edición | activa o desactiva este modo.

### **Widget de edición**

Dentro de la pestaña Atributos también encontrará un Widget de edición y una columna valores. Estas dos columnas pueden ser usadas para definir valores o un rango de valores que son permitidos para agregarse a las columnas de la tabla de atributos especifica. Son usadas para producir diferentes widgets de edición en el diálogo de atributos. Estos widgets son:

- línea de edición: un campo de edición que permite capturar texto simple (o restringir a números para atributos númericos).
- valor único: una lista de atributos únicos de las características existentes es generada y presentada en una caja de selección para su selección.
- valor único (editable): una combinación de 'línea de edición' y 'valor único'. El campo de edición completa los valores ingresados a un valor único, pero también permite escribir valores nuevos.
- mapa de valores: una caja de selección para seleccionar desde un conjunto de valores especificados en la columna value de la pestaña Atributos  $\vert$ . Los posibles valores son delimitados por un punto y coma (ej. alto;medio;bajo). también es posible anteponer una etiqueta a cada valor, la cual es delimitada por signo de igual (ej. alto=1;medio=2;bajo=3). La etiqueta es mostrada en la caja de selección en lugar del valor.
- clasificación: si un renderer de valor único es seleccionado para la capa, los valores usados para las clases son presentados para selección en una caja de selección.
- rango (editable): Un campo de edición que permite restringir valores númericos a un rango dado. El rango se especifica capturando un valor mínimo y un valor máximo delimitado por un punto y coma(ej. 0;360) en la columna valores de la pestaña Atributos
- rango (slider): Se presenta un widget slider que permite la selección de un valor en un rango y precisión dado. El rango es especificado por valores mínimo, máximo y un ancho de salto (ej.  $0;360;10$ ) en la columna valores de la pestaña Atributos .
- nombre de archivo: un widget de línea de edición acompañado de un botón. Cuando se presiona permite seleccionar un nombre de archivo usando el diálogo de archivo estándar.

#### **5.4.7. Pestaña diagrama**

La pestaña Diagrama  $\parallel$  te permite agregar un sobreposición de gráficos a una capa vectorial. Para activar esta característica, abra el Manejador de Complementos y seleccione el complemento de Sobreposición de diágramas. después de esto, hay una nueva pestaña en el diálogo de vectores **Propiedades de la capa** donde las configuraciones para los diagramas pueden ser capturadas (vea la figura [11\)](#page-64-0).

<span id="page-64-0"></span>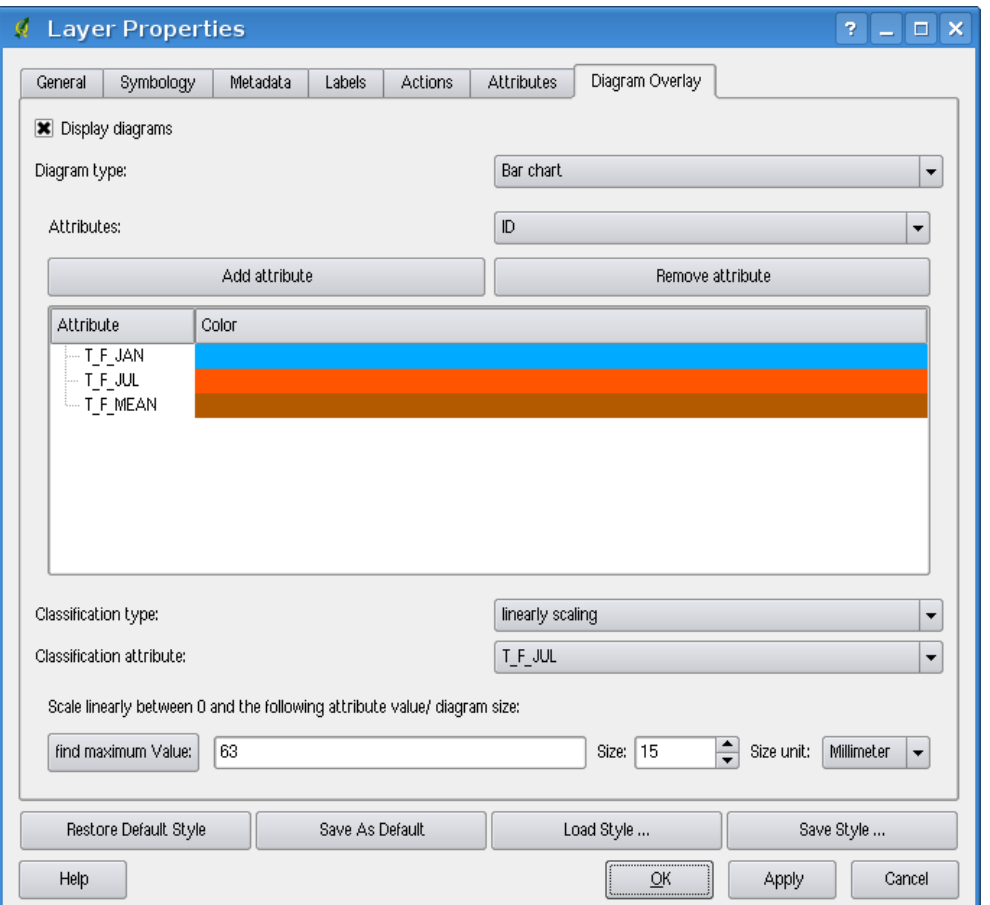

**Figura 11:** El diálogo de propiedades de vector con la pestaña diagramas  $\Delta$ 

La implementación actual de diágramas provee soporte para barras, pastel y para escalado lineal del tamaño del diagrama de acuerdo a un atributo de clasificación. Mostraremos un ejemplo la sobreposición de un gráfico de barras mostrando datos de temperatura desde una capa de vectores climática sobre la capa de límites de Alaska. Ambas capas vectoriales son parte del conjunto de datos de ejemplo de QGIS (vea la Sección [3.2.](#page-23-0)

1. Primero haga clic en el ícono **Angles de Añadir capa vectorial**, navegue hasta el directorio con

el conjunto de datos de ejemplo de QGIS y cargue las dos capas de vectores alaska.shp y climate.shp.

- 2. Haga doble clic en la capa climate en la leyenda del mapa y abra el diálogo **Propiedades de la capa** .
- 3. Haga clic en Sobreposición de diagramas y seleccione gráfico de barras como tipo de diagrama.
- 4. En el diagrama queremos mostrar los valores de las tres columnas T\_F\_JAN, T\_F\_JAN y T\_- F\_MEAN. Primero seleccione  $T_F_JAN$  como atributos y haga clic  $|A\tilde{\theta}$  atributo , entonces T\_F\_JUL y finalmente T\_F\_MEAN.
- 5. Para escalado lineal del tamaño del diagrama definimos T\_F\_JUL como atributo de clasificación.
- 6. Ahora clic en Encontrar valor máximo , elija un valor de tamaño y unidad y haga clic en Aplicar para mostrar el diagrama en la ventana principal de QGIS.
- 7. Ahora puede adaptar el tamaño del gráfico, o cambiar los atributos de colores haciendo doble clic en los valores de colores en el campo atributo. La figure [12](#page-66-0) da una impresión.
- 8. Finalmente haga clic  $|Ok|$

# **5.5. Edición**

QGIS suporta capacidades básicas para la edición de geometrias. Antes de leer más debería notar que en esta etapa el soporte para edición es preliminar. Antes de realizar cualquier edición, realize siempre una copia de respaldo del conjunto de datos a editar.

**Nota** - el procedimiento para editar capas de GRASS es diferente - vea la Sección [9.7](#page-111-0) para detalles.

# **5.5.1. Establecer la tolerancia de autoensamblado y el radio de búsqueda**

Antes de poder editar vértices, es muy importante establecer la tolerancia de autoensamblado y radio de búsqueda a valores que nos permitan una óptima edición de las geometrías de capas vectoriales.

#### **Tolerancia de autoensamblado**

Tolerancia de Autoensamblado es la distancia que QGIS usa para buscar el vértice más cercano y/o segmento al cual trata de conectarse cuando establece un nuevo vértice o mueve un vértice existente. Si no está dentro de la tolerancia de autoensamblado, QGIS dejará el vértice donde suelte el botón del ratón, en lugar de autoensamblarlo a una vértice y/o segmento.

1. Puede ser definida una tolerancia de autoensamblado general a lo ancho del proyecto eligiendo Configuración > Opciones . (En Mac: vaya a QGIS > Preferencias, en Linux: Edición

<span id="page-66-0"></span>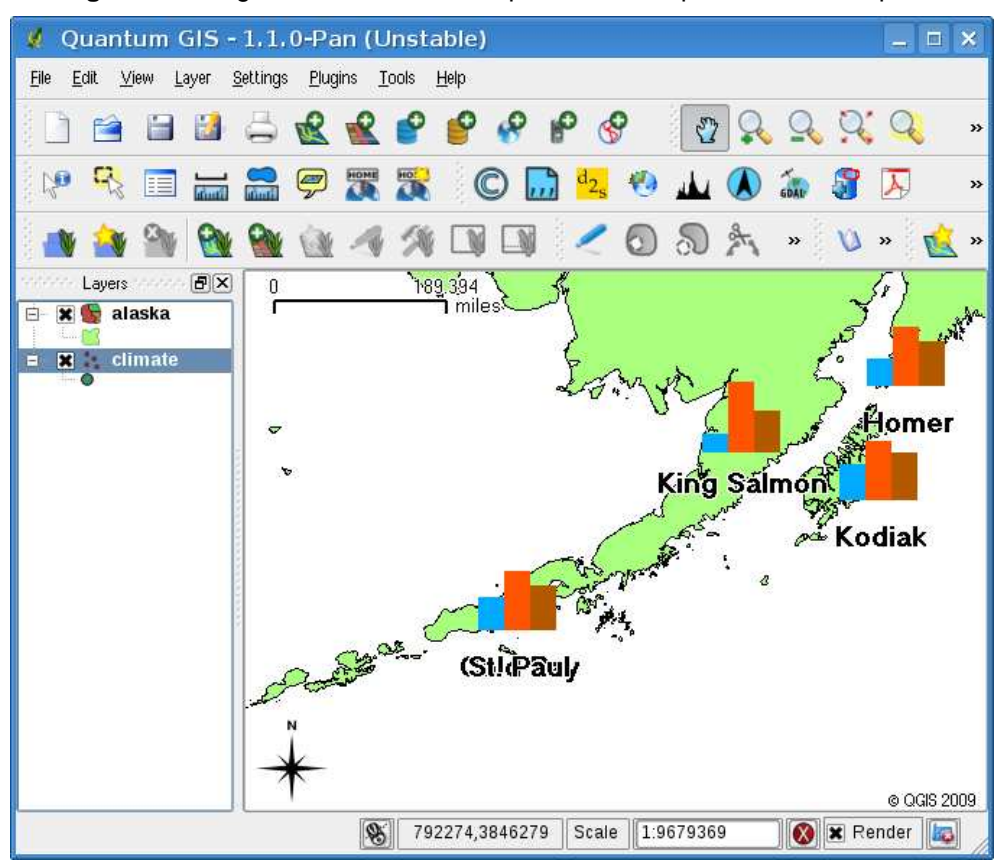

**Figura 12:** Diagrama de datos de temperatura sobrepuesto en un mapa  $\Delta$ 

> Opciones .) En la pestaña de Digitalización puede elegir entre a vértice, a segmento o a vértice y segmento como modo de autoensamblado predeterminado. también puede definir una tolerancia de autoensamblado predeterminado y un radio de búsqeuda para edición de vértices. La tolerancia puede ser establecida bien en unidades de mapa o en pixeles. En nuestro proyecto de digitalización (trabajando con el conjunto de datos de Alaska), las unidades están en pies. Sus resultados pueden variar, pero algo en el orden de 300 pies a una escala de 1:10 000 es una configuración razonable.

2. Una tolerancia de autoensamblado basada en la capa puede ser definida eligiendo Configuración (o Archivo) > **Propiedades del proyecto...** En la pestaña General , en la sección **Digitalización** puede hacer clic en **Opciones de autoensamblado...** para activar y ajustar el modo de autoensamblado y tolerancia en una capa (vea la Figura [13\)](#page-67-0).

| $\div$<br>$\div$ |
|------------------|
|                  |
|                  |
| $\div$           |
| $\div$           |
|                  |

<span id="page-67-0"></span>**Figura 13:** Editar opciones de autoensamblado para una capa  $\Delta$ 

### **Radio de búsqueda**

El radio de búsqueda es la distancia que QGIS usa para buscar el vértice más cercano que está tratando de mover cuando hace clic en el mapa. Si no está dentro del radio de búsqueda, QGIS no encontrará y seleccionará ningún vértice para edición y mostrará un molesto mensaje de advertencia. La tolerancia de autoensamblado y el radio de búsqueda pueden ser establecidos en unidades de mapa o pixeles, de esta manera puede necesitar experimentar para establecerlos correctamente. Si especifica una tolerancia muy grande QGIS puede autoensamblar al vértice incorrecto, especialmente si está tratando con un gran número de vértices muy proximos entre ellos. Establecer un radio de búsqueda muy pequeño no encontrará nada a mover.

El radio de búsqueda para ediciones de vertices en unidades de capa puede ser definido en la pestaña Digitalización bajo Configuración > Opciones . El mismo lugar donde definió la tolerancia de snapping general para el proyecto.

# **5.5.2. Edición topológica**

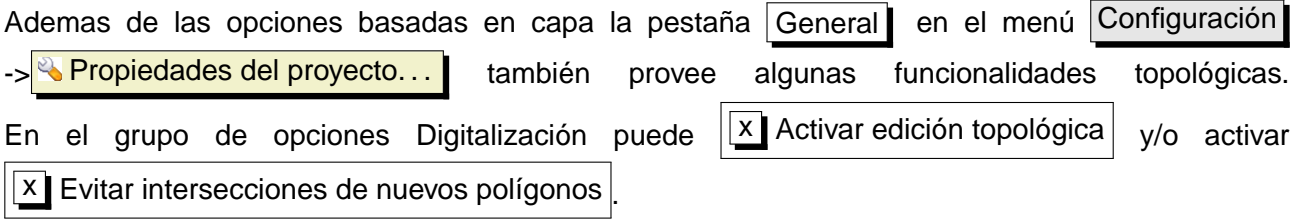

### 5 TRABAJAR CON DATOS VECTORIALES

#### **Activar edición topológica**

La opción  $\left|\frac{\mathbf{x}}{\mathbf{x}}\right|$  Activar edición topológica  $\left|\mathbf{e}\right|$  es para editar y mantener límites comunes en mosaicos de polígonos. QGIS "detectaün límite compartido en un mosaico de polígonos y usted solo tiene que mover el vértice una sola vez y QGIS se encargará de actualizar el otro límite.

#### **Evitar intersecciones de nuevos polígonos**

La segunda opción topológica llamada  $\sqrt{X}$  Evitar intersección de nuevos polígonos evita traslapes en mosaicos de polígonos. Es para digitalización rápida de polígonos adyacentes. Si ya tiene un polígono, es posible con esta opción digitalizar la segunda de tal forma que ambas se intersecten y Qgis entonces corta el segundo polígono en el límite común. La ventaja es que los usuarios no tienen que digitalizar todos los vértices del límite común.

#### **5.5.3. Edición de una capa existente**

Por defecto, QGIS carga capas como solo lectura: Esto es una medida de seguridad para evitar editar accidentalmente una capa si hay un dezlis del mouse. Sin embargo, puede elegir editar una capa siempre y cuando el proveedor de datos lo soporte, y el conjunto de datos sea escribible (ej. sus archivos no son de solo escritura).

La edición de capas es más versatil cuando es usada en conjuntos de datos PostgreSQL/PostGIS.

#### **Tip 13** INTEGRIDAD DE DATOS

Siempre es una buena idea respaldar su conjunto de datos antes de iniciar la edición. Mientras los autores de QGIS han realizado cada esfuerzo para preservar la integridad de sus datos, no se ofrece garantía en este aspecto.

#### **Tip 14** MANIPULAR DATOS DE ATRIBUTOS

Actualmente solo capas de PostGIS son soportadas para agregar y eliminar columnas de atributos dentro de este diálogo. En versiones futuras de QGIS, otros conjuntos de datos serán soportados, porque esta funcionalidad fue recientemente implementada en GDAL/OGR >1.6.0

#### **Tip 15** GUARDE REGULARMENTE

Recuerde desactivar  $\leq$   $\sqrt{\frac{\text{Comutar } \text{edición}}{\text{region}}}$  regularmente. Esto le permite guardar los cambios recientes, y también confirmar que los conjuntos de datos pueden aceptar todos los cambios.

Todas las sesiones de edición comienzan eligiendo la opción  $\&$  Conmutar edición . Esta puede ser encontrada en el menú contextual haciendo clic derecho en la entrada para esa capa en la leyenda.

#### **Tip 16** EDICIONES CONCURRENTES

Esta versión de QGIS no rastrea si alguien más está editando un objeto espacial al mismo tiempo que usted. La última persona en guardar su edición gana.

#### **Tip 17** HAGA UN ACERCAMIENTO ANTES DE EMPEZAR A EDITAR

Antes de editar una capa, debería hacer un acercamiento a su área de interés. Esto evita esperar mientras todo los marcadores de vértices son dibujados en la capa completa.

Alternativamente, puede usar el botón  $\leq$   $\sqrt{\frac{1}{200}}$  Conmutar edición de la barra de herramientas para empezar o parar el modo de edición. Una vez que la capa está en modo de edicón, los marcadores aparecerán en los vértices, y botones adicionales en la barra de herramientas estarán disponibles.

#### **Haciendo acercamientos, alejamientos y desplazamientos con la rueda del ratón**

Mientras esta digitalizando puede presionar la rueda del ratón para hacer un desplazamiento dentro de la ventana principal y puede girar la rueda para acercarse o alejarse en el mapa. Para alejarse o acercarse posicione el cursor del ratón dentro del área del mapa y gire hacia afuera (alejándose de usted) para acercarse, gire la rueda del ratón hacia atras (hacia usted) para alejarse. La posición del cursor del ratón será el centro del acercamiento o alejamiento al área de interés. Puede personalizar el comportamiento del acercamiento o alejamiento con rueda del ratón usando la pestaña Herramientas de mapa | bajo el menú Configuración | > Opciones

#### **Desplazamiento con las teclas de flechas**

Es posible desplazar el mapa durante la digitalización con las teclas de flecha. Posicione el cursor del ratón dentro del área de mapa presione la tecla flecha derecha para hacer un desplazamiento al este, tecla de flecha izquierda para desplazarse al oeste, tecla de flecha hacia arriba para desplazarse al norte y tecla de flecha hacia abajo para desplazarse al sur.

también puede usar la barra espaciadora para temporalmente causar movimientos del mouse para hacer desplazamientos al mapa. Las teclas RePág y AvPág en su teclado causarán que la vista se acerque o aleje sin interrumpir su sesión de digitalización.

Puede realizar las siguiente funciones de edicións:

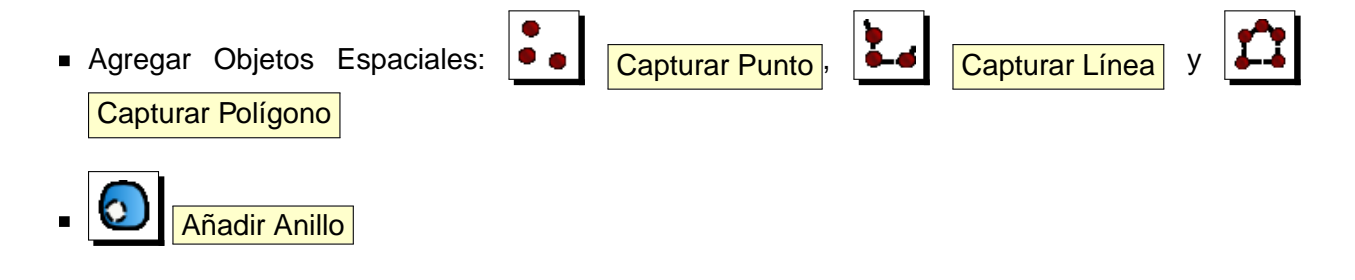

# 5 TRABAJAR CON DATOS VECTORIALES

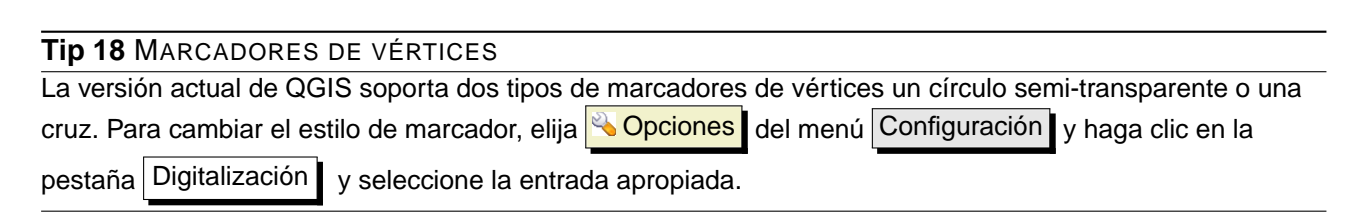

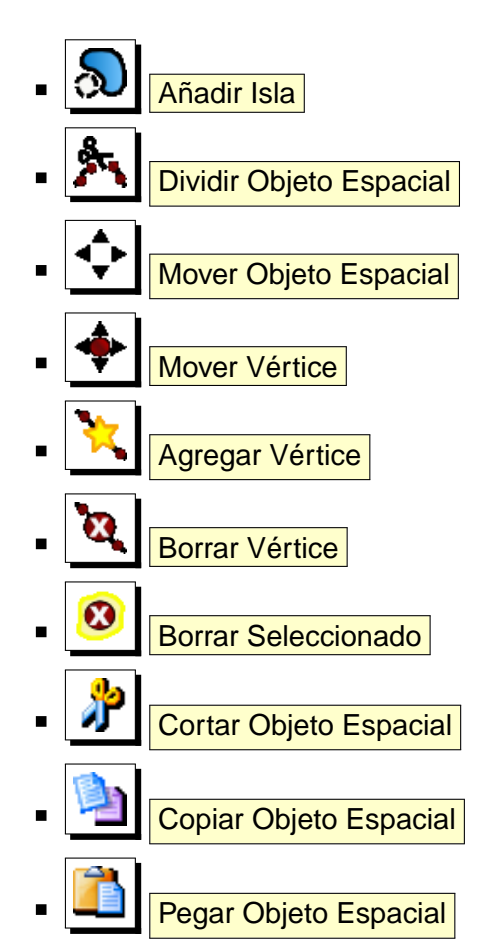

# **Agregar Objetos Espaciales**

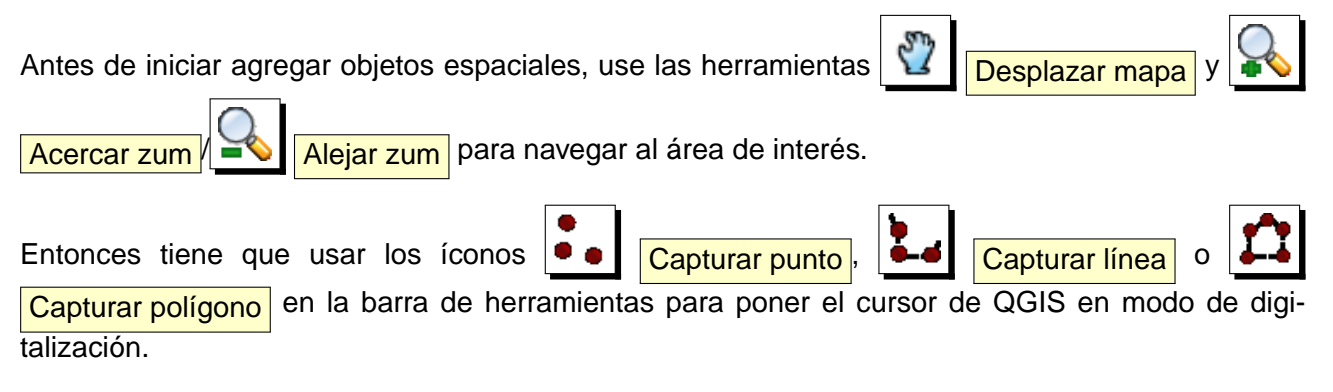

Para cada objeto espacial, primero digitaliza la geometría, después captura sus atributos.

Para digitalizar la geometría, haga clic izquierdo en el área del mapa para crear el primer punto de su nuevo objeto espacial.

Para líneas y polígonos, siga haciendo clic izquierdo para cada punto adicional que desee capturar. Cuando haya finalizado de agregar puntos, haga clic derecho en cualquier parte del área de mapa para confirmar que ha terminado de meter la geometría de ese objeto espacial.

La ventana de atributos aparecerá, permitiendole meter la información del nuevo objeto espacial. La Figura [14](#page-71-0) muestra como establecer atributos para un nuevo rio ficticio en Alaska.

<span id="page-71-0"></span>**Figura 14:** Diálogo de Introducir Valores de Atributos después de digitalizar un nuevo objeto espacial vectorial  $\Delta$ 

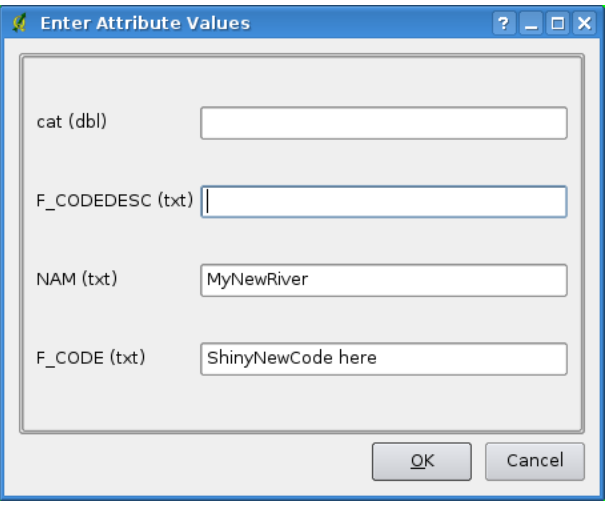

**Tip 19** TIPOS DE VALORES DE ATRIBUTOS Al menos para edición de archivos shape los tipos de atributos son validados durante la captura. Por esto, no es posible capturar un número dentro de una columna de texto en el diálogo **Introducir Valores de Atributos** o viceversa. Si necesita hacerlo así, debería editar los atributos en un segundo paso dentro del diálogo **Tabla de atributos** .

#### **Mover Objeto Espacial**

rramientas.

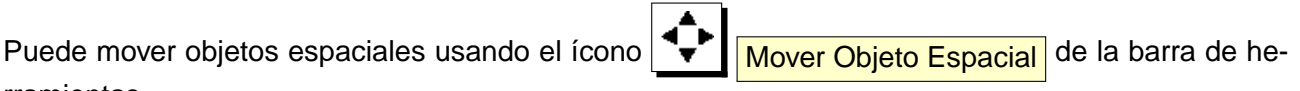
## 5 TRABAJAR CON DATOS VECTORIALES

## **Dividir Objeto Espacial**

Puede dividir objetos espaciales usando el ícono  $\sum_{i=1}^{N}$  Dividir Objeto Espacial de la barra de herramientas.

#### **Editar Vértices de un Objeto Espacial**

Para ambos tipos de capas PostgreSQL/PostGIS y archivo shape, los vértices de los objetos espaciales pueden ser editados.

Los vértices pueden ser directamente editados, esto es, no tiene que elegir cual nuevo objeto espacial editar antes de que pueda cambiar su geometría. En algunos casos, múltiples objetos espaciales pueden compartir el mismo vértice y de esta manera las siguientes reglas aplican cuando el ratón es presionado cerca de objetos espaciales del mapa:

- **Líneas** La línea más cercana a la posición del ratón es usada como objeto espacial objetivo. Entonces (para mover y eliminar un vértice) el vértice más cercano en esa línea es el objetivo de edición.
- **Polígonos** Si el ratón está dentro del polígono, entonces ese es el objeto espacial objetivo; de lo contrario el polígono más cercano es usado. Entonces (para mover y eliminar un vértice) el vértice más cercano en ese polígono es el objetivo de edición.

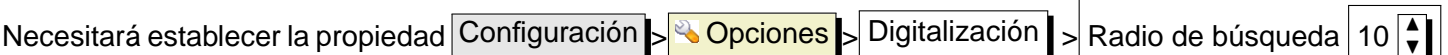

a un número mayor que cero. De lo contrario QGIS no podrá decir que objeto espacial está siendo editado.

### **Agregar Vértices a un Objeto Espacial**

Puede agregar nuevos vértices a un objeto espacial usando el ícono **Añadir Vértice** de la barra de herramientas.

Note que, no tiene sentido agregar más vértices a un objeto espacial puntual!

En esta versión de QGIS, los vértices solo pueden ser agregados a un segmento existente de un objeto espacial de línea. Si quiere extender una línea más allá de su final, necesitará primero mover el vértice final, entonces agregar un nuevo vértice donde el terminal solia estar.

#### **Moviendo Vértices de un Objeto Espacial**

Puede mover vértices usando el ícono **MOVET Mover Vértice** de la barra de herramientas.

## **Eliminar Vértices de un Objeto Espacial**

Puede eliminar vértices usando el ícono **Borrar Vértice** de la barra de herramientas.

Note que, no tiene sentido eliminar el vértice de un objeto espacial puntual! En lugar de eso elimine el objeto espacial completo.

Similarment, una línea de un solo vértice o un polígono de dos vértices también es bastante inutil y llevará a resultados impredecibles en algún otro lugar en QGIS, así que no haga eso.

**advertencia:** Un vértice es identificado para eliminación tan pronto como hace clic con el ratón cerca de un objeto espacial elegible. Para deshacerlo, necesitara desactivar la edición y después descartar sus cambios. (Claro esto significará que otros cambios sin guardar serán perdidos, también.)

# **Añadir Anillo**

Puede crear polígonos anillo usando el ícono **QUI Añadir Anillo** de la barra de herramientas. Esto significa que dentro de un área existente es posible digitalizar otros polígonos, esto ocurrirá como un 'todo', de esta manera solo el área entre los límites del polígono más externo y el más interno permanecen como un polígono anillo.

# **Añadir Isla**

Puede  $\mathbb{Q}$   $\overline{\mathbb{A}^n$  Añadir isla a multipolígonos seleccionados. El nuevo polígono isla tiene que ser digitalizado fuera del multipolígono seleccionado.

# **Cortar, Copiar y Pegar Objetos Espaciales**

Las objetos espaciales seleccionados pueden ser cortados, copiados y pegados entre capas en el mismo proyecto de QGIS, siempre y cuado de antemano las capas de destino han sido establecidos

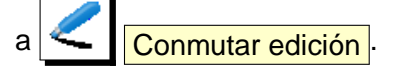

Los objetos espaciales pueden también ser pegadas a aplicaciones externas como texto: Esto es, los objetos espaciales son presentadas en formato CSV con los datos de geometría en el formato Well-Known Text (WKT) de la OGC.

Sin embargo en esta versión de QGIS, el texto de objetos espaciales de fuera de QGIS no pueden ser pegadas a una capa dentro de QGIS. ¿Cuándo sería útil la función de copiar y pegar? Bien, resulta que puede editar más de una capa al tiempo que copia y pega características entre capas. ¿Por qué querriamos hacer eso? dicho que tenemos que hacer una trabajo sobre una nueva capa pero solo necesita uno o dos lagos, no los 5,000 en nuestra capa big\_lakes. Podemos crear una nueva capa y usar copiar/pegar para soltar los lagos necesarios en ella.

## 5 TRABAJAR CON DATOS VECTORIALES

Como un ejemplo estamos copiando algunos lagos a una nueva capa:

- 1. Cargue la capa de la que desea copiar (capa fuente)
- 2. Cargue o cree la capa a la que desea copiar (capa destino)
- 3. Inicie la edición para la capa destino
- 4. Haga la capa fuente activa haciendo clic en ella en la leyenda
- 5. Use la herramienta  $\left|\overline{\phantom{a}}\right|$  Seleccionar para seleccionar el objeto espacial(es) en la capa fuente
- 6. Haga clic en la herramienta Copiar Objetos Espaciales
- 7. Haga la capa destino activa haciendo clic en ella en la leyenda
- 
- 8. Haga clic en la herramienta **Pegar Objetos Espaciales**
- 9. Pare la edición y guarde los cambios

¿Qué pasa si las capas fuentes y destino tienen diferentes esquemas (no son iguales los nombres de campos y tipos)? QGIS llena lo que coincide e ignora el resto. Si no le interesa los atributos siendo copiados a la capa destino, no importa como diseñe los campos y los tipos de datos. Si desea asegurarse que todo - objetos espaciales y sus atributos - son copiados, asegúrese que los esquemas coincidan.

### **Tip 20** CONGRUENCIA DE OBJETOS ESPACIALES PEGADOS

Si sus capas de fuente y destino usan la misma proyección, entonces los objetos espaciales pegados tendrán una geometría idéntica a la capa fuente. Sin embargo si la capa destino tiene una proyección diferente entonces QGIS no puede garantizar que la geometría es identica. Esto es simplemente porque hay pequeños errores de redondeo involucrados durante la conversión entre proyecciones.

### **Eliminado Objetos Espaciales Seleccionados**

Si deseamos eliminar un polígono completo, podemos hacerlo primero seleccionando el polígono

usando la herramienta regurl  $\left|\frac{d}{d}x\right|$  Seleccionar Objetos Espaciales. Puede seleccionar múltiples objetos espaciales para su eliminación. Una vez que ha establecido la selección, use la herramienta

Borrar lo Seleccionado para eliminar los objetos espaciales. No hay función deshacer, pero recuerde que su capa no ha cambiado realmente hasta que pare la edición y elija guardar los cambios. De esta manera si comete algún error, siempre puede cancelar el guardar.

La herramienta **JU Cortar Objetos Espaciales** en la barra de herramientas de digitalización también puede ser usada para eliminar objetos espaciales. Esto efectivamente elimina los objetos espaciales pero también la coloca en un lugar especial llamado "portapapeles espacial". De esta manera cortamos el objetos espacial a eliminar. Podemos entonces usar la **Herramienta pegar** para regresarla, dándonos la funcionalidad de deshacer de un nivel. Cortar, copiar, y pegar trabajan sobre los objetos espaciales seleccionados actualmente, significando que podemos operar en más de uno al mismo tiempo.

#### **Tip 21** SOPORTE PARA LA ELIMINACIÓN DE OBJETOS ESPACIALES

Cuando se edita ESRI archivos shape, el borrado de objetos espaciales solo trabaja si QGIS está compilado con una versión de GDAL version 1.3.2 o superior. Las versiones de QGIS para OS X y Windows disponibles en el sitio de descarga estan compilados usando GDAL 1.3.2 o superior.

### **Modo Autoensamblado**

QGIS permite que los vértices digitalizados sean autoensamblados a otros vértices de la misma capa. Para establecer la tolerancia de autoensamblado, vaya a Configuración > Opciones > Digitalización . (En Mac: vaya a QGIS > Preferencias, En Linux: Editar > **Opciones**.) Note que la tolerancia de autoensamblado está en unidades de mapa o pixeles.

#### **Guardar Capas Editadas**

Cuando una capa está en modo de edición, cualquier cambio permanece pendiente en la memoria de QGIS. Por lo tanto no se guardan o se les aplica un commit inmediatamente al conjunto de datos o disco. Cuando desactiva la edición (o sale de QGIS para el caso), se le pregunta si desea guardar sus cambios o descartarlos.

Si los cambios no pueden ser guardados (ej. disco lleno, o los atributos tienen valores fuera de rango), el estado de memoria de QGIS es preservado. Esto permite que ajuste su edición y lo intente de nuevo.

#### **5.5.4. Crear una nueva capa**

Para crear una nueva capa para edición, elija **NA Nueva Capa Vectorial** del menú Capa . Se

mostrará un diaálogo **Nueva Capa Vectorial** como el de la Figura [15.](#page-76-0) Elija el tipo de capa (punto, línea o polígono).

Note que QGIS no soporta aun la creación de objetos espaciales 2.5D (ej. objetos espaciales con coordenadas X,Y,Z) o objetos espaciales de medidas. A la fecha solo pueden ser creados archivos shape. En una futura versión de QGIS, la creación de cualquier tipo de capa OGR o PostgreSQL será soportado.

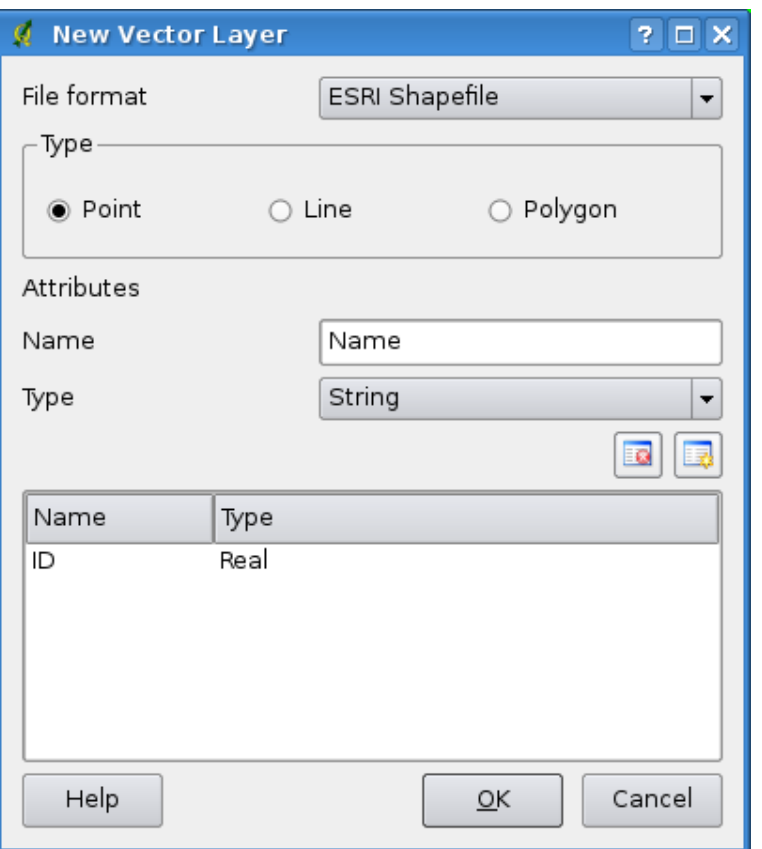

<span id="page-76-0"></span>**Figura 15:** Diálogo nueva capa vectorial  $\Delta$ 

La creación de capas GRASS es soportada dentro del complemento de GRASS. Vea la sección [9.6](#page-110-0) para más información de creación de capas GRASS.

Para completar la creación de una nueva capa, agregue los atributos deseados haciendo clic en el botón Añadir atributo y especificando un campo y el tipo para al atributo. Solo los tipos de atributos Tipo real  $\Box$ , Tipo entero  $\Box$ , y Tipo cadena  $\Box$  son soportados. Una vez que esta contento con sus atributos, haga clic en  $OK$  y provea un nombre para el archivo shape. QGIS automáticamente agregará una extensión .shp al nombre que especificó. Una vez que la capa ha sido creada, será agregada al mapa y puede ser editada en la misma forma que se describe en la Sección anterior [5.5.3.](#page-68-0)

#### **5.5.5. Trabajar con la tabla de atributos**

Para abrir la tabla de atributos para una capa vectorial, active la capa haciendo clic en ella en el área de leyenda del mapa. Entonces use el menú capa Capa del menú principal y elija

**Abrir tabla de atributos** desde el menú. también es posible hacer clic derecho en la capa y elegir Abrir Tabla de Atributos desde el menú desplegable. Esto abrirá una nueva ventana que mostrará los atributos para cada objeto espacial en la capa (figure [16\)](#page-77-0).

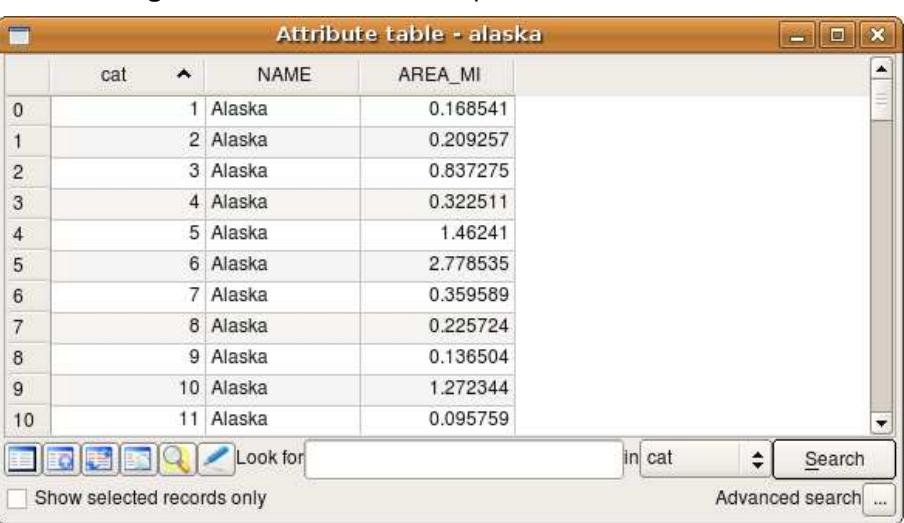

<span id="page-77-0"></span>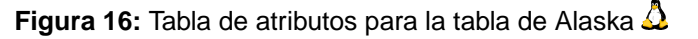

Cada columna puede ser ordenada haciendo clic en su encabezado. Una pequeña flecha indica el orden (apuntando hacia abajo significa valores descendentes de la primara columna hacia abajo, apuntando hacia arriba significa valores ascendentes desde la primera columna hacia abajo). Para una selección simple de atributos en una columna el botón  $\overline{B}$ uscar en puede ser usado. Seleccione el campo (columna) en la cual la búsqueda será realizada de la caja de selección y presione el botón Buscar . Para búsquedas más complejas use el botón Búsquedas Avanzadas  $\ldots$ , el cual lanzará el Constructor de Consultas de Búsqueda descrito en la Sección [5.7.](#page-79-0)

Para solo mostrar los registros, use la caja de selección  $\boxed{\mathbf{x}}$  Mostrar solo los registros seleccionados  $\boxed{\phantom{\cdot}}$  Usando los botones en la parte inferior izquierda de la ventana, campos seleccionados pueden ser removidos, movidos a la parte superior de la tabla, o la selección puede ser invertida. Los objetos espaciales seleccionados también pueden ha tabla, o la serseren pasas ser informad: Les experses espaciales sersesentades también puedent.<br>Ser copiadas al portapapeles, que también puede ser hecho con  $[Ctr]$ . Puede hacer zoom a ✝ los objetos espaciales seleccionados en el mapa. Conmutar la edición permite editar valores de atributos.

# <span id="page-77-1"></span>**5.6. Constructor de consultas**

El Constructor de Consultas permite definir un subconjunto de una tabla y mostrarlo como una capa en QGIS. Actualmente solo puede ser usado con capas PostGIS. Por ejemplo, si se tiene una capa towns con un campo population puede seleccionar solo ciudades grandes escribiendo population >100000 en la caja SQL del constructor de consultas. Figura [17](#page-78-0) muestra un ejemplo del constructor de consultas llenado con datos de una capa PostGIS con atributos almacenada en PostgreSQL.

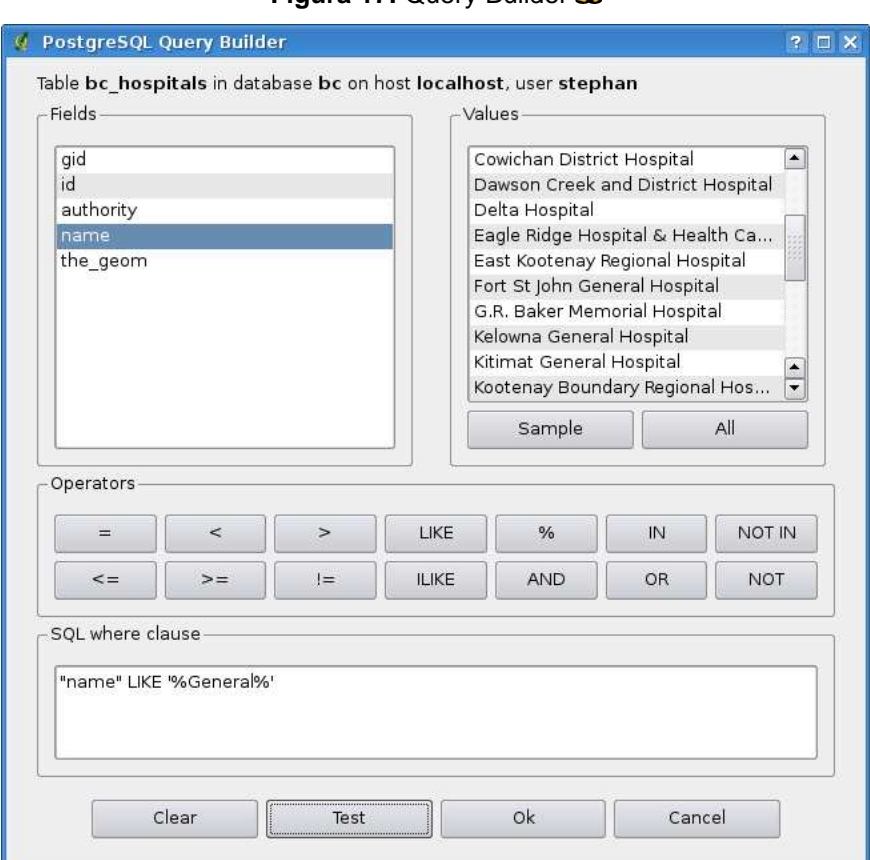

## <span id="page-78-0"></span>**Figura 17:** Query Builder  $\Lambda$

El constructor de consultas lista los campos de la capa de la base de datos en una lista en la izquierda. Puede obtener un ejemplo de los datos contenidos en el campo resaltado haciendo clic en el botón Sample . Esto recupera los primeros 25 valores distintos para el campo desde la base de datos. Para obtener una lista de todos los posibles valores para un campo, haga clic en el botónf Todos **i** . Para agregar un campo seleccionado o valor a la consulta, haga doble clic en el. Puede usar varios botones para construir la consulta o puede escribirla dentro de la caja SQL.

Para probar una consulta, haga clic en el botón Probar | . Esto regresará un conteo del número de registros que pueden ser incluidos en la capa. Cuando esté satisfecho con la consulta, haga clic en el botón  $\overline{OK}$ . El SQL para la clausula where será mostrada en la columna SQL de la lista de capas.

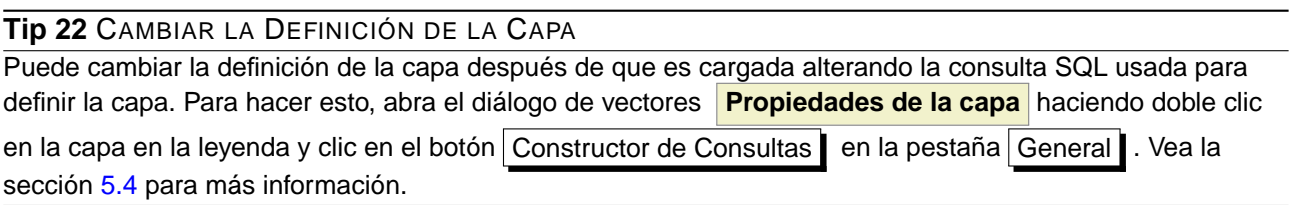

# <span id="page-79-0"></span>**5.7. Selección por consulta**

Con QGIS también es posible seleccionar objetos espaciales usando una interface similar al constructor de consultas utilizado en [5.6.](#page-77-1) En la sección superior el propósito del constructor de consultas es solo mostrar los objetos espaciales cumpliendo el filtro como una 'capa virtual'/subconjunto. El propósito de la función seleccionar por consulta es resaltar todas los objetos espaciales que cumplan con un criterio particular. Seleccionar por consulta puede ser usado con todos los proveedores de datos.

Para hacer una 'selección por consulta' en una capa cargada, haga clic en el botón Abrir tabla de atributos para abrir la tabla de atributos de la capa. Entonces clic en el botón Avanzado... en la parte inferior. Esto inicia el Constructor de Consultas que permite definir un subconjunto de una tabla y mostrarlo como se describe en la Sección [5.6.](#page-77-1)

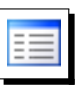

# **6. Working with Raster Data**

This Section describes how to visualize and set raster layer properties. QGIS supports a number of different raster formats. Currently tested formats include:

- Arc/Info Binary Grid
- Arc/Info ASCII Grid
- GRASS Raster
- GeoTIFF
- JPEG
- Spatial Data Transfer Standard Grids (with some limitations)
- USGS ASCII DEM
- **Erdas Imagine**

Because the raster implementation in QGIS is based on the GDAL library, other raster formats implemented in GDAL are also likely to work - if in doubt try to open a sample and see if it is supported. You find more details about GDAL supported formats in Appendix [A.2](#page-179-0) or at [http://www.gdal.org/formats\\_list.html](http://www.gdal.org/formats_list.html). If you want to load GRASS raster data, please refer to Section [9.2.](#page-104-0)

# **6.1. What is raster data?**

Raster data in GIS are matrices of discrete cells that represent features on, above or below the earth's surface. Each cell in the raster grid is the same size, and cells are usually rectangular (in QGIS they will always be rectangular). Typical raster datasets include remote sensing data such as aerial photography or satellite imagery and modelled data such as an elevation matrix.

Unlike vector data, raster data typically do not have an associated database record for each cell. They are geocoded by its pixel resolution and the x/y coordinate of a corner pixel of the raster layer. This allows QGIS to position the data correctly in the map canvas.

QGIS makes use of georeference information inside the raster layer (e.g. GeoTiff) or in an appropriate world file to properly display the data.

# **6.2. Loading raster data in QGIS**

Raster layers are loaded either by clicking on the  $\sum_{k=1}^{\infty}$  Load Raster icon or by selecting the View > <sup>Q</sup> Add Raster Layer | menu option. More than one layer can be loaded at the same time by holding down the Control or Shift key and clicking on multiple items in the dialog  $\frac{1}{\sqrt{2}}$ **Open a GDAL Supported Raster Data Source** .

Once a raster layer is loaded in the map legend you can click on the layer name with the right mouse button to select and activate layer specific features or to open a dialog to set raster properties for the layer.

# **Right mouse button menu for raster layers**

- Zoom to layer extent  $\blacksquare$
- Zoom to best scale (100 %)
- Show in overview  $\blacksquare$
- Remove
- **Properties**
- Rename  $\blacksquare$
- Add Group  $\blacksquare$
- Expand all  $\blacksquare$
- Collapse all
- Show file groups

# **6.3. Raster Properties Dialog**

To view and set the properties for a raster layer, double click on the layer name in the map legend or right click on the layer name and choose **Properties** from the context menu: Figure [18](#page-82-0) shows the **Raster Layer Properties** dialog. There are several tabs on the dialog:

- Symbology **Transparency** Colormap **General**
- Metadata
- Pyramids
- Histogram

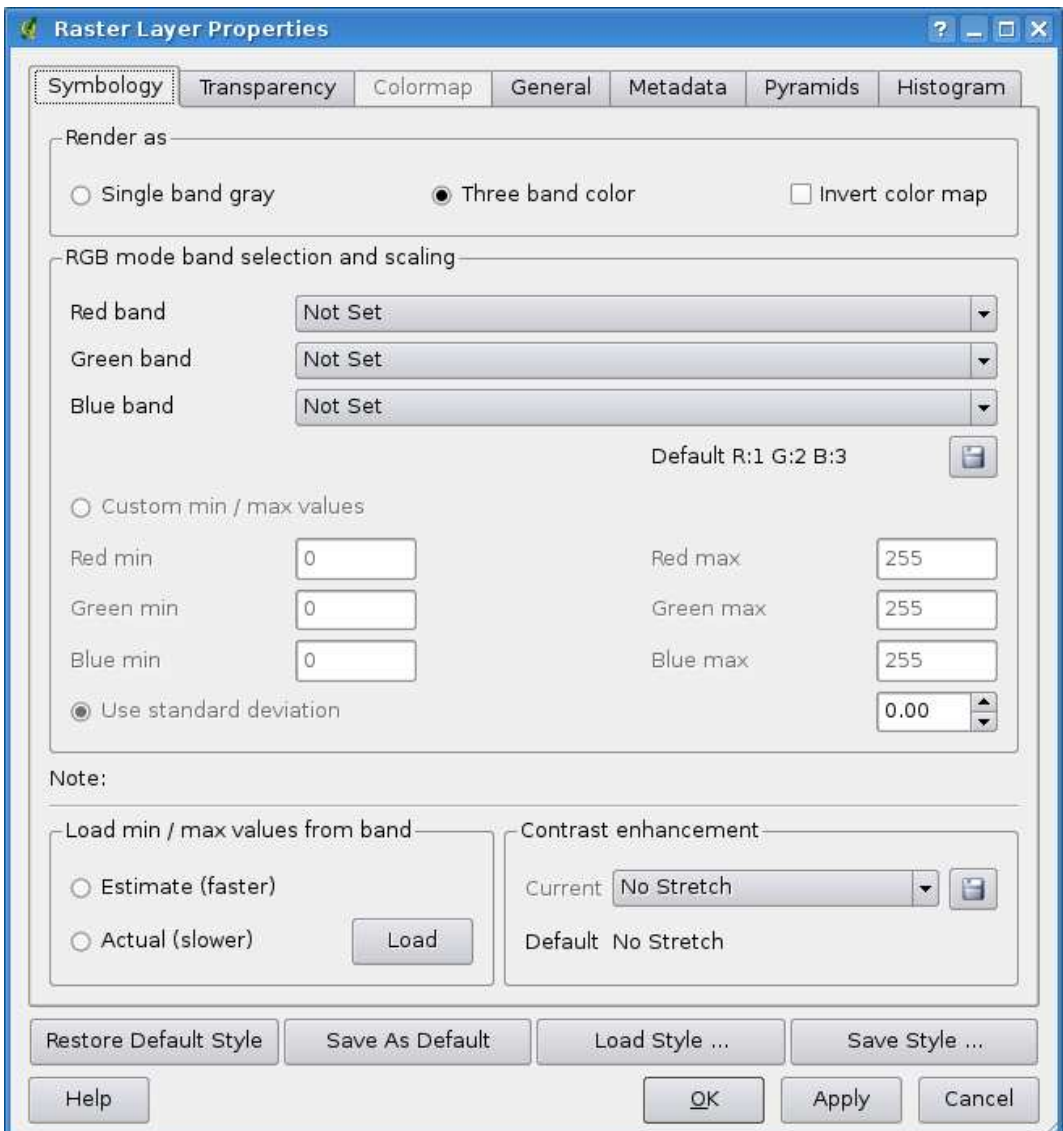

<span id="page-82-0"></span>**Figura 18:** Raster Layers Properties Dialog  $\Omega$ 

### <span id="page-82-1"></span>**6.3.1. Symbology Tab**

QGIS can render raster layers in two different ways :

- Single band one band of the image will be rendered as gray or in pseudocolors.
- Three band color three bands from the image will be rendered, each band representing the red, green or blue component that will be used to create a color image.

Within both render types you can invert the color output using the  $\sqrt{\frac{X}{X}}$  Invert color map checkbox.

# **Single Band Rendering**

This selection offers you two possibilites to choose. At first you can select which band you like to use for rendering (if the dataset has more than one band).

The second option offers a selection of available colortables for rendering.

The following settings are available through the dropdownbox color map Grayscale  $\P$  |, where grayscale is the default setting. Also available are

- **Pseudocolor**
- **Freak Out**
- Colormap

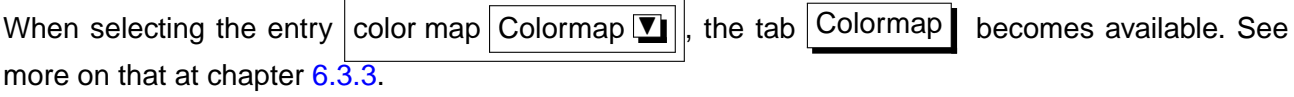

QGIS can restrict the data displayed to only show cells whose values are within a given number of standard deviations of the mean for the layer. This is useful when you have one or two cells with abnormally high values in a raster grid that are having a negative impact on the rendering of the raster. This option is only available for pseudocolor images.

# **Three band color**

This selection offers you a wide range of options to modify the appereance of your rasterlayer. For example you could switch color-bands from the standard RGB-order to something else.

Also scaling of colors are available.

**Tip 23** VIEWING A SINGLE BAND OF A MULTIBAND RASTER If you want to view a single band (for example Red) of a multiband image, you might think you would set the Green and Blue bands to "Not Set". But this is not the correct way. To display the Red band, set the image type to grayscale, then select Red as the band to use for Gray.

# **6.3.2. Transparency Tab**

QGIS has the ability to display each raster layer at varying transparency levels. Use the transparency slider to indicate to what extent the underlying layers (if any) should be visible though the current raster layer. This is very useful, if you like to overlay more than one rasterlayer, e.g. a shaded reliefmap overlayed by a classified rastermap. This will make the look of the map more three dimensional.

Additionally you can enter a rastervalue, which should be treated as NODATA.

## 6 WORKING WITH RASTER DATA

An even more flexible way to customize the transparency can be done in the Custom transparency options section. The transparency of every pixel can be set in this tab.

As an example we want to set the water of our example rasterfile landcover. tif to a transparency of 20 %. The following steps are neccessary:

- 1. Load the rasterfile landcover
- 2. Open the **properties** dialog by double-clicking on the rasterfile-name in the legend or by right-clicking and choosing **Properties** from the popup meun.
- <span id="page-84-1"></span>3. select the  $|$ Transparency  $|$  tab
- <span id="page-84-2"></span>4. Click the  $\begin{array}{|c|c|c|c|c|}\n\hline\n\text{Add values manually} \end{array}$  button. A new row will appear in the pixel-list.
- 5. enter the raster-value (we use 0 here) and adjust the transparency to 20 %
- 6. press the  $|$  Apply  $|$  button and have a look at the map

You can repeat the steps [4](#page-84-1) and [5](#page-84-2) to adjust more values with custom transparency.

As you can see this is quite easy to set custom transparency, but it can be quite a lot of work. Therefor

you can use the button  $\Box$  Export to file to save your transparency-list to a file. The button Import from file loads your transparency-settings and applies them to the current rasterlayer.

### <span id="page-84-0"></span>**6.3.3. Colormap**

The  $|$  Colormap  $|$  tab is only available, when you have selected a single-band-rendering within the tab Symbology (see chapt. [6.3.1\)](#page-82-1).

Three ways of color interpolation are available:

- **Discrete**
- **Linear**
- **Exact**

The button  $|Add Entry|$  adds a color to the individual color-table. Double-Clicking on the valuecolumn lets you inserting a specific value. Double clicking on the color-column opens the dialog **Select color** where you can select a color to apply on that value.

table from the band (if it has any).

Alternativly you can click on the button  $\left|\frac{1}{2}\right|$  Load colormap from Band , which tries to load the

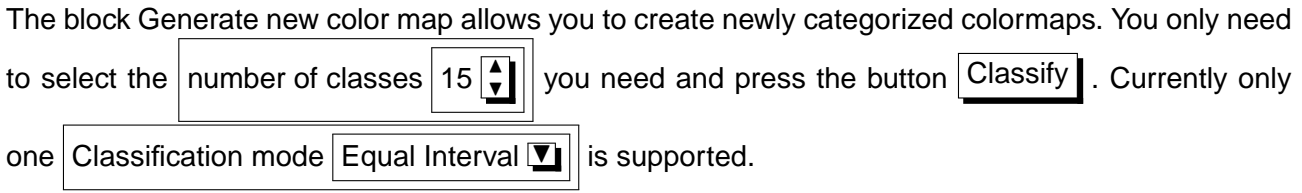

## <span id="page-85-0"></span>**6.3.4. General Tab**

The  $\Box$  General  $\Box$  tab displays basic information about the selected raster, including the layer source and display name in the legend (which can be modified). This tab also shows a thumbnail of the layer, its legend symbol, and the palette.

Additionally scale-dependent visability can be set in this tab. You need to check the checkbox and set an appropriate scale where your data will be displayed in the map canvas.

Also the spatial reference system is printed here as a PROJ.4-string. This can be modified by hitting the Change button.

### **6.3.5. Metadata Tab**

The Metadata  $\mathbf I$  tab displays a wealth of information about the raster layer, including statistics about each band in the current raster layer. Statistics are gathered on a 'need to know' basis, so it may well be that a given layers statistics have not yet been collected.

This tab is mainly for information. You cannot change any values printed inside this tab. To update the statistics you need to change to tab  $\vert$  Histogram and press the button  $\vert$  Refresh on the bottom right, see ch. [6.3.7.](#page-86-0)

### **6.3.6. Pyramids Tab**

Large resolution raster layers can slow navigation in QGIS. By creating lower resolution copies of the data (pyramids), performance can be considerably improved as QGIS selects the most suitable resolution to use depending on the level of zoom.

You must have write access in the directory where the original data is stored to build pyramids. Several resampling methods can be used to calculate the pyramides:

- **Average**
- Nearest Neighbour

# 6 WORKING WITH RASTER DATA

When checking the checkbox  $||x||$  Build pyramids internally if possible  $|QGIS|$  tries to build pyramids internally.

Please note that building pyramids may alter the original data file and once created they cannot be removed. If you wish to preserve a 'non-pyramided' version of your raster, make a backup copy prior to building pyramids.

# <span id="page-86-0"></span>**6.3.7. Histogram Tab**

The Histogram tab allows you to view the distribution of the bands or colors in your raster. You must first generate the raster statistics by clicking the Refresh button. You can choose which bands to display by selecting them in the list box at the bottom left of the tab. Two different chart types are allowed:

- **Bar chart**
- Line graph

You can define the number of chart columns to use and decide whether you want to **X** Allow approximation or display  $X$  out of range values Once you view the histogram, you'll notice that the band statistics have been populated on the metadata  $\mathbf I$  tab.

### **Tip 24** GATHERING RASTER STATISTICS

To gather statistics for a layer, select pseudocolor rendering and click the  $|$ Apply button. Gathering statistics for a layer can be time consuming. Please be patient while QGIS examines your data!

# **7. Trabajando con datos OGC**

QGIS soporta WMS y WFS como conjuntos de datos. El soporte es nativo; WFS está implementado como un complemento.

# **7.1. ¿Qué son datos OGC?**

La Open Geospatial Consortium (OGC), es una organización internacional con mas de 300 organizaciones comerciales, gubernamentales, sin fines de lucro e investigación alrededor del mundo. Sus miembros desarrollan e implementan estandares para contenido geoespacial y servicios, procesamiento de datos SIG e intercambio.

Describiendo un modelo de datos básico para objetos geográficos un número en incremento de especificaciones son desarrolladas para servir necesidades específicas para localización interoperable y tecnología geoespacial, incluyendo SIG. Mas información puede ser encontrada bajo <http://www.opengeospatial.org/>.

Algunas especificaciones importantes de la OGC son:

- **WMS** Web Map Service
- **WFS** Web Feature Service
- **WCS** Web Coverage Service
- **CAT** Web Catalog Service
- **SFS** Simple Features for SQL
- **GML** Geography Markup Language

Los servicio de la OGC están siendo cada vez mas usados para intercambiar datos entre diferentes implementaciones SIG y almacenes de datos. QGIS ahora puede lidear con tres de los especificaciones arriba mencionadas, SFS (a través de el proveedor de datos PostgreSQL / PostGIS , vea la sección [5.2\)](#page-48-0), y WFS y WMS como cliente.

# **7.2. Cliente WMS**

# **7.2.1. Descripción general del soporte WMS**

Actualmente QGIS puede acturar como un cliente WMS que entiende a servidores WMS 1.1, 1.1.1 and 1.3. Ha sido probado particularmente contra servidores accesibles públicamente tales como DEMIS y JPL OnEarth.

# 7 TRABAJANDO CON DATOS OGC

Los servidores WMS actuan sobre solicitudes (ej. QGIS) de un mapa raster con una extensión dada, conjunto de capas, estilo de simbolización, y transparencia. El servidor WMS entonces consulta sus conjuntos de datos locales, rasteriza el mapa, y lo envia de regreso al cliente en un formato raster. Para QGIS típicamente son JPEG o PNG.

WMS es generalmente un servicio REST (Representational State Transfer) mas que un Web Service pleno. Como tal, puede tomar las URLs generadas por QGIS y usarlas en un navegador web para recuperar las mismas imagenes que QGIS usa internamente. Esto puede ser útil para resolución de problemas, ya que hay múltiples marcas de servidores WMS en el mercado y todos ellos tiene su propia interpretación del estandar.

Las capas WMS pueden ser agregadas muy fácilmente, siempre y cuando conosca la URL para accesar el servidor WMS, tiene una conexión operativa a ese servidor, y el servidor entiende HTTP como el mecanismo de transporte de datos.

# <span id="page-88-1"></span>**7.2.2. Seleccinando servidores WMS**

La primera vez que usa la funcionalidad WMS, no hay servidores definidos. Puede comenzar haciendo clic en el botón **Añadir capa WMS** dentro de la barra de herramientas, o a través del menú Capa > 8 Añadir capa WMS.

Se muestra el diálogo **Añadir capa(s) de un servidor**. Afortunadamente puede agregar servidore para jugar con ellos haciendo clic en el botón  $|A$ ñadir servidores por omisión . Esto agregara al menos tres servidores WMS para su uso, incluyendo el servidor WMS NASA (JPL). Para definir un nuevo servidor WMS en la sección Servidores , selecione Nuevo . Entonces escriba los parámetros para conectar al servidor WMS deseado, como se lista en la tabla [2:](#page-88-0)

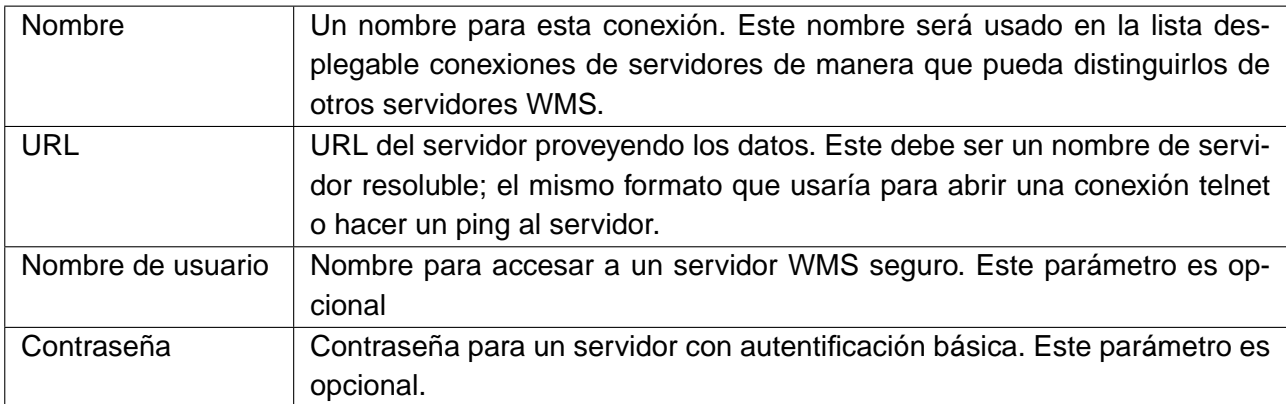

<span id="page-88-0"></span>**Cuadro 2:** Parámetros de conexión WMS

Si necesita configurar un servidor proxy para poder recibir servicios WMS desde el internet, pue-

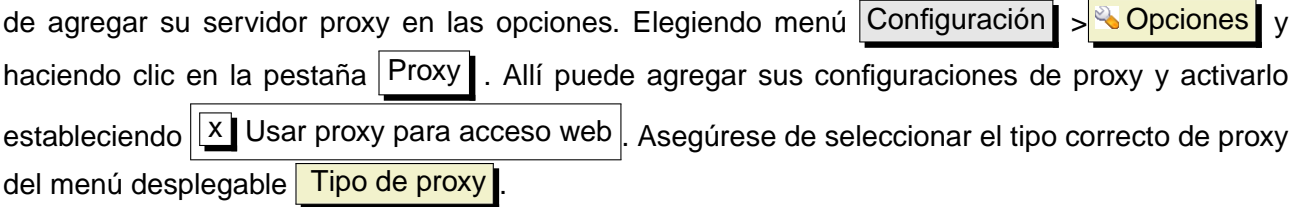

Una vez que la conexión al servidor WMS ha sido creado, será preservado para sesiones futuras de QGIS.

**Tip 25** EN URLS DE SERVIDORES WMS Asegúrese, cuando captura la URL del servidor WMS, que tiene la URL base. Por ejemplo, no debería tener fragmentos como request=GetCapabilities o version=1.0.0 en su URL.

# **7.2.3. Cargando capas WMS**

Una vez que ha llenado satisfactoriamente sus parámetros puede seleccionar el botón Connectar para recuperar las capacidades del servidor seleccionado. Esto incluye la codificación de imágenes, capas, estilos de capa y proyecciones. Dado que esta es una operación de red, la velocidad de la respuesta depende de la calidad de su conexión de red al servidor WMS. Mientras descarga datos del servidor WMS, el progreso de bajada es visualizado en la esquina inferior izquierda del diálogo Añadir capa de un servidor.

Su pantalla debería verse parecida a la figura [19,](#page-90-0) la cual muestra la respuesta proveida por el servidor WMS NASA JPL OnFarth.

# **Codificación de imagen**

La sección Codificación de imagen lista los formatos que son soportados por ambos cliente y servidor. Elija uno dependiendo de sus requerimientos de exactitud de imagen.

### **Tip 26** CODIFICACIÓN DE LA IMAGEN

Típicamente encontrará que un servidor WMS le ofrece la elección de las codificaciones de imágenes JPEG o PNG. JPEG formato de compresión con pérdida, donde PNG reproduce fielmente los datos raster crudos. Use JPEG si espera que los datos WMS sean fotográficos en naturaleza y/o no le preocupa pérdida en la calidad de la fotografía. Esta disyuntiva típicamente reduce 5 veces los requerimientos de tranferencia comparado a PNG.

Use PNG si quiere representaciones precisas de los datos originales, y no le preocupa el incremento de requerimientos en la transmisión de datos.

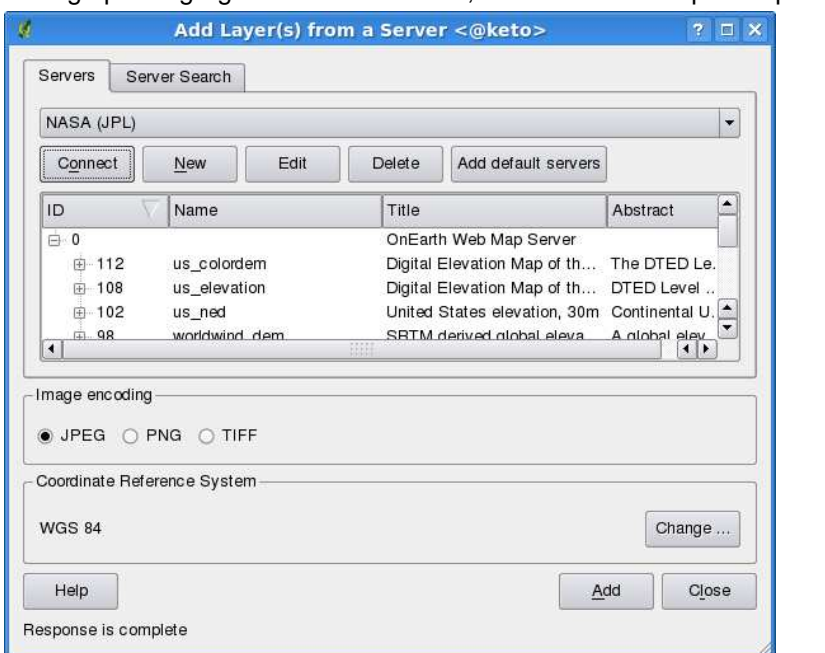

<span id="page-90-0"></span>**Figura 19:** Diálogo para agregar servidor un WMS, mostrando sus capas disponibles  $\Delta$ 

#### **Capas**

La sección capas lista las capas disponibles en el servidor WMS seleccionado. Puede notar que algunas capas son expandibles, esto significa que la capa puede ser visualizada con una elección de estilos de imagen.

Puede seleccionar múltiples capas al mismo tiempo, pero solo un estilo de imagen por capa. Cuando múltiples capas son seleccionadas, serán combinadas en el servidor WMS y transmitido a QGIS en una sola ida.

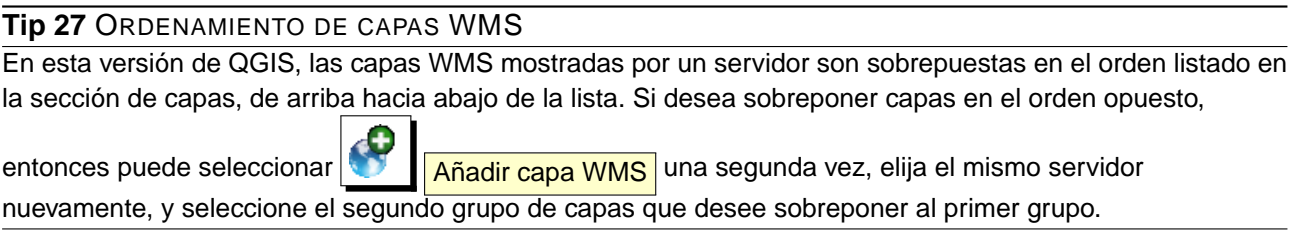

#### **Transparencia**

Es esta versión de QGIS, la configuración de transparencia está codificado para estar siempre activa, donde esté disponible.

#### **Tip 28** TRANSPARENCIA DE CAPAS WMS

La disponibilidad de transparencia en imágenes WMS depende de la codificación de imagen utilizada: PNG y GIF suportan transparencia, mientras que JPEG no lo soporta.

#### **Sistema de referencia de coordenadas**

Un sistema de referencia de coordenadas (SRC) es la terminología para una proyección de QGis.

Cada capas WMS puede ser presentada en múltiples SRCs, dependiendo de la capacidad del servidor WMS. Puede notar los cambios en x Sistema de Referencia de Coordenadas (x disponibles) en el encabezado cuando selecciona o deselecciona capas desde la sección Capa

Para elegir un SRC, selecione Cambiar... y aparecerá una ventana similar a la de la figura [23](#page-100-0) en la sección [8.3.](#page-98-0) La diferencia principal con la versión WMS de la pantalla es que solo esos SRCs soportados por el servidor WMS serán mostrados.

#### **Tip 29** PROYECCIONES WMS

Para mejores resultados, haga la capa WMS la primer capa que que agrega a su proyecto. Esto permitirá que la proyección del proyecto herede el SRC usado para mostrar la capa WMS.

La proyección al vuelo (On-the-fly)(vea la sección [8.2\)](#page-97-0) puede ser usada para acomodar cualquier capa vectorial subsecuente a la proyección del proyecto.

En esta versión de QGIS, si agrega despues una capa WMS, y le da un SRC diferente a la proyección actual del proyecto, puede ocurrir resultados impredecibles.

### **7.2.4. Búsqueda de servidores**

Dentro de QGIS 1.1.X puede buscar servidores WMS. La figura [20](#page-92-0) muestra la apenas creada pestaña buscar con el diálogo **Añadir capa(s) de un servidor** 

Como puede ver es posible capturar una cadena de búsqueda en el campo de texto y presionar el  $botón$  buscar

Después de una pequeña espera el resultado de la búsqueda será llenado dentro de la pestaña debajo del campo de texto.

Navegue la lista de resultados e inspeccione sus resultados de la búsqueda dentro de la tabla. Para visualizar los resultados, seleccione una entrada en la tabla, presione el botón Añadir fila seleccionada a la lista de servidores WMS y cambie de regreso a la pestaña servidor | .

QGIS ha actualizado automáticamente la lista de servidores y resultado de búsqueda seleccionado ya está activo en la lista de servidores WMS guardados.

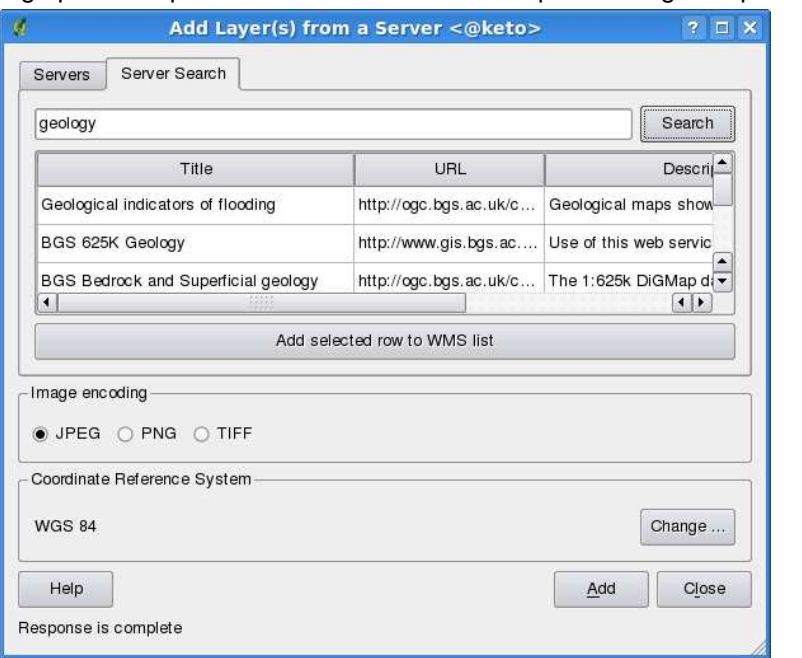

<span id="page-92-0"></span>**Figura 20:** Diálogo para búsquedas de servidores WMS despues de algunas palabras clave

Solo necesita hacer una petición de la lista de capas haciendo clic en el botón conectar. Esta opción es muy práctico cuando desea buscar mapas por palabras claves específicas. Básicamente esta opción es un frontend para la API de <http://geopole.org>.

## **7.2.5. Usando la herramienta de identificación**

Una vez que ha agregado un servidor WMS, y si cualquier capa del servidor WMS acepta búsquedas, entonces puede usar la herramienta **Identificar objetos espaciales** para seleccionar un pixel en el canvas del mapa. Un consulta es hecha al servidor WMS para cada selección realizada.

Los resultados de la consulta son regresados en texto plano. el formateo de este texto es dependiente del servidor WMS usado.

## **7.2.6. Visualizando propiedades**

Una vez que ha agregado un servidor WMS, puede visualizar sus propiedades haciendo clic derecho sobre el en la leyenda, y seleccionando Propiedades

## **Pestaña metadatos**

La pestaña metadatos muestra una gran cantidad de información acerca del servidor WMS, colectado generalmente del resultado de la sentencia Capabilities del servidor.

Muchas definiciones pueden ser recogidas leyendo los estándares WMS [\[7](#page-203-0)], [\[8](#page-203-1)], pero aquí hay algunas definiciones prácticas:

## **Propiedades del servidor**

- **Versión WMS** La versión WMS soportada por el servidor.
- **Formatos de imagen** La lista de tipos MIME con los que el servidor puede responder cuando dibuja el mapa. QGIS soporta cualquier formato con que haya sido compilado la librería Qt subyacente, las cuales son al menos image/png y image/jpeg.
- **Formatos de indetificación** La lista de los tipos MIME con los que el servidor puede responder cuando usa la herramienta de identificación. Actualmente QGIS soporta el tipo text-plain.
- **Propiedades de la capa**
	- **Seleccionado** Si esta capa fue seleccionada o no cuando su servidor fue añadido a este proyecto.
	- **Visible** Si esta capa fue seleccionada como visible o no en la leyenda. (No es usado todavía en esta versión de QGIS.)
	- **Puede identificar** Si esta capa regresará o no resultados cuando la herramienta de identificar sea usada en ella.
	- **Puede ser transparente** Si esta capa puede ser presentada con transparencia o no. Esta versión de QGIS usará siempre transparencia si esto es Si y la codificación de la imagen soporta transparencia.
	- **Puede acercarse** Si se le puede hacer zoom a esta capa por el servidor o no. Esta versión de QGIS asume que todos los servidores tiene esto establecido a Si. Capas deficientes pueden ser presentadas extrañamente.
	- **Conteo de cascada** Los servidores WMS pueden actuar como un proxy para otros servidores WMS para obtener datos raster para una capa. Esta entrada muestra cuantas veces la petición para esta capa es transmitido a otros servidores WMS para un resultado.
	- **Ancho fijo**, **Altura fija** Si esta capa tiene dimensiones fijas en la fuente. Esta versión de QGIS asume todas las capas WMS tiene esto establecido a nada. Capas deficientes pueden ser presentadas extrañamente.
	- **Caja WGS 84** La caja de la capa, en coordenadas WGS 84. Algunos servidores no establecen esto correctamente (ej. son usadas coordenadas UTM). Si este es el caso, entonces la vista inicial de esta capa puede ser presentada con un apariencia de un gran alejamiento por QGIS. El webmaster del servidor WMS debe ser informado de este error,

.

el cual deber ser conocido por ellos como el elemento xml del WMS LatLonBoundingBox, EX\_GeographicBoundingBox o el SRC:84 BoundingBox.

- **SRC disponible** Las proyecciones en las que esta capa puede ser presentada por el servidor WMS. Estos son listados en el formato nativos del WMS.
- **Disponible en estilos** Los estilos de imagen que esta capa puede ser presentada por el servidor WMS.

## **7.2.7. Limitaciones del cliente WMS**

No toda la funcionalidad de cliente WMS ha sido incluida en esta versión de QGIS. Algunas de las excepciones mas notables son:

## **Edición de configuraciones de capa wms**

Una vez que ha completado el procedimiento **Añadir capa WMS**, no existe la habilidad para cambiar las configuraciones.

Una forma alternativa es borrar la capa WMS completamente y empezar nuevamente.

## **Servidores WMS que requieren autenticación**

Actualmente son soportados los servicios públicamente disponibles y servidores seguros.

Los servidores WMS seguros pueden ser accesados con autenticación pública. Puede agregar las credenciales (opcionales) cuando agrega un servidor WMS. Vea la sección [7.2.2](#page-88-1) para mas detalles.

### **Tip 30** ACCESANDO CAPAS OGC SEGURAS

Si necesita accesar capas seguras con otros métodos de seguridad diferentes a la autentificación básica, puede usar el InteProxy como un proxy transparente, el cual soporta varios métodos de autenticación. Mas información puede ser encontrada en el manual InteProxy-manual encontrado en el sitio web <http://inteproxy.wald.intevation.org>.

# **7.3. Cliente WFS**

En QGIS, una capa WFS se comporta de forma muy parecidad a cualquier otro capa vectorial. Puede identificar y seleccionar objetos espaciales y ver la tabla de atributos. Una excepción es que la edición no es soportada al momento. Para iniciar el complemento WFS necesita abrir Complementos

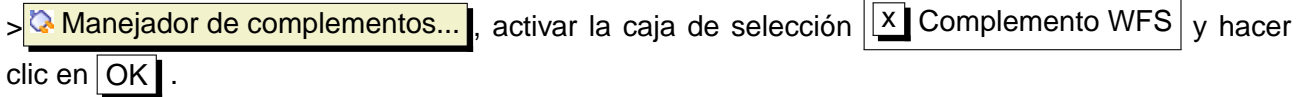

Un nuevo ícono aparece **Añadir capas WFS** despues del ícono WMS. Haga clic en el para abrir el diálogo. En general agregar una capa WFS es muy similar al procedimientos usado con WMS. La diferencia es que no hay servidores predeterminados, de manera que tenemos que agregar los nuestros.

# **7.3.1. Cargando una capas WFS**

Como ejemplo usamos el servidor de DM Solutions WFS server y mostramos una capa. La URL es:

```
http://www2.dmsolutions.ca/cgi-bin/mswfs_gmap?VERSION=1.0.0&SERVICE=
wfs&REQUEST=GetCapabilities
```
- 1. Asegúrese que el complemento WFS está cargado; si no, abra el manejador de plugins y cárguelo
- 2. Haga clic en la herramienta **Añadir capa WFS** de la barra de herramientas de complementos
- 3. Haga clic en Nuevo
- 4. Escriba Nombre DM Solutions como el nombre
- 5. Escriba la URL (ve la página previa)
- 6. Haga click en  $\overline{OK}$
- 7. Elija Conexiones de servidor DM Solutions  $\blacksquare$  de la lista desplegable
- 8. Haga clic en Connectar
- 9. Espera que la lista de capas sea llenada
- 10. Haga clic en la capa Canadian Land
- 11. Haga clic en Añadir para agregar la capa al mapa
- 12. Espere pacientemente a que los objetos espaciales.

Note that the WFS-plugin also recognizes the proxy-settings you have set in your preferences.

Notará que el progreso de la bajada es visualizado en la parte inferior izquierda de la ventana principal de QGIS. Una vez que la capa es cargada, puede identificar y seleccionar una provincia o dos y ver la tabla de atributos.

Recuerde que es plugin trabaja mejor con servidores WFS de UMN MapServer. Puede aun ser, que experimente comportamiento aleatorio y falle. Puede esperar mejoras en versiones futuras del complemento.

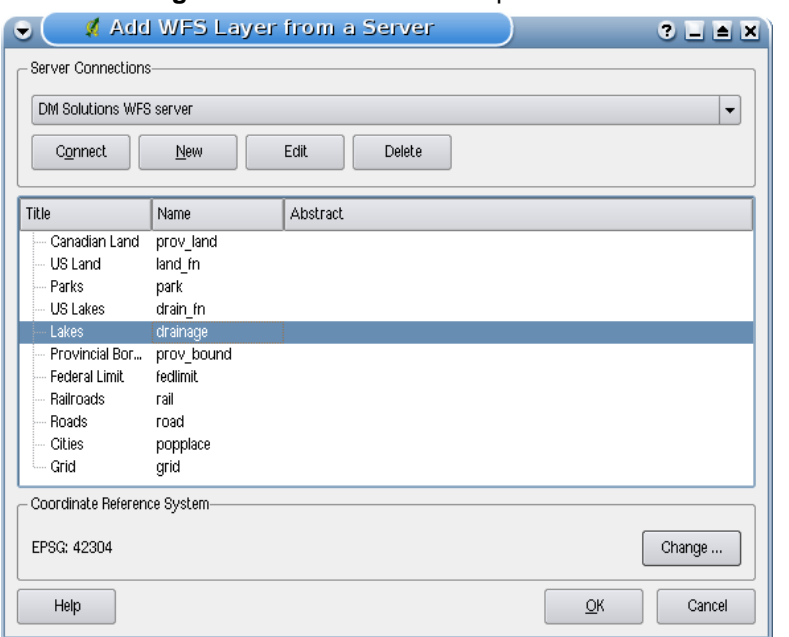

**Figura 21:** Añadiendo una capa WFS  $\Delta$ 

Esto significa que solo WFS 1.0.0 es soportado. A este punto ha habido muchas pruebas contra versiones WFS implementados en otros servidores WFS. Si encuentra problemas con algún otro servidor WFS, por favor no dude en contactar al equipo de desarrollo. Por favor remítase a la sección [14](#page-175-0) para mayor información acerca de las listas de correo.

#### **Tip 31** ENCONTRANDO SERVIDORES WFS

Puede encontrar servidores WFS adicionales usando google o su motor de búsquedas favorito. Hay un número de listas con URLs públicas, algunas de ellas con mantenimiento y otras no.

#### **Tip 32** ACCESANDO SERVIDORES WFS SEGUROS

Dentro del diálogo **Crear una nueva conexión WFS** accidentalmente descrito QGIS aun no soporta conexiones WFS autenticadas. Dentro de una de las proximas liberaciones esperamos también soportar servidores WFS autentticados. Por lo pronto puede usar InteProxy (<http://inteproxy.wald.intevation.org>) para accesar a servidores WFS autenticados.

# **8. Trabajando con proyecciones**

QGIS permite a los usuarios definir un SRC (Sistema de Referencia de Coordenadas) global y un SRC con ámbito de proyecto para capas sin un SRC predefinido. Tambien permite al usuario definir sistemas de referencia de coordenadas personalizados y soporta proyecciones de capas vectoriales al vuelo(OTF, on the fly). Todas estas características permiten al usuario mostrar capas con diferentes SRC y sobreponerlos apropiadamente.

# **8.1. Descripción general del soporte de proyecciones**

QGIS tiene soporte para aproximadamente 2,700 SRC conocidos. Las definiciones para cada uno de estos SRC está almacenada en una base de datos SQLite database que es instalada con QGIS. Normalmente no tiene necesidad de manipular la base de datos directamente. De hecho, hacerlo puede causar que el soporte de proyecciones falle. Los SRC personalizados son almacenados en una base de datos de usuario. Vea la sección [8.4](#page-99-0) para información en el manejo de sus sistemas de referencia de coordenadas personalizados.

Los SRC disponibles en QGIS están basados en los definidos por la EPSG y son abstraidos en gran medida de la tabla spatial references en PostGIS version 1.x. Los identificadore EPSG están presentes en la base de datos y pueden ser usados para especificar un SRC en QGIS.

Con el fin de usar proyección al vuelo(OTF), sus datos deden contener información acerca de su sistema de referencia de coordenadas o debe definir un SRC global, de capa o de proyecto. Para capas de PostGIS QGIS usa el identificador de referencia espacial que fue especificado cuando la capa fue creada. Para datos soportados por OGR, QGIS depende de la presencia de una manera de formato de especificar el SRC. En el caso de shapefiles, esta manera es un archivo conteniendo la especificacion Well Known Text (WKT) de el CRS. El archivo de proyección tiene el mismo nombre base que el shapefile y una extensión prj. Por ejemplo, un shapefile llamado alaska.shp tendría un nombre de archivo de proyección correspondiente alaska.prj.

# <span id="page-97-0"></span>**8.2. Especificando una proyección**

QGIS ya no establece el SRC del mapa al sistema de referencia de coordenadas de la primera capa cargada. Cuando comienza una sesión de QGIS con capas que no tienen un CRS, necesita controlar y definir la dedinición de SRC para estas capas. Esto puede ser realizado globalmente o en el proyecto en la pestaña SRC bajo Editar > Opciones (Gnome, OSX) or Configuración **Opciones** (KDE, Windows). See Figure [22.](#page-98-1)

**X** Preguntar SRC

- x Usar el SRC predeterminado del proyecto
- **x** Usar el SRC global predeterminado mostrado abajo

El SRC global predeterminado proj=longlat +ellps=WGS84 +datum=WGS84 +no\_defs viene predefinido en QGIS pero puede ser cambiado, y la nueva definición será almacenada para sesiones subsecuentes de QGIS.

<span id="page-98-1"></span>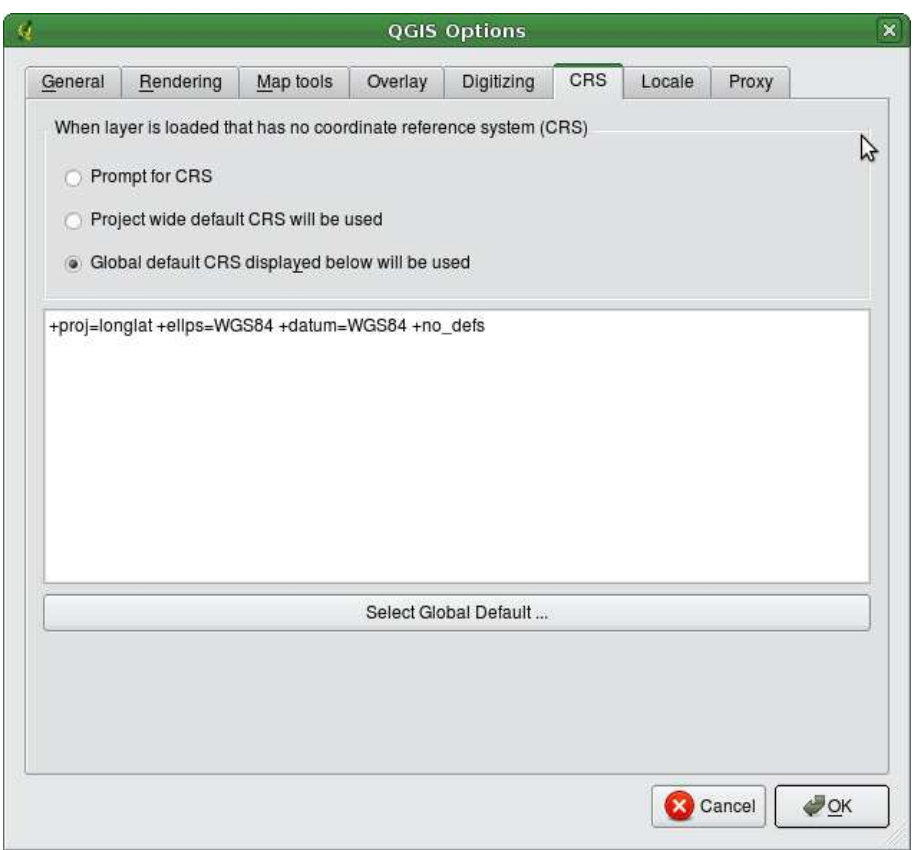

**Figura 22:** Pestaña SRC en el diálogo de opciones de QGIS

Si quiere definir el sistema de referencia de coordenadas para una capa específica sin información de SRC, puede hacerlo en la pestaña General del diálogo de propiedades raster [\(6.3.4\)](#page-85-0) y vector [\(5.4.1\)](#page-55-0). Si su capa ya tiene un SRC definido, será mostrada como en la figure [8.](#page-54-1)

# <span id="page-98-0"></span>**8.3. Definir proyección al vuelo(OTF)**

QGIS no tiene activo la proyección al vuelo en forma predeterminada, y esta función actualmentes solo es soportada para capas vectoriales. Para usar proyección al vuelo, debe abrir el diálogo **& Propiedades del proyecto**, seleccionar un SRC y activar la caja de verificació  $\overline{X}$  Activar transformación de SRC al vuelo  $\overline{R}$ . Hay dos forma de abrir el diálogo:

- 1. Seleccionando **& Propiedades del proyecto** del menú Editar (Gnome, OSX) or Configuración (KDE, Windows).
- 2. Clic en el ícono **provector** de la esquina inferior derecha de la barra de estado.

Si tiene una capa cargada, y quiere activar proyección al vuelo, la mejor práctica es abrir la pestaña Sistema de referencia de coordenadas **del diálogo Propiedades del provecto**, seleccionar el SRC de la capa actualmente cargada, y activar la caja de verificación

X Activar transformación de SRC al vuelo . El ícono **DES royector** mostrará un gancho verde y todas las capas vectoriales subsecuentemente cargadas serán proyectadas al vuelo a el SRC definido.

La pestaña Sistema de referencia de coordenadas | del diálogo **Propiedades del proyecto** contiene 4 importantes componentes como se muestra en la figura [23](#page-100-0) y descrita abajo.

- 1. **Activar transformación de SRC al vuelo** esta caja de verificación es usada para activar o desactivar la proyección al vuelo. Cuando está desactivado, cada capa es dibujada usando las coordenadas como son leidad del conjunto de datos. Cuando está activo, las coordenadas de cada capa son proyectados al sistema de referencia de coordenadas definido para el mapa.
- 2. **Sistema de referencia de coordenadas** esta es una lista de todas las SRC soportados por QGIS, incluyendo Geográficas, Projectadas and sistemas de referencia de coordenadas personalizados. Para usar un SRC, seleccionelo de la lista expandiendo el nodo apropiado y seleccionando el SRC. El SRC activo es preseleccionado.
- 3. **Texto Proj4** este es la cadeba SRC usada por el motor de proyecciones Proj4. Este texto es de solo lectura y se provee para propósitos de información.
- 4. **Buscar** si usted conoce el identificador EPSG o el nombre para un sistema de referencia de coordenadas, puede usar la funcionalidad buscar para encontrarla. Escriba el identificador y haga clic en  $|$  Encontrar  $|$ .
- 5. **SRC usados recientemente** si tiene SRC específico que usa frecuentemente en su trabajo diario de GIS, este será mostrado como botones de 'acceso rápido' en la parte de abajo del diálogo de proyección. Haga clic en uno de estos botones para seleccionar el SRC asociado.

# <span id="page-99-0"></span>**8.4. Sistema de referencia de coordenadas personalizado**

Si QGIS no provee el sistema de referencia de coordenadas que necesita, puede definir SRC personalizado. Para definir un SRC, selecciones **X SRC personalizado** desde el menú Editar (Gnome,

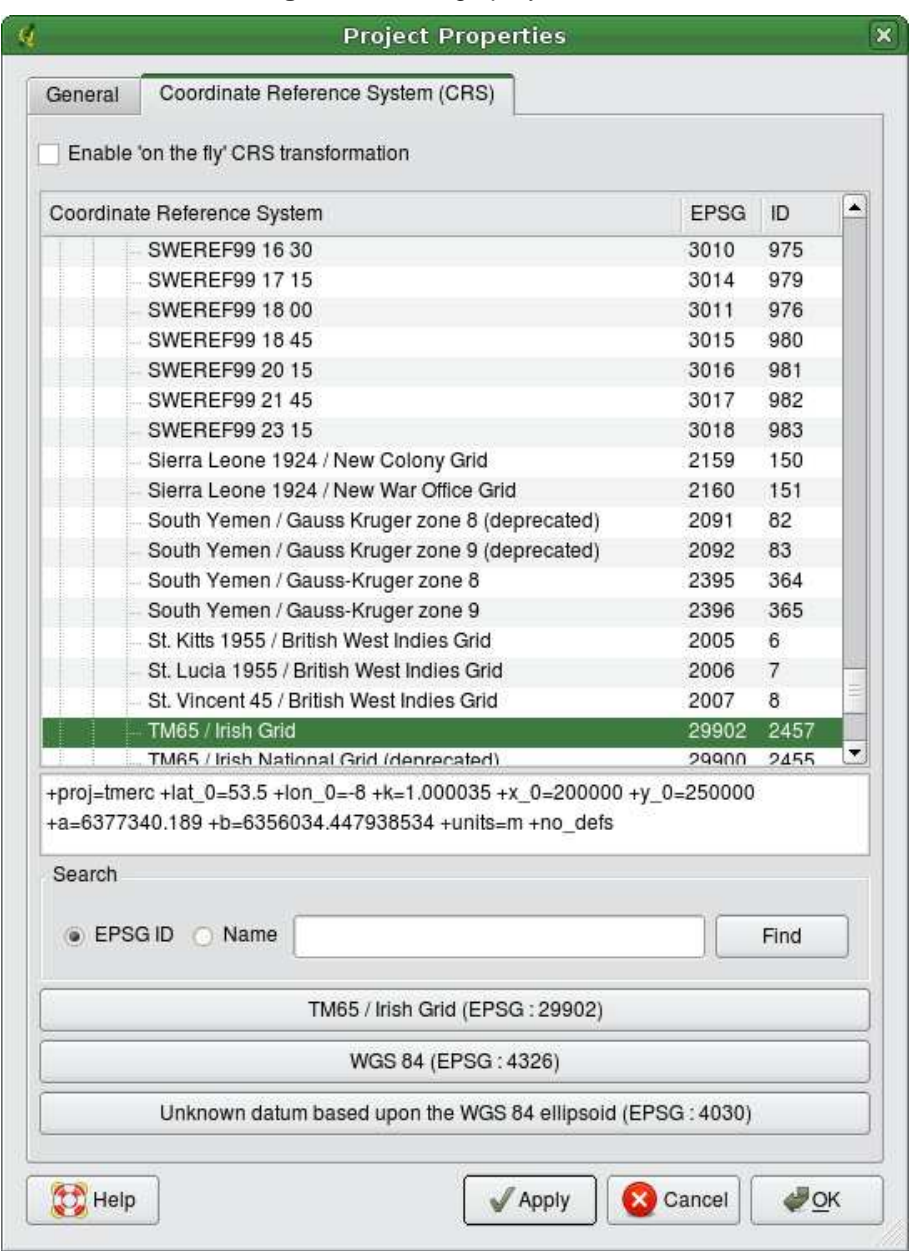

<span id="page-100-0"></span>**Figura 23:** Diálogo proyección

OSX) or Configuración (KDE, Windows). Los SRC personalizados son almacenados en su base de datos de usuario. Adicionalmente a su SRC personalizado, esta base de datos tambien contiene sus marcadores espaciales y otros datos personalizados.

Definir un CRS personalizado en QGIS requiere una buena comprensión de la librería de proyecciones Proj.4. Para comenzar, remítaze a Cartographic Projection Procedures for the UNIX Environment - A User's Manual by Gerald I. Evenden, U.S. Geological Survey Open-File Report 90-284, 1990

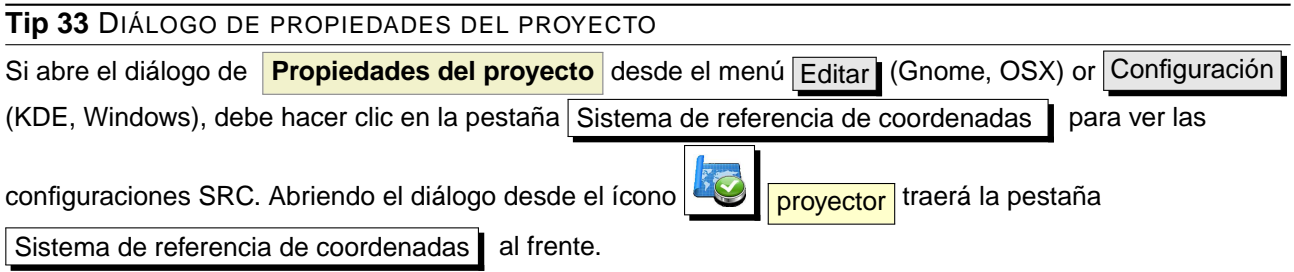

(available at <ftp://ftp.remotesensing.org/proj/OF90-284.pdf>). Este manual describe el uso del proj.4 y las utilerias de línea de comandos. Los parámetros cartográficos usados con proj.4 son descritos en el manual de usuario, y son los mismos que los usados por QGIS.

El diálogo **Definición de sistemas de referencia de coordenadas personalizados** requiere solo dos parámetros para definir un SRC de usuario:

- 1. un nombre descriptivo y
- 2. los parámetros cartográficos en formato PROJ.4.

Para crear un nuevo SRC, haga clic en el botón  $\sum_{k=1}^{\infty}$  Nuevo y escriba un nombre descriptivo y los

parámetros SRC. Despues de eso puede guardar su SRC haciendo clic en el botón  $\Box$  Guardar .

Note que los Parámetros deben comenzar con un bloque +proj=, para representar el nuevo sistema de referencia de coordenadas.

Puede probar los parámetros de se SRC para ver si dan resultados sanos haciendo clic en el botón Calcular | dentro del bloque Probar y pegando sus parámetros SRC dentro del campo Parámetros. Entonces capture los valores conocidos WGS 84 latitud y longitud en los campos Norte y Este respectivamente. Haga clic en  $C$ alcular y compare los resultados con los valores conocidos en sus sistema de referencia de coordenadas.

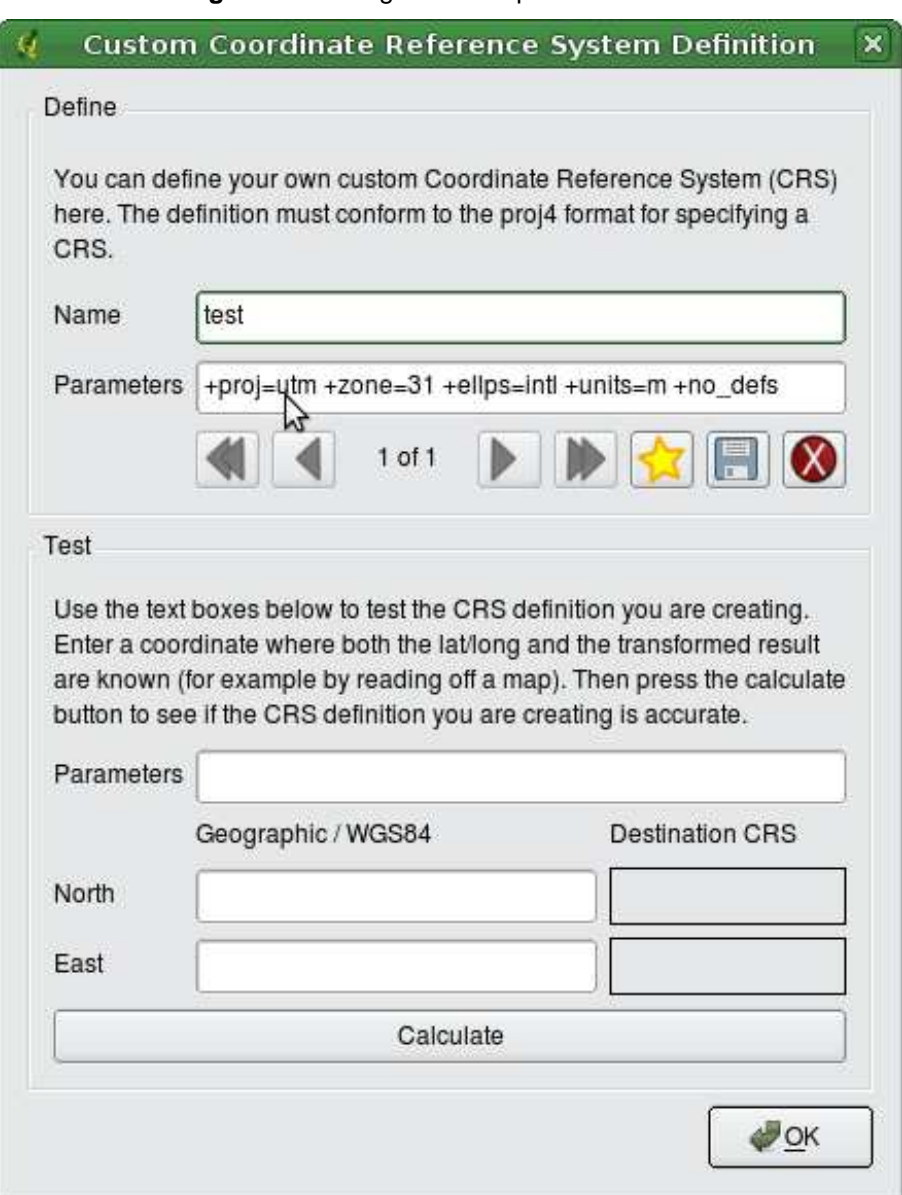

# **Figura 24:** Diálogo de SRC personalizado

# **9. Integración de GRASS GIS**

El complemento de GRASS proporciona acceso a los conjuntos de datos y las funcionalidades de GRASS GIS [\[4\]](#page-203-2). Esto incluye la visualización de capas ráster y vectoriales, digitalización de capas vectoriales, edición de atributos de vectoriales, crear nuevas capas vectoriales y análisis de datos 2D y 3D de GRASS con más de 300 módulos de GRASS.

En esta sección presentaremos las funcionalidades del complemento y daremos algunos ejemplos sobre la organización y trabajo con datos de GRASS. A continuación se proporcionan las principales funciones con el menú de la barra de herramientas, cuando inicia el complemento de GRASS, como se describe en la Sección [9.1:](#page-103-0)

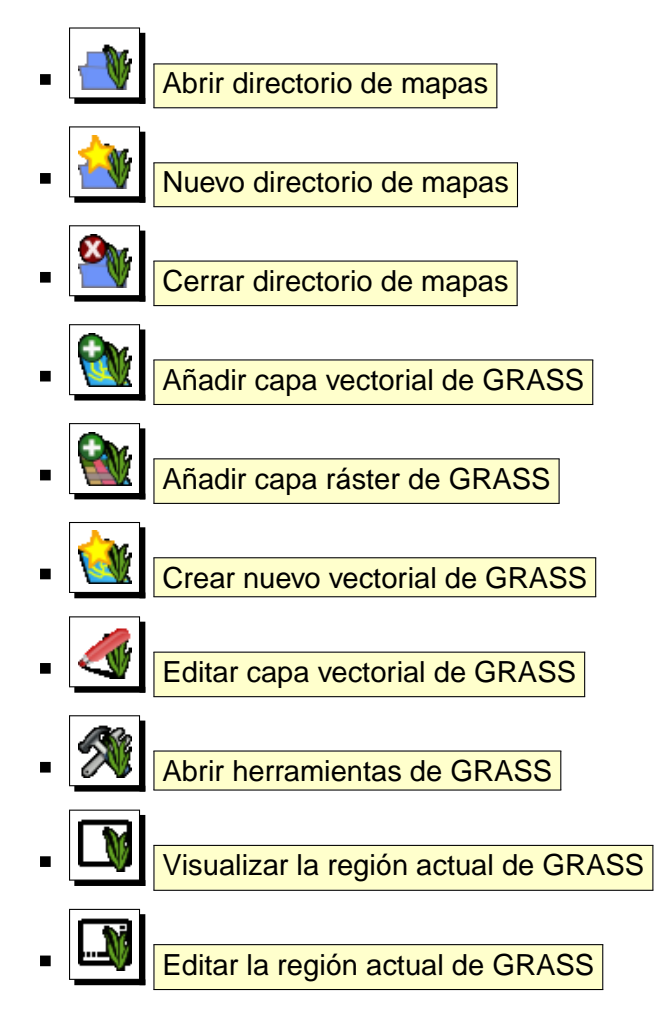

# <span id="page-103-0"></span>**9.1. Iniciar el complemento de GRASS**

Para usar las funciones de GRASS y/o visualizar capas vectoriales o ráster de GRASS en QGIS, debe seleccionar y cargar el complemento de GRASS con el administrador de complementos. A

# 9 INTEGRACIÓN DE GRASS GIS

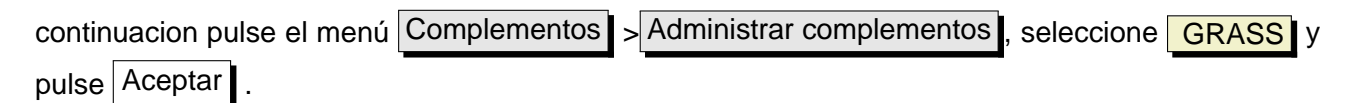

Ahora puede comenzar a cargar capas ráster y vectoriales desde una LOCALIZACIÓN existente de GRASS (ver Sección [9.2\)](#page-104-0). O puede crear una LOCALIZACIÓN nueva con QGIS (ver Sección [9.3.1\)](#page-105-0) e importar algunos datos ráster y vectoriales (ver Sección [9.4\)](#page-108-0) para análisis posteriores con la caja de herramientas de GRASS (ver Sección [9.9\)](#page-115-0).

# <span id="page-104-0"></span>**9.2. Cargar capas ráster y vectoriales de GRASS**

Con el complemento de GRASS, puede cargar capas vectoriales o ráster usando los botones adecuados de la barra de herramientas. Como ejemplo usaremos el conjunto de datos de QGIS de alaska (ver Sección [3.2\)](#page-23-0), que incluye una pequeña LOCALIZACIÓN de ejemplo con 3 capas vectoriales y 1 mapa ráster de elevación.

- 1. Cree una carpeta nueva grassdata, descargue el conjunto de datos de QGIS de alaska qgis\_ sample\_data.zip desde <http://download.osgeo.org/qgis/data/> y descomprima el archivo en grassdata.
- 2. Inicie QGIS.
- 3. Si no la ha hecho ya en una sesión anterior de QGIS, cargue el complemento de GRASS pinchando en Complementos  $\rightarrow$  Administrar complementos  $\rightarrow$  y seleccionando  $\overline{GRASS}$ . Aparecerá la barra de herramientas de GRASS en el menú de barras de herramientas.
- 4. En la barra de herramientas de GRASS, pulse el icono **Abrir directorio de mapas** para iniciar el asistente DIRECTORIO DE MAPAS.
- 5. Para Gisdbase explore y seleccione o introduzca la ruta a la carpeta recién creada grassdata.
- 6. Ahora debería poder seleccionar la LOCALIZACIÓN alaska y el DIRECTORIO DE MAPAS demo.
- 7. Pulse Aceptar . Note como algunas de las herramientas de la barra de herramientas de GRASS que estaban desactivadas ahora están activadas.
- 8. Pulse en **Añadir capa ráster de GRASS**, seleccione el mapa llamado gtopo30 y pulse Aceptar . Se visualizará la capa de elevaciones.
- 9. Pulse en **WA Añadir capa vectorial de GRASS**, seleccione el mapa alaska y pulse Aceptar . La capa con el contorno de Alaska se superpondrá sobre el mapa gtopo30. Ahora puede adaptar las propiedades de la capa como se describe en el capítulo [5.4,](#page-54-0) por ejemplo, cambiar la opacidad o el color de relleno o de línea exterior.
- 10. Cargue también las otras dos capas vectoriales rivers y airports y adapte sus propiedades.

Como puede ver, es muy sencillo cargar capas ráster y vectoriales de GRASS en QGIS. Vea las siguientes secciones para editar datos de GRASS y crear nuevas LOCALIZACIONES. Hay más LOCALIZACIONES de muestra disponibles en la web de GRASS en <http://grass.osgeo.org/download/data.php>.

#### **Tip 34** CARGAR DATOS DE GRASS

Si tiene problemas para cargar datos o QGIS termina de forma anormal, asegúrese de que ha cargado el complemento de GRASS correctamente como se describe en la Sección [9.1.](#page-103-0)

# **9.3. LOCALIZACIÓN Y DIRECTORIO DE MAPAS DE GRASS**

Los datos de GRASS se guardan en un directorio denominado GISDBASE. Este directorio, a menudo llamado grassdata, se debe crear antes de empezar a trabajar con el complemento de GRASS en QGIS. Dentro de ese directorio, los datos SIG de GRASS están organizados por proyectos guardados en subdirectorios llamados LOCALIZACIÓN. Cada LOCALIZACIÓN se define por su sistema de coordenadas, proyección del mapa y límites geográficos. Cada LOCALIZACIÓN puede tener varios DIRECTORIOS DE MAPAS (subdirectorios de la LOCALIZACI´ON) que se usan para subdividir el proyecto en diferentes temas, subregiones o entornos de trabajo para distintos miembros de un equipo de trabajo (Neteler & Mitasova 2008 [\[2\]](#page-203-3)). Para poder analizar capas vectoriales y ráster con los módulos de GRASS, debe importarlos a una LOCALIZACIÓN de GRASS. 4

# <span id="page-105-0"></span>**9.3.1. Crear una nueva LOCALIZACIÓN de GRASS**

Como ejemplo mostramos las instrucciones de cómo se creó la LOCALIZACIÓN Alaska de GRASS, que está en la proyección Albers Equal Area, para el conjunto de datos de muestra de QGIS. Esta LOCALIZACIÓN Alaska de GRASS se usará para todos los ejemplos y ejercicios en los siguientes capítulos relacionados con GRASS GIS. Es útil descargar e instalar el conjunto de datos en su ordenador [3.2\)](#page-23-0).

- 1. Inicie QGIS y asegúrese de que el complemento de GRASS está cargado.
- 2. Visualice el archivo shape alaska.shp (ver Sección [5.1.1\)](#page-44-0) del conjunto de datos alaska de QGIS [3.2.](#page-23-0)
- 3. En la barra de herramientas de GRASS, pulse en el icono **de la abrir directorio de mapas** para llamar al asistente DIRECTORIO DE MAPAS.

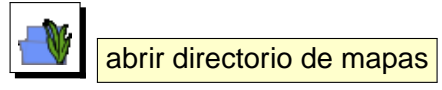

<sup>4</sup>Esto no es estrictamente cierto - con los módulos de GRASS r.external y v.external puede crear enlaces de sólo lectura a conjuntos de datos externos admitidos por GDAL/OGR sin importarlos. Pero como esta no es la forma habitual de empezar a trabajar con GRASS para principiantes, esta funcionalidad no se describirá aquí.

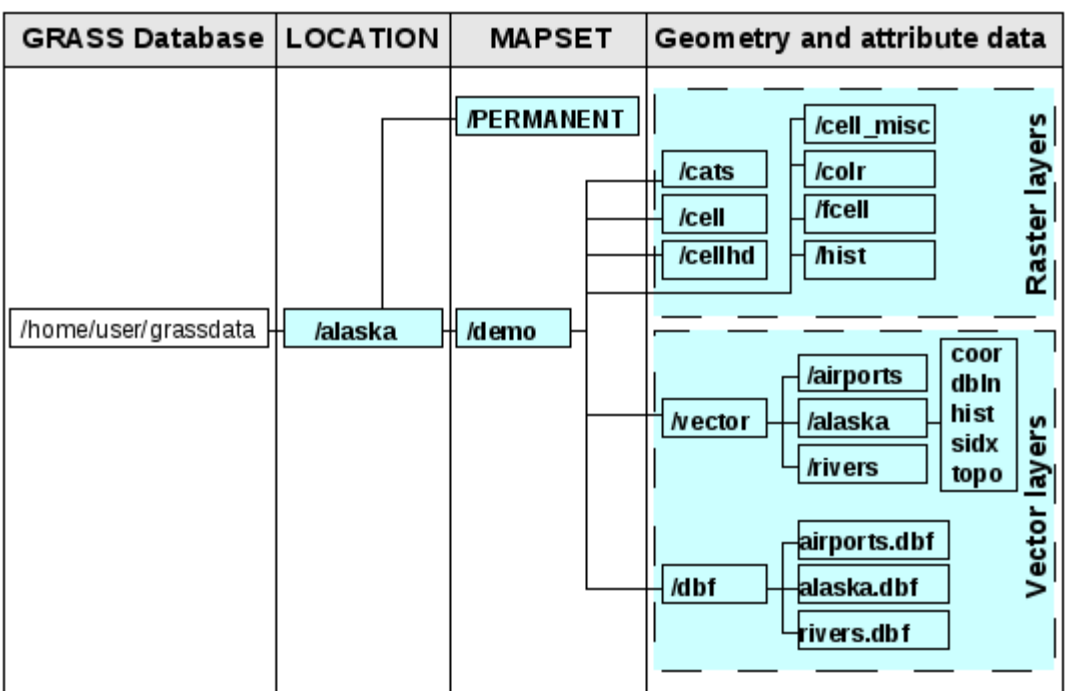

**Figura 25:** Datos de GRASS en la LOCALIZACIÓN alaska (adaptado de Neteler & Mitasova 2008 [\[2\]](#page-203-3))

- 4. Seleccione una carpeta de base de datos de GRASS (GISDBASE) existente grassdata o cree una para la nueva LOCALIZACIÓN usando un administrador de archivos de su ordenador. Pulse luego Siguiente
- 5. Podemos usar el asistente para crear un nuevo DIRECTORIO DE MAPAS dentro de una LOCALIZACIÓN existente (ver Sección [9.3.2\)](#page-108-1) o para crear una nueva LOCALIZACIÓN todo junto. Marque el botón circular ⊙ Crear nueva localización (ver Imagen [26\)](#page-107-0).
- 6. Introduzca un nombre para la LOCALIZACIÓN nosotros usamos alaska y pulse Siguiente
- 7. Defina la proyección pulsando el botón circular ⊙ Proyección para activar la lista de proyecciones.
- 8. Estamos usando la proyección Albers Equal Area Alaska (pies). Como sabemos que está representada por el EPSG ID 2964, lo introducimos en la casilla de búsqueda. (Nota: Si quiere repetir este proceso para otra LOCALIZACIÓN y proyección y no ha memorizado el EPSG ID,

pulse en el icono **provector** en la esquina inferior derecha de la barra de estado (ver Sección [8.3\)](#page-98-0)).

- 9. Pulse Encontrar para seleccionar la proyección.
- 10. Pulse Siguiente
- 11. Para definir la región predeterminada, tenemos que introducir los límites de la

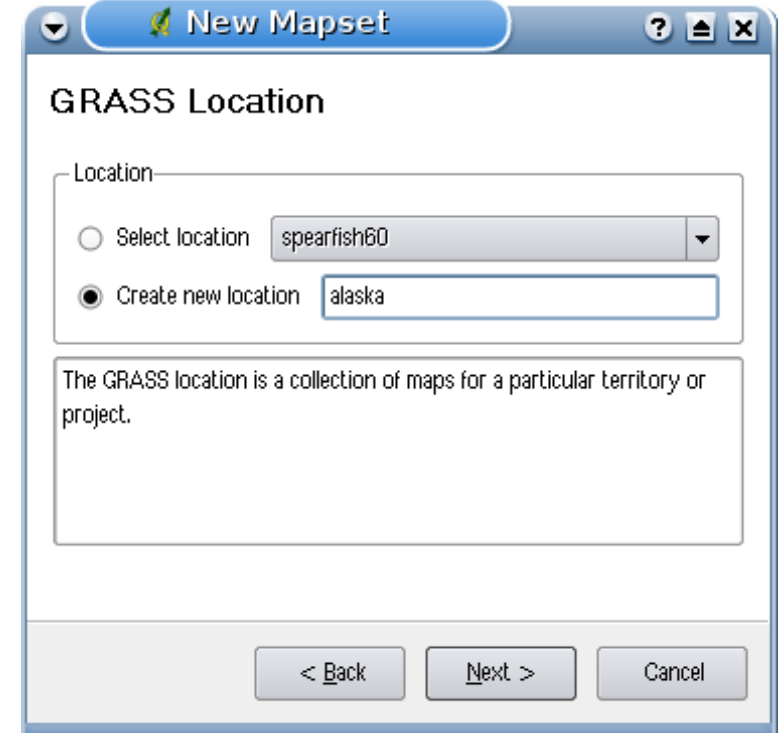

<span id="page-107-0"></span>Figura 26: Crear una nueva LOCALIZACIÓN de GRASS o un nuevo DIRECTORIO DE MAPAS en QGIS  $\Delta$ 

LOCALIZACIÓN en dirección Norte, Sur, Este y Oeste. Aquí simplemente pulsaremos el botón Establecer la extensión actual de QGIS, para aplicar la extensión de la capa cargada alaska.shp como extensión de la región predeterminada de GRASS.

- 12. Pulse Siguiente
- 13. También tenemos que definir un DIRECTORIO DE MAPAS dentro de nuestra nueva LOCALIZACIÓN. Póngale el nombre que prefiera - nosotros usamos demo. <sup>5</sup>
- 14. Compruebe el resumen para asegurarse que es correcto y pulse Terminar
- 15. Se creará la nueva LOCALIZACIÓN alaska y dos DIRECTORIOS DE MAPAS demo y PERMANENT. El conjunto de trabajo abierto actual es el DIRECTORIO DE MAPAS demo, como lo ha definido.
- 16. Vea como algunas de las herramientas de la barra de herramientas de GRASS que estaban desactivadas ahora están activadas.

Si le parecieron muchos pasos, ésto no es tan malo y sí una forma muy rápida de crear una LOCALIZACIÓN. La LOCALIZACIÓN alaska ahora está lista para importar datos (ver Sección [9.4\)](#page-108-0). También puede usar los datos vectoriales y ráster ya existentes en la LOCALIZACIÓN alaska de muestra

<sup>&</sup>lt;sup>5</sup>Cuando se crea una nueva LOCALIZACIÓN, GRASS automáticamente crea un DIRECTORIO DE MAPAS especial llamado PERMANENT diseñado para guardar los datos básicos del proyecto, su extensión espacial predeterminada y la deficición del sistema de coordenadas (Neteler & Mitasova 2008 [\[2](#page-203-3)]).
incluida en el conjunto de datos de Alaska de QGIS [3.2](#page-23-0) e ir a la Sección [9.5.](#page-109-0)

### **9.3.2. Añadir un nuevo DIRECTORIO DE MAPAS**

Un usuario sólo tiene permiso de escritura en el DIRECTORIO DE MAPAS de GRASS que ha creado. Esto significa, además de acceder a su propio DIRECTORIO DE MAPAS, cada usuario también puede leer mapas en los DIRECTORIOS DE MAPAS de otros usuarios, pero sólo puede modificar o eliminar los mapas de su propio DIRECTORIO DE MAPAS. Todos los DIRECTORIOS DE MAPAS incluyen un archivo WIND que quarda los valores de coordenadas del contorno actual y la resolución ráster actualmente seleccionada (Neteler & Mitasova 2008 [\[2](#page-203-0)], ver Sección [9.8\)](#page-114-0).

- 1. Inicie QGIS y asegúrese de que el complemento de GRASS está cargado.
- 2. En la barra de herramientas de GRASS, pulse en el icono **Nuevo directorio de mapas** para lanzar el asistente DIRECTORIO DE MAPAS.
- 3. Seleccione la carpeta de la base de datos de GRASS (GISDBASE) grassdata con la LOCALIZACIÓN alaska, donde queremos añadir un nuevo DIRECTORIO DE MAPAS, llamado test.
- 4. Pulse Siguiente
- 5. Podemos usar este asistente para crear un nuevo DIRECTORIO DE MAPAS dentro de una LOCALIZACIÓN existente o crear una nueva LOCALIZACIÓN todo a la vez. Pulse el botón circular ⊙ Seleccionar localización (ver Imagen [26\)](#page-107-0) y pulse Siguiente
- 6. Introduzca el nombre text para el nuevo DIRECTORIO DE MAPAS. En la parte de abajo del asistente verá una lista de DIRECTORIOS DE MAPAS existente y sus propietarios.
- 7. Pulse Siguiente , compruebe el resumen para asegurarse de que todo está correcto y pulse Finalizar .

# **9.4. Importar datos a una LOCALIZACIÓN de GRASS**

Esta Sección da un ejemplo de cómo importar datos ráster y vectoriales a la LOCALIZACIÓN alaska de GRASS proporcionada por el conjunto de datos alaska de QGIS. Por lo tanto usaremos un mapa ráster de cobertura del terreno landcover. img y un archivo vectorial GML lakes. gml del conjunto de datos alaska de QGIS [3.2.](#page-23-0)

- 1. Inicie QGIS y asegúrese de que el complemento de GRASS está cargado.
- 2. En la barra de herramientas de GRASS, pulse en el icono **Abrir directorio de mapas** para lanzar el asistente DIRECTORIO DE MAPAS.
- 3. Seleccione como base de datos de GRASS la carpeta grassdata del conjunto de datos alaska de QGIS, la LOCALIZACIÓN alaska, y el DIRECTORIO DE MAPAS demo y pulse  $|$ Aceptar
- 4. Ahora pulse el icono **Abric herramientas de GRASS**. Aparecerá la caja de herramientas de GRASS (ver Sección [9.9\)](#page-115-0).
- 5. Para importar el mapa ráster landcover.img, pulse en el módulo r.in.gdal en la pestaña Árbol de módulos . Este módulo de GRASS le permite importar archivos ráster admitidos por GDAL a una LOCALIZACIÓN de GRASS. Aparecerá el diálogo del módulo para r.in.gdal.
- 6. Navegue a la carpeta raster en el conjunto de datos alaska de QGIS y seleccione el archivo landcover.img.
- 7. Como nombre del ráster de salida defina landcover\_grass y pulse Ejecutar . En la pestaña Salida se ve la orden de GRASS que se está ejecutando actualmente r.in.gdal -o input=/path/to/landcover.img output=landcover\_grass.
- 8. Cuando diga **Terminado con éxito** pulse Ver salida . La capa ráster landcover\_grass ahora está importada a GRASS y se visualizará en el lienzo de QGIS.
- 9. Para importar el archivo GML vectorial lakes.gml, pulse el módulo v.in.ogr en la pestaña Arbol de módulos . Este módulo de GRASS permite importar archivos vectoriales admitidos por OGR a una LOCALIZACIÓN de GRASS. Aparecerá el dialogo del módulo para v.in.ogr.
- 10. Navegue a la carpeta gml del conjunto de datos alaska de QGIS y seleccione el archivo lakes.gml como archivo OGR.
- 11. Como nombre del vectorial de salida defina lakes\_grass y pulse Ejecutar . No tiene que preocuparse de las otras opciones en este ejemplo. En la pestaña Salida se ve la instrucción de GRASS que se está ejecutando v.in.ogr -o dsn=/path/to/lakes.gml output=lakes\_ grass.
- 12. Cuando diga **Terminado con éxito** pulse Ver salida . La capa vectorial lakes\_grass ahora está importa a GRASS y se visualizará en el lienzo de QGIS.

# <span id="page-109-0"></span>**9.5. El modelo de datos vectoriales de GRASS**

Es importante entender el modelo de datos vectoriales de GRASS antes de digitalizar. En general, GRASS usa un modelo vectorial topológico. Esto significa que las áreas no se representan como polígonos cerrados, sino por uno o más contornos. Esto significa que las áreas no se representan como polígonos cerrados, sino por uno o más contornos. Los contornos deben estar conectados sin saltos. Un área es identificada (etiquetada) por los centroides del área.

Además de contornos y centroides, un mapa vectorial puede contener puntos y líneas. Todos estos elementos geométricos pueden estar mezclados en un vectorial y se representarán en diferentes

# 9 INTEGRACIÓN DE GRASS GIS

«capas» dentro de un mapa vectorial de GRASS. Así, en GRASS una capa no es un mapa vectorial o ráster, sino un nivel dentro de un mapa vectorial. Es importante distinguir esto claramente. <sup>6</sup>

Es posible guardar más «capas» en un conjunto de datos vectorial. Por ejemplo, se pueden guardar campos, bosques y lagos en un vectorial. Los bosques y lagos adyacentes pueden compartir el mismo contorno, pero tiene tablas de atributos separadas. También es posible adjuntar atributos a los contornos. Por ejemplo, el contorno entre lago y bosque es una carretera, por lo que puede tener una tabla de atributos diferente.

La «capa» de los objetos espaciales se define por la «capa» dento de GRASS. «Capa» es un número que define si hay más de una capa dentro del conjunto de datos, por ejemplo, si la geometría es bosque o lago. De momento, puede ser sólo un número, en el futuro GRASS también admitirá nombres como campos en la interfaz de usuario.

Los atributos se pueden quardar dentro de la LOCALIZACIÓN de GRASS como DBase o SQLITE3 o en bases de datos externas, por ejemplo PostgreSQL, MySQL, Oracle, etc.

Los atributos en las tablas de las bases de datos se enlazan a los elementos geométricos usando un valor de «categoría». La «categoría» (clave, ID) es un entero adjunto a los primitivos de la geometría y se usa como el enlace a una columna de la tabla de la base de datos.

**Tip 35** APRENDER EL MODELO VECTORIAL DE GRASS

La mejor forma de aprender el modelo vectorial de GRASS y sus capacidades es descargar uno de los muchos manuales de GRASS, donde se describe el modelo vectorial con más detalle. Vea <http://grass.osgeo.org/gdp/manuals.php> para más información, libros y manuales en varios idiomas.

# <span id="page-110-0"></span>**9.6. Crear una nueva capa vectorial de GRASS**

Para crear una nueva capa vectorial de GRASS con el complemento de GRASS pulse el icono

de la barra de herramientas **CRAS Crear nuevo vectorial de GRAS**. Introduzca un nombre en el cuadro de texto y puede comenzar a digitalizar puntos, líneas o polígonos, siguiendo el procedimiento descrito en la Sección [9.7.](#page-111-0)

En GRASS es posible organizar todo tipo de geometrías (puntos, líneas y áreas) en una capa, porque GRASS usa un modelo vectorial topológico, así que no necesita seleccionar el tipo de geometría al crear un nuevo vectorial de GRASS. Esto es diferente de la creación de archivos shape con QGIS, ya que los archivos shape utilizan el modelo vectorial de objetos espaciales simples (ver Sección [5.5.4\)](#page-75-0).

<sup>6</sup>Aunque es posible mezclar elementos de distinta geometría, no es habitual e incluso en GRASS sólo se usa en casos especiales tales como el análisis de redes vectoriales. Normalmente es preferible guardar elementos de distinta geometría en diferentes capas.

**Tip 36** CREAR UNA TABLA DE ATRIBUTOS PARA UNA NUEVA CAPA VECTORIAL DE GRASS

Si quiere asignar atributos a los objetos espaciales digitalizados de su geometría, asegúrese de crear una tabla de atributos con las columnas necesarias antes de empezar a digitalizar (ver Imagen [31\)](#page-115-1).

# <span id="page-111-0"></span>**9.7. Digitalizar y editar una capa vectorial de GRASS**

Las herramientas de digitalización para las capas vectoriales de GRASS son accesibles usando el icono **Editar capa vectorial de GRASS** de la barra de herramientas. Asegúrese de que ha cargado un vectorial de GRASS y que éste es la capa seleccionada en la leyenda antes de pulsar la herramienta de edición. La figura [28](#page-113-0) muestra el diálogo de edición de GRASS que aparece cuando pulsa en la herramienta de edición. Las herramientas y configuración se describen en las siguientes secciones.

### **Tip 37** DIGITALIZAR POLÍGONOS EN GRASS

Si quiere crear polígonos en GRASS, primero se digitaliza el contorno del polígono, estableciendo el modo a Sin categoría. Luego se añade un centroide (punto de etiqueta) dentro del contorno cerrado, estableciendo el modo a Siguiente no usado. La razón es que un modelo vectorial topológico enlaza la información de los atributos de un polígono siempre al centroide y no al contorno.

### **Barra de herramientas**

En la Figura [27](#page-111-1) puede ver las herramientas de digitalización proporcionadas por el complemento de GRASS. La Tabla [3](#page-112-0) explica las funcionalidades disponibles.

**Figura 27:** Barra de herramientas de digitalización de GRASS

<span id="page-111-1"></span>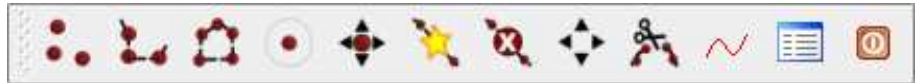

# **Pestaña Categoría**

La pestaña Categoría | le permite establecer la forma en que se asignará la categoría a cada nuevo objeto espacial.

- **Modo**: qué valor de categoría se aplicará a los elementos de la nueva geometría.
	- La siguiente sin usar: aplicar el siguiente valor de categoría que aún no está usado al elemento de la geometría.
	- Entrada manual: definir manualmente la categoría para el elemento de la geometría en el campo de entrada «Categoría».

| <b>Icono</b>    | Herramienta             | Propósito                                                                                                    |  |
|-----------------|-------------------------|----------------------------------------------------------------------------------------------------|--|
|                 | Nuevo punto             | Digitalizar un punto nuevo                                                                                                    |  |
| <b>ծ</b><br>0-4 | Nueva línea             | Digitalizar una línea nueva (finaliza al seleccionar una herramienta nueva)                                                                 |  |
| 11              | Nuevo contorno          | Digitalizar un contorno nuevo (finaliza al seleccionar una herramienta nue-<br>va)                                                          |  |
| $\rm(\bullet)$  | Nuevo centroide         | Digitalizar un centroide nuevo (etiquetar un área existente)                                                                                |  |
|                 | Mover vértice           | Seleccionar un vértice de una línea o contorno existente e identificar una<br>nueva posición                                                |  |
| 饮               | Añadir vértice          | Añadir un vértice nuevo a una línea existente                                                                                               |  |
|                 | Borrar vértice          | Borrar un vértice de una línea existente (confirmar el vértice seleccionado<br>con otra pulsación)                                          |  |
| Ô,              | Mover elemento          | Mover el contorno, línea, punto o centroide seleccionado a la nueva posi-<br>ción                                                           |  |
|                 | Dividir línea           | Dividir una línea existente en dos partes                                                                                                   |  |
| $\sim$          | Borrar elemento         | Borrar un contorno, línea, punto o centroide existente (confirmar el elemen-<br>to seleccionado con otra pulsación)                         |  |
| ≣               | <b>Editar atributos</b> | Editar los atributos de un elemento existente (tenga en cuenta que un ele-<br>mento puede representar a más objetos espaciales, vea arriba) |  |
|                 | Cerrar                  | Cerrar la sesión de digitalización (reconstruye la topología a continuación)                                                                |  |

<span id="page-112-0"></span>**Cuadro 3:** Herramientas de digitalización de GRASS

- Ninguna categoría: no aplicar ningún valor de categoría al elemento de la geometría. Esto se usa por ejemplo para contornos de áreas, porque los valores de la categoría están conectados mediante el centroide.
- **Categoría**: un número (ID) que se adjunta a cada elemento de la geometría digitalizado. Se usa para conectar cada elemento de la geometría con sus atributos.
- **Campo (capa)** Cada elemento de la geometría puede conectarse con varias tablas de atributos usando diferentes capas de geometría de GRASS. El número de capa predeterminado es 1.

<span id="page-113-0"></span>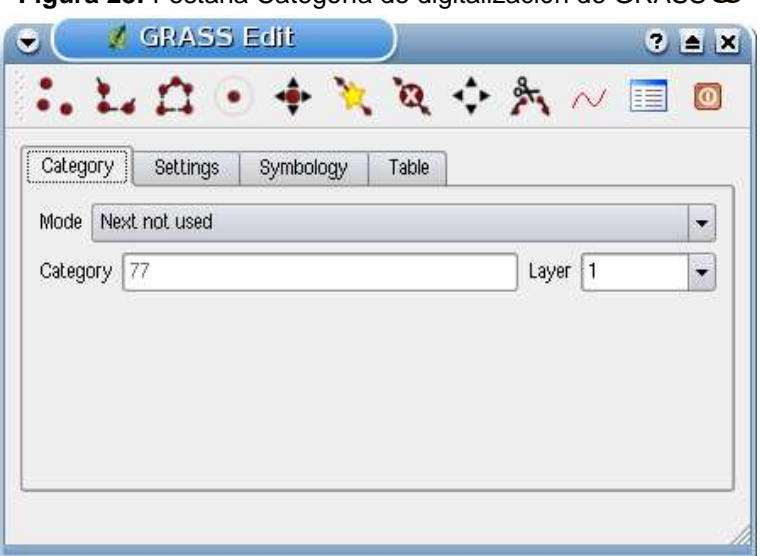

**Figura 28:** Pestaña Categoría de digitalización de GRASS

### **Tip 38** CREAR «CAPAS» ADICIONALES DE GRASS CON QGIS

Si quiere añadir más capas a su conjunto de datos, simplemente añada un nuevo número en el cuadro de entrada «Campo (capa)» y pulse Intro. En la pestaña Tabla puede crear una nueva tabla conectada a su nueva capa.

### **Pestaña Configuración**

La pestaña Configuración | le permite establecer el autoensamblado en píxeles de la pantalla. Esto es el umbral en el que los nuevos puntos o finales de líneas son ensamblados de forma automática a nodos existentes. Esto ayuda a evitar saltos o balanceos entre contornos. El valor predeterminado es 10 píxeles.

### **Pestaña Simbología**

La pestaña Simbología le permite ver y establecer la simbología y la configuración del color para varios tipos de geometría y su estado topológico (ej.: contorno cerrado / abierto).

### **Pestaña tabla**

La pestaña Tabla proporciona información sobre la tabla de la base de datos de una «capa» dada. Aquí puede añadir nuevas columnas a una tabla de atributos existente o crear una nueva tabla de base de datos para una nueva capa vectorial de GRASS (ver Sección [9.6\)](#page-110-0).

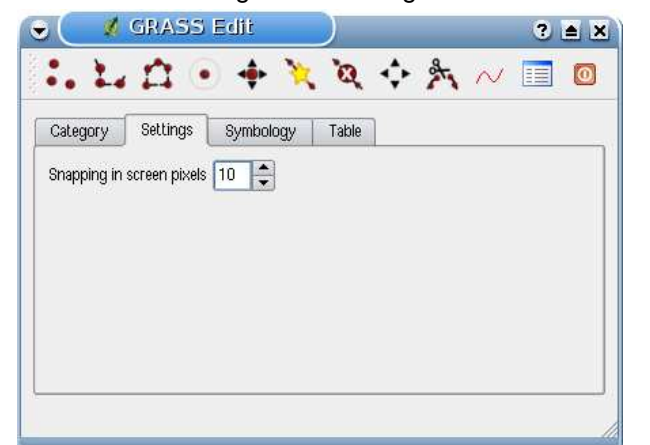

**Figura 29:** Pestaña Configuración de digitalización de GRASS

**Figura 30:** Pestaña Simbología de la digitalización de GRASS

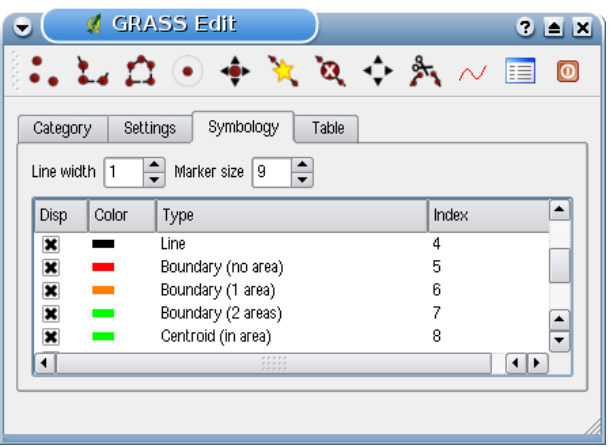

# <span id="page-114-0"></span>**9.8. La herramienta Región de GRASS**

La definición de la región (establecer una ventana de trabajo espacial) en GRASS es importante para trabajar con capas ráster. El análisis vectorial no está limitado de forma predeterminada a ninguna región definida. Todos los ráster de nueva creación tienen la extensión espacial y resolución de la región actual, no importa cuál sea su extensión y resolución original. La región actual de GRASS se guarda en el archivo \$LOCATION/\$MAPSET/WIND, y define los límites Norte, Sur, Este y Oeste, número de columnas y filas y la resolución espacial horizontal y vertical.

Se puede activar/descactivar la visualización de la región de GRASS en la vista del mapa de QGIS

usando el botón **LAV** Mostrar región actual de GRASS.

<span id="page-115-1"></span>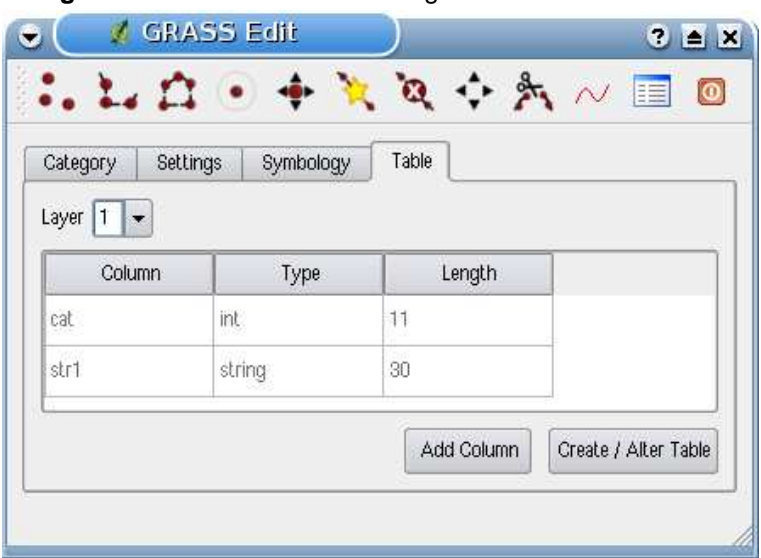

**Figura 31:** Pestaña tabla de la digitalización de GRASS  $\Delta$ 

#### **Tip 39** PERMISOS DE EDICIÓN DE GRASS

Tiene que ser el propietario del DIRECTORIO DE MAPAS de GRASS que quiera editar. Es imposible editar capas de datos en DIRECTORIOS DE MAPAS que no sean suyos, incluso si tiene permiso de escritura.

Con el icono **Editar la región actual de GRASS** puede abrir un diálogo en el que puede cambiar la región actual y la simbología del rectángulo de la región de GRASS en la vista del mapa de QGIS. Escriba los nuevos límites y resolución y pulse  $|$ Aceptar . Cuando se está ejecutando la herramienta también es posible seleccionar una nueva región de forma interactiva con el ratón sobre el lienzo de QGIS. Para ello pulse con el botón izquierdo del ratón en el lienzo de QGIS, abra un rectángulo, cierrelo usando el botón izquierdo de nuevo y pulse Aceptar . El módulo de GRASS g.region proporciona muchos más parámetros para definir una extensión y resolución adecuadas de la región para su análisis ráster. Puede usar estos parámetros con la Caja de herramientas de GRASS, descrita en la Sección [9.9.](#page-115-0)

# <span id="page-115-0"></span>**9.9. La Caja de herramientas de GRASS**

El cuadro **Abrir herramientas de GRASS** proporciona funciones de los módulos de GRASS para trabajar con datos dentro de una LOCALIZACIÓN y DIRECTORIO DE MAPAS seleccionados. Para usar la caja de herramientas de GRASS necesita abrir una LOCALIZACIÓN y un DIRECTORIO DE MAPAS en el que tenga permiso de escritura (normalmente lo tendrá si creó el DIRECTORIO DE MAPAS). Esto es necesario porque se tienen que escribir nuevas capas ráster o vectoriales en la LOCALIZACIÓN y el DIRECTORIO DE MAPAS seleccionados creadas durante el análisis.

### **9.9.1. Trabajar con módulos de GRASS**

<span id="page-116-0"></span>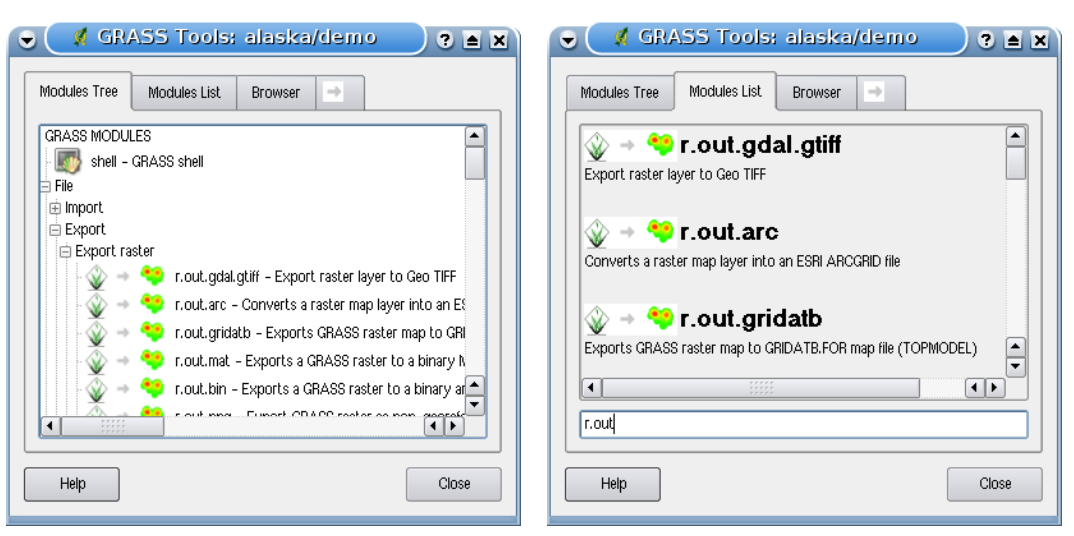

**Figura 32:** Caja de herramientas de GRASS y Lista de búsqueda de módulos  $\Delta$ 

(a) Árbol de módulos (b) Lista de búsqueda de módulos

La consola de GRASS dentro de la caja de herramientas de GRASS proporciona acceso a casi todos (más de 300) los módulos de GRASS en modo línea de órdenes. Para ofrecer un entorno de trabajo más amigable, unos 200 de los módulos y funcionalidades disponibles de GRASS también se proporcionan mediante diáologos gráficos. Estos diálogos están agrupados en bloques temáticos, pero también se pueden buscar. Encontrará una lista completa de los módulos de GRASS disponibles en la versión de QGIS 1.1.0 en el apédice [B.](#page-182-0) También es posible personalizar el contenido de la caja de herramientas de GRASS. Esto se describe en la Sección [9.9.3.](#page-119-0)

Como se muestra en la Figura [32,](#page-116-0) puede buscar el módulo adecuado usando las pestañas Árbol de módulos o Lista de módulos

Al pulsar en el icono de un módulo se añadirá una nueva pestaña a su caja de herramientas que proporciona tres nuevas subpestañas  $\vert$  Opciones ,  $\vert$  Salida  $\vert$  y  $\vert$  Manual  $\vert$ . En la Figura [33](#page-117-0) se ve un ejemplo para el módulo de GRASS v.buffer.

### **Opciones**

La pestaña Opciones proporciona un diálogo simplificado del módulo en el que normalmente puede seleccionar una capa ráster o vectorial visualizada en el lienzo de QGIS e introducir otros parámetros específicos del módulo seleccionado para ejecutarlo. Los parámetros del módulo proporcionados a menudo no están completos, para mantener despejado el diálogo. Si quiere usar más

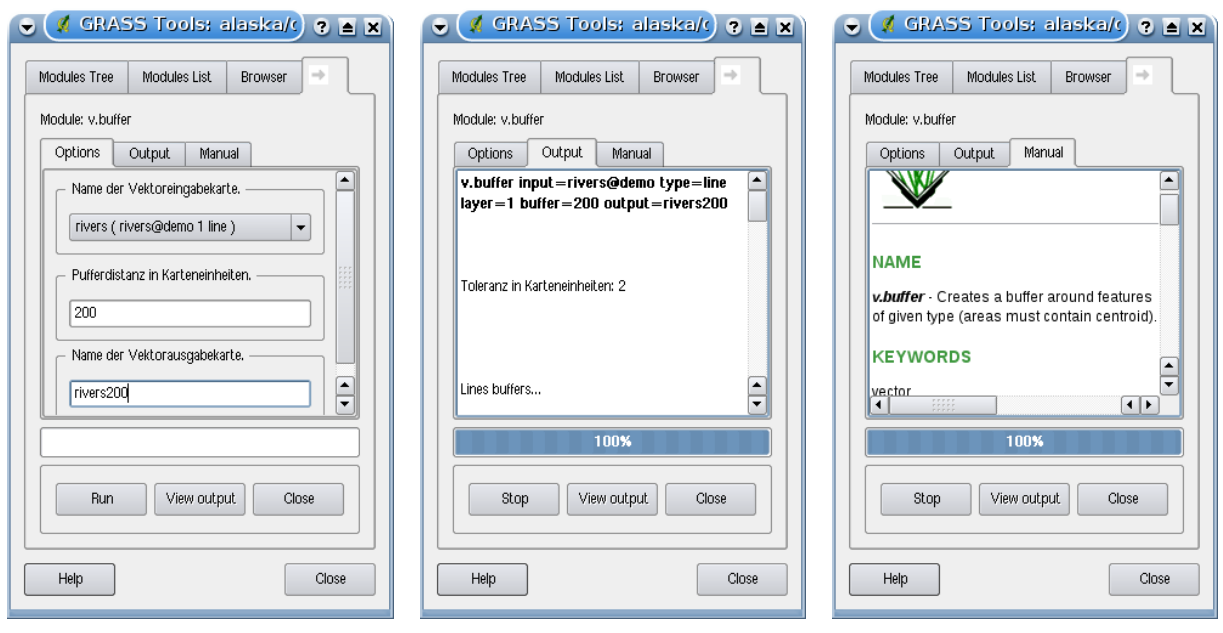

<span id="page-117-0"></span>**Figura 33:** Diálogos de módulo de la caja de herramientas de GRASS

(a) Opciones del módulo (b) Salida del módulo (c) Manual del módulo

parámetros y opciones del módulo, necesitará iniciar la consola de GRASS y ejecutar el módulo en línea de órdenes.

### **Salida**

La pestaña Salida | proporciona información sobre el estado de salida del módulo. Cuando se pulsa el botón  $E$ jecutar , el módulo pasa a la pestaña Salida y verá información sobre el proceso de análisis. Si todo va bien, al final verá el mensaje Finalizado correctamente.

# **Manual**

La pestaña Manual | muesta la página de ayuda HTML del módulo de GRASS. Puede usarla para comprobar más parámetros y opciones del módulo o para obtener un conocimiento mayor sobre el objetivo del módulo. Al final de la página de cada módulo hay más enlaces al Índice principal de la Ayuda, al Índice temático y al Índice completo. Estos enlaces proporcionan la misma información que si usa el módulo g.manual

### **Tip 40** MOSTRAR RESULTADOS INMEDIATAMENTE

Si quiere mostrar los resultados de sus cálculos inmediatamente en el lienzo de su mapa, puede usar el botón «Ver salida» de la parte inferior de la pestaña del módulo.

# **9.9.2. Trabajar con el explorador de LOCALIZACIONES de GRASS**

Otra función útil dentro de la Caja de herramientas de GRASS es el explorador de LOCALIZACIONES de GRASS. En la Figura [34](#page-118-0) puede ver la LOCALIZACIÓN actual de trabajo con sus DIRECTORIOS DE MAPAS.

En la ventana de la izquierda del explorador puede navegar por todos sus DIRECTORIOS DE MAPAS dentro de la LOCALIZACIÓN actual. La parte derecha de la ventana del explorador muestra alguna metainformación de las capas ráster o vectoriales seleccionadas, por ejemplo la resolución, cuadro delimitador, fuente de datos, tabla de atributos conectada para datos vectoriales y un historial de órdenes.

<span id="page-118-0"></span>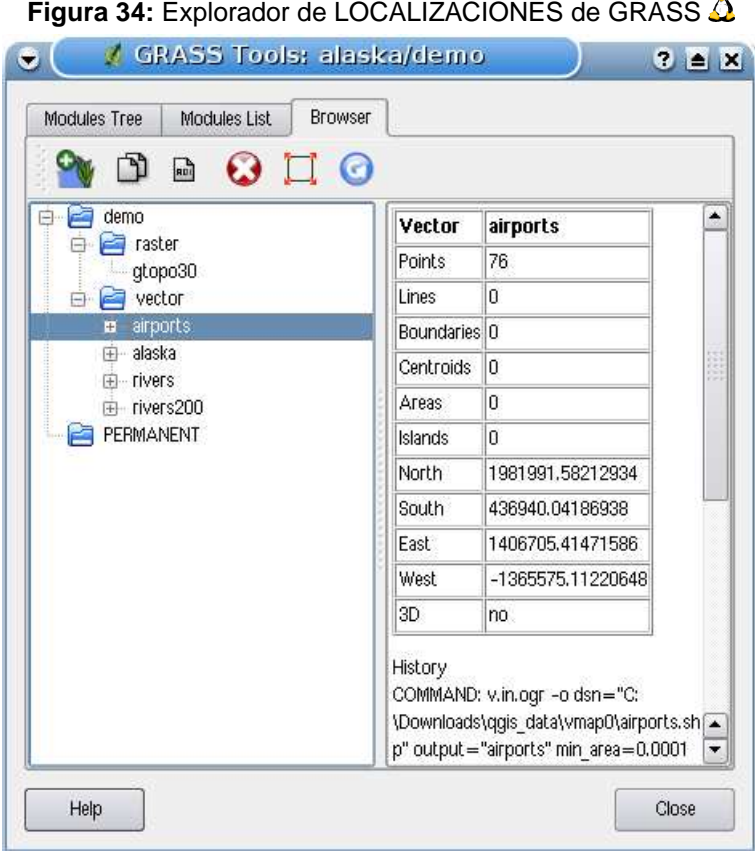

La barra de herramientas que hay dentro de la pestaña  $\overline{\text{Explorador}}$  la proporciona las siguientes herramientas para administrar la LOCALIZACIÓN seleccionada:

- Añadir el mapa seleccionado a la vista del mapa
- Copiar el mapa seleccionado
- Cambiar el nombre al mapa seleccionado
- Borrar el mapa seleccionado
- Establecer la región actual al mapa seleccionado
- Actualizar la ventana del explorador

**E** Cambiar el nombre al mapa seleccionado  $\sqrt{2}$  Borrar el mapa seleccionado  $\sqrt{2}$  sólo funcionan con mapas que estén dentro de su DIRECTORIO DE MAPAS actualmente seleccionado. Todas las demás herramientas también funcionan con capas ráster y vectoriales de otros DIRECTORIOS DE MAPAS.

# <span id="page-119-0"></span>**9.9.3. Personalizar la Caja de herramientas de GRASS**

Casi todos los módulos de GRASS se pueden añadir a la caja de herramientas de GRASS. Se proporciona una interfaz XML para analizar los sencillos archivos XML que configuran el aspecto y los parámetros de los módulos dentro de la caja de herramientas.

Un ejemplo de archivo XML para generar el módulo v. buffer (v. buffer.qgm) tiene este aspecto:

```
<?xml version="1.0" encoding="UTF-8"?>
<!DOCTYPE qgisgrassmodule SYSTEM "http://mrcc.com/qgisgrassmodule.dtd">
<qgisgrassmodule label="Vector buffer" module="v.buffer">
        <option key="input" typeoption="type" layeroption="layer" />
       <option key="buffer"/>
       <option key="output" />
</qgisgrassmodule>
```
El analizador lee esta definición y crea una pestaña nueva dentro de la caja de herramientas cuando selecciona el módulo. Se puede encontrar una descripción más detallada sobre cómo añadir nuevos módulos, cambiar los grupos de módulos, etc. en el wiki de QGIS en

[http://wiki.qgis.org/qgiswiki/Adding\\_New\\_Tools\\_to\\_the\\_GRASS\\_Toolbox](http://wiki.qgis.org/qgiswiki/Adding_New_Tools_to_the_GRASS_Toolbox).

# **10. Diseñador de impresión**

El diseñador de impresión provee crecientes capacidades de diseño e impresión. Permite agregar elementos tales como el map canvas de QGIS, leyenda, barra de escala, imágenes, y etiquetas de texto. Puede ajustar tamaño, agrupar, alinear y posicionar cada elemento y ajustar sus propiedades para crear su diseño. El diseño puede ser impreso (también a Postscript y PDF), exportado a formatos de imagen, o a SVG <sup>7</sup> y puede almacenar el diseño como una plantilla y cargarla nuevamente en otra sesión. Vea una lista de herramientas en la tabla [4:](#page-121-0)

Para acceder al diseñador de impresión, haga clic en el botón  $\boxed{\Box}$  morimir en la barra de herramientas elija Archivo > B Diseñador de impresión

# **10.1. Usando el Diseñador de Impresión**

Antes que inicie a trabajar con el diseñador de impresión, necesita cargar algunas capas raster y vectoriales en el canvas de mapa de QGIS y adaptar sus propiedades para ajustarlas a su conve-

niencia. Después que todo es presentado y simbolizado a a su gusto haga clic en el ícono Diseñador de impresión

Al abrir el diseñador de impresión este le provee un canvas en blanco al cual le puede agregar el canvas de mapa de QGIS actual, leyenda, barra de escala, imágenes y texto. La figura [35](#page-122-0) muestra la vista inicial del diseñador de impresión con un modo activado de  $\|\mathbf{X}\|$  Autoensamblado al grid pero antes de que cualquier elemento haya sido agregado. El diseñador de impresión provee dos pestañas:

- **La pestaña General** le permite establecer el tamaño de papel, orientación, la calidad de impresión para el archivo de salida en dpi y para activar el autoensamblado al grid de una resolución definida. Note por favor, que la característica  $\|\overline{x}\|$  Autoensamblar a grid solo trabaja, si define una resolución de grid >0. Además también puede activar la caja de verificación  $\overline{X}$  Imprimir como raster  $\overline{R}$ . Esto significa que todos los elementos serán rasterizados antes de imprimir o guardar como Postscript o PDF.
- La pestaña elemento muestra las propiedades para el elemento de mapa seleccionado. Ha-

ga clic el ícono **XI Seleccionar/Mover elemento** para seleccionar un elemento (ej. leyenda, barra de escala o etiqueta) en el canvas. Entonces haga clic en la pestaña elemento y personalice las configuraciones para el elemento seleccionado.

<sup>&</sup>lt;sup>7</sup>Exportar a SVG es soportado, pero no está trabajando apropiadamente con algunas versiones recientes de QT4. Debería intentar y verificar individualmente en su sistema

| <b>Ícono</b>   | Propósito                                            | <b>Ícono</b>         | Propósito                                               |
|----------------|------------------------------------------------------|----------------------|---------------------------------------------------------|
| é              | Cargar desde plantilla                               | 54                   | Guardar como plantilla                                  |
| 'n             | Exportar a un formato imagen                         | ŞG.                  | Exportar diseño de impresión a SVG                      |
|                | Imprimir o exportar como PDF o Posts-<br>cript       | $\mathbb{Q}$         | Zoom a la extensión completa                            |
|                | Acercar                                              | $\mathcal{Q}_\infty$ | Alejar                                                  |
| G              | Refrescar vista                                      | 4Ż                   | Agregar nuevo mapa desde el canvas de<br>mapa de QGIS   |
| $\mathbb{R}^n$ | Agregar imágenes a diseño de impresión               | $\bullet$            | Agregar etiqueta a diseño de impresión                  |
| 這              | Agregar nueva leyenda a diseño de im-<br>presión     | <b>Tara</b>          | Agregar nueva barra de escala al diseño<br>de impresión |
| Y              | Seleccionar/Mover elemento en diseño<br>de impresión | <b>RAN</b>           | Mover contenido dentro de un elemento                   |
|                | Agrupar elementos de diseño de impre-<br>sión        | R                    | Desagrupar elementos de diseño de im-<br>presión        |
|                | Elevar elementos seleccionados                       | J,                   | Bajar elementos seleccionados                           |
|                | Mover elementos seleccionados al frente              | 品                    | Mover elementos seleccionados al fondo                  |
| H              | Alinear elementos seleccionados a la iz-<br>quierda  | $\blacksquare$       | Alinear elementos seleccionados a la de-<br>recha       |
| 串              | Alinear elementos seleccionados al cen-<br>tro       | ⊟⊟                   | Alinear elementos seleccionados al cen-<br>tro vertical |
| o p            | Alinear elementos seleccionados a arri-<br>ba        | $\blacksquare$       | Alinear elementos seleccionados a abajo                 |

<span id="page-121-0"></span>**Cuadro 4:** Herramientas del diseñador de impresión

Puede agregar múltiples elementos al diseñador. También es posible tener mas de una vista del mapa, leyenda o barra de escala en al canvas del diseñador de impresión. Cada elemento tiene sus propias propiedades y en el caso del mapa, su propia extensión.

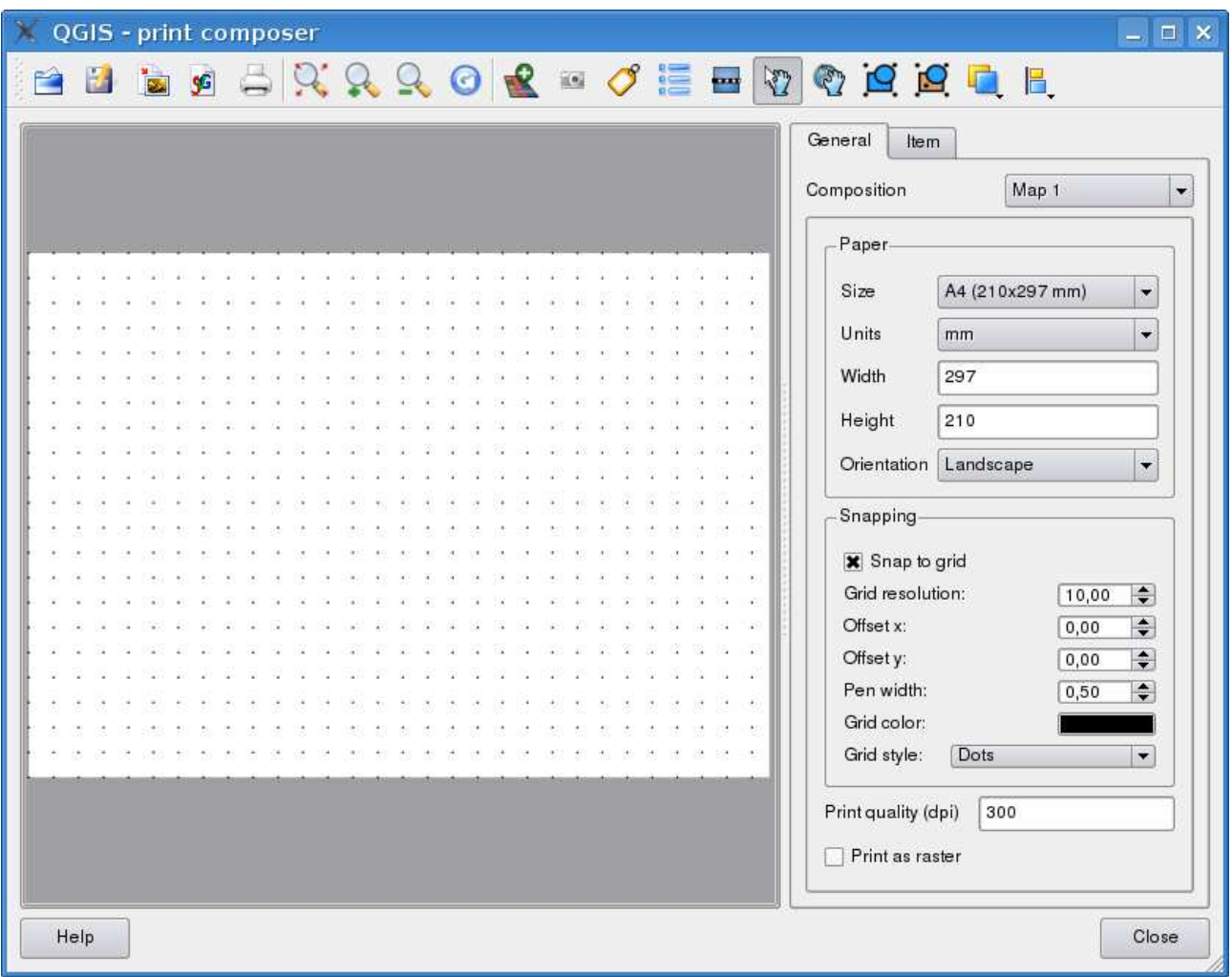

<span id="page-122-0"></span>**Figura 35:** Diseñador de Impresión

# **10.1.1. Añadir el canvas del mapas actual de QGIS al diseñador de impresión**

Para añadir el canvas de Qgis al mapa, haga clic en el botón Añadir nuevo mapa desde el canvas de Qgis en la barra del diseñador de impresión y arrastre un rectángulo en el canvas del diseñador con el botón izquierdo del ratón para agregarlo al mapa. Usted verá una caja vacía con un mensaje .<sup> $\varepsilon_l$ </sup> ma*pa será impreso aquí"*. Para mostrar el mapa actual, puede elegir entre tres modos diferentes en el mapas en la pestaña Elemento :

Vista previa Rectángulo  $\boxed{\cdot}$  es la configuración predeterminada. Solo muestra una caja vacía con un mensaje .<sup>El</sup> mapa será impreso aquí".

Update preview

- Vista previa Cache  $\boxed{\bullet}$  muestra el mapa en la resolución actual de la ventana. En caso que se acerque o aleje en la ventana del diseñador, el mapas no es visualizado nuevamente pero la imagen será escalada.
- Vista previa Representar  $\boxed{\bullet}$  significa, que si acerca o aleja la ventana del diseñador, el mapa será representado nuevamente, pero por razones de espacio, solo hasta una resolución máxima.

<span id="page-123-0"></span>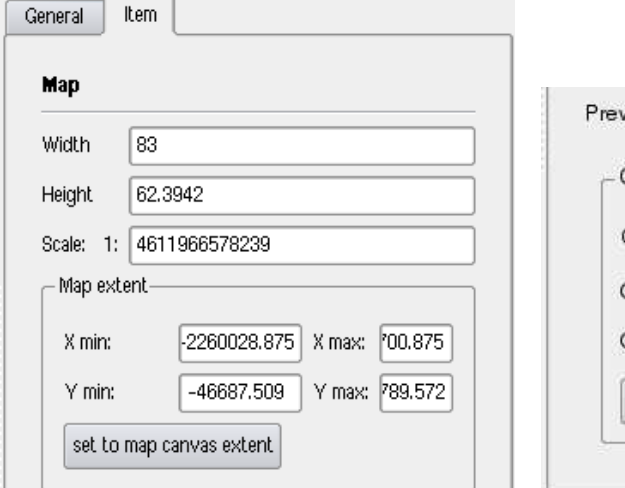

**Figura 36:** Diseñador de impresión, contenido de mapa de la pestaña elemento

(a) Ancho , alto y diálogo de extensión (b) Properties dialog

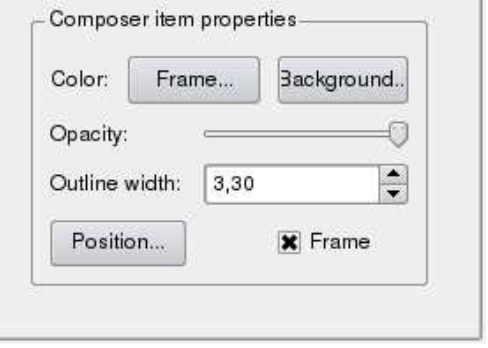

Cache

**Tiew** 

Puede cambiar el tamaño del mapa haciendo clic en el botón **Seleccionar/Mover elemento**, seleccionando el elemento, y arrastrando una de las asas azules en las esquinas del mapa. Con el mapa seleccionado, ahora puede adaptar mas propiedades en mapa de la pestaña Elemento . Cambiar el tamaño del elemento mapa especificando el ancho, altura o escala. Definir la extensión del mapa usando valores Y y X min/max o haciendo clic en el botón establecer extensión del canvas del mapas . Actualizar la vista previa del mapa y seleccionar, entre ver desde cache o un rectángulo con un mensaje .<sup>El</sup> mapa será impreso aquí". Definir colores ancho del contorno para el elemento marco, establecer un color de fondo y opacidad para el canvas del mapa. También puede seleccionar o deseleccionar para mostrar un elemento marco con la caja de selección  $||x||$  marco (vea la figura [36\)](#page-123-0). Si cambia la vista en el canvas del mapa de QGIS haciendo zoom, moviendose o cambiando las propiedades de vectores o raster, puede actualizar el diseñador de impresión seleccionando el elemento mapa y haciendo clic en el botón Actualizar vista previa en el elemento mapa de la pestaña Elemento  $\vert$  (vea la figura [36\)](#page-123-0).

Para mover capas dentro del elemento mapa seleccione el elemento mapa, haciendo clic en el ícono Mover contenido del elemento y mueva las capas dentro del elemento frame del mapa con el botón izquierdo del ratón.

### **10.1.2. Herramientas de navegación**

Para la navegación en el mapa el diseñador de impresión provee 4 herramientas generales:

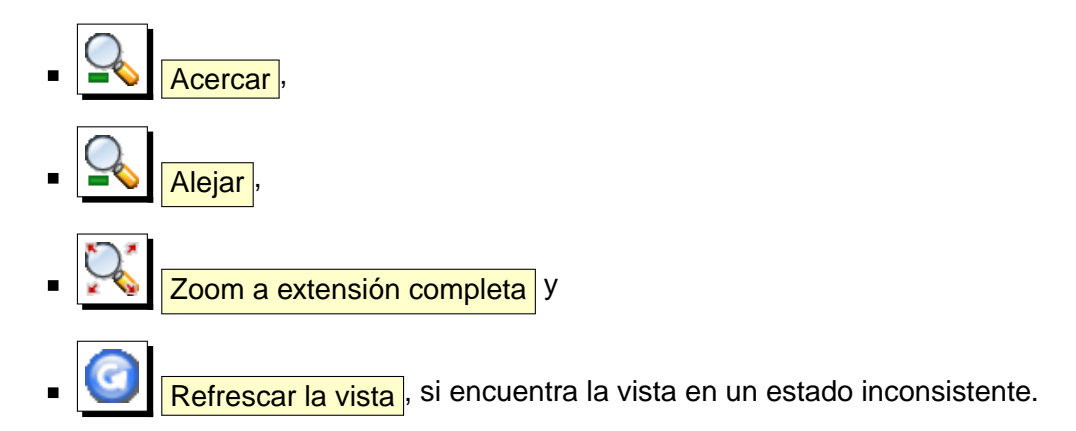

### **10.1.3. Añadir otros elementos al diseñador de impresión**

Además de agregar el canvas del mapa actual al diseñador de impresión, también es posible agregar, posicionar, mover y personalizar leyenda, barra de escala, imágenes y etiquetas.

### **Etiquetas e imágenes**

Para agregar etiquetas a una imagen, haga clic en el ícono **Anglia antiqueta** Añadir imagen, colocar un elemento con el botón en el canvas del diseñador de impresión, posicionar y personalizar su apariencia en la pestaña Elemento

### **Leyenda y barra de escala**

Para añadir una leyenda de mapa o una barra de escala, haga clic en  $\frac{1}{2}$  Añadir nueva levenda o

÷ Añadir nueva barra de escala , colocar el elemento con el botón izquierdo del ratón en el canvas del diseñador de impresión, posicionar y personalizar su apariencia en la pestaña Elemento

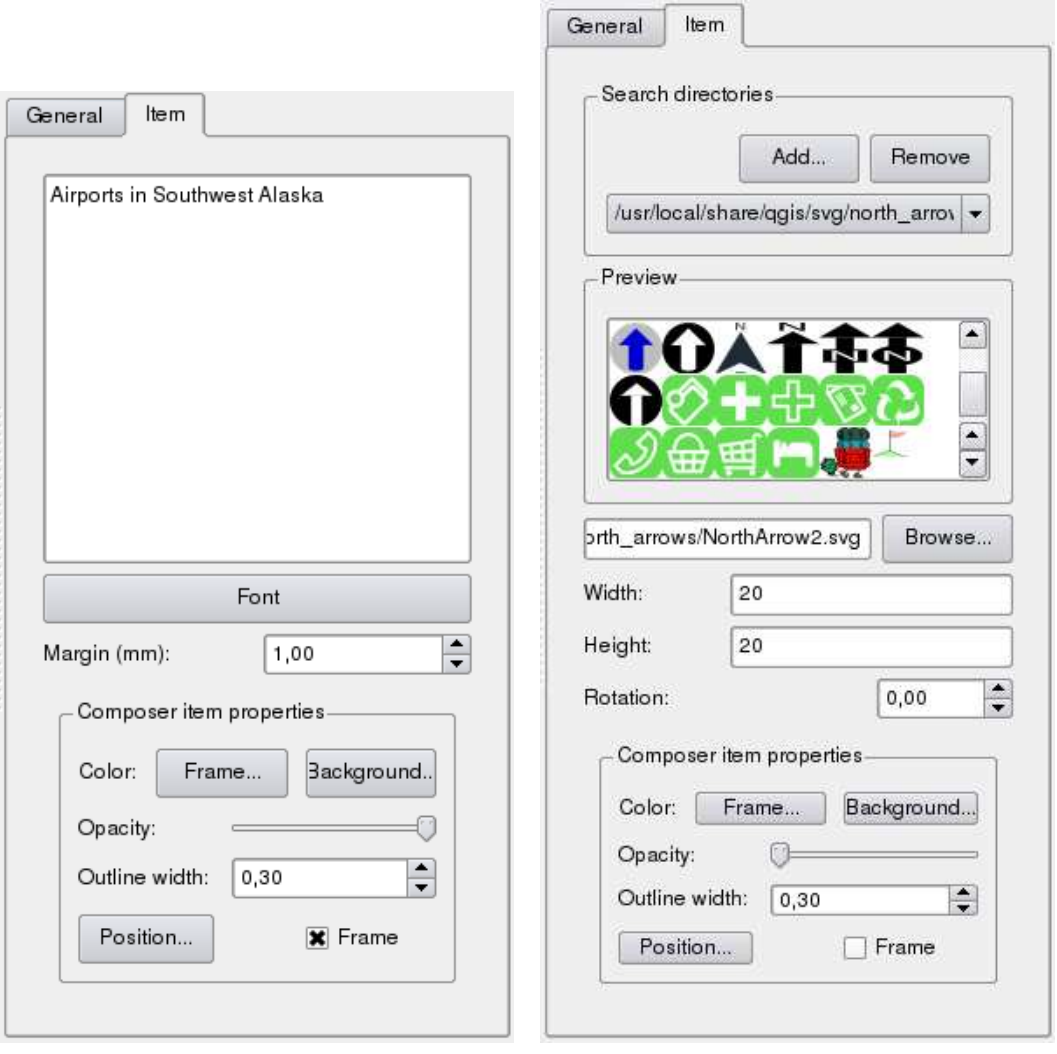

**Figura 37:** Personalizar etiquetas e imágenes del diseñador de impresión

(a) etiqueta pestaña elemento (b) imagen pestaña elemento

# **10.1.4. Levantar, bajar y alinear elementos**

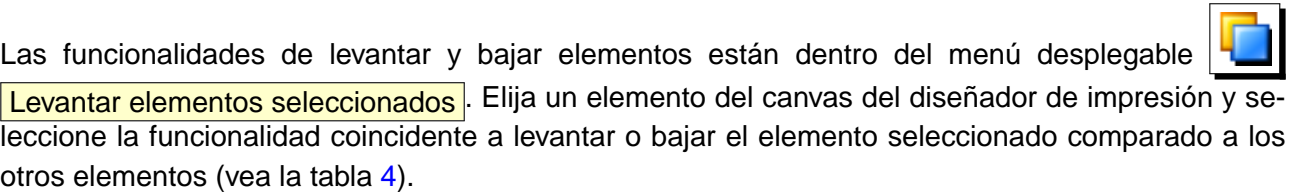

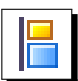

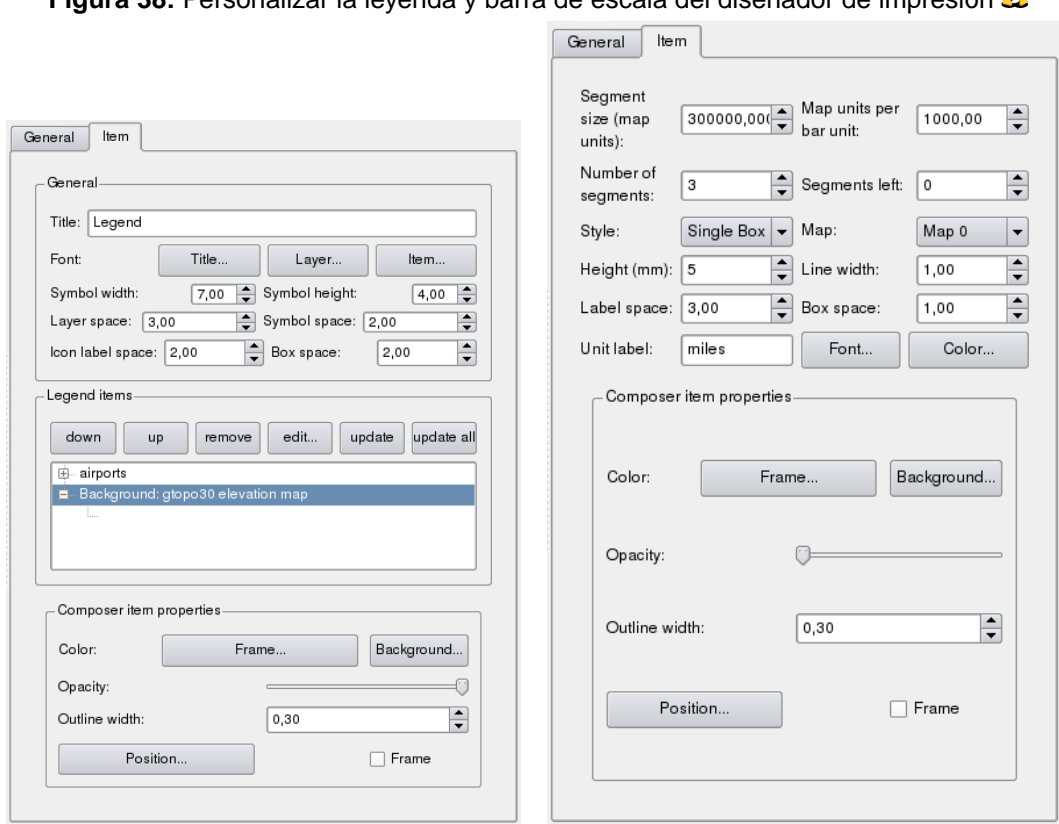

**Figura 38:** Personalizar la leyenda y barra de escala del diseñador de impresión  $\hat{\Lambda}$ 

(a) leyenda pestaña elemento (b) barra de escala pestaña elemento

mero seleccione algunos elementos y entonces haga clic en el ícono de alineación que coincida. Todo lo seleccionado será entonces alineado dentro de un cuadro delimitador común.

# **10.1.5. Creando la salida**

La figura [39](#page-127-0) muestra la salida del diseñador de impresión con un ejemplo de diseño de impresión incluyendo cada tipo de elemento de mapa descrito en las secciones de arriba.

El diseñador de impresión le permite crear múltiples formatos de salida y es posible definir la resolución (calidad de impresión) y tamaño de papel:

- El ícono **Imprimir** permite imprimir el diseño a una impresora conectada o como archivo PDF o Postscript dependiendo de los controladores de impresora instalados.
- El ícono **Exportar como imagen** exporta el canvas del diseñador en múltiples formatos de imágenes como PNG, BPM, TIF, JPG, . . .

<span id="page-127-0"></span>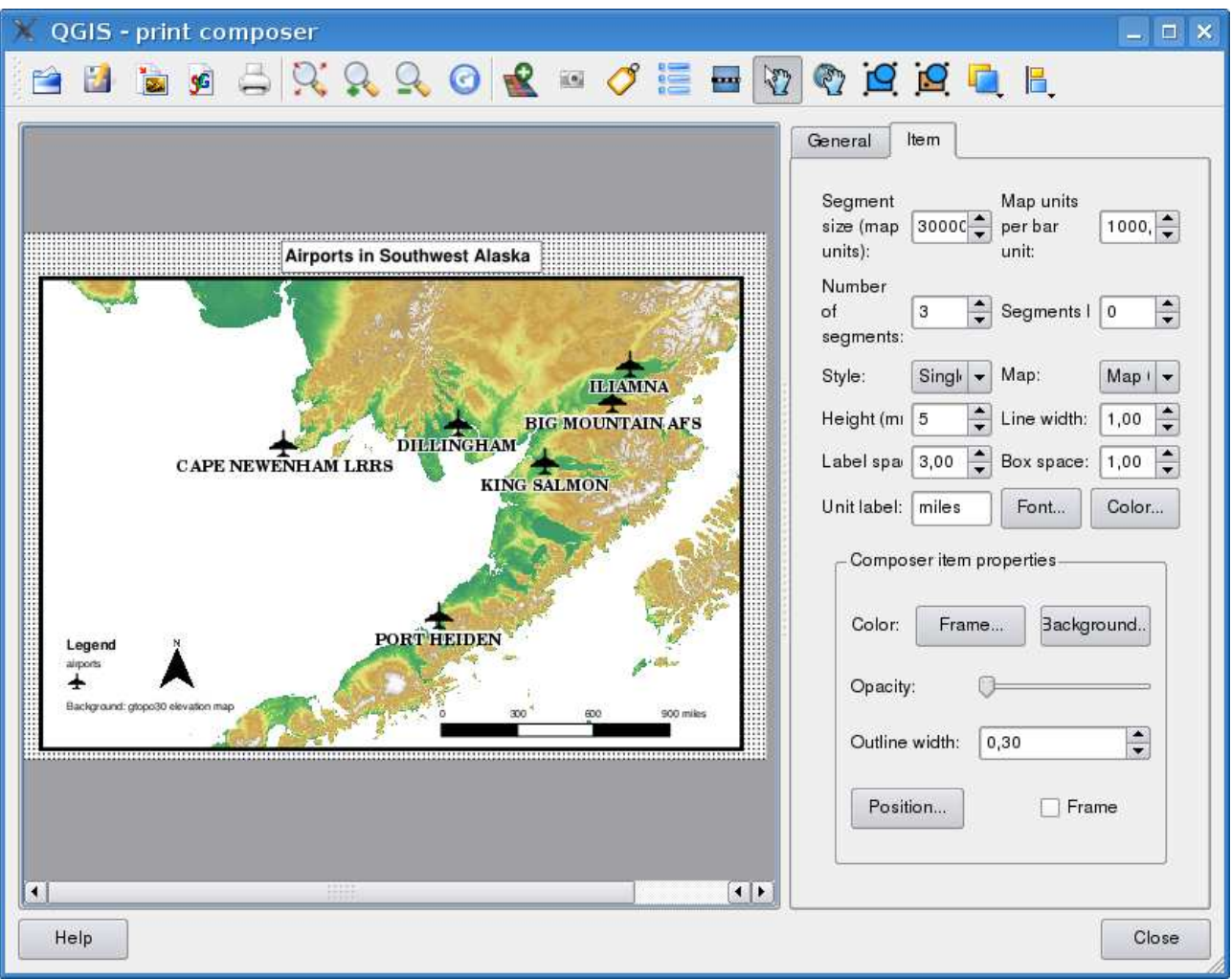

**Figura 39:** Diseñador de impresión con vista de mapa, leyenda, barra de escala, y texto agregados  $\Delta$ 

El ícono **SEI** Exportar como SVG guarda el canvas del diseñador de impresión como un SVG (Gráficas Vectoriales Escalables). **Nota:** Actualmente la salida SVG es muy básica. Este no es un problema de QGIS, sino un problema de la librería Qt. Esto esperamos sea corregido en futuras versiones.

### **10.1.6. Guardando y cargando una plantilla del diseñador de impresión**

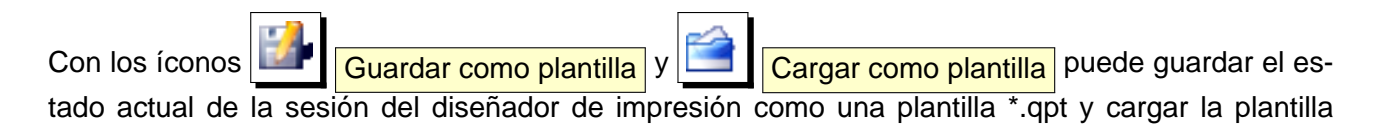

# 10 DISEÑADOR DE IMPRESIÓN

nuevamente en otra sesión.

# **11. Complementos de QGIS**

QGIS ha sido diseñado con una arquitectura de complementos. Esto permite que nuevas características/funciones sean fácilmente añadidas a la aplicación. Muchas de las características en QGIS están actualmente implementadas como complementos **del núcleo** o **externos**.

- **Complementos del núcleo** son implementados por el Equipo de Desarrollo de QGIS y son parte automáticamente de cada distribución de QGIS. Están escritos en uno de dos lenguajes: C++ o Python. Más información acerca de complementos del núcleo se provee en la sección [12.](#page-135-0)
- **Complementos Externos** actualmente todos escritos en Python. Están almacenados en repositorios externos y son mantenidos por sus autores. Pueden ser agregadas a QGIS usando el Plugin Installer. Mas información acerca de complementos externos se provee en la sección [13.](#page-174-0)

# <span id="page-129-0"></span>**11.1. Administrando Complementos**

Administrar complementos en general significa cargarlos o descargarlos usando el Administrador de complementos. Los complementos externos primero necesitan ser instalados usando el Instalador de Complementos.

# <span id="page-129-1"></span>**11.1.1. Cargando un complemento del núcleo de de QGIS**

La carga de un complemento del núcleo de QGIS se realiza desde el menú principal Complementos > **Administrar complementos...** 

El Administrador de complementos lista todos los complementos disponibles y su estado (cargado o descargado), incluyendo todos los complementos del núcleo y todos los complementos externos que han sido añadidos usando el Instalador de Complementos (vea la sección [13\)](#page-174-0). Esos complementos que ya están cargados tiene un marca de verificación a la izquierda de su nombre. La figura [40](#page-130-0) muestra el diálogo de Administración de Complementos.

Para activar un complemento particular, haga clic en la caja de verificación a la izquierda del nombre del complemento, y clic  $\vert$  OK  $\vert$ . Cuando finalize la aplicación, una lista de los complementos cargados es retenida, y la próxima vez que ejecuta QGIS estos complementos son cargados automáticamente.

# **11.1.2. Cargando complementos de QGIS externos**

Hay dos pasos requeridos para integrar complementos externos a QGIS:

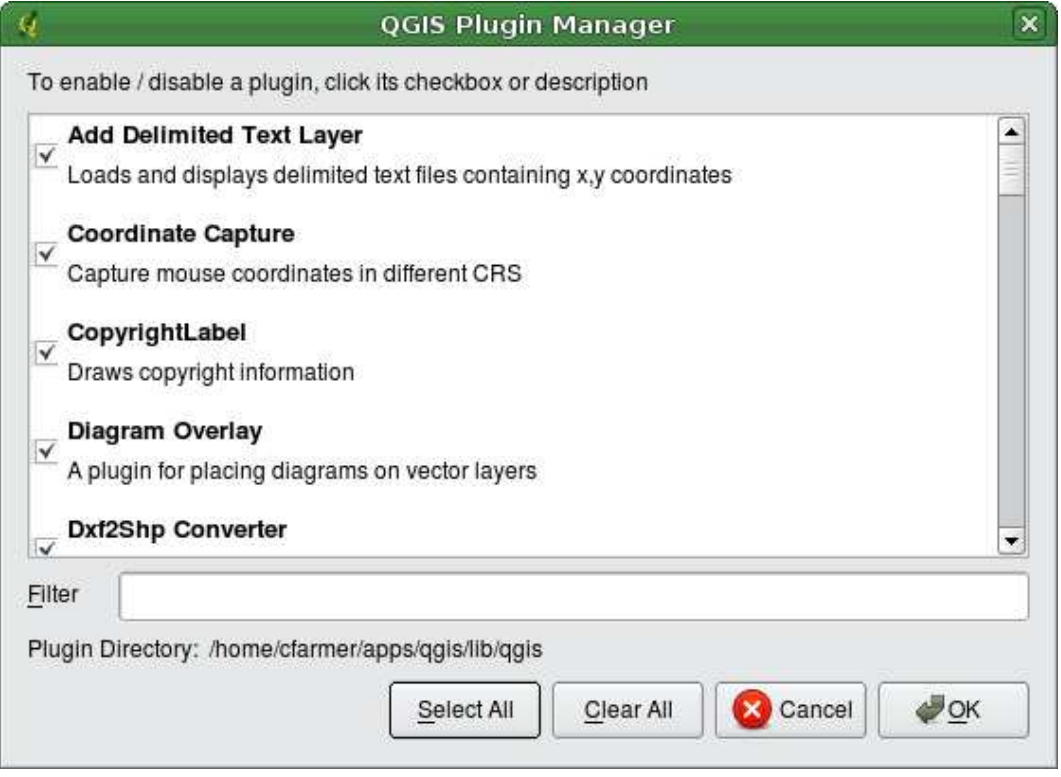

### <span id="page-130-0"></span>**Figura 40:** Administrador de Complementos  $\Delta$

### **Tip 41** COMPLEMENTOS DEFECTUOSOS

Si encuentra que QGIS falla al iniciar, un complemento puede estar fallando. Puede parar todos los complementos de cargarse editando sus archivo de preferencias (vea [4.7](#page-40-0) para su localización). Localice las preferencias de complementos y cambie todos los valores de complementos a falso para prevenir que se carguen.  $\Omega$  Por ejemplo, para evitar que el complemento de Texto Delimitado se cargue, la entrada en \$HOME/.config/QuantumGIS/qgis.conf en Linux debería verse así:Add Delimited Text Layer=false. Haga esto para cada complemento en la sección [Plugins]. Entonces puede iniciar QGIS y agregar los complementos uno a la vez desde el Administrador de Complementos para determinar cual complemento está causando el problema.

- 1. Bajar un complementos externo desde un repositorio usando el Instalador de Complementos (Sección [11.1.3\)](#page-131-0). El nuevo complemento externo será añadido a la lista de complementos disponibles en el Administrador de Complementos.
- 2. Cargar el complemento usando el Administrador de Complementos.

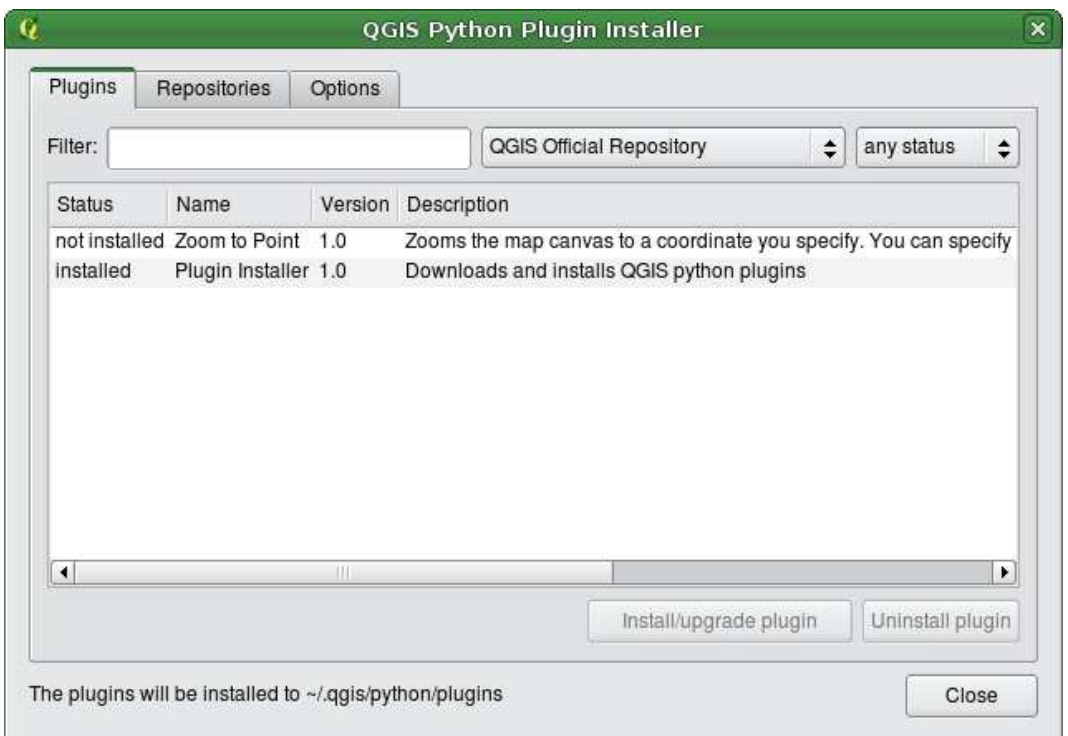

<span id="page-131-1"></span>**Figura 41:** Instalando complementos python externos  $\Delta$ 

# <span id="page-131-0"></span>**11.1.3. Usando el Instalador de Complementos Python de QGIS**

Para bajar e instalar un complementos externo de Python, haga clic en el menú Complementos > **Obtener Complementos de Python...** La ventana del Instalador de Complementos aparecerá (figura [41\)](#page-131-1) con la pestaña Complementos , conteniendo una lista de todos los complementos de python instalados localmente, así como los complementos disponibles en repositorios remotos. Cada complementos puede estar:

- **no instalado** esto significa que el complemento está disponible en el repositorio, pero no está instalado todavía. Para poder instalarlo, seleccione el complemento de la lista y haga clic en el botón Instalar complemento
- **nuevo** esto significa que el complemento es nuevo en el repositorio.
- **instalado** esto indica que el complemento ha sido instalado. Si también está disponible en cualquier repositorio el botón Reinstalar complemento será activado. Si la versión disponible es mas vieja que la versión instalada, el botón Downgrade complemento aparecerá en su lugar.
- **actualizable** esto significa que el complemento está instalado, pero hay una versión actuali-

### 11 COMPLEMENTOS DE QGIS

zada disponible. en este caso, el Actualizar complemento será activado.

**no válido** - esto significa que el complemento está instalado, pero no está disponible o roto. La razón se explicará en el campo de descripción del complemento.

#### **Pestaña complementos**

Para instalar un complemento, seleccionelo de la lista y haga clic en el botón Instalar complemento . El complemento es instalado en su propio directorio.

- $\triangle$  Linux y otros Unix: ./share/qgis/python/plugins /home/\$USERNAME/.qgis/python/plugins
- $\blacksquare$  Mac OS X: ./Contents/MacOS/share/qgis/python/plugins /Users/\$USERNAME/.qgis/python/plugins
- $\blacksquare$  Windows:

C:\Program Files\QGIS\python\plugins

C:\Documents and Settings\\$USERNAME\.qgis\python\plugins

Si la instalación fue exitosa, un mensaje de confirmación aparecerá diciéndole que vaya a Complementos > Administrar complementos... para cargar el complemento recién instalado.

Si la instalación falla, la razón de la falla será mostrada en un diálogo de advertencia. Mas frecuentemente, los errores son el resultado de problemas de conexión y/o módulos de Python faltantes. En el primer caso necesitará esperar antes de tratar de instalar nuevamente, en el segundo caso, debería de instalar los módulos faltantes relevantes a su sistemas operativo antes de usar el complemento.  $\Delta$  Para Linux, la mayoría de los módulos requeridos deberían estar disponibles via el administrador de paquetes. **Para instrucciones de instalación en Windows visite la página del** módulo. Si está usando un proxy, necesitará configurarlo bajo Editar > Opciones (Gnome, OSX)

or Configuración > Opciones (KDE, Windows) en la pestaña Proxy

El botón Desinstalar complemento está activo solo si el complemento seleccionado está instalado y no es un complemento del núcleo. Note que si ha instalado una actualización a un complemento del núcleo, puede desinstalar la actualización con el botón Desinstalar complemento  $\mathbf{v}$  revertir a la versión entregada con Quantum GIS. La versión predeterminada sin embargo, no puede ser desinstalado.

### **Pestaña Repositorios**

La segunda pestaña Repositorios , contiene una lista de los repositorios de complementos disponibles para el Instalador de Complementos. En forma predeterminada, solo el repositorio oficial

de QGIS está activo. Puede agregar múltiples repositorios contribuidos por usuarios, incluyendo el repositorio contribuido central de QGIS y otros repositorios externos haciendo clic en el botón Añadir repositorios de terceros . Los repositorios añadidos contienen un largo número de complementos útiles los cuales no son mantenidos por el equipo de desarrollo de QGIS. Como tal, no podemos tomar ninguna responsabilidad de ellos. También puede administrar la lista de repositorios manualmente, eso es añadir, remover, y editar las entradas. Desactivar temporalmente un repositorio particular es posible haciendo clic en el botón Editar... ..

#### **Pestaña opciones**

La pestaña Opciones es donde puedes configurar las preferencias del Instalador de complementos. La caja de verificación  $\|X\|$  Verificar por actualizaciones al inicio  $\|$  le dice a QGIS que automáticamente busque actualizaciones de complementos y noticias. En forma predeterminada, si esta característica esta activada todos los repositorios listados y activados en la pestaña Repositorios son verificados para actualizar cada vez que el programa es iniciado. La frecuencia de verificación de actualizaciones puede ser ajustada usando el menú desplegable, y puede ser ajustado desde una vez al día a una vez al mes. Si un nuevo complemento o actualización está disponible para uno de los complementos instalados, una notificación aparecerá en la barra de estado. Si la caja de verificación está desactivada, la búsqueda de actualizaciones y noticias es realizada solo cuando el Instalador de complementos es lanzado manualmente desde el menú.

Algunas conexiones de Internet causarán problemas cuando intente verificar actualizaciones automáticamente. En estos casos, un indicador de buscando nuevos complementos... permanecerá visible en la barra de estado durante la sesión completa de QGIS, y puede causar que el programa falle al salir. En este caso por favor desactive la caja de verificación.

Además, puede especificar el tipo de complementos que son mostrados por el Instalador de Complementos. Bajo Complementos permitidos, puede especificar la opción que quiera de entre:

- Solo mostrar complementos del repositorio oficial
- Mostrar todos los complementos excepto los marcados como experimentales,
- o mostrar todos los complementos, aun los marcados como experimentales.

#### **Tip 42** USANDO COMPLEMENTOS EXPERIMENTALES

Los complementos experimentales no son generalmente aconsejables para su uso en ambientes de producción. Estos complementos están en estados tempranos de desarrollo, y deberían ser considerados herramientas 'incompletas' o 'prueba de concepto'. El equipo de desarrollo de QGIS no recomienda instalar estos complementos a menos que intente usarlos para propósitos de prueba.

# **11.2. Proveedores de datos**

Los proveedores de datos son complementos .<sup>es</sup>peciales"que proveen acceso a almacenes de datos. en forma predeterminada, QGIS suporta capas PostGIS y almacenes de datos basados en disco soportados por la librería GDAL/OGR (Apéndice [A.1\)](#page-178-0). Un complemento proveedor de datos extiende la habilidad de QGIS para usar otras fuentes de datos.

Los complementos proveedores de datos son registrados automáticamente por GIS al inicio. Estos complementos no son manejados por el administrador de complementos pero usado en tras las escenas cuando un tipo de datos es agregado como capa a QGIS.

# <span id="page-135-0"></span>**12. Usar complementos del núcleo de QGIS**

QGIS contiene actualmente 19 complementos del núcleo que se pueden cargar usando el Adminis-trador de complementos. La tabla [5](#page-135-1) lista cada uno de los complementos del núcleo junto con una descripción de su propósito y el icono de la barra de herramientas.

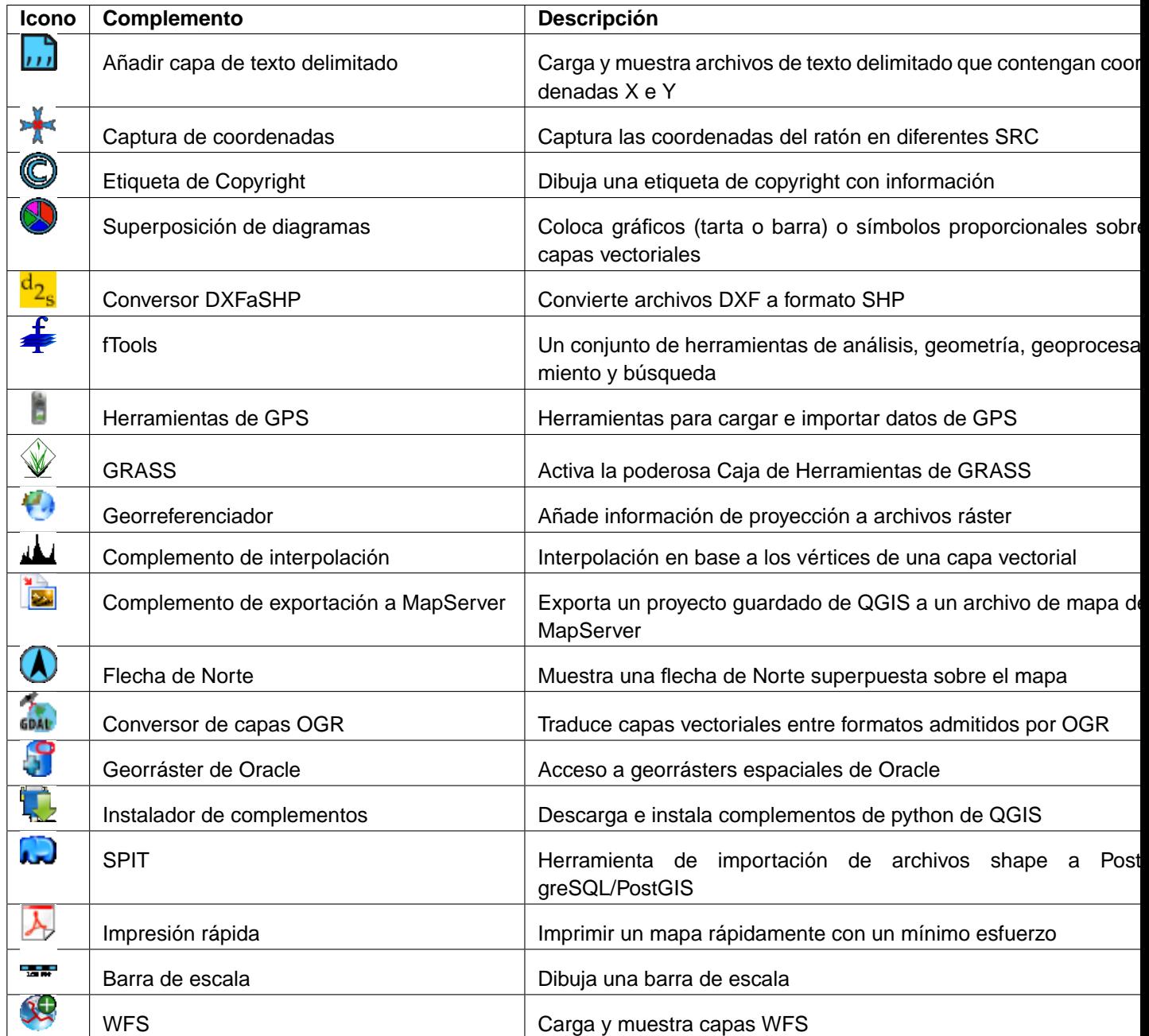

<span id="page-135-1"></span>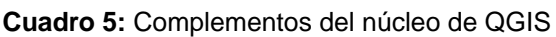

**Tip 43** CONFIGURACIÓN DE COMPLEMENTOS GUARDADA EN PROYECTO

Cuando guarda un proyecto .qgs, cualquier cambio que haya hecho en los complementos Fecha de Norte, Barra de escala y Etiqueta de Copyright se guardará en el proyecto y se recuperará la próxima vez que cargue el proyecto.

# **12.1. Complemento de Texto Delimitado**

El complemento de texto delimitado permite cargar un archivo de texto delimitado como una capa en QGIS.

### **Requerimientos**

Para ver un archivo de texto delimitado como una capa, el texto debe contener:

- 1. Una línea de cabecera de nombres de campos. Esta debe ser la primera línea en el archivo de texto.
- 2. La línea de cabecera debe contener un campo X y Y. Estos campos pueden tener cualquier nombre.
- 3. Las coordenadas x y y deben ser especificadas como un número. El sistema de coordenadas no es importante.

Como un ejemplo de un archivo de texto válido nosotros importamos el archivo de puntos de datos de elevación elevp.csv que viene con el conjunto de datos de ejemplo de QGIS (Vea la sección [3.2\)](#page-23-0):

```
X;Y;ELEV
-300120;7689960;13
-654360;7562040;52
1640;7512840;3
[...]
```
Algunos elementos para notar acerca del archivo de texto son:

- 1. El archivo de texto de ejemplo usa ; como delimitador. Cualquier caracter puede ser usado para delimitar los campos.
- 2. La primer fila es la fila de cabecera. Contiene los campos X, Y y ELEV.
- 3. No se usan (") para delimitar los campos de texto.
- 4. Las coordenadas x están contenidas en el campo X.
- 5. Las coordenadas y están contenidas en el campo Y.

### **Usando el complemento**

Para usar el complemento primero debe activarlo como se describe en la sección [11.1.](#page-129-0)

Haga clic en el nuevo ícono de la barra de herramientas |111 Añadir Capa de Texto Delimitado para abrir el diálogo de Texto Delimitado como se muestra en la figura [42.](#page-138-0)

<span id="page-138-0"></span>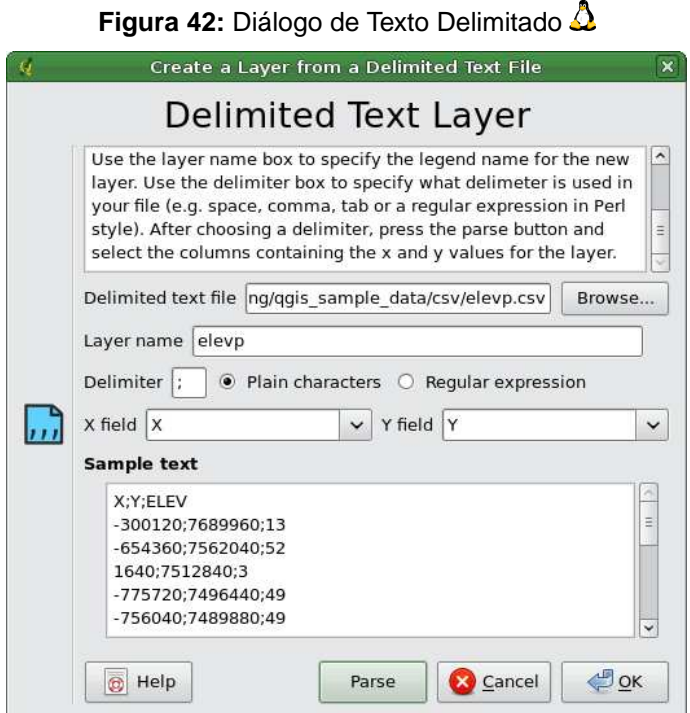

Primero seleccione el archivo (ej., qgis\_sample\_data/csv/elevp.csv) para importarlo haciendo clic en el botón Navegar . Una vez que el archivo es seleccionado, el complemento intenta analizar el archivo usando el último delimitador usado, en este caso un punto y coma (;). Para analizar propiamente el archivo, es importante seleccionar el delimitador correcto. Para cambiar el delimitador al tabulador use \t (esta es una expresión regular para el caracter tabulador). Despues de cambiar el delimitador, haga clic analizar  $\vert \vert$ .

Una vez que ha analizado el archivo, elija los campos X y Y de la lista desplegable y capture un nombre de capa (ej., elevp ) como se muestra en la figura [42.](#page-138-0) Para agregar una capa al mapa, haga clic en  $\vert$ Añadir Capa  $\vert$ . El archivo de texto delimitado ahora se comporta como cualquier otra capa del mapa de QGIS.

# **12.2. Complemento de Captura de Coordenadas**

El complemento de captura de coordenadas es fácil de usar y provee la habilidad para mostrar coordenadas en el canvas del mapa para dos sistemas de referencias de coordenadas (CRS).

<span id="page-139-0"></span>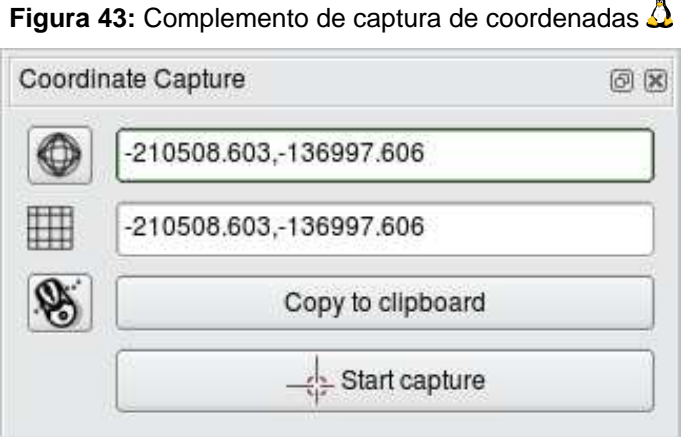

- 1. Inicie QGIS, seleccione **& Propiedades del proyecto** del menú Configuración (KDE, Windows) o Archivo (Gnome, OSX) y clic en la pestaña Proyección . Como una alternativa puedes también hacer clic en el ícono **provector** en la parte inferio derecha de la barra de estado.
- 2. Clic en la caja de verificación  $\|X\|$  Activar transformación de SRC al vuelo  $\|y\|$  seleccione un sistema de coordenadas proyectadas de tu elección (vea también la sección [8\)](#page-97-0).
- 3. Cargue el complemento de captura de coordenadas en el Administrador de Complementos (vea la sección [11.1.1\)](#page-129-1) y asegúrese que el diálogo está visible yendo a  $\overline{Ver}$  > Paneles y asegurándose que  $\|x\|$  Capturar coordenadas está activo. El diálogo de captura de coordenadas aparece como se muestra en la figura [43.](#page-139-0)
- 4. Clic en el ícono Clic para seleccionar el SRC a usar para mostrar coordenadas y seleccione un SRC diferente del que seleccionó arriba.
- 5. Para empezar a capturar coordenadas, clic en *Iniciar captura* . Ahora puede hacer clic en cualquier parte del canvas del mapa y el complemento mostrará las coordenadas para los dos sistemas de coordenadas SRC seleccionados.
- 6. Para activar el rastreo de coordenadas haga clic en el ícono  $\mathcal{O}$  rastreo de mouse.

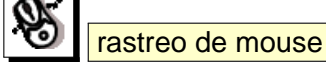

7. También puede copiar las coordenadas seleccionadas al portapapeles.

# **12.3. Complementes de Ilustraciones**

Los complementos de ilustraciones incluyen el complemento de etiqueta de Copyright, el complemento de Flecha de Norte y el complemento de Barra de Escala. Son usados para "decorar" el mapa agregando elementos cartográficos.

### **12.3.1. Complemento de etiqueta de Copyright**

el título de este complemento es un poco engañoso - puede agregar cualquier texto aleatorio al mapa.

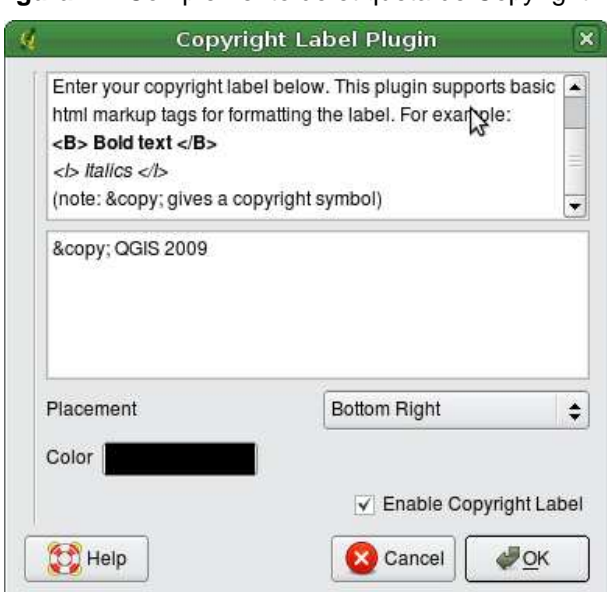

**Figura 44:** Complemento de etiqueta de Copyright  $\Delta$ 

1. Asegúrese que el complemento está cargado

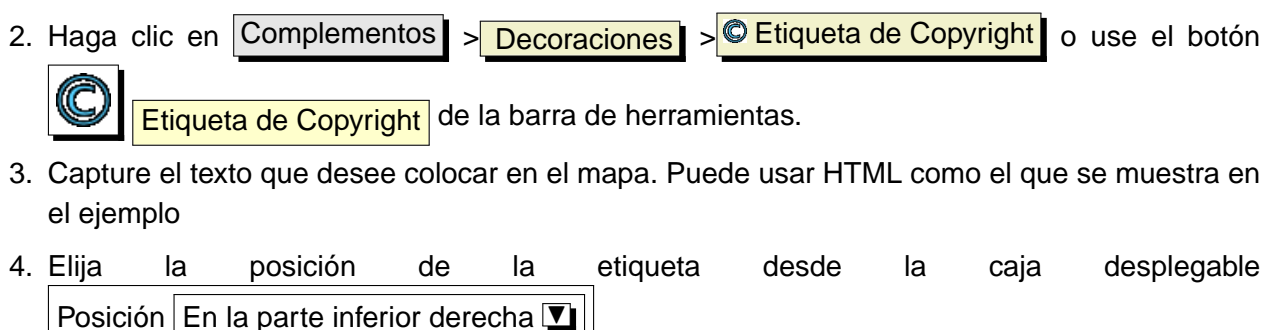

5. Asegúrese que la caja de selección  $\sqrt{X}$  Activar etiqueta de Copyright esta activada

6. Clic OK

En el ejemplo de arriba (predeterminado) coloca un símbolo de copyright seguido por la fecha en la esquina inferior derecha del canvas del mapa.

# **12.3.2. Complemento de Flecha de Norte**

El complemento de Flecha de Norte coloca una flecha simple de norte al canvas del mapa. Al presente hay solo un estilo disponible. Puede ajustar el angulo de la flecha o permitir que QGIS establezca la dirección automáticamente. Si elije permitir a QGIS determinar la dirección, este hace su mejor estimación de como la flecha debería de estar orientada. Para el posicionamiento de la flecha tiene cuatro opciones, correspondientes a las cuatro esquinas del canvas del mapa.

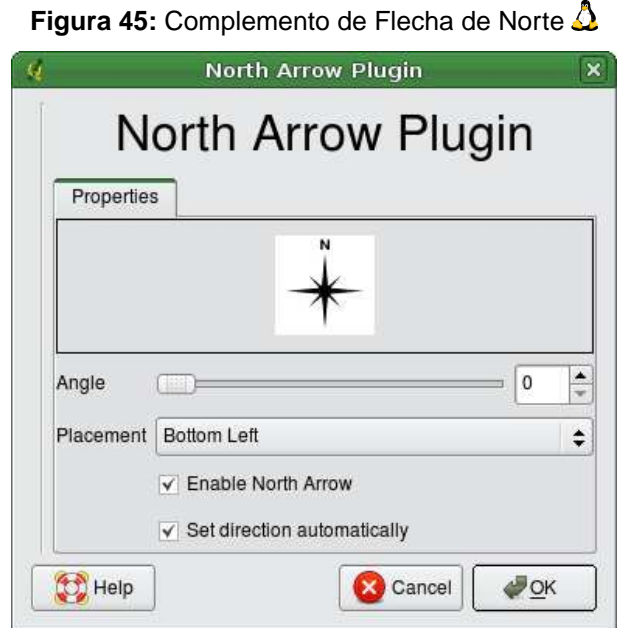

# **12.3.3. Complemento de Barra de Escala**

El complemento de Barra de Escala agrega una barra de escala simple al canvas del mapa. Usted controla el estilo y la ubicación, así como el etiquetado de la barra.

QGIS solo soporta mostrar la escala en las mismas unidades de su marco de mapa. De esta manera si las unidades de sus capas están en metros, no puede crear una barra de escala en pies. De la misma manera si está usando grados decimales, no puede crear una barra de escala que muestre la distancia en metros.

# 12 USAR COMPLEMENTOS DEL NÚCLEO DE QGIS

Para agregar una barra de escala:

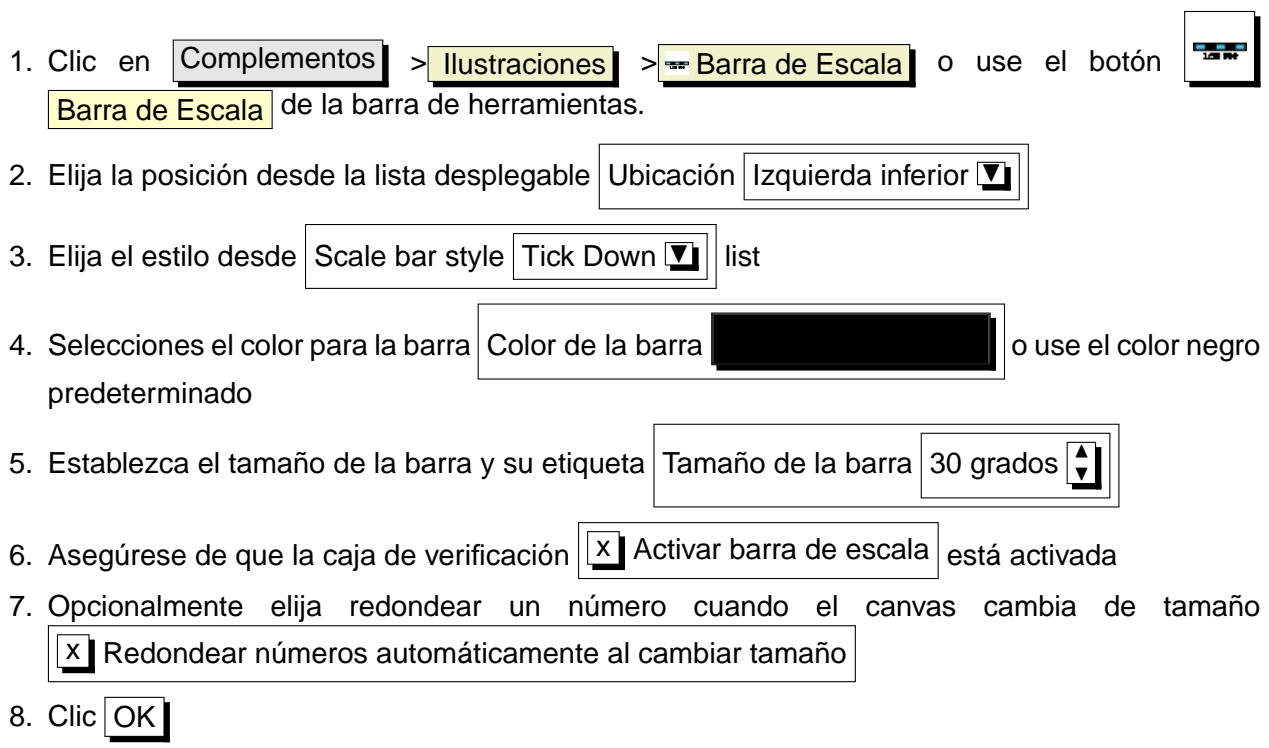

# **Figura 46:** Scale Bar Plugin  $\Delta$

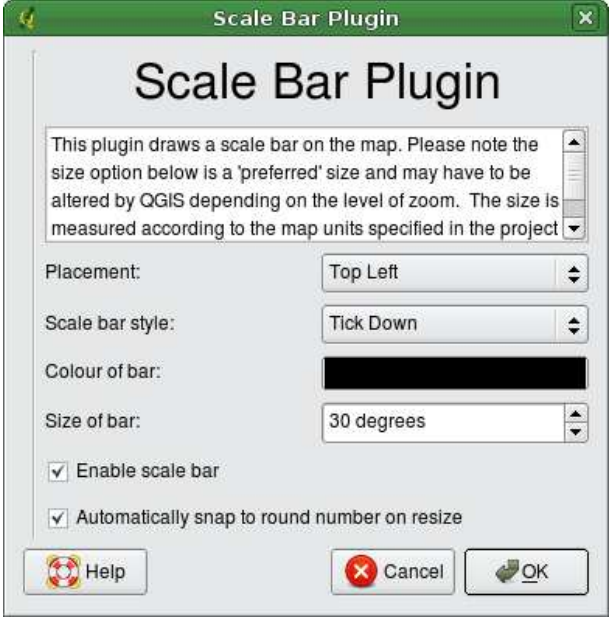

 $\Gamma$ 

# **12.4. Complemento convertidor Dxf2Shp**

El complemento convertidor dxf2shape puede ser usado para convertir datos vectoriales de DXF al formato Shapefile. Esto requiere que los siguientes parámetros sean especificados antes de la ejecución:

- **Archivo DXF de entrada**: Capture la ruta al archivo DXF a ser convertido
- **Archivo Shp de salida**: Capture el nombre deseado para el shapefile a ser creado.
- **Tipo de archivo de salida**: Especifica el tipo de geometría del shapefile de salida. Los tipos actualmente soportados son polilínea, polígono, y punto.
- **Exportar etiquetas de texto**: Cuando esta caja de verificación está activada, un Shapefile de puntos adicional será creado, y la tabla dbf asociada contendrá información acerca los campos "TEXT.<sup>en</sup>contrados en el archivo dxf, y las cadenas de texto mismas.

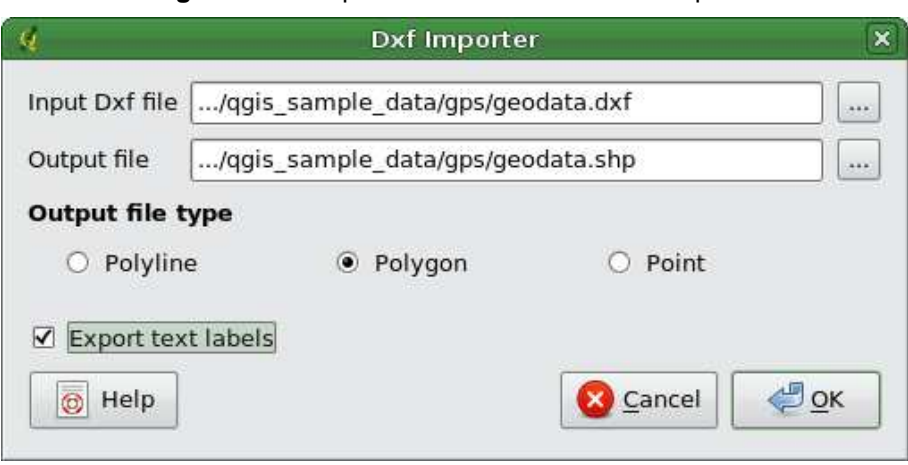

### <span id="page-143-0"></span>**Figura 47:** Complemento convertidor dxf2Shape  $\Delta$

### **Usando el complemento**

1. Inicie QGIS, cargue el complemento dxf2Shape en el manejador de complementos (vea la

sección [11.1.1\)](#page-129-1) y haga clic en el ícono  $\mathcal{L}_s$  Convertidor dxf2Shape que aparece en la barra de menús de QGIS. El diálogo del complemento dxf2Shape aparece como se muestra en la figura [47.](#page-143-0)

- 2. Capture el archivo de entrada DXF, un nombre para el Shapefile de salida y el tipo de Shapefile.
- 3. Activar la caja de verificación  $\sqrt{X}$  Exportar etiquetas de texto si quiere crear una capa de puntos extra con etiquetas.
- 4.  $Clic | OK$
### **12.5. Complemento Georeferenciador**

El complementeo Georeferenciador es una herramienta para la generación de archivos world para rasters. Permite referenciar rasters a sistemas de coordenadas geográficas o proyectadas creando un archivo world, o transformando el raster a un sistema de coordenadas nuevo. La técnica básica para georeferenciar un raster es localizar puntos en el raster para los cuales puede determinar en forma precisa sus coordenadas. La fuente de las coordenadas puede ser:

- 1. El mismo raster, algunas veces las coordenadas son literalmente 'escritas' en l raster. En este caso puede capturar las coordenadas manualmente.
- 2. Otros datos georeferenciados, estos pueden ser datos vectoriales o raster que contengan los mismos objetos espaciales que tiene en el raster que desea georeferenciar. En este caso puedes capturar las coordenadas haciendo clic en el conjunto de datos de referencia cargado en el canvas de mapa de Qgis.

El procedimiento usual para georeferenciar una imagen envuelve el seleccionar múltiples puntos en el raster, especificando sus coordenadas, y eligiendo un tipo de transformación relevante. Basado en los datos de parámetros de entrada, el complemento calculará los parámetros del archivo world. Mientras mas coordenadas provea, mejor será el resultado.

El primer paso es iniciar QGIS y cargar el complemento Georeferenciador (vea la sección [11.1.1\)](#page-129-0)

y haga clic en el ícono  $\sqrt{G}$  Georeferenciador que aparece en la barra de menus de QGIS. El diálogo del complemento georeferenciador aparecerá como se muestra en la figura [48.](#page-145-0)

Para este ejemplo, estamos usando un hoja topográfica de Dakota del Sur de la SDGS. Puede despues ser visualizada con el conjunto de datos del location spearfish60 de GRASS. Puede descargar la hoja topográfica de aquí: [http://grass.osgeo.org/sampledata/spearfish\\_toposheet.tar.gz](http://grass.osgeo.org/sampledata/spearfish_toposheet.tar.gz)

### **Capturando puntos de control de tierra (GCPs)**

- 1. Para iniciar georeferenciando un raster no referenciado, debemos cargarlo usando el botón . . . navegar. El raster se mostrará en el área principal de trabajo del dialogo. Una vez que el raster es cargado, podemos empezar a capturar los puntos de referencias.
- 2. Usando el botón  $\bullet \bullet$  Añadir punto, añada puntos al área de trabajo principal y capture las coordenadas (Vea la figura [49\)](#page-146-0). Para este procedimiento tiene dos opciones:
	- a) Hacer clic en un punto en el mapa raster y capturar las coordenadas X y Y manualmente
	- b) Hacer clic en un punto en el mapa raster y elegir el botón  $\sigma$   $\sigma$   $\sigma$  del canvas del mapas para añadir las coordenadas X y Y con la ayuda de mapa georeferenciado cargado en QGIS.

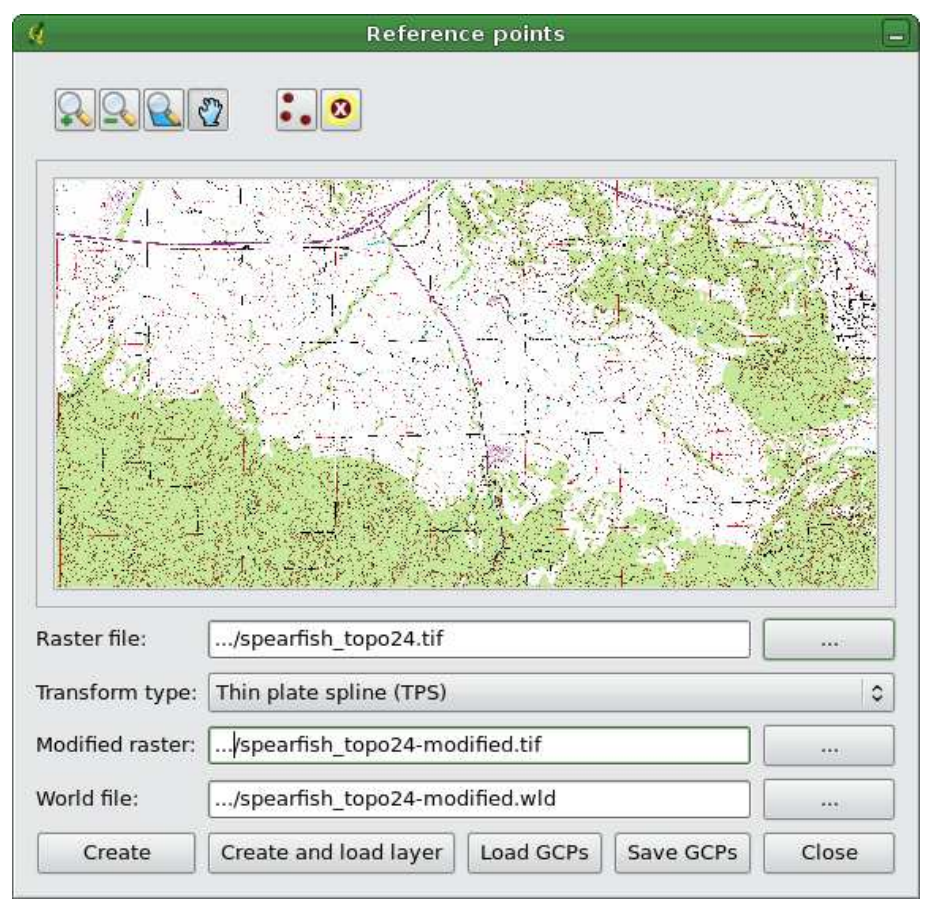

<span id="page-145-0"></span>**Figura 48:** Diálogo del Complemento Georeferenciador

3. Continue capturando puntos. Debe tener al menos 4 puntos, y mientras mas coordenadas pueda proveer, mejor será el resultado. Hay herramientas adicionales en el diálogo del complementos para hacer zoom y moverse en el área de trabajo para poder localizar el conjuntos de puntos GCP de relevancia.

Los puntos que han sido añadidos al mapa serán almacenados en un archivo de texto separado ([filename].points) el cual es almacenado junto con la imagen raster. Esto nos permite reabrir el complementos georeferenciados en una fecha posterior y añadir o eliminar puntos para optimizar el resultado. El archivo de puntos contiene valores en la forma de: mapX, mapY, pixelX, pixelY. Puede  $t$ ambién Caergar GCPs y Guardar GCPs a diferentes directorios si lo desea.

### **Eligiendo la transformación**

Después de que ha agregado su GCPs a la imagen raster, necesita seleccionar el tipo de transformación para el proceso de georeferenciación. Dependiendo de cuantos puntos de control haya capturado, pudiera utilizar diferentes algoritmos de transformación. La elección del algoritmo de

<span id="page-146-0"></span>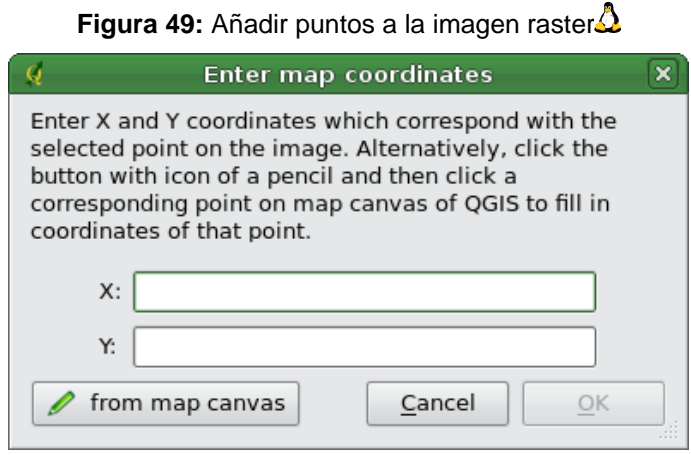

transformación es también dependiente del tipo y calidad de los datos de entrada y la cantidad de distorción geométrica que está desenado introducir al resultado final.

Actualmente, múltiples algoritmos están disponibles:

- 1. Linear
- 2. Helmert
- 3. Polínomial 1
- 4. Polínomial 2
- 5. Polínomial 3
- 6. Thin plate spline (TPS)
- El algoritmo lineal es usado para crear un archivo world, y es diferente de los otros algoritmos, ya que no transforma el raster. Este algoritmos probablemente no será necesario si esta tratando con material escaneado.
- La transformación Helmert realiza transformaciones de escalado simple y rotación.
- Los algoritmos polinomiales están entre los algoritmos mas ampliamente usados para georeferenciación, y cada uno difiere por el grado de distorsión introducido para hacer coincidir puntos de control de tierra fuente y destino. El algoritmo polinomial mas ampliamente usado es la transformación de segundo orden, la cual permite un poco de curvatura. La transformación de primer orden polinomial (afín) preserva colinearidad y permite solamente escalamiento, traslado y rotación.
- El algoritmo Thin plate spline (TPS) es un método de georeferenciación moderno, el cual permite introducir deformaciones locales en los datos. Este algoritmo es útil cuando originales de muy baja calidad están siendo georeferenciados.

### **Ejecutando la transformación**

- 1. Cuando los GCPs han sido recogidos, y la transformación ha sido elegida, presione bien  $|C$ rear para crear un nuevo raster o  $|C$ rear y cargar capas para agregar automáticamente el nuevo raster a la lista de capas.
- 2. Un mensaje de alerta aparecerá informándole que un nuevo raster(en formato GeoTIFF) será creado.
- 3. Después de presionar OK, también le preguntará elegir el método de remuestreo. Hay tres métodos disponibles:
	- a) Vecino mas cercano (Nearest neighbour)
	- b) Lineal
	- c) Cúbico

#### **Tip 44** ELIGIENDO EL MÉTODO DE REMUESTREO

El tipo de remuestreo que elija dependerá de sus datos de entrada y el último objetivo del ejercicio. Si no quiere cambiar estadísticas de la imagen, querrá elegir el remuestreo de Vecino mas Cercano, debido a que el remuestreo Cúbico le proveerá un resultado mas alisado.

### **12.6. Complemento de impresión rápida**

El complemento **IMP impresión Rápida** hace posible exportar el lienzo del mapa actual a un formato PDF rápida y fácilmente, con esfuerzo mínimo. Los únicos parámetros que necesitan ser especificados son el Título del Mapa, un nombre del mapa y el tamaño del papel (vea la figura [50\)](#page-148-0). Si requiere control adicional sobre el diseño del mapas, por favor use el Diseñador de Impresión, descrito en la sección [10.](#page-120-0)

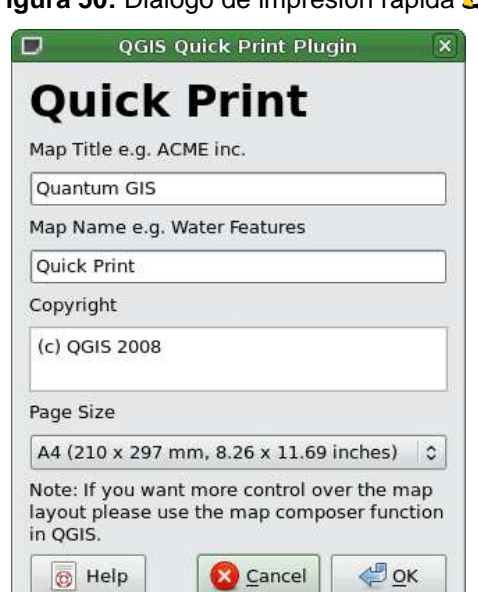

### <span id="page-148-0"></span>**Figura 50:** Diálogo de impresión rápida

**Figura 51:** Resultado de Impresión Rápida como DIN A4 PDF usando el conjunto de datos de ejemplo de alaska $\Delta$ 

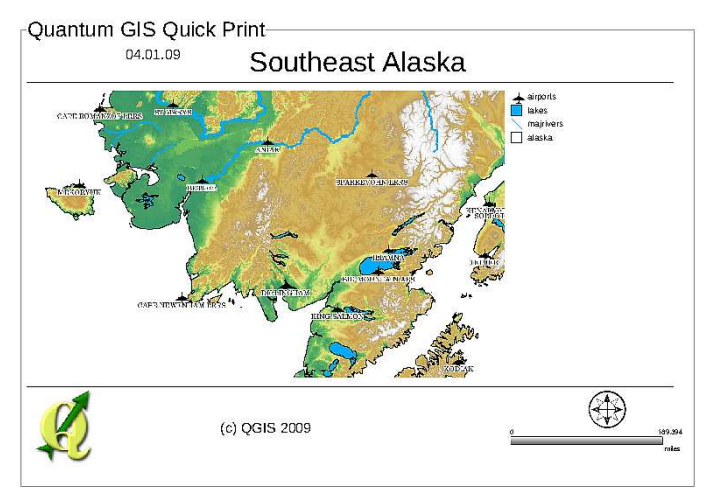

### **12.7. Complemento GPS**

### **12.7.1. ¿ Qué es GPS?**

GPS, el Sistema Global de Posicionamiento, es un sistema basado en satélite que permite a cualquiera con un receptor GPS encontrar su posición exacta en cualquier lugar en el mundo. Es usado como auxiliar en la navegación, por ejemplo en aeroplanos, en botes y por excursionistas. El receptor GPS usa las señales de satélites para calcular su latitud, longitud, y (algunas veces) elevación. La mayoría de los receptores tienen la capacidad de almacenar lugares (conocidos como waypoints), secuencias de lugares que forman una ruta planeada y un tracklog o track de los movimientos de los receptores en el tiempo. Waypoints, rutas y tracks solo los tres tipos de objetos básicos en datos GPS. QGIS muestra waypoints en capas de puntos mientras que las rutas y tracks son mostrados en capas de cadena de líneas.

### **12.7.2. Cargar datos GPS desde un archivo**

Hay docenas de diferentes formatos de archivo para almacenar datos GPS. El formato que QGIS usa es llamado GPX (GPS eXchange format), el cual es un formato de intercambio estandar que puede contener cualquier número de waypoints, rutas y tracks en el mismo archivo.

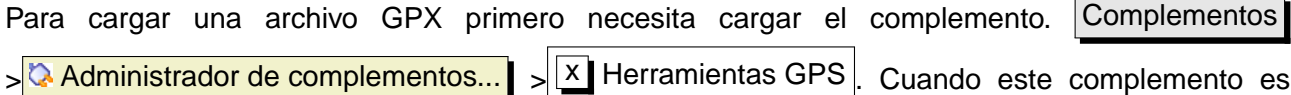

cargado un botón con un pequeño dispositivo GPS de mano será mostrado en la barra de herramientas. Un ejemplo de archivo GPX está disponible en el conjunto de datos de ejemplo de QGIS: /qgis\_sample\_data/gps/national\_monuments.gpx. Vea la sección [3.2](#page-23-0) para mas información acerca de los datos de ejemplo.

- 1. Clic en el ícono **Herramientas GPS** y abra la pestaña Cargar archivo GPX (vea la figura **??**).
- 2. Explorar al directorio qgis\_sample\_data/gps/, seleccione el archivo GPX national\_monuments.gpx y haga clic Abrir  $\vert$ .

Use el botó explorar  $\cdots$  para seleccionar el archivo GPX, entonces use las cajas de verificación para seleccionar los tipos de objetos espaciales que desea cargar desde el archvo GPX. Cada tipo de objeto espacial será cargado en una capa separada cuando haga clic en  $OK$ . El archivo national\_monuments.gpx solo incluye waypoints.

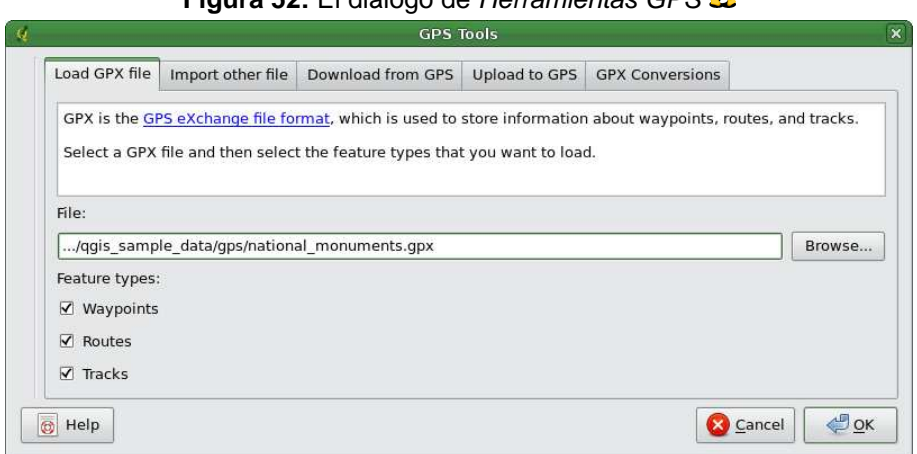

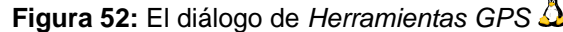

#### **12.7.3. GPSBabel**

Dado que QGIS usa archivos GPX necesita una forma de convertir otros formatos de archivo GPS a GPX. Esto puede ser realizado para muchos formatos usando el programa gratuito GPSBabel, el cual está disponible en <http://www.gpsbabel.org>. Este programa también puede transferir datos GPS entre su computadora y un dispositivo GPS. QGIS usa GPSBabel para hacer esas cosas, de manera que es recomendable que lo instale. Sin embargo, si solo desea cargar datos GPS desde archivos GPX no lo necesitará. La versión 1.2.3 de GPSBabel trabaja con QGIS, pero usted podrá usar cualquier versión posterior sin problemas.

#### **12.7.4. Importar datos GPS**

Para importar datos GPS desde un archivo que no es un archivo GPX, use la herramienta Importar otro archivo en el diálogo de Herramientas GPS. Aquí selecciona el archivo que desea importar (y el tipo de archivo), cuales tipos de objeto desea importar de el, donde desea almacenar los archivos GPX convertidos y el nombre de la nueva capa. Note que no todos los formatos de datos GPS soportarán los tres tipos de objetos, de manera que para muchos formatos solo podrá elegir entre uno o dos tipos.

#### **12.7.5. Descargar datos GPS desde un dispositivo**

QGIS puede usar GPSBabel para descargar datos desde un dispositivo GPS directamente como una nueva capa vectorial. Para esto usamos la pestaña Descargar desde GPS  $\parallel$  del diálogo de Herramientas GPS(vea la figura [53\)](#page-152-0). Aquí, seleccionamos el tipo de dispositivo GPS, el puerto al que está conectado (o usb si su GPS lo suporta), el tipo de objeto que quiere bajar, el archivo GPX donde los datos deberían ser almacenados, y el nombre de la nueva capa.

<span id="page-152-0"></span>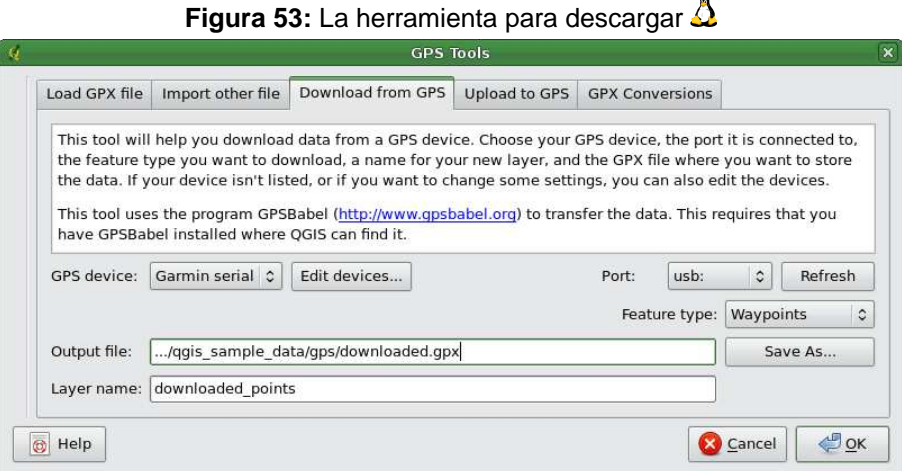

El tipo de dispositivo que seleccione en el menú de dispositivo GPS determina como GPSBabel trata de comunicarse con su dispositivo GPS. Si ninguno de los tipos disponibles trabajan con su dispositivo GPS puede crear un nuevo tipo (vea la sección [12.7.7\)](#page-153-0).

El puerto puede ser un nombre de archivo o algún otro nombre que su sistema operativo use como referencia al puerto físico en su computadora a la que el dispositivo GPS está conectado. Puede ser simplemente usb, para unidades GPS usb.  $\Delta$  en Linux esto es algo como esto /dev/ttyS0 o /dev/ttyS1 y en **Windows es COM1 o COM2.** 

Cuando hace clic  $OK$  los datos serán descargados del dispositivo y aparecen como una capa en QGIS.

### **12.7.6. Cargar datos GPS a un dispositivo**

También puede cargar datos directamente de una capa vectorial en QGIS a un dispositivo GPS usando la pestaña  $|$ Cargar a GPS $|$  del diálogo herramientas GPS. Para hacer esto simplemente seleccione la capa que desea cargar (la cual debe ser una capa GPX), su tipo de dispositivo GPS, y el puerto(o usb) al cual está conectado. Al igual que la herramienta de descarga puede especificar nuevos tipos de dispositivos si su dispositivo no está en la lista.

Esta herramienta es muy útil en combinación con las capacidades de edición de vectores de QGIS. Te permite cargar un mapa, crear waypoints y rutas, y después cargarlas y usarlas en su dispositivo GPS.

### <span id="page-153-0"></span>**12.7.7. Definir nuevos tipos de dispositivos**

Hay muchos diferentes tipos de dispositivos GPS. Los desarrolladores de QGIS no pueden probar a todos ellos, de manera que si usted tiene uno que no trabaja con alguno de los dispositivos listados en la pestañas de herramientas Descargar de GPS  $\mid v \mid$ Cargar a GPS  $\mid v \mid$ puede definir su propio dispositivo. Usted hace esto usando el editor de dispositivos GPS, el cual inicia haciendo clic en el botón Editar dispositivos en las pestañas de descarga y carga.

Para definir un nuevo dispositivo simplemente haga clic en el botón Nuevo dispositivo , capture un nombre, un comando para descarga y un comando para descarga para su dispositivo, y clic en el botón Actualizar dispositivo . El nombre será listado en los menús de dispositivos en las ventanas de carga y descarga, y puede ser cualquier cadena. El comando de descarga es el comando que es usado para descargar datos del dispositivo a un archivo GPX. Este será probablemente un comando de GPSBabel, pero puede usar cualquier otro programa de línea de comandos que pueda crear un archivo GPX. QGIS reemplazará las palabras clave %type, %in, and %out cuando ejecute el comando.

%type será reemplazado por "-w" si está descargando waypoints, "-r" si está descargando rutas y "-t" si está descargando tracks. Estas son opciones de línea de comandos que dicen a GPSBabel cual tipo de objeto espacial descargar.

%in será reemplazado por el nombre del puerto que eligió en la ventana de descarga y %out será reemplazado por el nombre que eligió para el archivo GPX donde los datos serán almacenados. De manera que si crea un tipo de dispositivo con el comando de descarga "gpsbabel %type -i garmin -o gpx %in %out" (este es actualmente el comando de descarga para el tipo de dispositivo predefinido Dispositivo GPS: Garmin serial  $\mathbf{V}$  | y entonces úselo para descargar waypoints del puerto "/dev/ttyS0" al archivo "output.gpx", QGIS reemplazará las palabras clave y ejecutar el comando "gpsbabel -w -i garmin -o gpx /dev/ttyS0 output.gpx".

El comando de carga es el comando que es usado para cargar datos a los dispositivos. Las mismas palabras clave son usadas, pero, %in es ahora reemplazado por el nombre del archivo GPX para la capa que está siendo cargada, y %out es reemplazado por el nombre del puerto.

Puede aprender mas acerca de GPSBabel y la lista de comandos disponibles en <http://www.gpsbabel.org>

Una vez que ha creado un nuevo tipo de dispositivo este aparecerá en la lista de dispositivos para las herramientas de carga y descarga.

### **12.8. Complemento fTools**

La meta del complemento de python fTools es proveer recursos en un solo lugar para muchas tareas comúnes basadas en vectores, sin la necesidad de software adicional, librerías, o soluciones complejas. Provee una serie creciente de funciones de manejo espacial de datos y análisis que son rápidas y funcionales.

Ahora fTools se instala automáticamente y activado en nuevas versiones de QGIS, y como con todos los complementos, puede ser desactivado y activado usando el Manejador de Complementos (Vea la sección [11.1\)](#page-129-1). Cuando está activado, el complemento fTools agrega un menú Herramientas a QGIS, proveyendo funciones que van desde Herramientes de Análisis e Investigación hasta herramientas de Geometría y Geoprocesamiento, así como múltiples utiles herramientas para el manejo de datos.

#### **Funciones de fTools**

Las tablas [6](#page-155-0) a la [10](#page-159-0) listan las funciones disponibles via el complemento fTools, junto con una breve descripción de cada función. Para mas información de una función individual de fTools, por favor haga clic en el elemento del menú Información de fTools en el menú Herramientas.

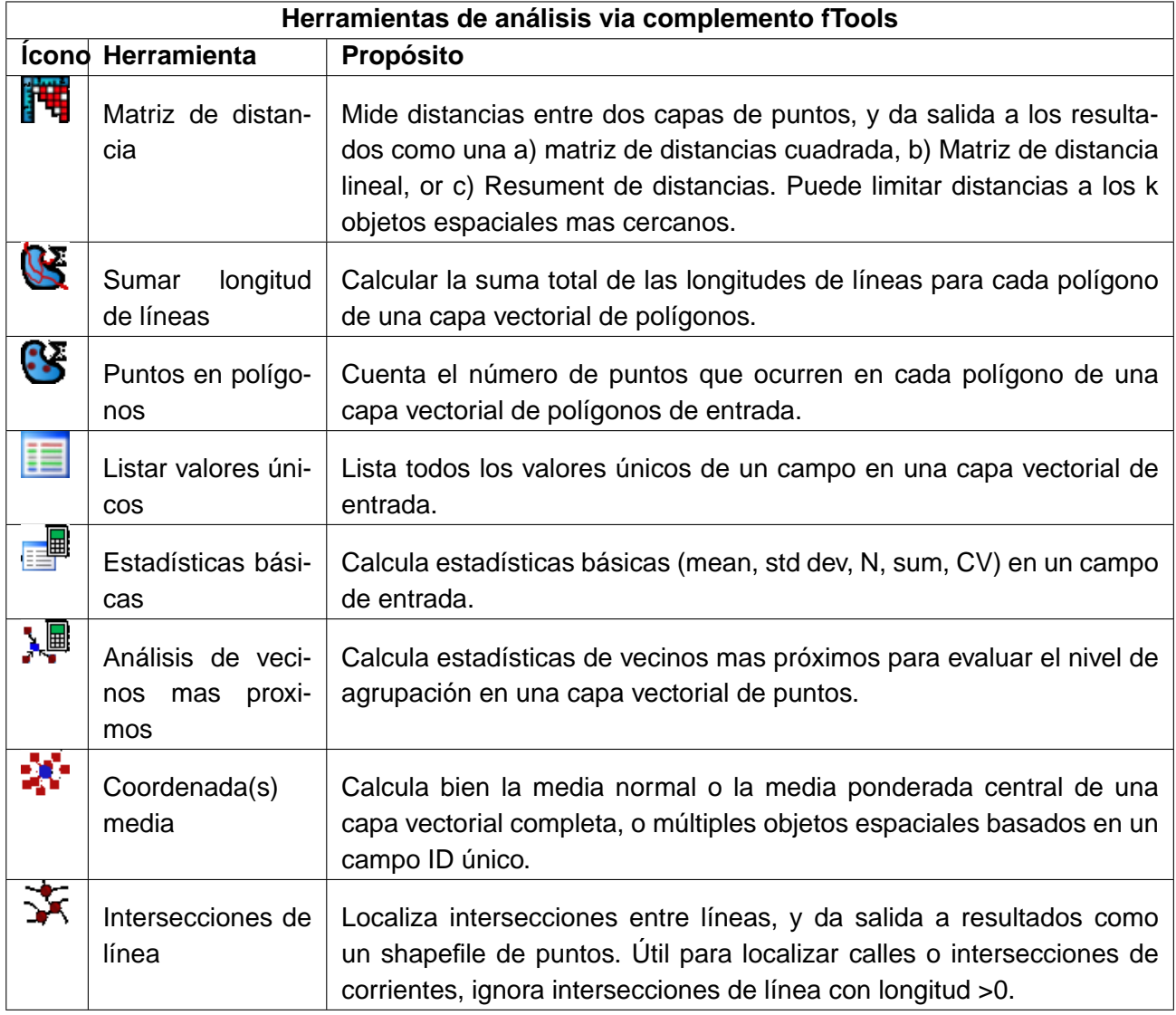

#### <span id="page-155-0"></span>**Cuadro 6:** Herramientas de análisis de fTools

**Cuadro 7:** Herramientas de investigación de fTools

| Herramientas de investigación disponibles via el complemento fTools |                                                    |                                                                                                    |  |
|---------------------------------------------------------------------|----------------------------------------------------|----------------------------------------------------------------------------------------------------|--|
| Icon                                                                | Herramienta                                        | Propósito                                                                                                    |  |
| $\bullet$                                                           | Selección aleatoria                                | Aleatoriamente selecciona n números de objetos espaciales, o n por-<br>centajes de objetos espaciales                                                                 |  |
| $\frac{1}{2}$                                                       | Selección aleatoria<br>dentro de subcon-<br>juntos | Aleatoriamente selecciona objetos espaciales dentro de subconjun-<br>tos basados en campo ID único.                                                                   |  |
|                                                                     | Puntos aleatorios                                  | Genera puntos seudo-aleatorios sobre una capa de entrada dada.                                                                                                    |  |
|                                                                     | Puntos regulares                                   | Genera una rejilla regular de puntos sobre una región especificada y<br>los exporta como un shapefile de puntos.                                                      |  |
|                                                                     | Cuadrícula<br>vecto-<br>rial                       | Genera una línea o cuadrícula de polígono basado en un espaciado<br>de cuadrícula especificado por el usuario.                                                        |  |
| L,                                                                  | Seleccionar por lo-<br>calización                  | Selecciona objetos espaciales basados en su localización relativa a<br>otra capa para formar una nueva selección, o agregar o substraer<br>desde la selección actual. |  |
|                                                                     | Polígono desde ex-<br>tensión de capa              | Crea un polígono rectangular desde la extensión de una capa raster<br>o vectorial de entrada.                                                                         |  |

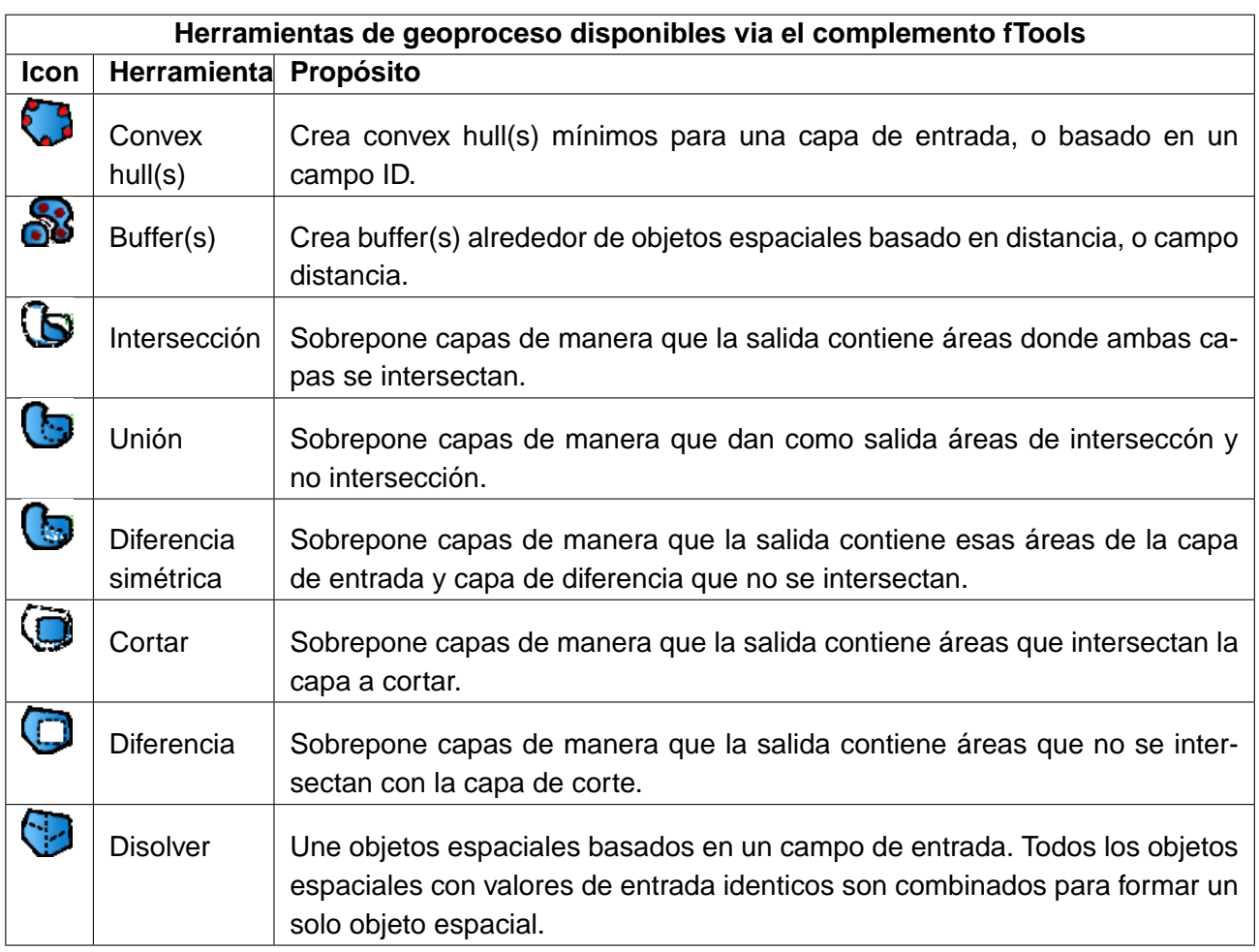

### **Cuadro 8:** Herramientas de geoproceso de fTools

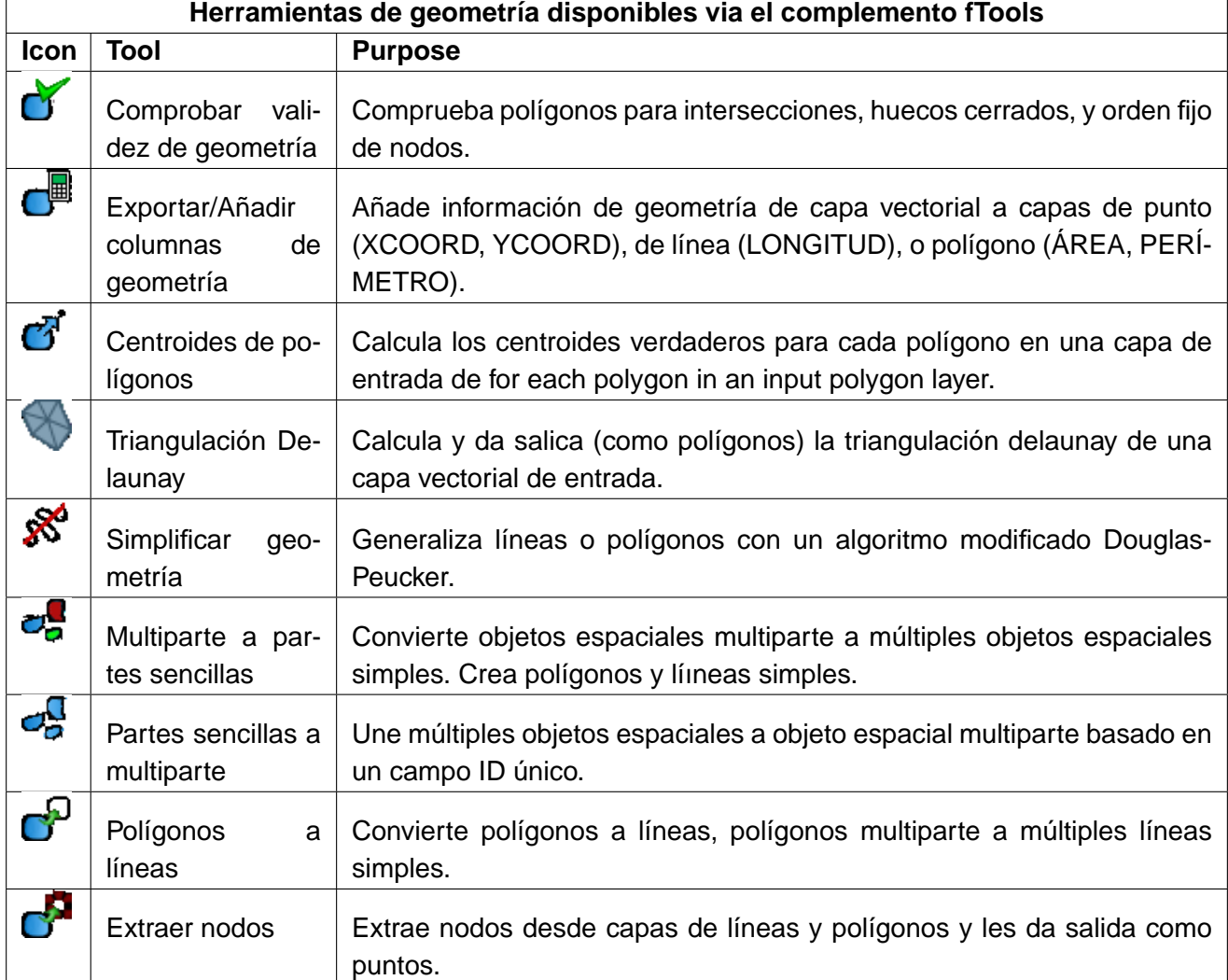

### **Cuadro 9:** Herramientas de geometría de fTools

<span id="page-159-0"></span>**Cuadro 10:** Herramientas de manejo de datos de fTools

| Herramientas de manejo de datos disponibles via el complemento fTools |                                    |                                                                                                    |  |
|-----------------------------------------------------------------------|------------------------------------|----------------------------------------------------------------------------------------------------|--|
| Icon                                                                  | Herramienta                        | <b>Propósito</b>                                                                                                    |  |
| 园                                                                     | Exportar a nueva<br>proyección     | Proyecta objetos espaciales a un nuevo SRC y los exporta como un<br>nuevo shapefile.                                                                                                    |  |
| 受                                                                     | Definir la proyec-<br>ción actual  | Specifica IeSRC para shapefiles cuyo SRC no ha sido definido.                                                                                                    |  |
| 曺                                                                     | Unir atributos                     | Une atributos adicionales a la tabla de atributos de capas vectoriales<br>y da salida a los resultados a un nuevo shapefile. Aditionalmente los<br>atributos pueden ser desde una capa vectorial o desde una tabla dbf. |  |
|                                                                       | Unir atributos por<br>localización | Une atributos adicionales a una capa vectorial basada en relaciones<br>espaciales. Atributos desde una capa vectorial son agregados a la<br>tabla de atributos de otra capa y exportados como un shapefile              |  |
|                                                                       | Dividir capa vecto-<br>rial        | Divide un capa de entrada en múltiples capas separadas basado en<br>un campo de entrada.                                                                                                    |  |

### **12.9. Complemento Interpolación**

El complemento de interporlación puede ser usado para generar una interpolación TIN o IDW de una capa vectorial de puntos. Es muy simple de manejar y provee una interfaz de usuario gráfica para crear capas raster de interpolación (Vea la figura [54\)](#page-160-0). El complemento requiere que los siguientes parámetros sean especificados antes de correr:

- **Capa vectorial de entrada**: Especifica la capa vectorial de puntos de entrada desde una lista de capas de puntos cargadas.
- **Atributo de interpolación**: Selecciona una columna de atributo a ser usada para interpolación o activa la caja de verificación  $\sqrt{X}$  Usar coordenada Z  $\frac{1}{\sqrt{X}}$  para usar los valores de Z almacenados en las capas.
- **Métodos de interpolación**: Selecciona el método de interpolación. Puede ser Triangulated Irregular Network  $(TIN)$ ...  $\boxed{\bullet}$  | o bien Inverse Distance Weighted (IDW)  $\left| \ldots \right|$
- **Número de columnas/filas**: Especifica el número de filas y columnas para el archivo raster de salida.
- **Archivo de salida**: Especifica un nombre para el archivo raster de salida.

<span id="page-160-0"></span>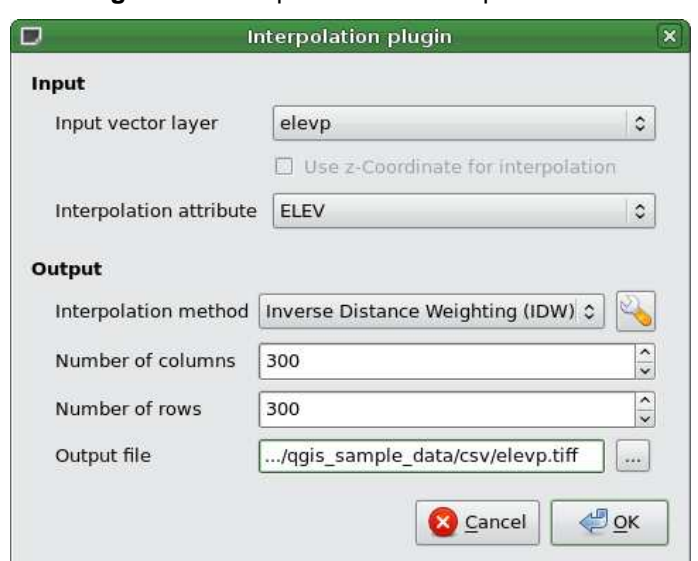

### **Figura 54:** Complemento de interpolación

#### **Usando el complemento**

1. Inicie QGIS y cargue una capa vectorial de puntos (ej., elevp.csv).

2. Cargue el complemento de interpolación en el manejador de complementos (vea la sección

[11.1.1\)](#page-129-0) y haga clic en el ícono  $\|\mathbf{M}\|$  Interpolación que aparece en la barra de menú de QGIS. El diálogo de complemento de interpolación aparece como se muestra en la figura [54.](#page-160-0)

- 3. Selecione una capa de entrada (ej., elevp  $\left| \ldots \right|$ ) y columna para interpolación (ej. ELEV).
- 4. Seleccione un método de interpolación (ej. Triangular interpolation ...  $\mathbf{V}$  ), y especifique el número de filas y columnas (ej. 3663 columnas y 1964 filas (esto es el equivalente a una resolución de pixel de 1000 metros)) así como el nombre del archivo raster de salida (ej., elevation\_tin).
- 5. Haga clic en  $|Ok|$ .
- 6. Para el ejemplo actual, haga doble clic elevation\_tin en la lista de capas para abrir el diálogo propiedades de la capa raster y seleccione Pseudocolor ...  $\mathbb{E}$  | como mapa de color en la pestaña Simbología . Puede definir una nueva tabla de colores como se describe en la sección [6.3.](#page-81-0)

En la figura [55](#page-161-0) puede ver el resultado de la interpolación IDW con resolución 366 columnas x 196 filas (10 km) para elevp.csv visualizada usando la tabla de colores pseudocolor. El procesamiento solo toma algunos minutos, y cubre la parte norte de Alaska.

<span id="page-161-0"></span>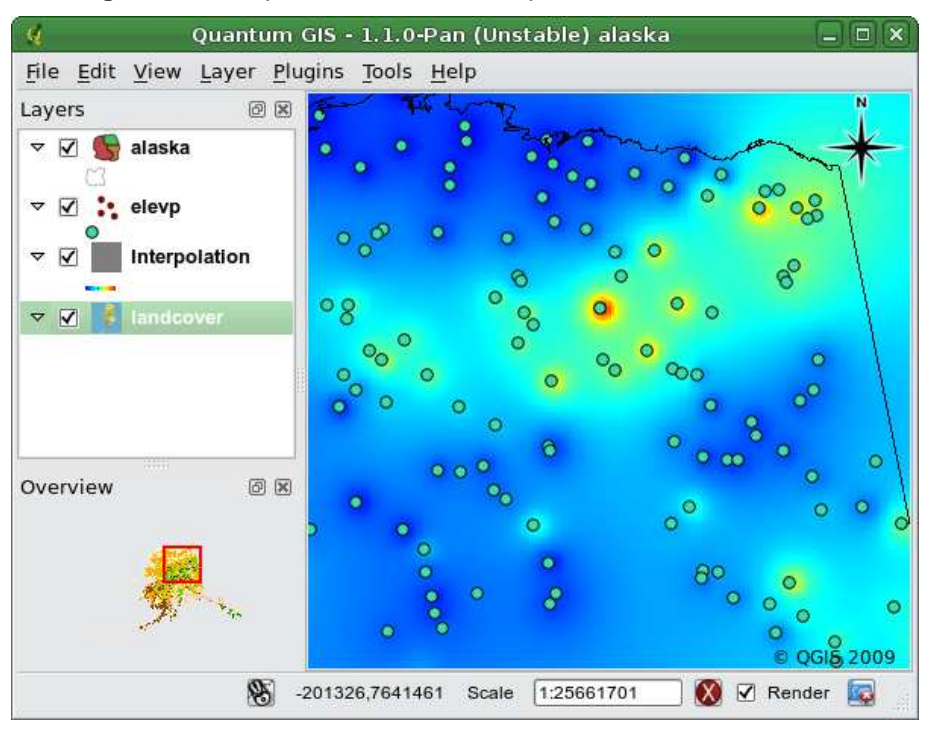

#### **Figura 55:** Interpolación de datos elevp usando el método IDW

### 12 USAR COMPLEMENTOS DEL NÚCLEO DE QGIS

### **12.10. Complemento de exportación a MapServer**

Puede usar QGIS para "diseñar" su mapa agregando y acomodando capas, simbolizándolas, personalizando los colores y entonces creando un archivo map para MapServer.

#### **12.10.1. Creando un Archivo de Proyecto**

El complemento de Exportación a MapServer opera en un proyecto de QGIS guardado **no** en el contenido actual del canvas del mapa y leyenda. Esto ha sido fuente de confusión para un número de usuarios. Como se describe abajo, antes de iniciar usando el complemento de Exportación a Map-Server, necesita acomodar las capas raster y vectoriales que quiere usar en mapserver y guardar este estado en un archivo de proyecto de QGIS.

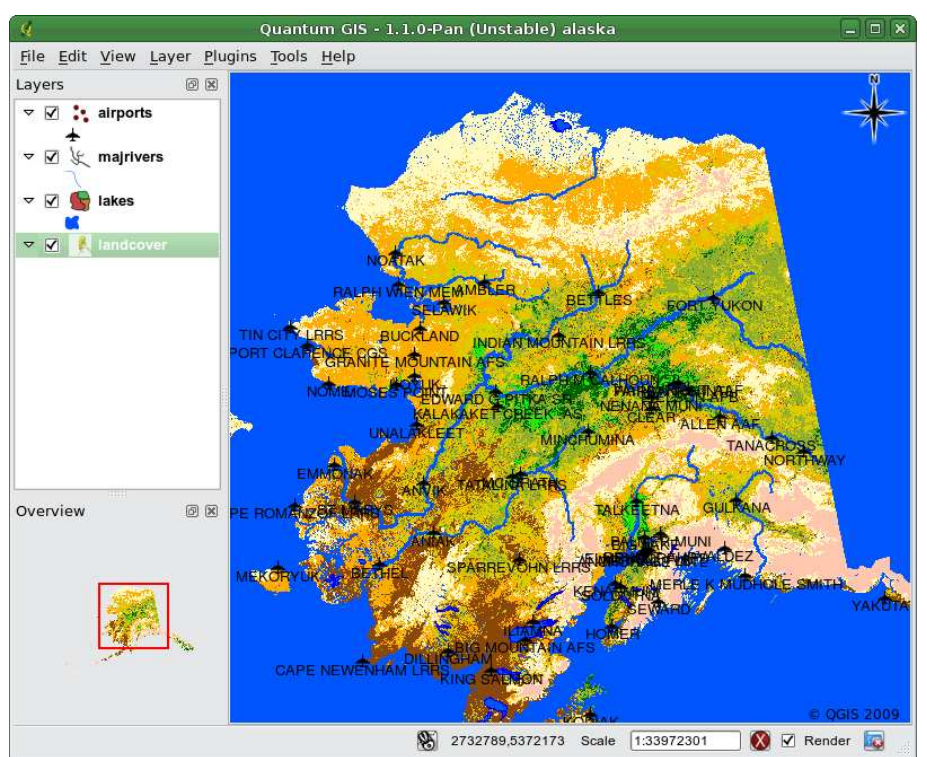

**Figura 56:** Acomodar capas raster y vectoriales para un archivo de proyecto QGIS  $\Delta$ 

En este ejemplo, demostramos los cuatro pasos requeridos para crear un proyecto simple el cual puede ser usado para crear el archivo map de Mapser. Usamos archivos raster y vectoriales desde el conjunto de datos de ejemplo de QGIS [3.2.](#page-23-0)

1. Agregue la capa raster landcover.tif haciendo clic en el icono **Añadir capa Raster** 

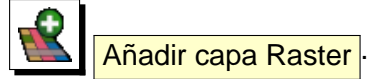

- 2. Añada los Shapefiles lakes.shp, majrivers.shp y airports.shp del conjunto de datos de QGIS haciendo clic en el icono **A** Añadir capa vectorial .
- 3. Cambie los colores y simbolice los datos como lo desee (por ejemplo vea la figura **??**)
- 4. Guarde un nuevo proyecto llamado mapserverproject.qgs usando Archivo > Guardar proyecto

#### **12.10.2. Creando el archiv Map**

La herramientas para exportar msexport un proyecto de QGIS a un map de MapServer está instalada en su directorio de binarios de QGIS y puede ser usado de forma independiente de QGIS. Para usarla dentro de QGIS, necesita activar el complemento de Exportación a MapServer usando el administrador de complementos (vea la sección [11.1.1\)](#page-129-0).

<span id="page-163-0"></span>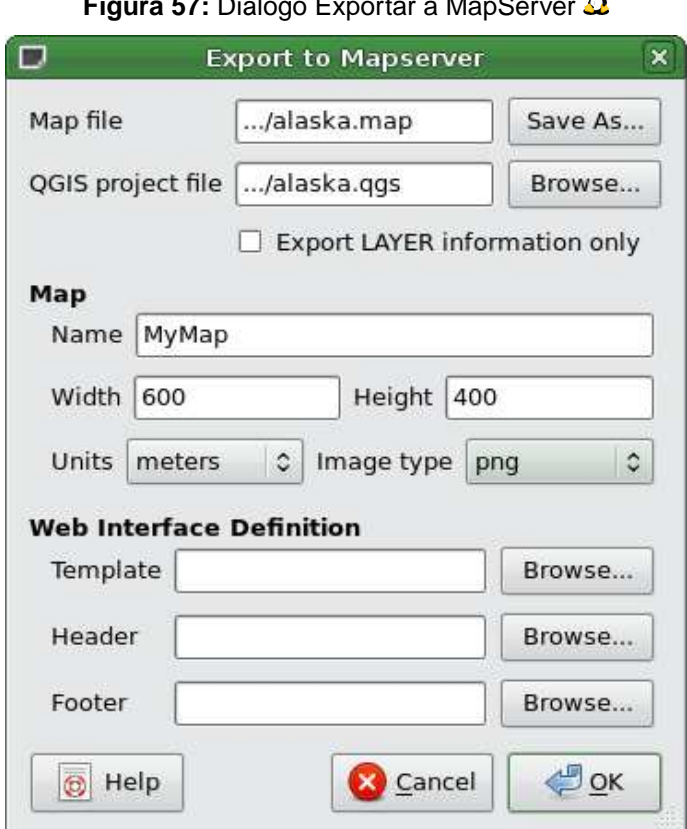

#### $\mathbb{R}$ **Figura 57:** Diálogo Exportar a MapServer

#### **Archivo de Mapa**

Escriba el nombre del archivo de mapa a ser creado. Puede usar el botón a la derecha para explorar para localizar el directorio donde desea que el archivo de mapa sea creado.

#### **Archivo de proyecto de Qgis**

Escriba la ruta completa al archivo de proyecto de QGIS (.qgs) que desea exportar. Puede usar el botón a la derecha para localizar el archivo de proyecto de QGIS.

#### **Nombre del Mapa**

Un nombre para el mapa. Este nombre es usado como prefijo para todas las imágenes generadas por mapserver.

#### **Anchura del Mapa**

Ancho de la imagen de salida en pixeles.

#### **altura del Mapa**

Altura de la imagen de salida en pixeles.

#### **Unidades del Mapa**

Unidades de medida usadas para la salida.

#### **Tipo de Imagen**

Formato para la imagen de salida generada por MapServer.

### **Plantilla Web**

Ruta completa al archivo de plantilla de MapServer a ser usada con el archivo de mapa.

#### **Encabezado Web**

Ruta completa al archivo de encabezado de MapServer a ser usado con el archivo de mapa.

#### **Pie de Página Web**

Ruta completa al archivo de pie de página de MapServer a ser usado con el archivo de mapa.

Solo las entradas de archivo de Mapa y archivo de proyecto de QGIS son requeridos para crear el archivo de mapa, sin embargo omitiendo los otros parámetros, puede terminar en la creación de un archivo de mapa no funcional, dependiendo del uso que se pretende. Aunque QGIS es bueno creando un archivo de mapas de su archivo de proyecto, puede requerir de algunos ajustes para obtener los resultados que desea. Para este ejemplo, crearemos un archivo de mapa usando el archivo de proyecto mapserverproject.qgs que creamos (vea la figura [57\)](#page-163-0):

1. Iniciar el diálogo de MapServer (vea la figura [57\)](#page-163-0) haciendo clic en el icono Exportar a MapServer<sup>d</sup> del menú de herramientas.

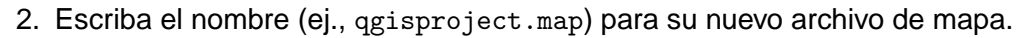

- 3. Explore y encuentre el archivo de proyecto de QGIS (ej., mapserverproject.qgs) que previamente guardo.
- 4. Escriba un nombre (ej., MiMapa) para el mapa.
- 5. Escriba la anchura y altura (ej., 600 para el ancho y 400 para la altura)para su imagen de salida.
- 6. Para este ejemplo, las capas están en metros, de manera que cambiamos las unidades a metros.

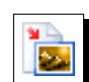

- 7. Elija "png" para el tipo de imagen.
- 8. Clic OK para generar el nuevo archivo de mapa qgisproject.map. QGIS muestra el éxito de sus esfuerzos.

Puede ver el archivo de mapa en cualquier editor de texto o visualizar. Si le echa un vistazo, notará que la herramienta para exportar le agrega los metadatos necesarios para activar nuestro mapa como WMS.

### **12.10.3. Probando su archivo de mapa**

Ahora podemos probar nuestro trabajo usando la herramientas shp2img para crear una imagen desde el archivo de mapa. La utilería shp2img es parte de MapServer y FWTools. Para crear una imagen de nuestro mapas:

- Abrir una terminal
- Si no ha almacenado su archivo de mapa en su directorio home, cambiese al directorio donde lo almaceno.
- Ejecute shp2img -m qgisproject.map -o mapserver\_test.png y muestre la imagen.

Esto crea un PNG con todas las capas incluidas en el archivo de proyecto de QGIS. Además, la extensión del PNG será la misma que cuando guardamos el proyecto. Como puede ver en la figura [58,](#page-165-0) toda la información excepto los símbolos de aeropuertos son incluidos.

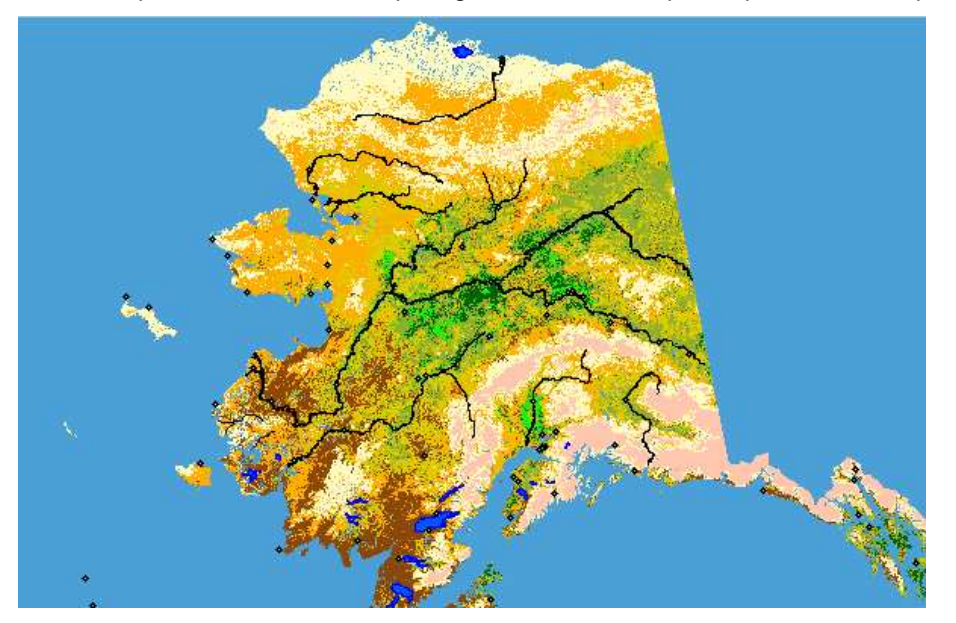

<span id="page-165-0"></span>**Figura 58:** PNG de prueba creado con shp2img con todas las capas exportadas a MapServer  $\Delta$ 

Si planea usar el archivo de mapa para servir requerimientos WMS, probablemente no tiene que ajustar nada. Si planea usarlo con una plantilla de mapeo o una interface, puede tener que realizar un poco de trabajo manual. Para ver lo fácil que es ir de QGIS a servir mapas en el web, vea el video de 5 minutos de Christopher Schmidt. El usó una versión vieja de QGIS (versión 0.8), pero el demo aplica igualmente a las versiones más recientes. <sup>8</sup>

<sup>8</sup> <http://openlayers.org/presentations/mappingyourdata/>

### **12.11. Complemento conversor de OGR**

El complemento conversor de capas OGR agrega la habilidad para convertir datos vectoriales de un formato soportado por OGR a otro. El complemento es muy simple de ejecutar, y solo requiere que algunos parámetros sean especificados antes de ejecutarlo:

- **Formato fuente/Conjunto de datos/Capa**: Introducir el formato OGR y la ruta al archivo vectorial a ser convertido
- **Formato destino/Conjunto de datos/Capa**: Introducir el formato OGR y la ruta al archivo vectorial de salida

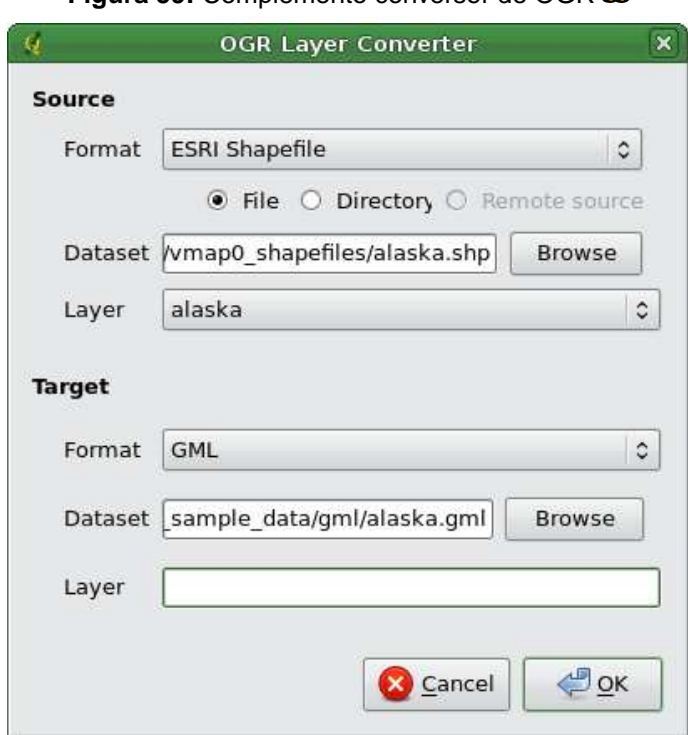

### **Figura 59:** Complemento conversor de OGR

#### **Usando el complemento**

1. Inicie QGIS, cargue el complemento convertidor de OGR en el administrador de complementos

(vea la sección [11.1.1\)](#page-129-0) y haga clic en el ícono **GDAL** Conversor de capas OGR el cual aparece en la barra de menús de QGIS. El complemento conversor de capas OGR aparece como se muestra en la figura **??**.

<sup>&</sup>lt;sup>8</sup>Los formatos soportados pueden variar de acuerdo al paquete GDAL/OGR instalado.

### 12 USAR COMPLEMENTOS DEL NÚCLEO DE QGIS

- 2. Seleccione el formato soportado por OGR (e.g., ESRI Shapefile  $\boxed{\ldots \boxed{\blacksquare}}$ ) y la ruta al archivo vectorial de entrada (ej., alaska.shp) en el área de fuente.
- 3. Seleccione el formato soportado por ogr (ej.,  $|\mathsf{GML} \hspace{0.2cm}|\hspace{0.2cm} \ldots \hspace{0.2cm}|\hspace{0.2cm} \pmb{\Psi}}|$ ) y defina una ruta y el nombre del archivo vectorial de salida (ej., alaska.gml) en el área de destino.
- 4. Clic  $\boxed{\mathsf{Ok}}$ .

### **12.12. Complemento Oracle GeoRaster**

En bases de datos Oracle, los datos raster pueden ser almacenados en objetos SDO\_GEORASTER

disponibles con la extensión Oracle Spatial. En QGIS, el **Complemento Oracle GeoRaster** es soportado por GDAL, y depende del producto de Bases de Datos Oracle instalado y trabajando en tu máquina. Mientras Oracle es software propietario, ellos proveen su software gratis para propósitos de desarrollo y pruebas. Aquí está un ejemplo simple de como cargar imágenes raster a GeoRaster:

```
$ gdal_translate -of georaster input_file.tif geor:scott/tiger@orcl
```
Esto cargará el raster dentro de la tabla predeterminada GDAL\_IMPORT, como una columna llamada RASTER.

#### **12.12.1. Administrando conexiones**

Primeramente, el complemento Oracle GeoRaster debe estar activado usando el Administrador de complementos (vea la sección [11.1.1\)](#page-129-0). La primer vez que carga un GeoRaster en QGIS, debe crear una conexión a la base de datos de Oracle que contiene los datos. Para hacer esto, comience ha-

ciendo clic en el botón de la barra de herramientas **Julian Seleccionar GeoRaster**, abrirá el diálogo Seleccionar GeoRaster Espacial. Clic en Nuevo | para abrir el diálogo, y especificar los parámetros de conexión (vea la figura [60\)](#page-170-0):

- **Nombre**: Escriba un nombre para la conexión de base de datos.
- **Instancia de la base de datos**: Escriba el nombre de la base de datos a la que se conectará.
- **Nombre de usuario**: Especifique el nombre de usuario que usará para accesar a la base de datos.
- **Contraseña**: La contraseña asociada con el nombre de usuario requerido para accesar la base de datos.

Ahora, de regreso en el diálogo principal de Oracle GeoRaster espacial (vea la figura [61\)](#page-171-0), use la lista desplegable para elegir una conexión, y use el botón Connectar para establecer una conexión. Puede también Editar | la conexión abriendo el diálogo previo y haciendo cambios a la información de conexión, o use el botón Eliminar para remover la conexión desde la lista desplegable.

<span id="page-170-0"></span>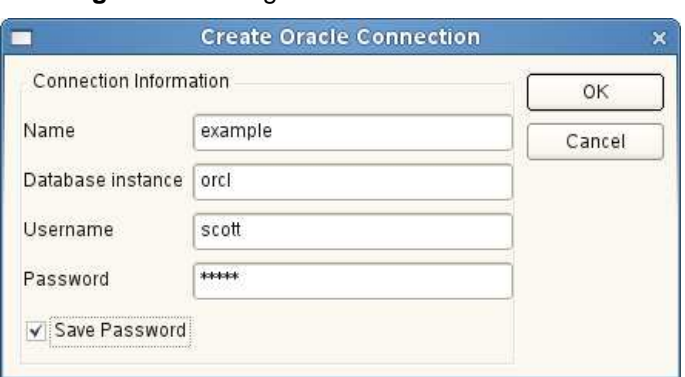

**Figura 60:** Diálogo crear conexión a Oracle

#### **12.12.2. Seleccionando un GeoRaster**

Una vez que la conexión ha sido establecida, la ventana de subconjuntos de datos mostrará los nombres de todas las tablas que contiene columnas GeoRaster en la base de datos en el formato de un nombre de subconjunto de datos de GDAL.

Haga clic en uno de los subconjuntos listados y entonces clic en Seleccionar para elegir el nombre de tabla. Ahora otra lista de subconjuntos de datos se mostrará con los nombres de columnas GeoRaster en esa tabla. Esta es usualmente una lista pequeña, ya que la mayoría de los usuarios no tendrán mas de una o dos columnas GeoRaster en la misma tabla.

Haga clic en uno de los subconjuntos listados y entonces clic en el botón Seleccionar | para elegir una de la combinación tabla/columna. El diálogo ahora mostrará todas las filas que contienen objetos GeoRaster. Note que la lista de subconjuntos de datos ahora mostrará pares de la tabla de datos raster e ids raster.

En cualquier momento la entrada de la selección puede ser editada para ir directamente a un Geo-Raster conocido o ir al inicio y seleccionar otra tabla.

La selección de datos de entrada puede también ser usada para escribir clausulas Where al final de la cadena de identificación, ej., "geor:scott/tiger@orcl,gdal\_import,raster,geoid=". vea [http://www.gdal.org/frmt\\_georaster.html](http://www.gdal.org/frmt_georaster.html) para mas información.

#### **12.12.3. Mostrando GeoRaster**

Finalmente, seleccionando un GeoRaster de la lista de Tablas de Datos Raster e Ids Raster, la imagen raster será cargada a QGIS.

El diálogo seleccionar Oracle GeoRaster Espacial puede ser cerrado ahora y la siguiente vez que la abra mantendrá la misma conexión, y mostrará la misma lista previa de subconjuntos de datos

<span id="page-171-0"></span>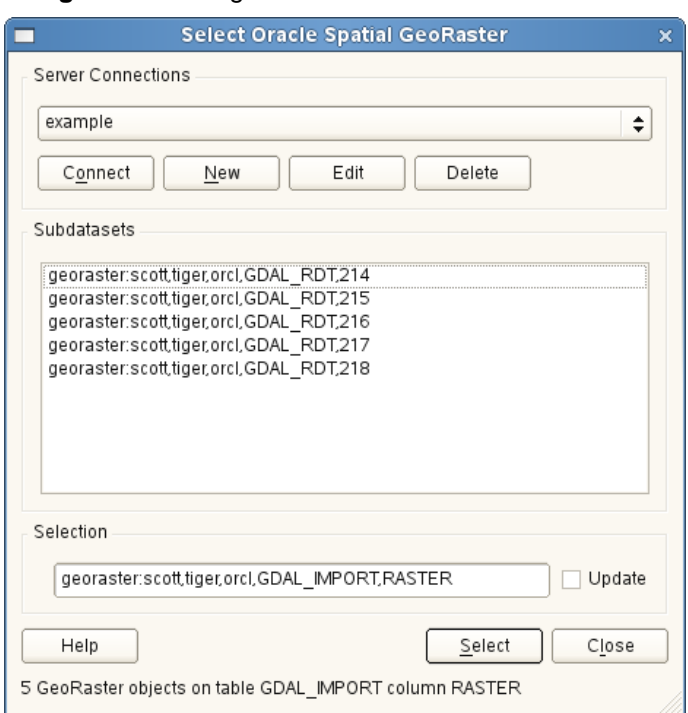

**Figura 61:** Diálogo seleccionar Oracle GeoRaster

haciendo muy fácil abrir otra imagen del mismo contexto.

**Nota:** GeoRasters que contienen pirámides se mostrarán mucho mas rápido pero las pirámides necesitan ser generadas fuera de QGIS usando Oracle PL/SQL o gdaladdo.

El siguiente es un ejemplo usando gdaladdo:

```
gdaladdo georaster:scott/tiger@orcl,georaster\_table,georaster,georid=6 -r
nearest 2 4 6 8 16 32
```
Este es un ejemplo usando PL/SQL: cd ..

```
$ sqlplus scott/tiger
SQL> DECLARE
   gr sdo_georaster;
BEGIN
    SELECT image INTO gr FROM cities WHERE id = 1 FOR UPDATE;
    sdo_geor.generatePyramid(gr, 'rLevel=5, resampling=NN');
    UPDATE cities SET image = gr WHERE id = 1;
    COMMIT;
```
END;

/

### **12.13. Otros complementos del núcleo**

Los otros complementos del núcleo son listados en la tabla [11,](#page-173-0) junto con referencias a los capítulos en este manual los cuales cubren su uso.

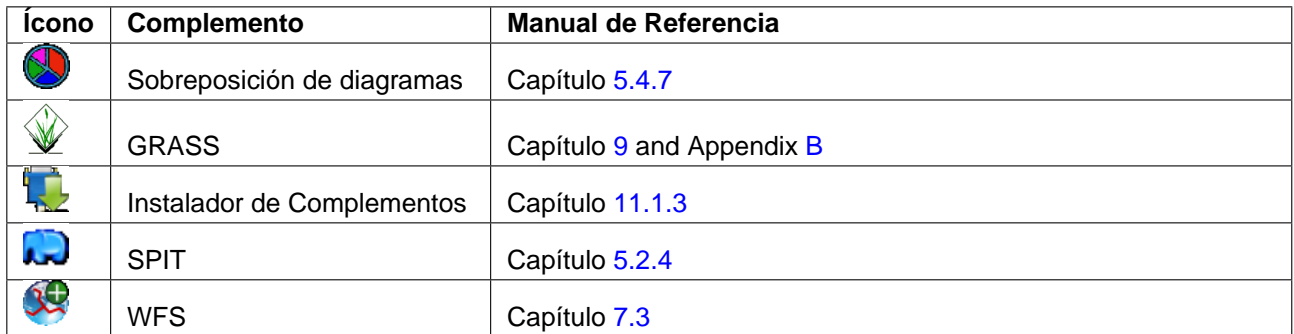

<span id="page-173-0"></span>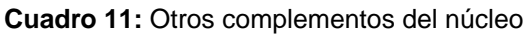

# **13. Usar complementos externos de Python para QGIS**

Los complementos externos de QGIS están escritos en Python. Se guardan en los repositorios de QGIS 'Oficial' o 'Contribuido por usuarios' o bien en varios otros repositorios externos mantenidos por los autores individuales. La tabla [12](#page-174-0) muestra una lista de los complementos 'Oficiales' disponibles actualmente, con una breve descripción. La documentación detallada sobre el uso, versión mínima de QGIS, página web, autores y otra información importante se proporciona con los propios complementos y no está incluida en este manual. 9 10

Encontrará una lista actualizada de complementos 'Oficiales' en el Repositorio Oficial de QGIS en <http://qgis.osgeo.org/download/plugins.html>. Esta lista también está disponible automáticamente desde el Instalador de complementos via **Quela Obtener complementos de Python...** 

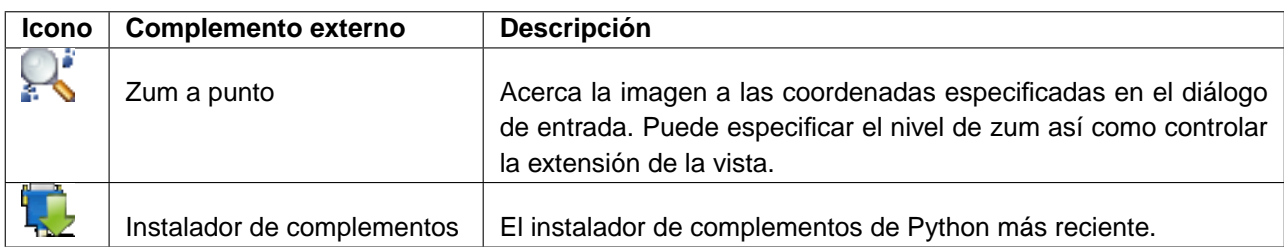

<span id="page-174-0"></span>**Cuadro 12:** Complementos externos moderados actuales de QGIS Plugins

Se puede encontrar una descripción detallada del procedimiento de instalación para complementos externos de python en la Sección [11.1.2.](#page-129-2)

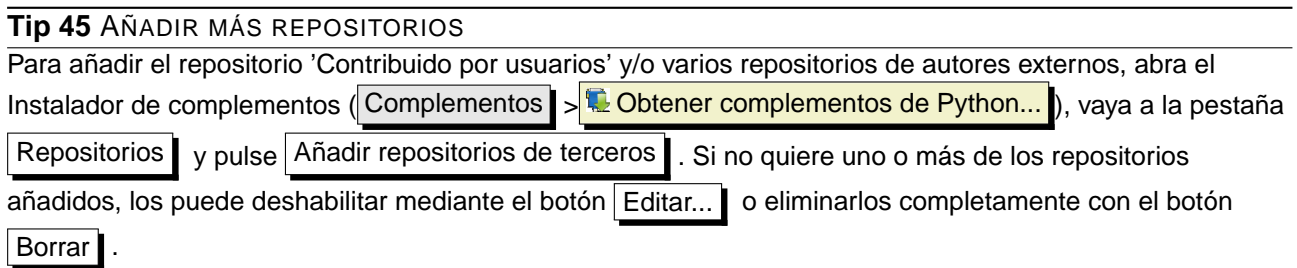

<sup>9</sup> Las actualizaciones de complementos del núcleo pueden estar disponibles en este repositorio como capas externas.

 $10$ Los complementos fTools, exportación a Mapserver y el Instalador de complementos son complementos de Python, pero también son parte de las fuentes de QGIS y se cargan y activan automáticamente dentro del Administrador de complementos de QGIS (ver Sección [11.1.2\)](#page-129-2).

# **14. Ayuda y soporte**

### **14.1. Listas de correo**

QGIS está bajo un desarrollo activo y como tal no siempre funcionará como espera. La forma preferida para obtener ayuda es uniéndose a la lista de correo de usuarios de QGIS.

#### **qgis-users**

Sus preguntas llegarán a una audiencia más amplia y las respuestas beneficiarán a otros. Puede suscribirse a la lista de usuarios de QGIS (qgis-users) visitando la siguiente URL: <http://lists.osgeo.org/mailman/listinfo/qgis-user>

#### **qgis-developer**

Si es un desarrollador con problemas de naturaleza más técnica, puede unirse a la lista de desarrolladores de QGIS (qgis-developer) aquí:

<http://lists.osgeo.org/mailman/listinfo/qgis-developer>

#### **qgis-commit**

Cada vez que se hace un envío al repositorio del código de QGIS se envía un correo a esta lista. Si quiere estar al día con cada cambio en el código base, puede suscribirse a esta lista en: <http://lists.osgeo.org/mailman/listinfo/qgis-commit>

#### **qgis-trac**

Esta lista proporciona notificación por correo electrónico relacionada con la administración del proyecto, incluyendo informes de errores, tareas y peticiones de características. Puede suscribirse a esta lista en:

<http://lists.osgeo.org/mailman/listinfo/qgis-trac>

#### **qgis-community-team**

Esta lista trata sobre temas como documentación, ayuda contextual, guía de usuario, experiencia online que incluye páginas web, blog, listas de correo, foros y trabajos de traducción. Si quiere trabajar en la guía de usuario, esta lista es un buen punto de inicio para hacer sus preguntas. Puede suscribirse a esta lista en:

<http://lists.osgeo.org/mailman/listinfo/qgis-community-team>

#### **qgis-release-team**

Esta lista trata sobre temas como el proceso de lanzamiento, empaquetado de binarios para varios sistemas operativos y el anuncio de lanzamiento de nuevas versiones a todo el mundo. Puede suscribirse a esta lista en:

<http://lists.osgeo.org/mailman/listinfo/qgis-release-team>

#### **qgis-psc**

Esta lista se usa para debatir asuntos del Comité de dirección relacionados sobre la administración global y la dirección de Quantum GIS. Puede suscribirse a esta lista en: <http://lists.osgeo.org/mailman/listinfo/qgis-psc>

Sea bienvenido a suscribirse a cualquiera de las listas. Por favor, recuerde aportar a la lista respondiendo preguntas y compartiendo sus experiencias. Tenga en cuenta que qgis-commit y qgis-trac están diseñadas sólo para notificación y no para envíos de usuarios.

### **14.2. IRC**

También mantenemos presencia en IRC - visítenos uniéndose al canal #qgis en <irc.freenode.net>. Por favor espere un poco a la respuesta a sus preguntas, ya que muchos colegas del canal están haciendo otras cosas y puede llevar un tiempo hasta que ellos su pregunta. También hay disponible soporte comercial para QGIS. Vea la página web <http://qgis.org/content/view/90/91> para más información.

Si se ha perdido un debate en IRC, no es problema. Registramos todos los debates de forma que puede recuperarlos fácilmente. Simplemente vaya a <http://logs.qgis.org> y lea los registros del IRC.

#### **14.3. Seguimiento de errores**

Mientras que la lista de usuarios de QGIS es útil para el tipo de preguntas «¿Cómo hago XYZ en QGIS?», puede desear avisarnos de errores en QGIS. Puede remitir informes de errores usando el seguidor de errores en <https://trac.osgeo.org/qgis/>. Cuando cree un nuevo ticket para un error, por favor proporcione una dirección de correo electrónico en la que podamos solicitar información adicional.

Por favor, tenga en mente que su error puede que no siempre alcance la prioridad que espera (dependiendo de su gravedad). Algunos errores pueden necesitar un esfuerzo considerable de desarrollo para solucionarlos y los recursos humanos no siempre están disponible para ello.

Las peticiones de características también se pueden remitir usando el mismo sistema de tickets que

para los errores. Asegúrese de seleccionar el tipo enhancement.

Si ha encontrado un error y lo ha corregido usted mismo puede remitir un parche. De nuevo, el maravilloso sistema de tickets de <https://trac.osgeo.org/qgis/> tiene este tipo. Selecione patch en el menú Tipo. Alguno de los desarrolladores lo revisará y lo aplicará a QGIS.

Por favor, no se alarme si su parche no se aplica inmediatamente - los desarrolladores pueden estar ocupados con otros envíos.

### **14.4. Blog**

La comunidad de QGIS también mantiene un blog en <http://blog.qgis.org> que tiene algunos artículos interesantes para usuarios y desarrolladores. ¡Está invitado a contribuir al blog después de registrarse!

### **14.5. Wiki**

Por último, mantenemos una WIKI en <http://www.qgis.org/wiki> donde puede encontrar variedad de información útil relacionada con el desarrollo de QGIS, planes de lanzamientos, enlaces a sitios de descarga, consejos sobre traducción de mensajes y más. ¡Compruébelo, hay cosas buenas dentro!

# **A. Supported Data Formats**

QGIS uses the GDAL/OGR library to read and write vector and raster data formats. Note that not all of the format listed below may work in QGIS for various reasons. For example, some require external commercial libraries or the GDAL installation of your OS was not build to support the format you want to use. Only those formats that have been well tested will appear in the list of file types when loading a vector or raster into QGIS. Other untested formats can be loaded by selecting \*.\*.

### **A.1. OGR Vector Formats**

At the date of this document, the following formats are supported by the OGR library [\[5](#page-203-0)]. A complete is also available at [http://www.gdal.org/ogr/ogr\\_formats.html](http://www.gdal.org/ogr/ogr_formats.html).

- Arc/Info Binary Coverage
- Comma Separated Value (.csv)
- DODS/OPeNDAP
- **ESRI Personal GeoDatabase**
- ESRI ArcSDE
- ESRI Shapefile
- **FMEObjects Gateway**
- GeoJSON
- Geoconcept Export
- GeoRSS
- GML
- GMT
- GPX
- GRASS Vector <sup>11</sup>
- Informix DataBlade
- **INTERLIS**
- $H$  IHO S-57 (ENC)
- **Mapinfo File**
- Microstation DGN
- **OGDI Vectors**

<sup>&</sup>lt;sup>11</sup>GRASS support is supplied by the QGIS GRASS data provider plugin

- ODBC
- **Cracle Spatial**
- PostgreSQL<sup>12</sup>
- SDTS
- **SQLite**
- UK .NTF
- **U.S. Census TIGER/Line**
- **NRT Virtual Datasource**
- X-Plane/Flighgear aeronautical data

## **A.2. GDAL Raster Formats**

At the date of this document, the following formats are supported by the GDAL library [\[3](#page-203-1)]. A complete is also available at [http://www.gdal.org/formats\\_list.html](http://www.gdal.org/formats_list.html).

- Arc/Info ASCII Grid
- ADRG/ARC Digitilized Raster Graphics
- Arc/Info Binary Grid (.adf)
- Magellan BLX Topo (.blx, .xlb)
- Microsoft Windows Device Independent Bitmap (.bmp)
- **BSB Nautical Chart Format (.kap)**
- **VTP Binary Terrain Format (.bt)**
- CEOS (Spot for instance)
- First Generation USGS DOQ (.doq)
- New Labelled USGS DOQ (.doq)
- Military Elevation Data (.dt0, .dt1)
- ERMapper Compressed Wavelets (.ecw)
- ESRI .hdr Labelled
- ENVI .hdr Labelled Raster
- Envisat Image Product (.n1)
- **EOSAT FAST Format**
- FITS (.fits)

<sup>&</sup>lt;sup>12</sup>QGIS implements its own PostgreSQL functions. OGR should be built without PostgreSQL support
### <span id="page-180-0"></span>A SUPPORTED DATA FORMATS

- Graphics Interchange Format (.gif)
- GMT compatible netCDF
- GRASS Rasters<sup>13</sup>
- Golden Software Binary Grid
- TIFF / BigTIFF / GeoTIFF (.tif)
- Hierarchical Data Format Release 4 (HDF4)
- Hierarchical Data Format Release 5 (HDF5)
- ILWIS Raster Map (.mpr,.mpl)
- **Intergraph Raster**
- Erdas Imagine (.img)
- Atlantis MFF2e
- **Japanese DEM (.mem)**
- JPEG JFIF (.jpg)
- JPEG2000 (.jp2, .j2k)
- NOAA Polar Orbiter Level 1b Data Set (AVHRR)
- Erdas 7.x .LAN and .GIS
- In Memory Raster
- **vexcel MFF**
- **vexcel MFF2**
- Atlantis MFF
- Multi-resolution Seamless Image Database MrSID
- NITF
- **NetCDF**
- OGDI Bridge
- **Dracle Spatial Georaster**
- OGC Web Coverage Server
- OGC Web Map Server
- PCI .aux Labelled
- PCI Geomatics Database File
- **Portable Network Graphics (.png)**
- Netpbm (.ppm,.pgm)

<sup>&</sup>lt;sup>13</sup>GRASS support is supplied by the QGIS GRASS data provider plugin

- USGS SDTS DEM (\*CATD.DDF)
- SAR CEOS
- USGS ASCII DEM (.dem)
- X11 Pixmap (.xpm)

# **B. GRASS Toolbox modules**

The GRASS Shell inside the GRASS Toolbox provides access to almost all (more than 300) GRASS modules in command line modus. To offer a more user friendly working environment, about 200 of the available GRASS modules and functionalities are also provided by graphical dialogs.

### **B.1. GRASS Toolbox data import and export modules**

This Section lists all graphical dialogs in the GRASS Toolbox to import and export data into a currently selected GRASS location and mapset.

| Raster and Image data import modules in the GRASS Toolbox |                                                                          |
|-----------------------------------------------------------|--------------------------------------------------------------------------|
| <b>Module name</b>                                        | <b>Purpose</b>                                                           |
| r.in.arc                                                  | Convert an ESRI ARC/INFO ascii raster file (GRID) into a (binary) raster |
|                                                           | map layer                                                                |
| r.in.ascii                                                | Convert an ASCII raster text file into a (binary) raster map layer       |
| r.in.aster                                                | Georeferencing, rectification, and import of Terra-ASTER imagery and     |
|                                                           | relative DEM's using gdalwarp                                            |
| r.in.gdal                                                 | Import GDAL supported raster file into a GRASS binary raster map         |
|                                                           | layer                                                                    |
| r.in.gdal.loc                                             | Import GDAL supported raster file into a GRASS binary raster map         |
|                                                           | layer and create a fitted location                                       |
| r.in.gdal.qgis                                            | Import loaded raster into a GRASS binary raster map layer                |
| r.in.gdal.qgis.loc                                        | Import loaded raster file into a GRASS binary raster map layer and       |
|                                                           | create a fitted location                                                 |
| r.in.gridatb                                              | Imports GRIDATB.FOR map file (TOPMODEL) into GRASS raster map            |
| r.in.mat                                                  | Import a binary MAT-File(v4) to a GRASS raster                           |
| r.in.poly                                                 | Create raster maps from ascii polygon/line data files in the current di- |
|                                                           | rectory                                                                  |
| r.in.srtm                                                 | Import SRTM HGT files into GRASS                                         |
| i.in.spotvgt                                              | Import of SPOT VGT NDVI file into a raster map                           |

**Cuadro 13:** GRASS Toolbox: Raster and Image data import modules

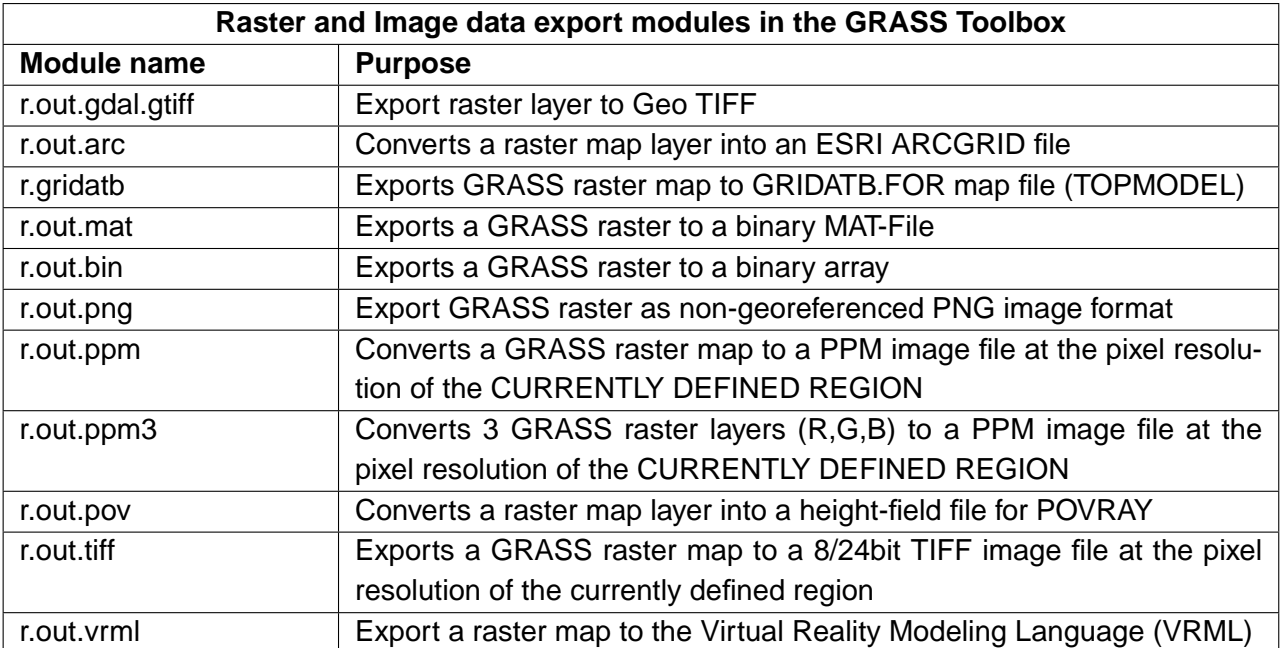

**Cuadro 14:** GRASS Toolbox: Raster and Image data export modules

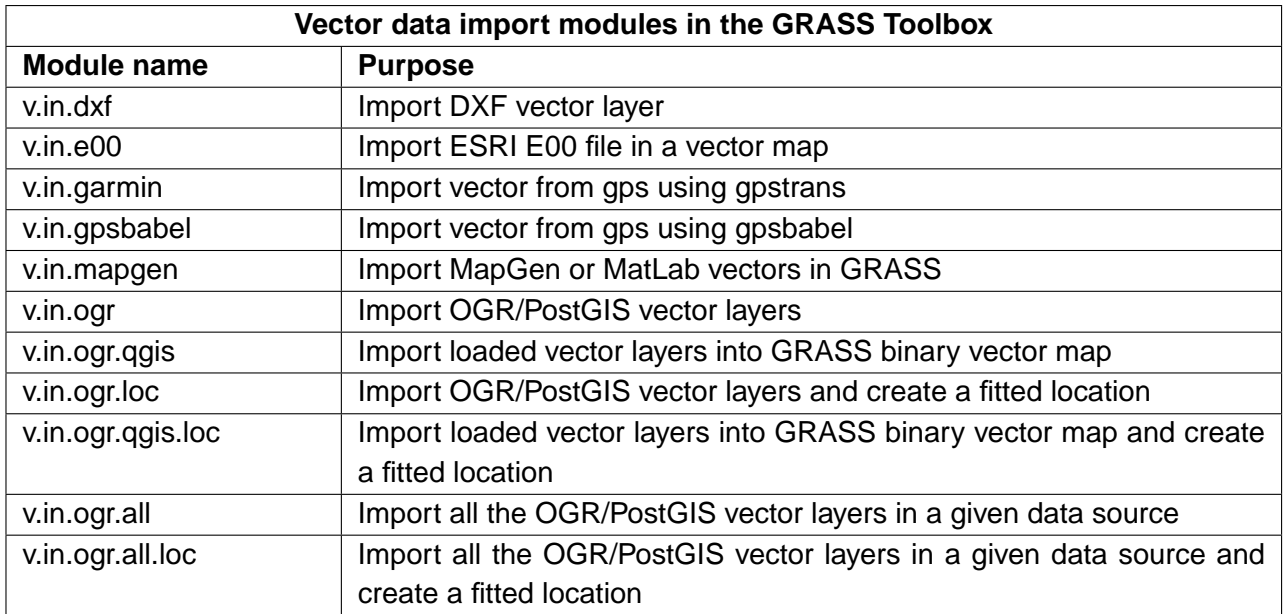

#### **Cuadro 15:** GRASS Toolbox: Vector data import modules

**Cuadro 16:** GRASS Toolbox: Vector data export modules

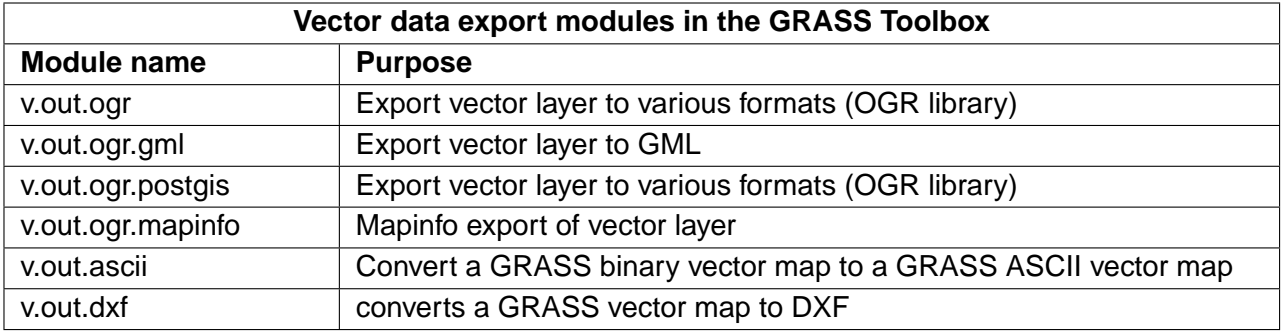

## **B.2. GRASS Toolbox data type conversion modules**

This Section lists all graphical dialogs in the GRASS Toolbox to convert raster to vector or vector to raster data in a currently selected GRASS location and mapset.

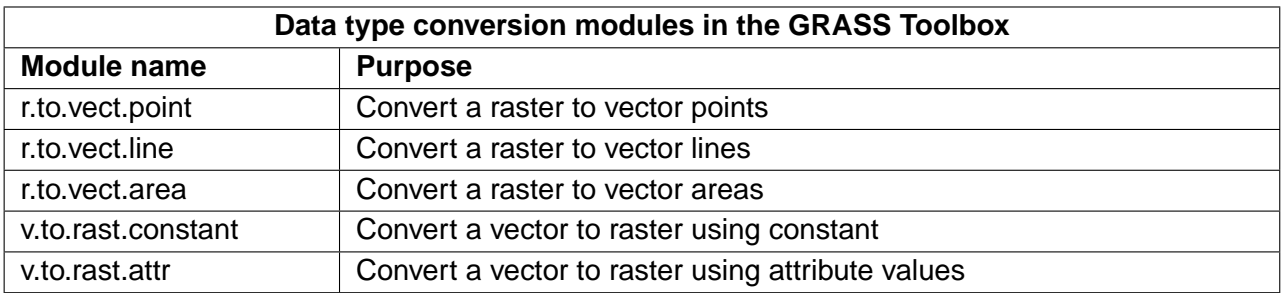

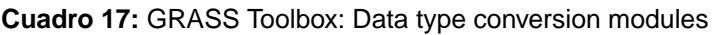

# **B.3. GRASS Toolbox region and projection configuration modules**

This Section lists all graphical dialogs in the GRASS Toolbox to manage and change the current mapset region and to configure your projection.

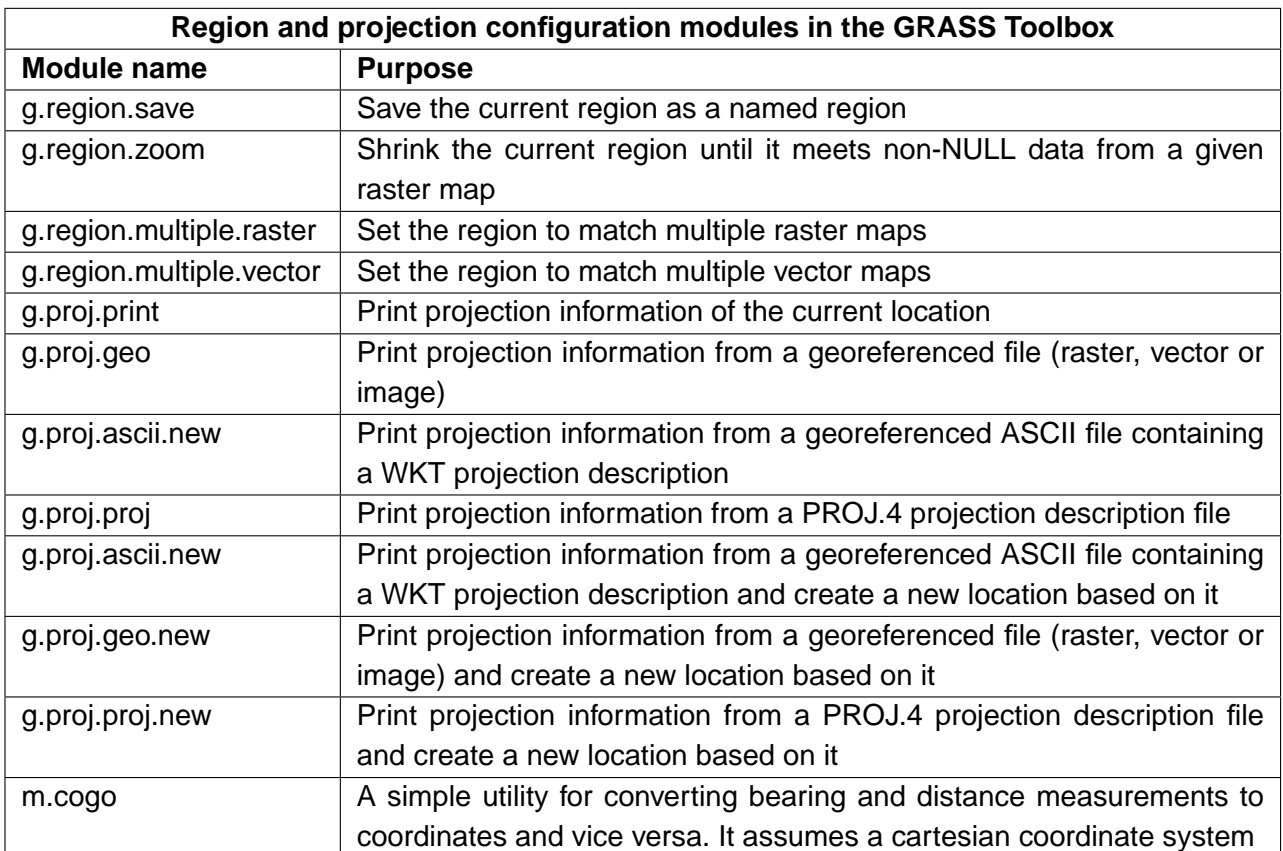

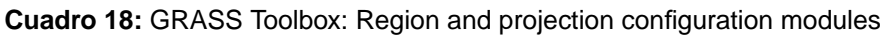

# **B.4. GRASS Toolbox raster data modules**

This Section lists all graphical dialogs in the GRASS Toolbox to work with and analyse raster data in a currently selected GRASS location and mapset.

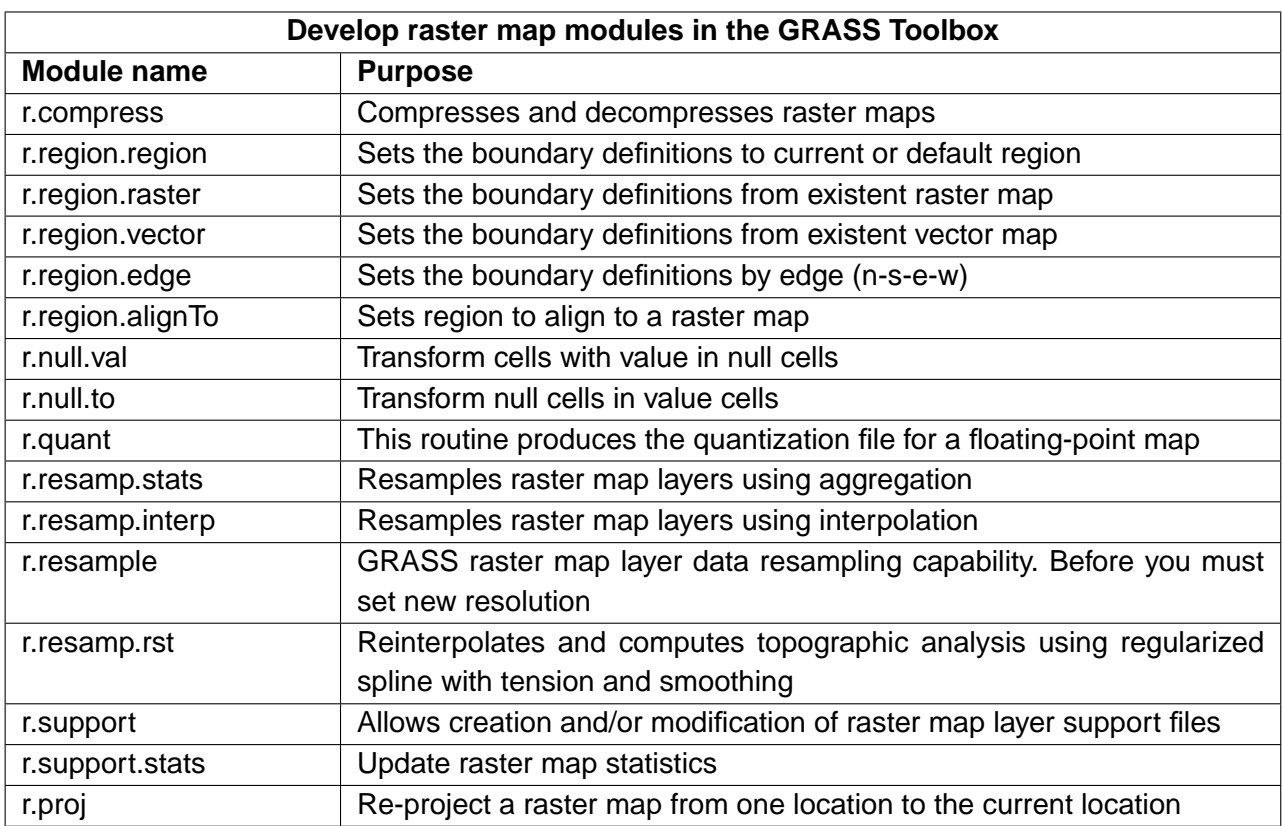

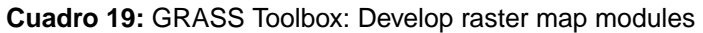

**Cuadro 20:** GRASS Toolbox: Raster color management modules

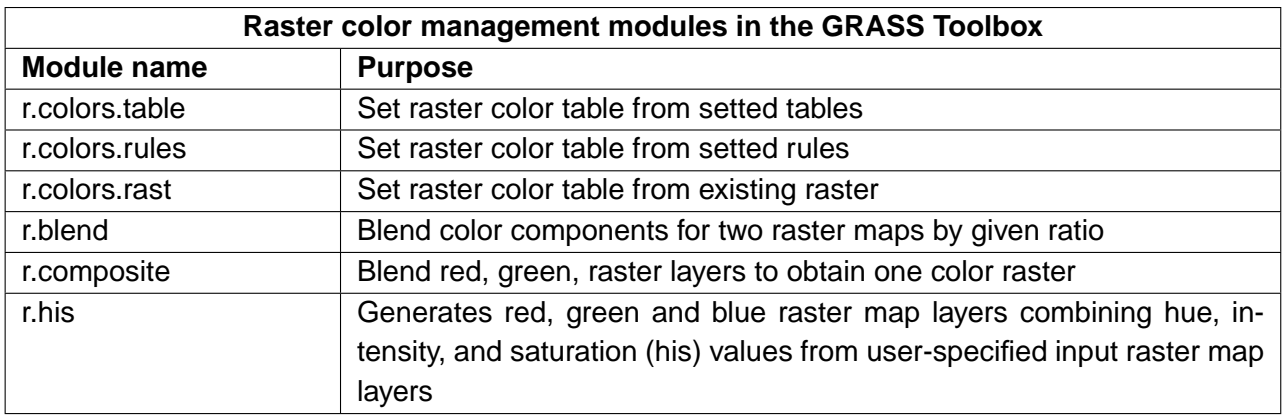

| Spatial raster analysis modules in the GRASS Toolbox |                                                                          |
|------------------------------------------------------|--------------------------------------------------------------------------|
| <b>Module name</b>                                   | <b>Purpose</b>                                                           |
| r.buffer                                             | <b>Raster buffer</b>                                                     |
| r.mask                                               | Create a MASK for limiting raster operation                              |
| r.mapcalc                                            | Raster map calculator                                                    |
| r.mapcalculator                                      | Simple map algebra                                                       |
| r.neighbors                                          | Raster neighbors analyses                                                |
| v.neighbors                                          | Count of neighbouring points                                             |
| r.cross                                              | Create a cross product of the category value from multiple raster map    |
|                                                      | layers                                                                   |
| r.series                                             | Makes each output cell a function of the values assigned to the corres-  |
|                                                      | ponding cells in the output raster map layers                            |
| r.patch                                              | Create a new raster map by combining other raster maps                   |
| r.statistics                                         | Category or object oriented statistics                                   |
| r.cost                                               | Outputs a raster map layer showing the cumulative cost of moving bet-    |
|                                                      | ween different geographic locations on an input raster map layer whose   |
|                                                      | cell category values represent cost                                      |
| r.drain                                              | Traces a flow through an elevation model on a raster map layer           |
| r.shaded.relief                                      | Create shaded map                                                        |
| r.slope.aspect.slope                                 | Generate slope map from DEM (digital elevation model)                    |
| r.slope.aspect.aspect                                | Generate aspect map from DEM (digital elevation model)                   |
| r.param.scale                                        | Extracts terrain parameters from a DEM                                   |
| r.texture                                            | Generate images with textural features from a raster map (first serie of |
|                                                      | indices)                                                                 |
| r.texture.bis                                        | Generate images with textural features from a raster map (second serie   |
|                                                      | of indices)                                                              |
| r.los                                                | Line-of-sigth raster analysis                                            |
| r.clump                                              | Recategorizes into unique categories contiguous cells                    |
| r.grow                                               | Generates a raster map layer with contiguous areas grown by one cell     |
| r.thin                                               | Thin no-zero cells that denote line features                             |

**Cuadro 21:** GRASS Toolbox: Spatial raster analysis modules

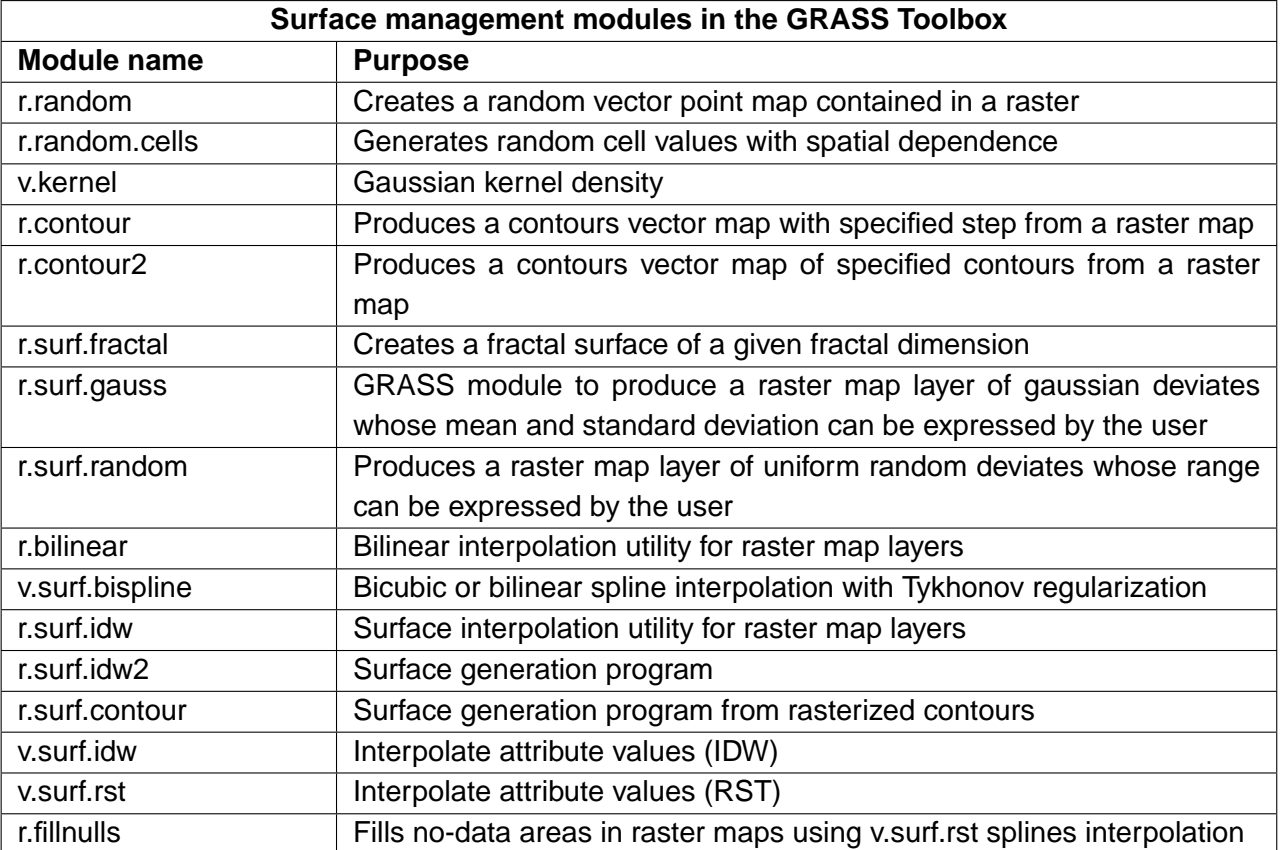

**Cuadro 22:** GRASS Toolbox: Surface management modules

**Cuadro 23:** GRASS Toolbox: Change raster category values and labels modules

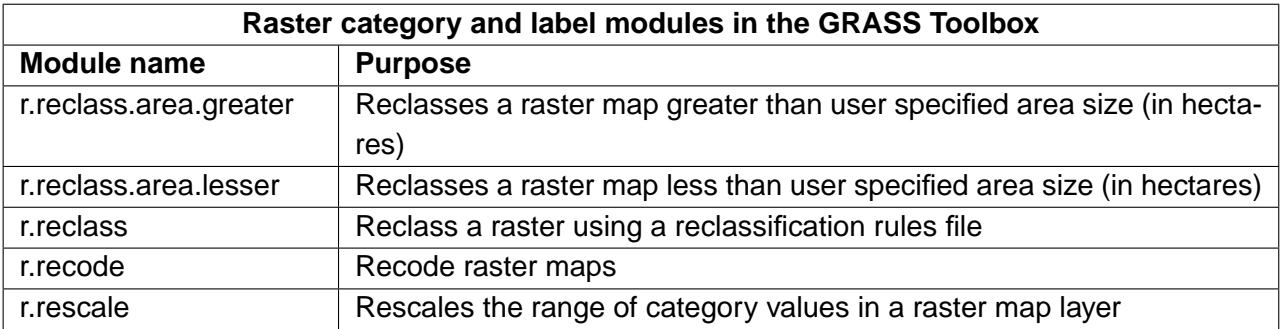

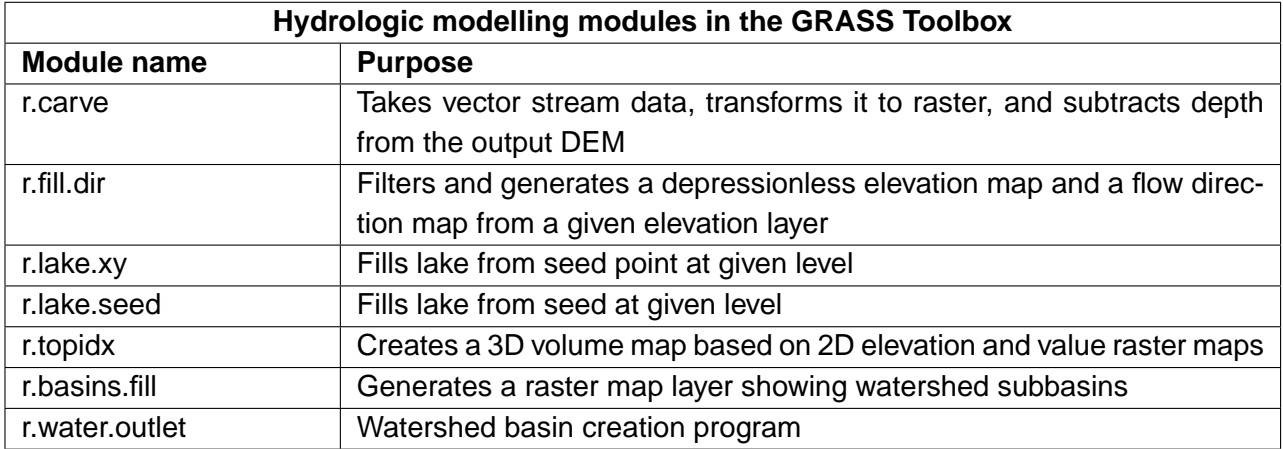

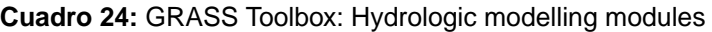

### **Cuadro 25:** GRASS Toolbox: Reports and statistic analysis modules

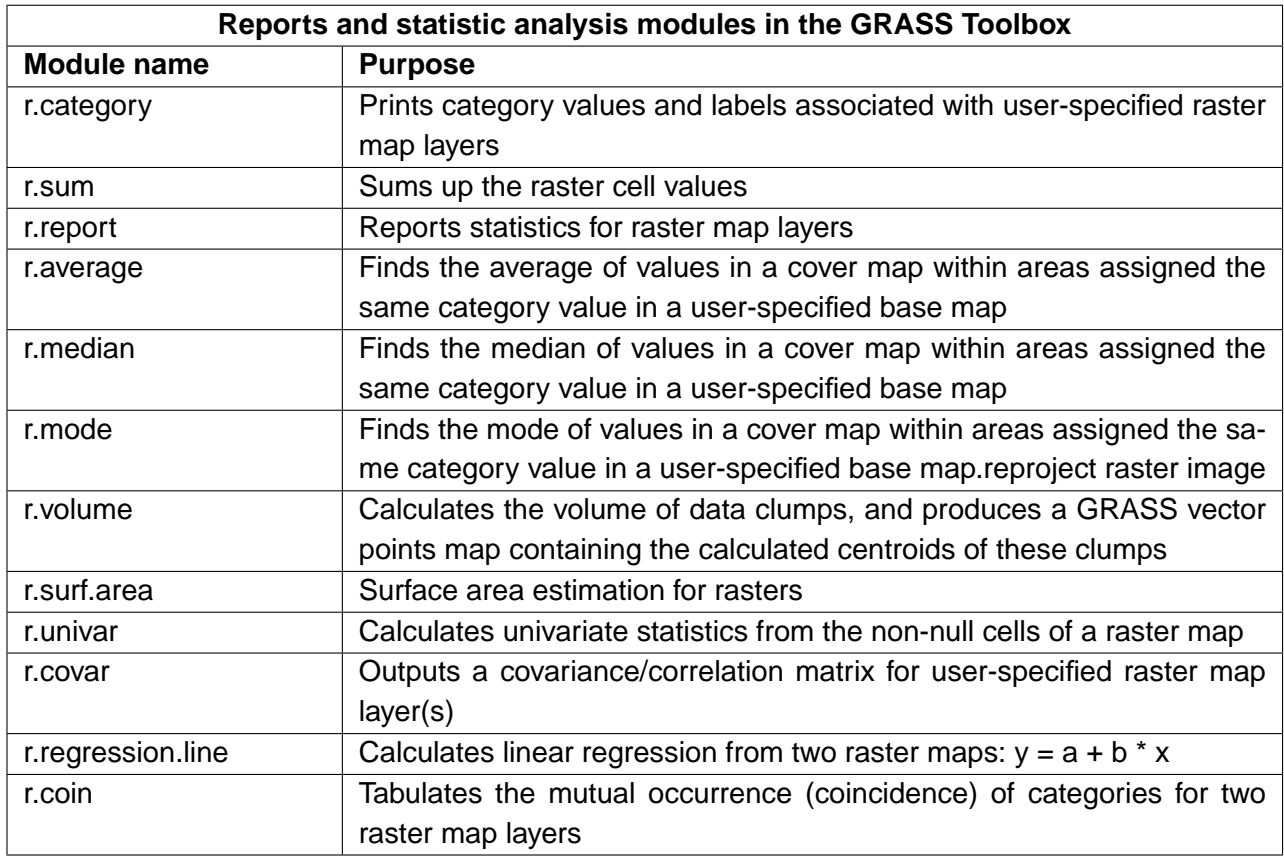

## **B.5. GRASS Toolbox vector data modules**

This Section lists all graphical dialogs in the GRASS Toolbox to work with and analyse vector data in a currently selected GRASS location and mapset.

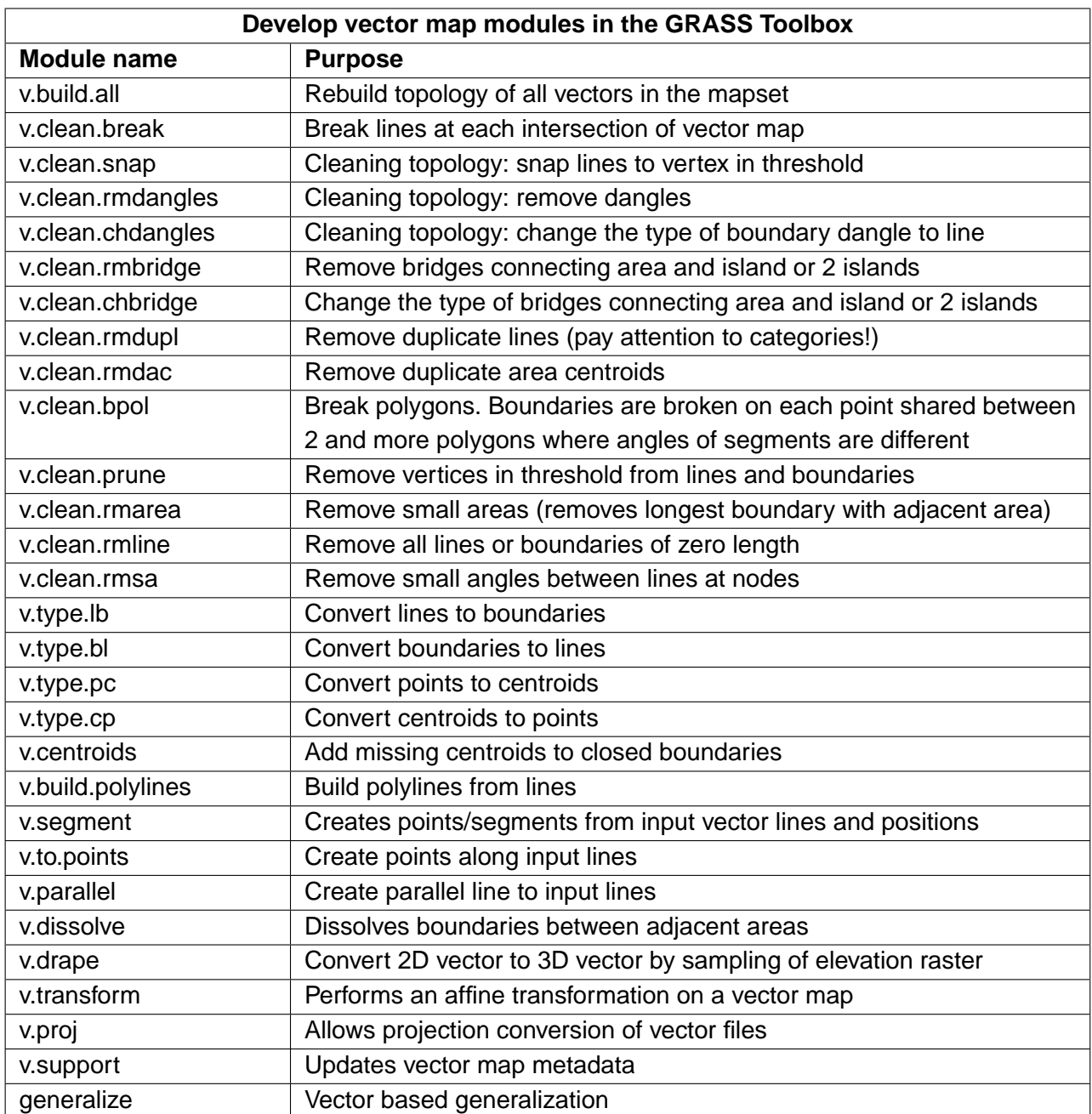

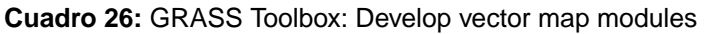

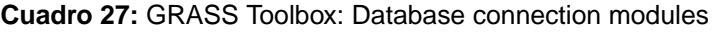

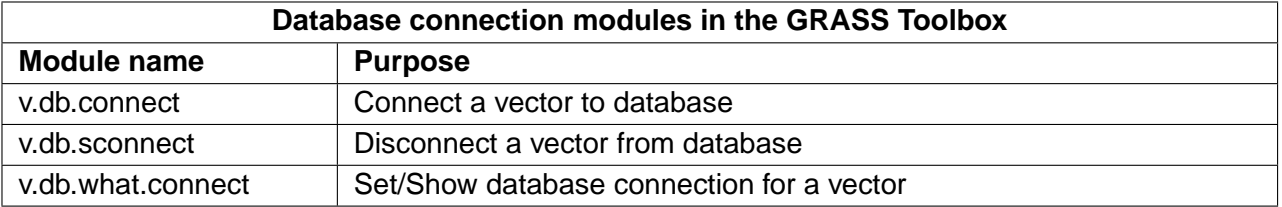

## **Cuadro 28:** GRASS Toolbox: Change vector field modules

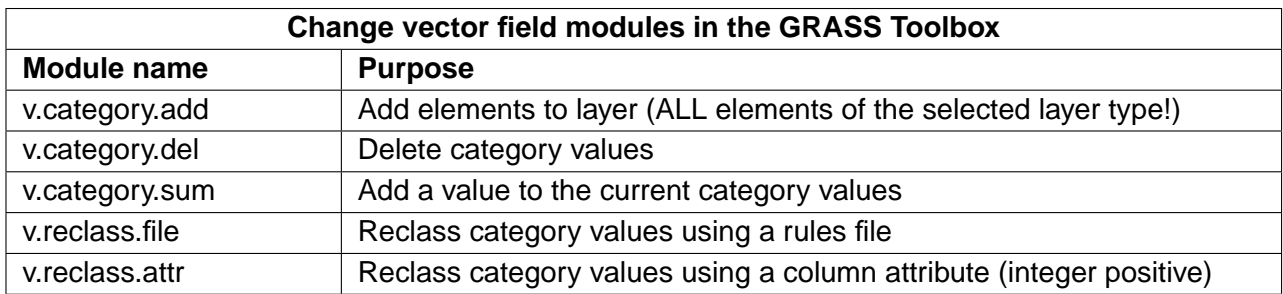

### **Cuadro 29:** GRASS Toolbox: Working with vector points modules

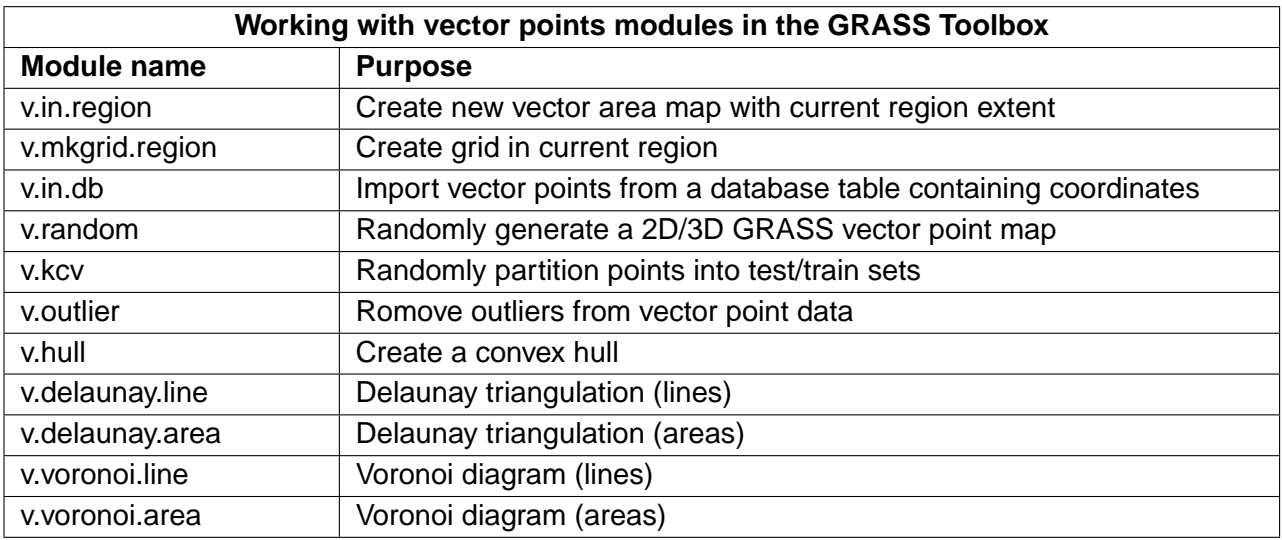

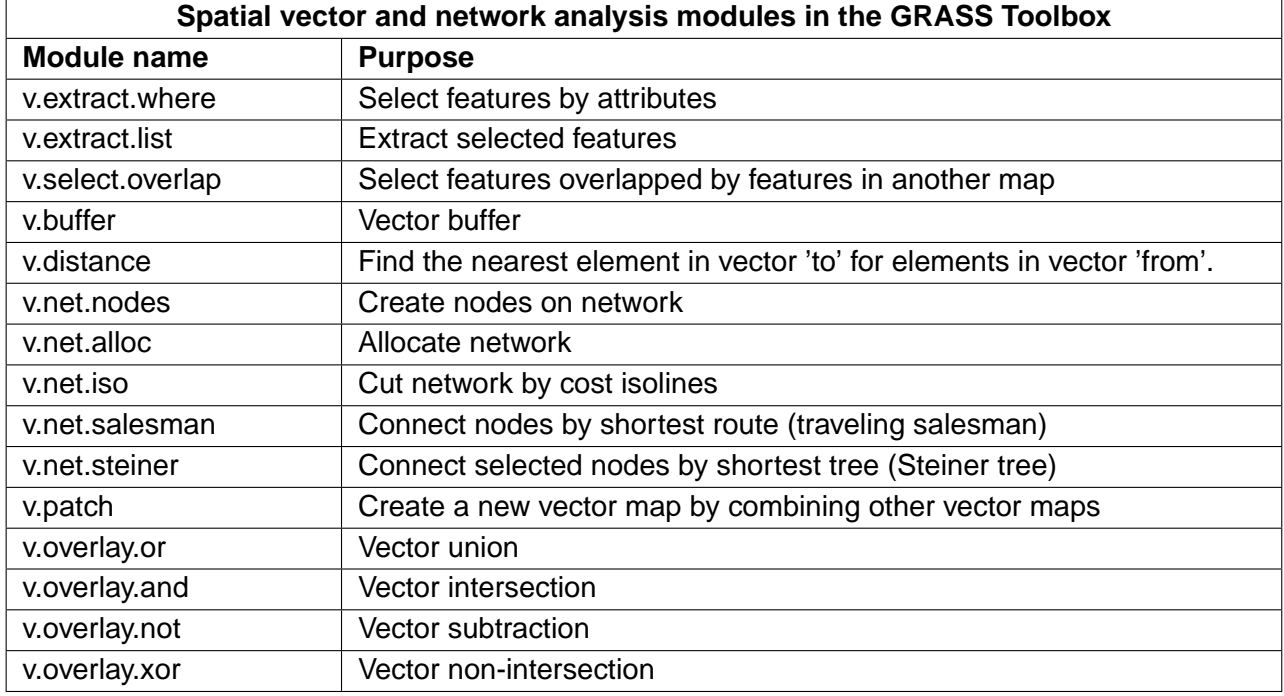

**Cuadro 30:** GRASS Toolbox: Spatial vector and network analysis modules

### **Cuadro 31:** GRASS Toolbox: Vector update by other maps modules

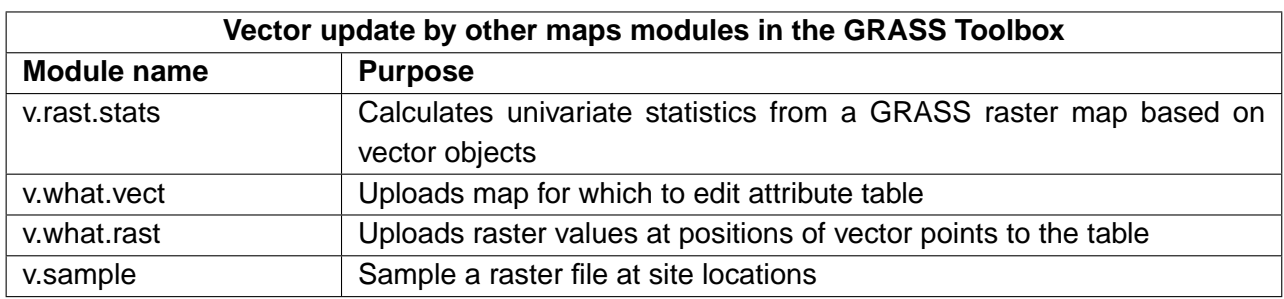

**Cuadro 32:** GRASS Toolbox: Vector report and statistic modules

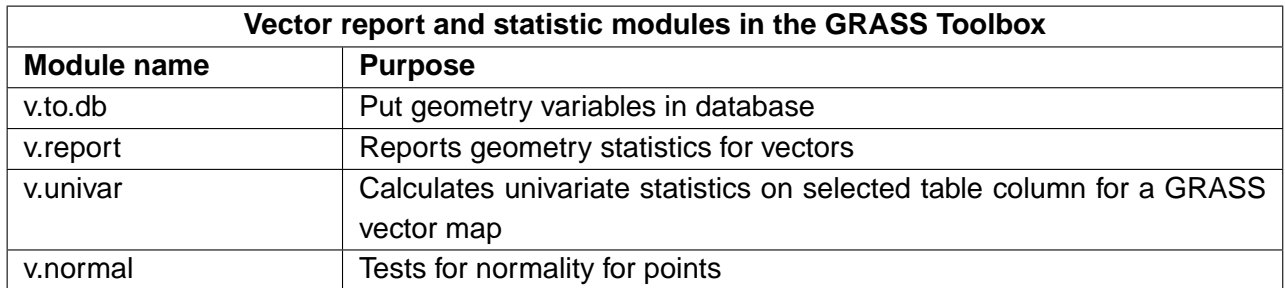

# **B.6. GRASS Toolbox imagery data modules**

This Section lists all graphical dialogs in the GRASS Toolbox to work with and analyse imagery data in a currently selected GRASS location and mapset.

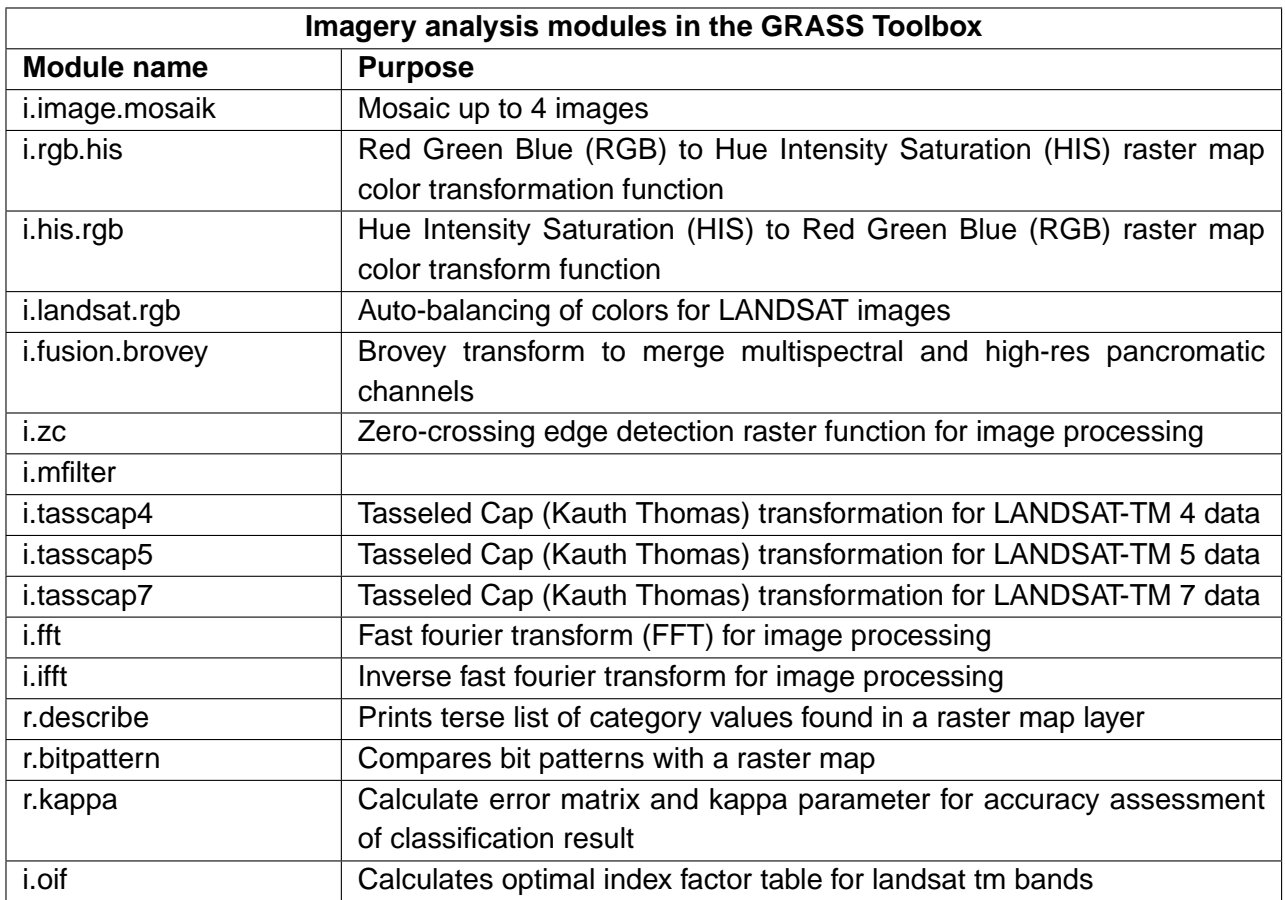

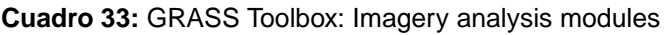

## <span id="page-195-0"></span>**B.7. GRASS Toolbox database modules**

This Section lists all graphical dialogs in the GRASS Toolbox to manage, connect and work with internal and external databases. Working with spatial external databases is enabled via OGR and not covered by these modules.

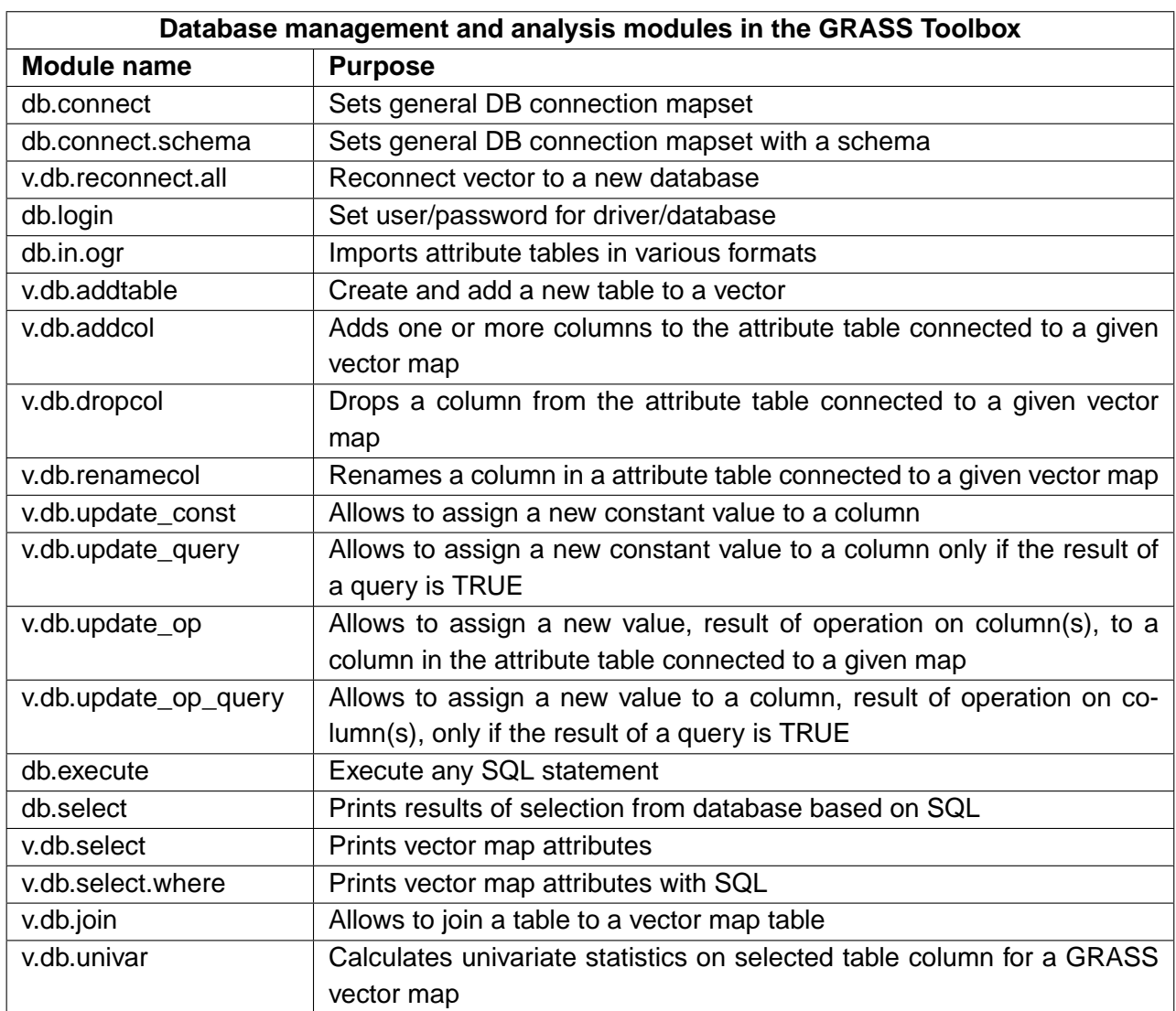

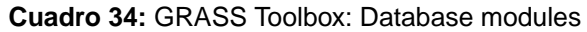

### **B.8. GRASS Toolbox 3D modules**

This Section lists all graphical dialogs in the GRASS Toolbox to work with 3D data. GRASS provides more modules, but they are currently only available using the GRASS Shell.

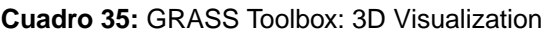

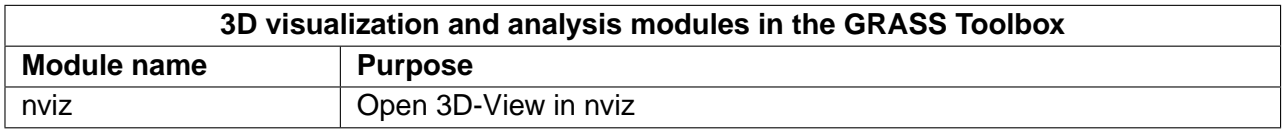

### **B.9. GRASS Toolbox help modules**

The GRASS GIS Reference Manual offers a complete overview of the available GRASS modules, not limited to the modules and their often reduced functionalities implemented in the GRASS Toolbox.

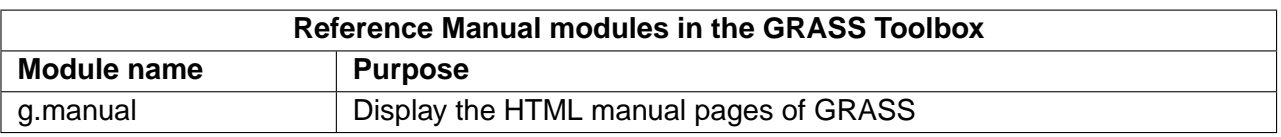

#### **Cuadro 36:** GRASS Toolbox: Reference Manual

# **C. GNU General Public License**

#### GNU GENERAL PUBLIC LICENSE

Version 2, June 1991

Copyright (C) 1989, 1991 Free Software Foundation, Inc. 59 Temple Place - Suite 330, Boston, MA 02111-1307, USA

Everyone is permitted to copy and distribute verbatim copies of this license document, but changing it is not allowed.

#### Preamble

The licenses for most software are designed to take away your freedom to share and change it. By contrast, the GNU General Public License is intended to guarantee your freedom to share and change free software–to make sure the software is free for all its users. This General Public License applies to most of the Free Software Foundation's software and to any other program whose authors commit to using it. (Some other Free Software Foundation software is covered by the GNU Library General Public License instead.) You can apply it to your programs, too.

When we speak of free software, we are referring to freedom, not price. Our General Public Licenses are designed to make sure that you have the freedom to distribute copies of free software (and charge for this service if you wish), that you receive source code or can get it if you want it, that you can change the software or use pieces of it in new free programs; and that you know you can do these things.

To protect your rights, we need to make restrictions that forbid anyone to deny you these rights or to ask you to surrender the rights. These restrictions translate to certain responsibilities for you if you distribute copies of the software, or if you modify it.

For example, if you distribute copies of such a program, whether gratis or for a fee, you must give the recipients all the rights that you have. You must make sure that they, too, receive or can get the source code. And you must show them these terms so they know their rights.

We protect your rights with two steps: (1) copyright the software, and (2) offer you this license which gives you legal permission to copy, distribute and/or modify the software.

Also, for each author's protection and ours, we want to make certain that everyone understands that there is no warranty for this free software. If the software is modified by someone else and passed on, we want its recipients to know that what they have is not the original, so that any problems introduced by others will not reflect on the original authors' reputations.

Finally, any free program is threatened constantly by software patents. We wish to avoid the danger that redistributors of a free program will individually obtain patent licenses, in effect making the program proprietary. To prevent this, we have made it clear that any patent must be licensed for everyone's free use or not licensed at all.

The precise terms and conditions for copying, distribution and modification follow. TERMS AND CONDITIONS FOR COPYING, DISTRIBUTION AND MODIFICATION

### C GNU GENERAL PUBLIC LICENSE

0. This License applies to any program or other work which contains a notice placed by the copyright holder saying it may be distributed under the terms of this General Public License. The "Program", below, refers to any such program or work, and a "work based on the Program"means either the Program or any derivative work under copyright law: that is to say, a work containing the Program or a portion of it, either verbatim or with modifications and/or translated into another language. (Hereinafter, translation is included without limitation in the term "modification".) Each licensee is addressed as zou".

Activities other than copying, distribution and modification are not covered by this License; they are outside its scope. The act of running the Program is not restricted, and the output from the Program is covered only if its contents constitute a work based on the Program (independent of having been made by running the Program). Whether that is true depends on what the Program does.

1. You may copy and distribute verbatim copies of the Program's source code as you receive it, in any medium, provided that you conspicuously and appropriately publish on each copy an appropriate copyright notice and disclaimer of warranty; keep intact all the notices that refer to this License and to the absence of any warranty; and give any other recipients of the Program a copy of this License along with the Program.

You may charge a fee for the physical act of transferring a copy, and you may at your option offer warranty protection in exchange for a fee.

2. You may modify your copy or copies of the Program or any portion of it, thus forming a work based on the Program, and copy and distribute such modifications or work under the terms of Section 1 above, provided that you also meet all of these conditions:

a) You must cause the modified files to carry prominent notices stating that you changed the files and the date of any change.

b) You must cause any work that you distribute or publish, that in whole or in part contains or is derived from the Program or any part thereof, to be licensed as a whole at no charge to all third parties under the terms of this License.

c) If the modified program normally reads commands interactively when run, you must cause it, when started running for such interactive use in the most ordinary way, to print or display an announcement including an appropriate copyright notice and a notice that there is no warranty (or else, saying that you provide a warranty) and that users may redistribute the program under these conditions, and telling the user how to view a copy of this License. (Exception: if the Program itself is interactive but does not normally print such an announcement, your work based on the Program is not required to print an announcement.)

These requirements apply to the modified work as a whole. If identifiable sections of that work are not derived from the Program, and can be reasonably considered independent and separate works in themselves, then this License, and its terms, do not apply to those sections when you distribute them as separate works. But when you distribute the same sections as part of a whole which is a work based on the Program, the distribution of the whole must be on the terms of this License, whose permissions for other licensees extend to the entire whole, and thus to each and every part regardless of who wrote it.

Thus, it is not the intent of this section to claim rights or contest your rights to work written entirely by you; rather, the intent is to exercise the right to control the distribution of derivative or collective works based on the Program.

In addition, mere aggregation of another work not based on the Program with the Program (or with a work based on the Program) on a volume of a storage or distribution medium does not bring the other work under

the scope of this License.

3. You may copy and distribute the Program (or a work based on it, under Section 2) in object code or executable form under the terms of Sections 1 and 2 above provided that you also do one of the following:

a) Accompany it with the complete corresponding machine-readable source code, which must be distributed under the terms of Sections 1 and 2 above on a medium customarily used for software interchange; or,

b) Accompany it with a written offer, valid for at least three years, to give any third party, for a charge no more than your cost of physically performing source distribution, a complete machine-readable copy of the corresponding source code, to be distributed under the terms of Sections 1 and 2 above on a medium customarily used for software interchange; or,

c) Accompany it with the information you received as to the offer to distribute corresponding source code. (This alternative is allowed only for noncommercial distribution and only if you received the program in object code or executable form with such an offer, in accord with Subsection b above.)

The source code for a work means the preferred form of the work for making modifications to it. For an executable work, complete source code means all the source code for all modules it contains, plus any associated interface definition files, plus the scripts used to control compilation and installation of the executable. However, as a special exception, the source code distributed need not include anything that is normally distributed (in either source or binary form) with the major components (compiler, kernel, and so on) of the operating system on which the executable runs, unless that component itself accompanies the executable.

If distribution of executable or object code is made by offering access to copy from a designated place, then offering equivalent access to copy the source code from the same place counts as distribution of the source code, even though third parties are not compelled to copy the source along with the object code.

4. You may not copy, modify, sublicense, or distribute the Program except as expressly provided under this License. Any attempt otherwise to copy, modify, sublicense or distribute the Program is void, and will automatically terminate your rights under this License. However, parties who have received copies, or rights, from you under this License will not have their licenses terminated so long as such parties remain in full compliance.

5. You are not required to accept this License, since you have not signed it. However, nothing else grants you permission to modify or distribute the Program or its derivative works. These actions are prohibited by law if you do not accept this License. Therefore, by modifying or distributing the Program (or any work based on the Program), you indicate your acceptance of this License to do so, and all its terms and conditions for copying, distributing or modifying the Program or works based on it.

6. Each time you redistribute the Program (or any work based on the Program), the recipient automatically receives a license from the original licensor to copy, distribute or modify the Program subject to these terms and conditions. You may not impose any further restrictions on the recipients' exercise of the rights granted herein. You are not responsible for enforcing compliance by third parties to this License.

7. If, as a consequence of a court judgment or allegation of patent infringement or for any other reason (not limited to patent issues), conditions are imposed on you (whether by court order, agreement or otherwise) that contradict the conditions of this License, they do not excuse you from the conditions of this License. If you cannot distribute so as to satisfy simultaneously your obligations under this License and any other pertinent obligations, then as a consequence you may not distribute the Program at all. For example, if a patent license would not permit royalty-free redistribution of the Program by all those who receive copies directly or indirectly through you, then the only way you could satisfy both it and this License would be to refrain entirely from

<span id="page-200-0"></span>distribution of the Program.

If any portion of this section is held invalid or unenforceable under any particular circumstance, the balance of the section is intended to apply and the section as a whole is intended to apply in other circumstances.

It is not the purpose of this section to induce you to infringe any patents or other property right claims or to contest validity of any such claims; this section has the sole purpose of protecting the integrity of the free software distribution system, which is implemented by public license practices. Many people have made generous contributions to the wide range of software distributed through that system in reliance on consistent application of that system; it is up to the author/donor to decide if he or she is willing to distribute software through any other system and a licensee cannot impose that choice.

This section is intended to make thoroughly clear what is believed to be a consequence of the rest of this License.

8. If the distribution and/or use of the Program is restricted in certain countries either by patents or by copyrighted interfaces, the original copyright holder who places the Program under this License may add an explicit geographical distribution limitation excluding those countries, so that distribution is permitted only in or among countries not thus excluded. In such case, this License incorporates the limitation as if written in the body of this License.

9. The Free Software Foundation may publish revised and/or new versions of the General Public License from time to time. Such new versions will be similar in spirit to the present version, but may differ in detail to address new problems or concerns.

Each version is given a distinguishing version number. If the Program specifies a version number of this License which applies to it and .<sup>a</sup>ny later version", you have the option of following the terms and conditions either of that version or of any later version published by the Free Software Foundation. If the Program does not specify a version number of this License, you may choose any version ever published by the Free Software Foundation.

10. If you wish to incorporate parts of the Program into other free programs whose distribution conditions are different, write to the author to ask for permission. For software which is copyrighted by the Free Software Foundation, write to the Free Software Foundation; we sometimes make exceptions for this. Our decision will be guided by the two goals of preserving the free status of all derivatives of our free software and of promoting the sharing and reuse of software generally.

#### NO WARRANTY

11. BECAUSE THE PROGRAM IS LICENSED FREE OF CHARGE, THERE IS NO WARRANTY FOR THE PROGRAM, TO THE EXTENT PERMITTED BY APPLICABLE LAW. EXCEPT WHEN OTHERWISE STA-TED IN WRITING THE COPYRIGHT HOLDERS AND/OR OTHER PARTIES PROVIDE THE PROGRAM .<sup>A</sup>S IS"WITHOUT WARRANTY OF ANY KIND, EITHER EXPRESSED OR IMPLIED, INCLUDING, BUT NOT LIMI-TED TO, THE IMPLIED WARRANTIES OF MERCHANTABILITY AND FITNESS FOR A PARTICULAR PUR-POSE. THE ENTIRE RISK AS TO THE QUALITY AND PERFORMANCE OF THE PROGRAM IS WITH YOU. SHOULD THE PROGRAM PROVE DEFECTIVE, YOU ASSUME THE COST OF ALL NECESSARY SERVI-CING, REPAIR OR CORRECTION.

12. IN NO EVENT UNLESS REQUIRED BY APPLICABLE LAW OR AGREED TO IN WRITING WILL ANY COPYRIGHT HOLDER, OR ANY OTHER PARTY WHO MAY MODIFY AND/OR REDISTRIBUTE THE PRO-GRAM AS PERMITTED ABOVE, BE LIABLE TO YOU FOR DAMAGES, INCLUDING ANY GENERAL, SPE- CIAL, INCIDENTAL OR CONSEQUENTIAL DAMAGES ARISING OUT OF THE USE OR INABILITY TO USE THE PROGRAM (INCLUDING BUT NOT LIMITED TO LOSS OF DATA OR DATA BEING RENDERED INAC-CURATE OR LOSSES SUSTAINED BY YOU OR THIRD PARTIES OR A FAILURE OF THE PROGRAM TO OPERATE WITH ANY OTHER PROGRAMS), EVEN IF SUCH HOLDER OR OTHER PARTY HAS BEEN AD-VISED OF THE POSSIBILITY OF SUCH DAMAGES.

### **C.1. Quantum GIS Qt exception for GPL**

In addition, as a special exception, the QGIS Development Team gives permission to link the code of this program with the Qt library, including but not limited to the following versions (both free and commercial): Qt/Non-commerical Windows, Qt/Windows, Qt/X11, Qt/Mac, and Qt/Embedded (or with modified versions of Qt that use the same license as Qt), and distribute linked combinations including the two. You must obey the GNU General Public License in all respects for all of the code used other than Qt. If you modify this file, you may extend this exception to your version of the file, but you are not obligated to do so. If you do not wish to do so, delete this exception statement from your version.

# **Literature**

- [1] T. Mitchell. Web mapping illustrated, published by o'reilly, 2005.
- [2] M.Ñeteler and H. Mitasova. Open source gis: A grass gis approach. 3. edition, springer, new york, 2008.

# **Web-References**

- [3] GDAL-Software-Suite. <http://www.gdal.org>, 2009.
- [4] GRASS GIS. <http://grass.osgeo.org>, 2009.
- [5] OGR-Software-Suite. <http://www.gdal.org/ogr/>, 2009.
- [6] PostGIS. <http://postgis.refractions.net/>, 2009.
- [7] Web Map Service (1.1.1) Implementation Specification. <http://portal.opengeospatial.org>, 2002.
- [8] Web Map Service (1.3.0) Implementation Specification. <http://portal.opengeospatial.org>, 2004.

# **Índice alfabético**

% %, [47](#page-59-0) actions, [46](#page-58-0) defining, [47](#page-59-0) examples, [47](#page-59-0) using, [48](#page-60-0) Allow Editing, [57](#page-69-0) Analysis tools, [141](#page-153-0) attributes, [51](#page-63-0) bookmarks, [31](#page-43-0) command line options, [15](#page-27-0) Conmutar edición, [57](#page-69-0) coordinate reference system, [79](#page-91-0) crashes, [116](#page-128-0) CRS, [79](#page-91-0) data sample, [11](#page-23-0) Data management tools, [145](#page-157-0) data providers, [120](#page-132-0) delimited text, [32](#page-44-0) documentation, [1](#page-13-0) editing, [53](#page-65-0) an existing layer, [56](#page-68-0) copying features, [61](#page-73-0) creating a new layer, [63](#page-75-0) cutting features, [61](#page-73-0) icons, [57](#page-69-0) pasting features, [61](#page-73-0) saving changes, [63](#page-75-0) snap, [63](#page-75-0) working with the attribute table, [64](#page-76-0) EPSG, [85](#page-97-0) ESRI shapefiles, [32](#page-44-0) GDAL

supported formats, [165](#page-177-0)

Geometry tools, [144](#page-156-0) Geoprocessing tools, [143](#page-155-0) GRASS, [91](#page-103-0) attribute linkage, [98](#page-110-0) attribute storage, [98](#page-110-0) category settings, [99](#page-111-0) digitizing, [97](#page-109-0) digitizing tools, [99,](#page-111-0) [100](#page-112-0) display results, [105](#page-117-0) edit permissions, [103](#page-115-0) loading data, [92](#page-104-0) region, [102](#page-114-0) display, [102](#page-114-0) editing, [103](#page-115-0) snapping tolerance, [101](#page-113-0) starting QGIS, [91](#page-103-0) symbology settings, [101](#page-113-0) table editing, [101](#page-113-0) toolbox, [103,](#page-115-0) [104](#page-116-0) Browser, [106](#page-118-0) customize, [107](#page-119-0) modules, [168](#page-180-0) topology, [97](#page-109-0) vector data model, [97](#page-109-0) identify WMS, [80](#page-92-0) installation, [11](#page-23-0) layer visibility, [21](#page-33-0)

layers initial visibility, [25](#page-37-0) layout toolbars, [20](#page-32-0) legend, [21](#page-33-0) license exception, [188](#page-200-0) GPL, [183](#page-195-0)

main window, [17](#page-29-0) map overview, [23](#page-35-0) view, [22](#page-34-0) MapInfo MIF files, [32](#page-44-0) TAB files, [32](#page-44-0) measure, [26](#page-38-0) measure:areas, [26](#page-38-0) measure:line length, [26](#page-38-0) menus, [18](#page-30-0) MIF files, [32](#page-44-0)

### OGC

Authentication, [82](#page-94-0) coordinate reference system, [79](#page-91-0) CRS, [79](#page-91-0) introduction, [75](#page-87-0) search, [79](#page-91-0) WMS client, [75](#page-87-0) OGR, [32](#page-44-0) supported formats, [164](#page-176-0)

### pan

arrow keys, [23](#page-35-0) plugin georeferencer, [121](#page-133-0) grass toolbox, [121,](#page-133-0) [159](#page-171-0) plugins, [116,](#page-128-0) [160](#page-172-0) coordinate capture, [121](#page-133-0) copyright, [121](#page-133-0) core, [121](#page-133-0) delimited text, [121](#page-133-0) diagram, [121,](#page-133-0) [159](#page-171-0) DXF2Shape, [121](#page-133-0) ftools, [121](#page-133-0) georaster, [121](#page-133-0) gps, [121](#page-133-0) installing, [117](#page-129-0) Interpolation, [121](#page-133-0) manager, [116](#page-128-0)

managing, [116](#page-128-0) MapServer Export, [121](#page-133-0) north arrow, [121](#page-133-0) OGR converter, [121](#page-133-0) Plugin Installer, [121,](#page-133-0) [159,](#page-171-0) [160](#page-172-0) Python Plugin Installer, [117](#page-129-0) quick print, [121](#page-133-0) scalebar, [121](#page-133-0) spit, [121,](#page-133-0) [159](#page-171-0) types, [116](#page-128-0) upgrading, [117](#page-129-0) Zoom To Point, [160](#page-172-0) plugins settings, [122](#page-134-0) PostGIS, [32,](#page-44-0) [85](#page-97-0) Exporting, [39](#page-51-0) layers, [36](#page-48-0) query builder, [67](#page-79-0) spatial index, [40](#page-52-0) GiST<sub>[40](#page-52-0)</sub> SPIT, [39](#page-51-0) editing field names, [40](#page-52-0) importing data, [39](#page-51-0) loading, [39](#page-51-0) reserved words, [40](#page-52-0) **PostgreSQL** connection, [36](#page-48-0) testing, [36](#page-48-0) connection parameters, [37](#page-49-0) connectionmanager, [36](#page-48-0) database, [37](#page-49-0) host, [37](#page-49-0) layer details, [38](#page-50-0) loading layers, [36,](#page-48-0) [37](#page-49-0) password, [37](#page-49-0) port, [37](#page-49-0) PostGIS, [32](#page-44-0) query builder, [67](#page-79-0) sslmode, [37](#page-49-0) username, [37](#page-49-0) Print composer tools, [108](#page-120-0) **Projections** 

coordinate reference system, [79](#page-91-0) CRS, [79](#page-91-0) custom, [87](#page-99-0) enabling, [87](#page-99-0) specifying, [85](#page-97-0) SRS, [79](#page-91-0) WMS, [79](#page-91-0) working with, [85](#page-97-0) projects, [26](#page-38-0) Query Builder, [65](#page-77-0) adding fields, [66](#page-78-0) changing layer definitions, [66](#page-78-0) generating sample list, [66](#page-78-0) getting all values, [66](#page-78-0) testing queries, [66](#page-78-0) query builder PostGIS, [67](#page-79-0) PostgreSQL, [67](#page-79-0) raster layer classify, [73](#page-85-0) raster layers, [68](#page-80-0) context menu, [69](#page-81-0) data formats, [68](#page-80-0) definition, [68](#page-80-0) GDAL implementation, [68](#page-80-0) georeferenced, [68](#page-80-0) histogram, [74](#page-86-0) loading, [69](#page-81-0) metadata, [73](#page-85-0) metadata), [74](#page-86-0) properties, [73](#page-85-0) pyramids, [73](#page-85-0) resolution pyramids, [73](#page-85-0) standard deviation, [71](#page-83-0) statistics, [74](#page-86-0) supported channels, [70](#page-82-0) supported formats, [165](#page-177-0) transparency, [71](#page-83-0) rasters metadata, [81](#page-93-0)

properties, [80](#page-92-0) WMS, [75](#page-87-0) rendering, [24](#page-36-0) options, [25](#page-37-0) quality, [26](#page-38-0) scale dependent, [24](#page-36-0) suspending, [25](#page-37-0) update during drawing, [25](#page-37-0) Research tools, [142](#page-154-0) scale, [24](#page-36-0) calculate, [24](#page-36-0) security, [37](#page-49-0) settings, [37](#page-49-0) shapefile format, [32](#page-44-0) loading, [32](#page-44-0) specification, [32](#page-44-0) shapefiles, [32](#page-44-0) SHP files, [32](#page-44-0) spatial bookmarks, seebookmarks31 spatial index shapefiles, [33](#page-45-0) **SpatiaLite** layers, [41](#page-53-0) SpatiaLite layers properties dialog, [41](#page-53-0) SRS, [79](#page-91-0) symbology changing, [43](#page-55-0) TAB files, [32](#page-44-0) toolbars, [20](#page-32-0) vector layers, [32](#page-44-0)-67 add island, [61](#page-73-0) ring, [61](#page-73-0) adding feature, [58](#page-70-0) vertex, [60](#page-72-0) ArcInfo Binary Coverage, [35](#page-47-0) copy feature, [61](#page-73-0) cut feature, [61](#page-73-0) deleting feature, [62](#page-74-0) vertex, [60](#page-72-0) diagram, [52](#page-64-0) editing, [56](#page-68-0) vertex, [60](#page-72-0) ESRI shapefiles, [32](#page-44-0) MapInfo, [34](#page-46-0) move feature, [59](#page-71-0) moving vertex, [60](#page-72-0) paste feature, [61](#page-73-0) PostGIS, véase PostGIS properties dialog, [42](#page-54-0) renderers continuous color, [43](#page-55-0) graduated symbol, [43](#page-55-0) single symbol, [43](#page-55-0) unique value, [43](#page-55-0) SpatlaLIte, véase SpatiaLite split feature, [59](#page-71-0) styles, [43](#page-55-0) symbology, [43](#page-55-0) transparency, [44](#page-56-0)

### **WFS**

authenticate remote server, [84](#page-96-0) remote server, [84](#page-96-0) secured WFS server, [84](#page-96-0) WKT, [85](#page-97-0) WMS authentification, [76](#page-88-0) capabilites, [81](#page-93-0) client, [75](#page-87-0) about, [75](#page-87-0)

connection parameters, [76](#page-88-0) layers, [77](#page-89-0) limits, [82](#page-94-0) coordinate reference system, [79](#page-91-0) CRS, [79](#page-91-0) GetFeatureInfo, [80](#page-92-0) identify, [80](#page-92-0) image encoding, [77](#page-89-0) layer settings editing, [82](#page-94-0) layer transparency, [79](#page-91-0) metadata, [81](#page-93-0) properties, [80](#page-92-0) remote server authentication, [82](#page-94-0) basic authentification, [82](#page-94-0) layer ordering, [78](#page-90-0) selection, [76](#page-88-0) URL, [77](#page-89-0) search, [79](#page-91-0) secured layers, [82](#page-94-0) serversearch, [79](#page-91-0) URL, [76](#page-88-0)

### zoom

mouse wheel, [23](#page-35-0)